**ML-375x Series**

# **Kasutusjuhend Põhiline**

#### **imagine the possibilities**

See juhend sisaldab teavet paigaldamise, igapäevase kasutamise ja Windowsi-põhise veaotsingu kohta.

# **Sisukord <sup>2</sup>**

#### **[1.](#page-3-0) Sissejuhatus**

- **Võtmeomadused**
- **Funktsioonid mudelite lõikes**
- **Kasulik teada**
- **Info kasutusjuhendi kohta**
- **Ohutusalane teave**
- **Masina ülevaade**
- **Juhtpaneeli ülevaade**
- **Seadme sisselülitamine**
- **Lokaalne draiveri installeerimine**
- **Draiveri taas installeerimine**

#### **[2.](#page-23-0) Põhifunktsioonide õppimine**

- **Menüü ülevaade**
- **Numbriklahvide abil sümbolite sisestamine**
- **Demolehekülje printimine**
- **Ekraani keele muutmine**
- **Meedia ja salv**
- **Printimise põhifunktsioonid**

#### **[3.](#page-47-0) Hooldus**

- **Tarvikute ja lisaseadmete tellimine**
- **Pakutavad kulumaterjalid**
- **Pakutavad lisaseadmed**
- **Kasutatavad varuosad**
- **Tooneri jaotumise ühtlustamine**
- **Toonerikasseti asendamine**
- **Mälumooduli täiustamine**
- **Tarvikute kasutusea järgimine**
- **Tooneri tühjenemise häire seadistamine**
- **Seadme puhastamine**

#### **[4.](#page-63-0) Tõrkeotsing**

- **Nõuanded paberiummistuste vältimiseks**
- **Paberiummistuste kõrvaldamine**
- **Oleku LED-tule tõlgendamine**
- **Näidikule ilmuvate teadete tähendused**

# **Sisukord**

#### **[5.](#page-79-0) Lisa**

- **[81](#page-80-0) Tehnilised andmed**
- **[92](#page-91-0) Regulatoorne teave**
- **[100](#page-99-0) Autoriõigus**

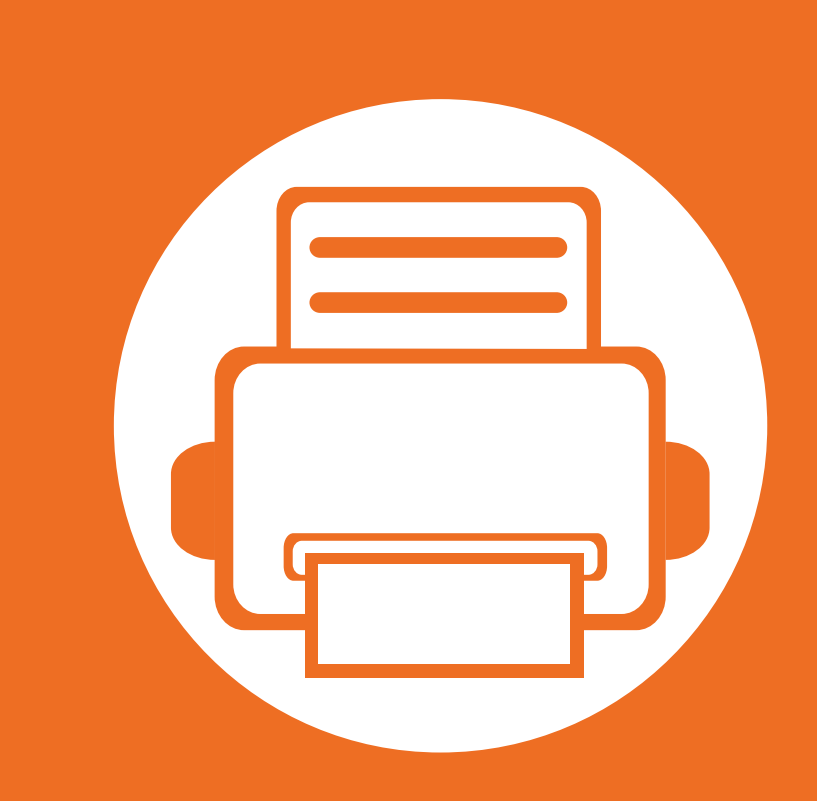

### <span id="page-3-0"></span>**1. Sissejuhatus**

See peatükk sisaldab infot, mida peate teadma enne masina kasutamist.

- **• [Võtmeomadused](#page-4-1) 5**
- **• [Funktsioonid mudelite lõikes](#page-6-1) 7**
- **• [Kasulik teada](#page-7-1) 8**
- **• [Info kasutusjuhendi kohta](#page-8-1) 9**
- **• [Ohutusalane teave](#page-9-1) 10**
- **• [Masina ülevaade](#page-15-1) 16**
- **• [Juhtpaneeli ülevaade](#page-18-1) 19**
- **• [Seadme sisselülitamine](#page-19-1) 20**
- **• [Lokaalne draiveri installeerimine](#page-20-1) 21**
- **• [Draiveri taas installeerimine](#page-22-1) 23**

## <span id="page-4-1"></span><span id="page-4-0"></span>**Võtmeomadused**

#### **Keskkonnasõbralik**

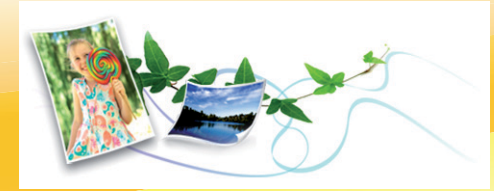

- Tooneri ja paberi säästmiseks toetab masin Eco-võimalust.
- Paberi säästmiseks saate printida mitu lehekülge ühele paberilehele (vt Edasijõudnutele juhendit).
- Paberi säästmiseks saate printida paberi mõlemale küljele (kahepoolne printimine) (vt Edasijõudnutele juhendit).
- Antud seade säästab automaatselt energiat, vähendades kasutusvälisel ajal märkimisväärselt voolutarvet.

#### **Printige suurepärase kvaliteedi ja kiirusega**

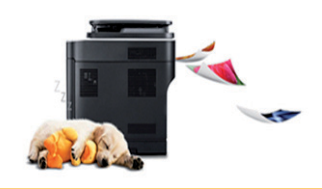

- Te saate printida efektiivse väljunderaldusvõimega kuni 1200 x 1200 punkti tolli kohta.
- Kiire, vajadusest lähtuv printimine.
	- Ühepoolseks printimiseks, 35 ppm (A4) või 37 ppm (Kiri).
	- Kahepoolseks printimiseks, 17 ppm (A4) või 18 ppm (Kiri).

#### **Mugavus**

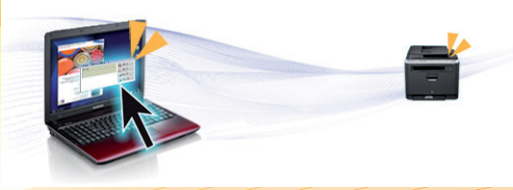

- Samsung Easy Printer Manager ja Samsung Printer Status (või Smart Panel) on programmid, mis jälgivad ja teavitavad teid masina seisundist ning võimaldavad teil muuta masina seadistusi (vt Edasijõudnutele juhendit).
- AnyWeb Print võimaldab teil tavalise programmiga võrreldes lihtsamalt teha ekraanitõmmiseid, eelvaateid, väljalõikeid ja Windows Internet Exploreri kujutise printimist (vt Edasijõudnutele juhendit).

#### **Laialdane funktsionaalsuse ja rakenduste tugi**

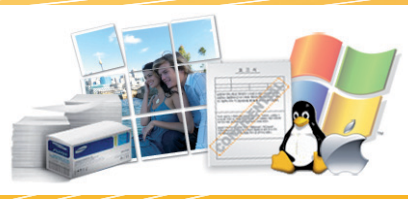

- Toetab erinevaid paberimõõte (vt "Prindikandjate andmed" lk [83](#page-82-0)).
- Printige vesimärke: Te saate lisada oma dokumentide eristamiseks sõnu, näiteks "Konfidentsiaalne" (vt Edasijõudnutele juhendit).

### **Võtmeomadused**

- Printige plakateid: Teie dokumendi igal leheküljel olev tekst ja pildid suurendatakse ja prinditakse paljudele paberilehtedele ning seejärel saab nad kokku kleepida ja moodustada postri (vt Edasijõudnutele juhendit).
- Saate printida paljudes operatsioonisüsteemides (vt ["Süsteemi nõuded" lk 86\)](#page-85-0).
- Teie seadmel on USB-liides ja/või võrguliides.

#### **Suurendage oma seadme mahtu**

- Sellel masinal on lisamälupesa mälu lisamiseks (vt ["Pakutavad lisaseadmed" lk 51\)](#page-50-1).
- Funktsiooniga PostScript 3 (PS3) ühilduv emuleerimine võimaldab PS printimist.

### <span id="page-6-1"></span><span id="page-6-0"></span>**Funktsioonid mudelite lõikes**

**Sõltuvalt mudelist või riigist ei pruugi mõned funktsioonid ja täiendavad tooted olla saadaval.**

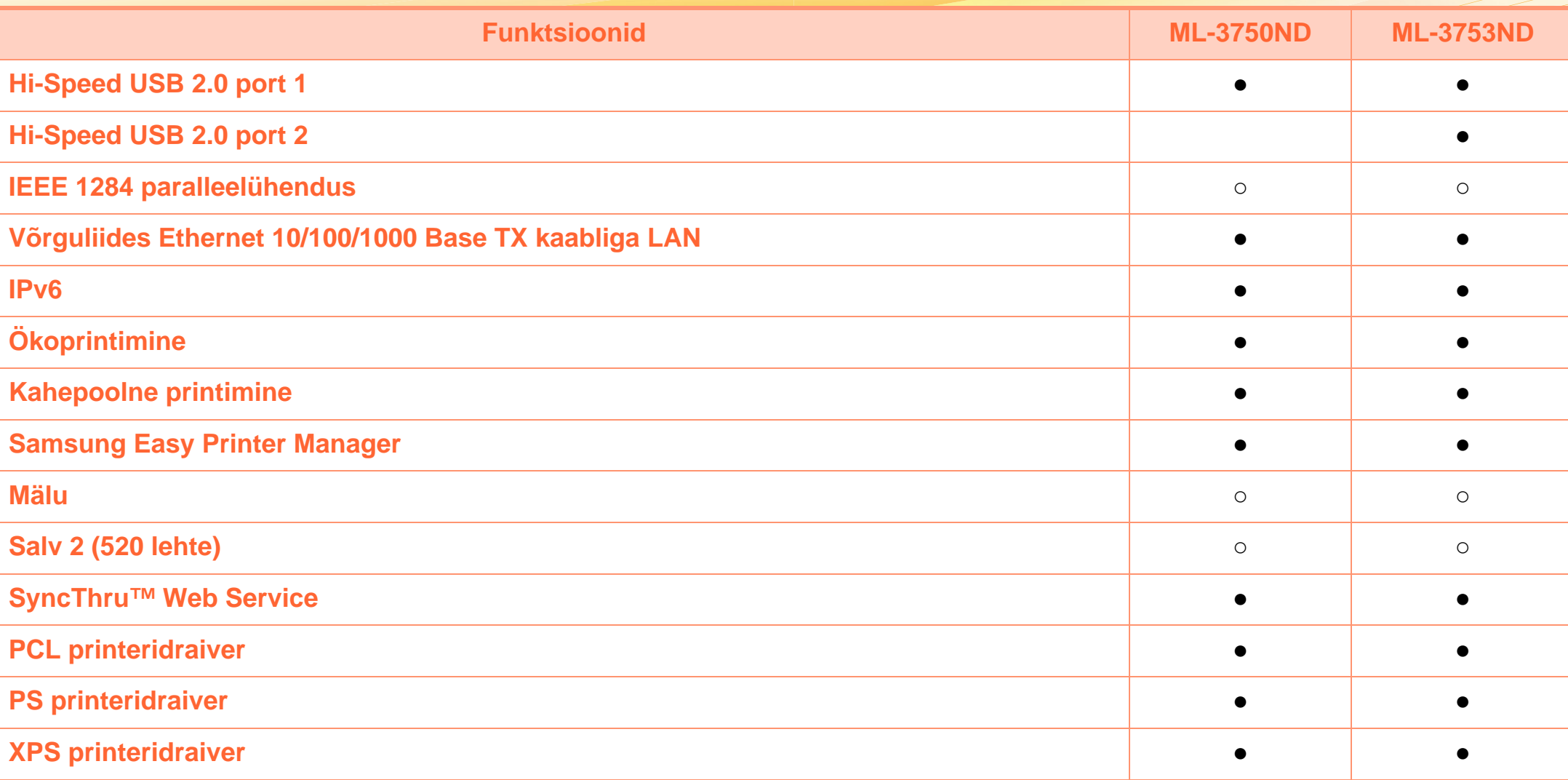

( ●: Sisaldub, ○: valikuline, tühi lahter: pole kasutatav)

# <span id="page-7-1"></span><span id="page-7-0"></span>**Kasulik teada**

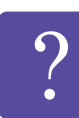

#### **Masin ei prindi.**

- Avage printimisjärjekorra nimekiri ja eemaldage dokument nimekirjast (vt "Printimisülesande [tühistamine" lk 43\)](#page-42-0).
- Eemaldage draiver ja installeerige see uuesti (vt ..Lokaalne draiveri installeerimine" lk 21).
- Valige see masin oma Windowsis vaikemasinaks.

**Kust ma saaksin osta lisaseadmeid või varustust?**

- Küsige Samsung esindusest või oma edasimüüjalt.
- Külastage veebilehte www.samsung.com/supplies. Valige oma riik/regioon, et näha toote teenindamise teavet.

**Seisundi LED vilgub või põleb pidevalt.**

- Lülitage toode välja ja uuesti sisse.
- Kontrollige sellest juhendist LED-märguannete tähendusi ja otsige vastavat viga (vt "Oleku LED-tule [tõlgendamine" lk 73\)](#page-72-1).

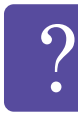

#### **Seadmes on paberiummistus.**

- Avage ja sulgege esiluuk.
- Kontrollige sellest juhendist paberiummistuse eemaldamise viise ja tegutsege vastavalt (vt ["Paberiummistuste kõrvaldamine" lk 66\)](#page-65-1).

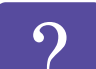

#### **Printimistulemused on laiali määritud.**

- Tooneri tase võib olla madal või halvasti jaotunud. Raputage toonerikassetti.
- Proovige mõnda teist printimisresolutsiooni seadistust.
- Vahetage toonerikassett välja.

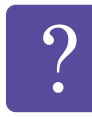

- **Kust saaksin alla laadida masina draiveri?**
- • [Külastage veebilehte www.samsung.com/printer, et](http://www.samsung.com/printer)  [laadida alla masina uusim draiver ja see oma](http://www.samsung.com/printer)  süsteemile installeerida.

# <span id="page-8-1"></span><span id="page-8-0"></span>**1. Sissejuhatus <sup>9</sup> Info kasutusjuhendi kohta**

Sellest kasutusjuhendist leiate teavet seadme põhifunktsioonide kohta, samuti kasutustoimingute üksikasjalikud kirjeldused.

- Lugege enne masina kasutamist ohutusalast teavet.
- Kui seadme kasutamisel ilmneb probleeme, lugege tõrkeotsingu peatükki.
- Selles kasutusjuhendis leiduvad mõisted on lahti seletatud sõnaseletuste peatükis.
- Antud kasutusjuhendi joonistel kujutatu võib teie seadmest erineda (sõltuvalt seadme omadustest või teie soetatud mudelist).
- Selles kasutusjuhendis olevad ekraanipildid võivad sõltuvalt masina püsivarast/draiveri versioonist teie masinast erineda.
- Käesoleva kasutusjuhendi protseduurid põhinevad peamiselt operatsioonisüsteemil Windows 7.

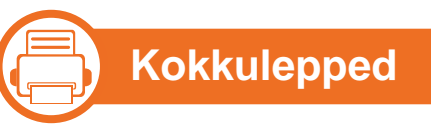

Mõningaid käesolevas kasutusjuhendis kasutatud mõisteid kasutatakse vahelduvalt, näiteks allpool olevad näited:

- Dokument on sünonüümne originaaliga.
- Paber on sünonüümne meediumi või prindikandjaga.
- Masin viitab printerile või multifunktsionaalsele printerile.

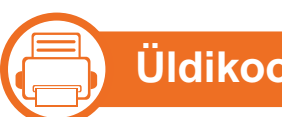

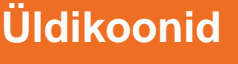

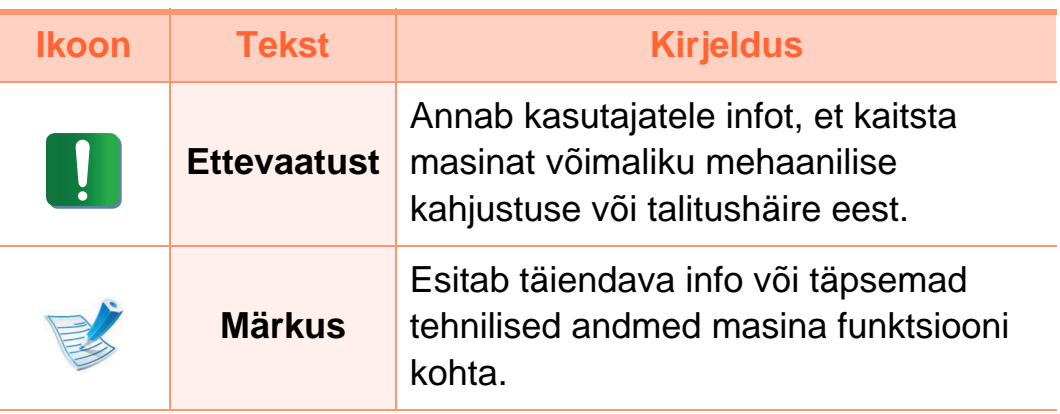

### <span id="page-9-1"></span><span id="page-9-0"></span>**Ohutusalane teave 1. Sissejuhatus <sup>10</sup>**

Käesolevad hoiatused ja ettevaatusabinõud on lisatud selleks, et ära hoida võimalikke kahjustusi nii teile kui ka teistele isikutele, samuti teie seadmele. Enne seadme kasutuselevõttu lugege kindlasti läbi kõik juhised ning veenduge, et saate kõigest aru. Pärast käesoleva jaotise läbilugemist pange see edaspidiseks ohutusse kohta.

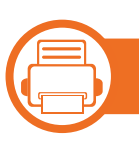

#### **Tähtsad ohutussümbolid**

#### **Kõigi selles peatükis kasutatud ikoonide ja märkide seletus**

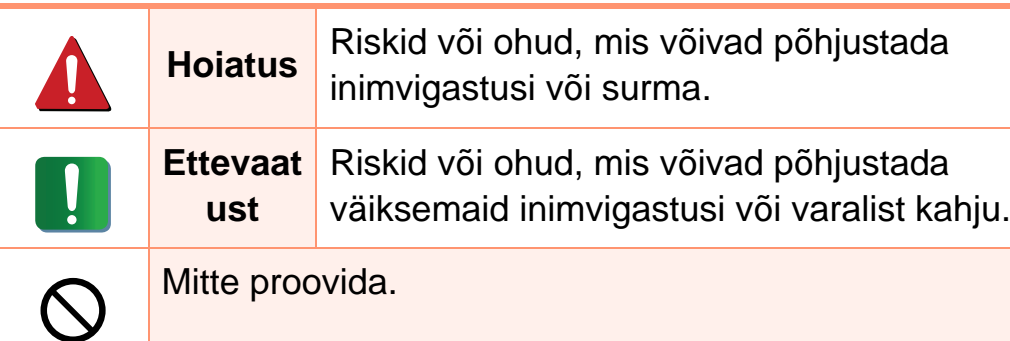

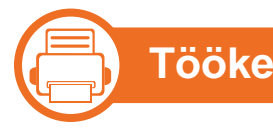

#### **Töökeskkond**

#### **Hoiatus**

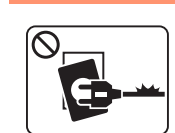

Ärge kasutage, kui voolujuhe on kahjustatud või pistikupesa pole maandatud.

See võib põhjustada elektrišoki või tulekahju.

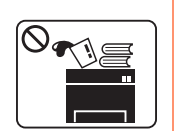

Ärge asetage midagi seadme peale (vett, väikseid metallesemeid või raskeid esemeid, küünlaid, süüdatud sigarette jne).

See võib põhjustada elektrišoki või tulekahju.

- $\Omega$
- Kui seade kuumeneb üle, suitseb, teeb ebatavalist häält või eraldab imelikku lõhna, siis lülitage voolulüliti viivitamatult välja ja eemaldage seadme pistik pistikupesast.
	- Kasutajal peaks olema ligipääs toitejuhtmele, juhuks kui ohuolukorras tekib vajadus see kiirelt välja tõmmata.

See võib põhjustada elektrišoki või tulekahju.

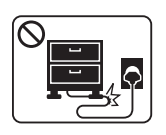

Ärge painutage voolujuhet ega asetage sellele raskeid esemeid.

Voolujuhtmele astumine või raske esemega muljumine võib põhjustada elektrišoki või tulekahju.

# **Ohutusalane teave 1. Sissejuhatus 1.**

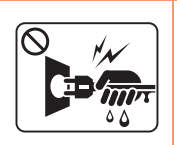

Ärge eemaldage pistikut juhtmest tõmmates; ärge käsitsege pistikut märgade kätega.

See võib põhjustada elektrišoki või tulekahju.

#### **Ettevaatust**

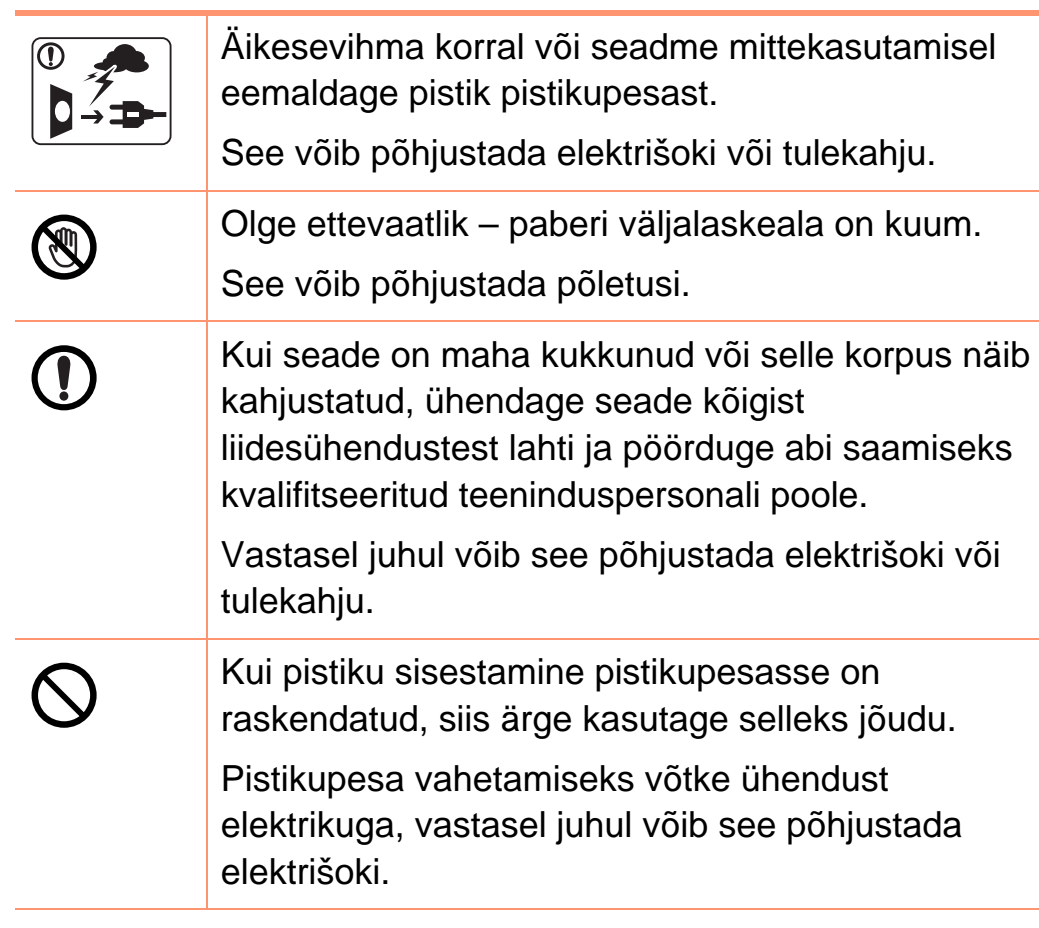

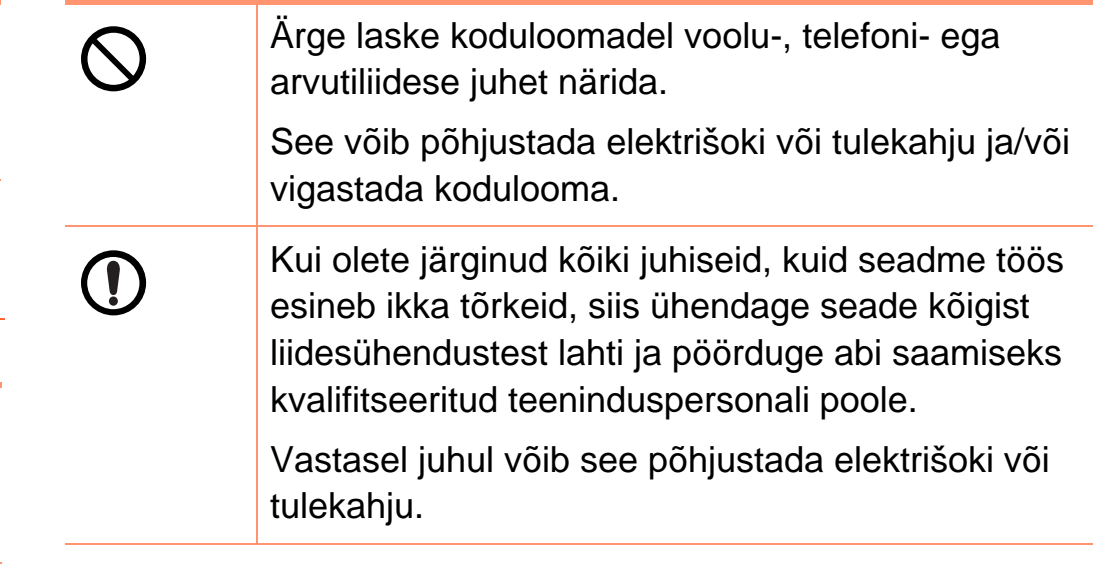

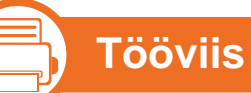

#### **Ettevaatust**

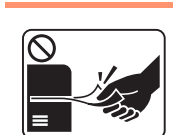

Ärge tõmmake printimise ajal paberit jõuga välja. See võib seadet kahjustada.

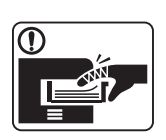

Olge ettevaatlik, et te ei asetaks oma kätt seadme ja paberisalve vahele.

Te võite end vigastada.

# **Ohutusalane teave 1. Sissejuhatus 12**

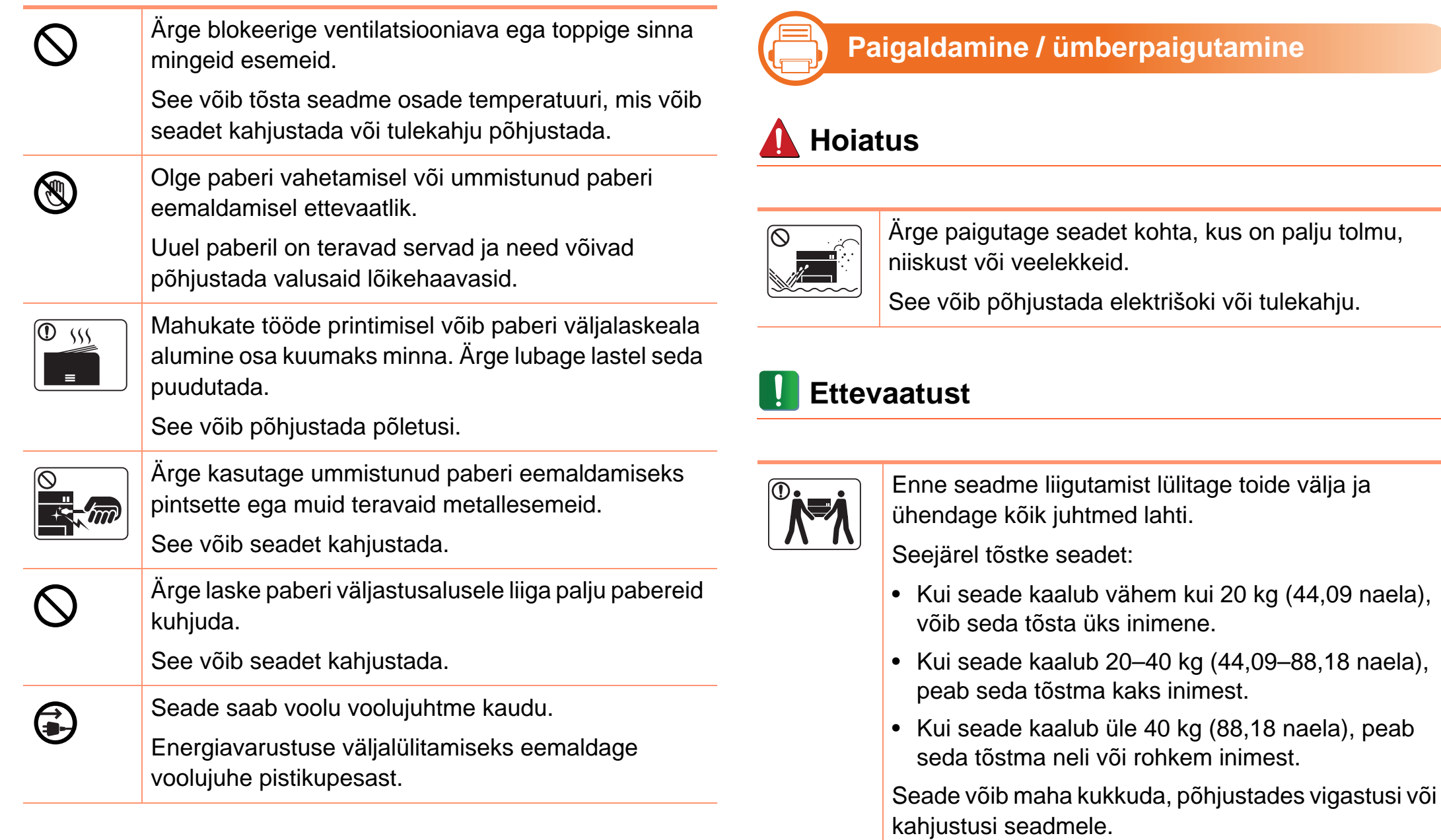

elektrišoki või tulekahju.

# **Ohutusalane teave 1. Sissejuhatus <sup>13</sup>**

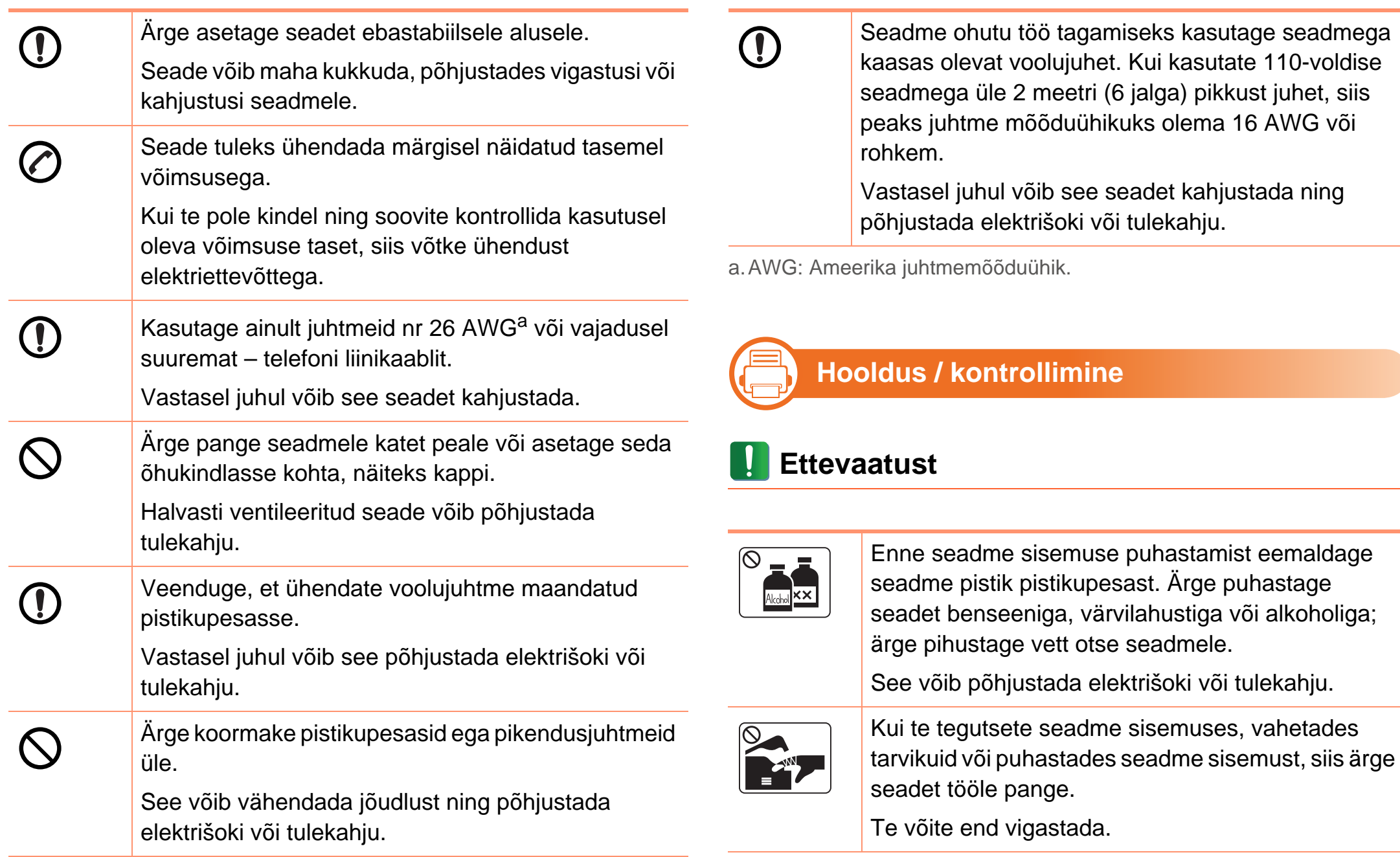

### **Ohutusalane teave 14 1. Sissejuhatus 14**

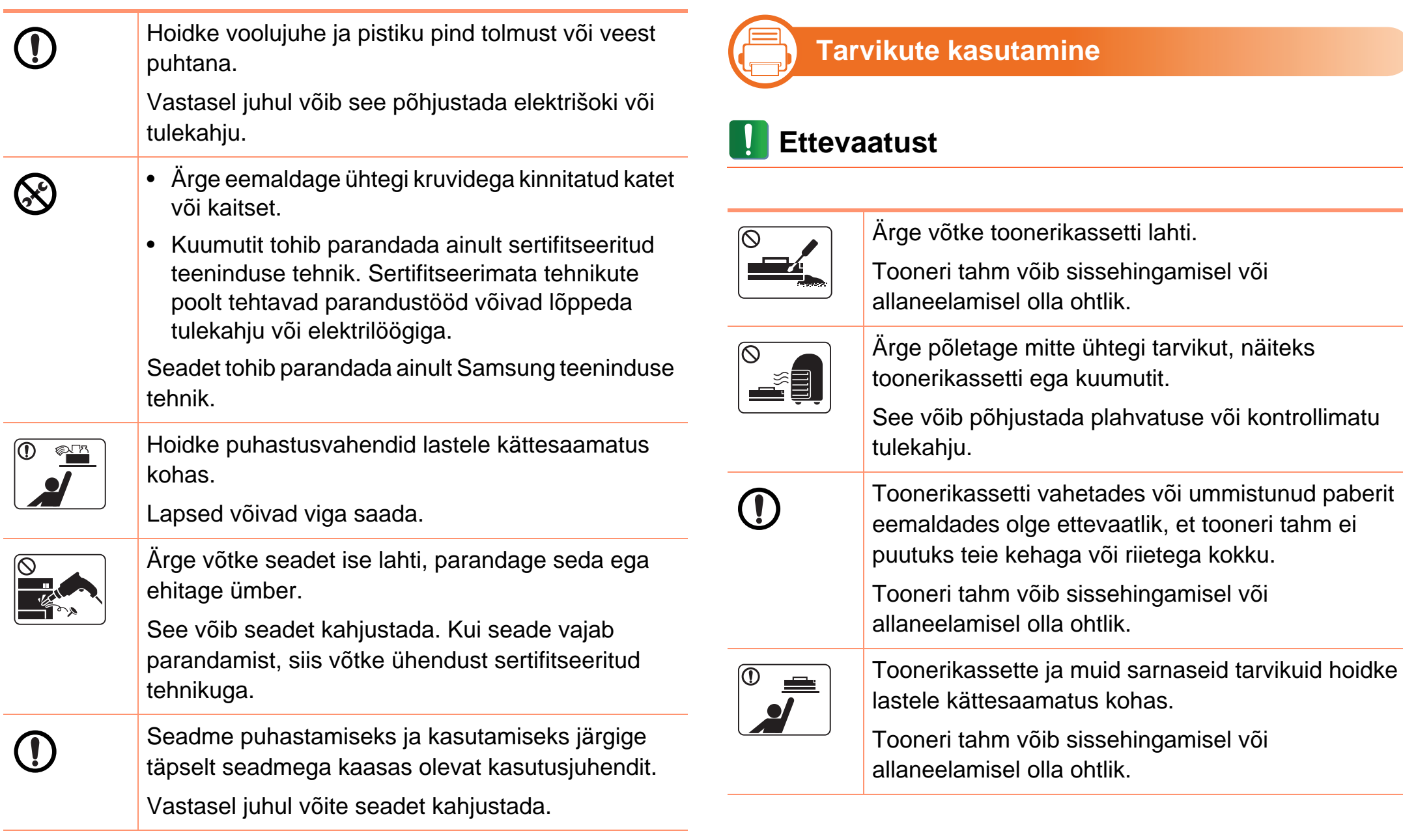

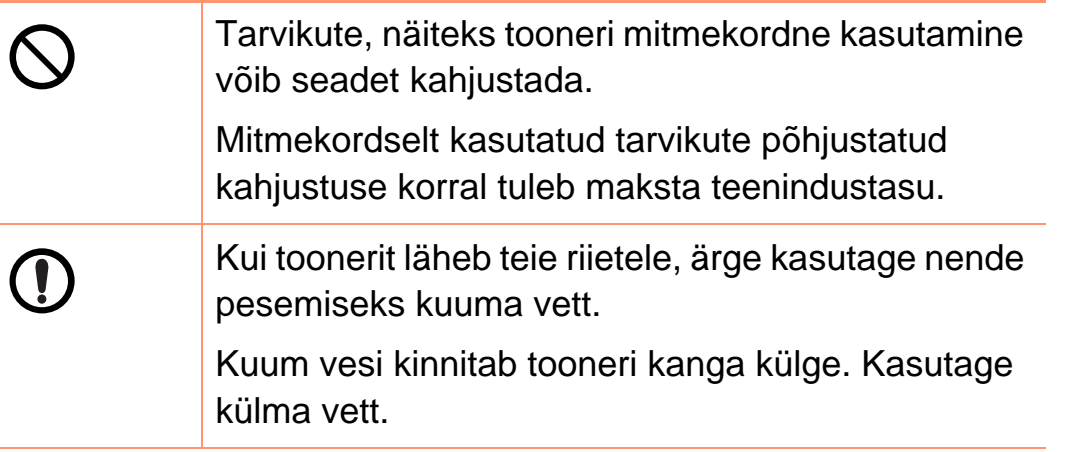

<span id="page-15-1"></span><span id="page-15-0"></span>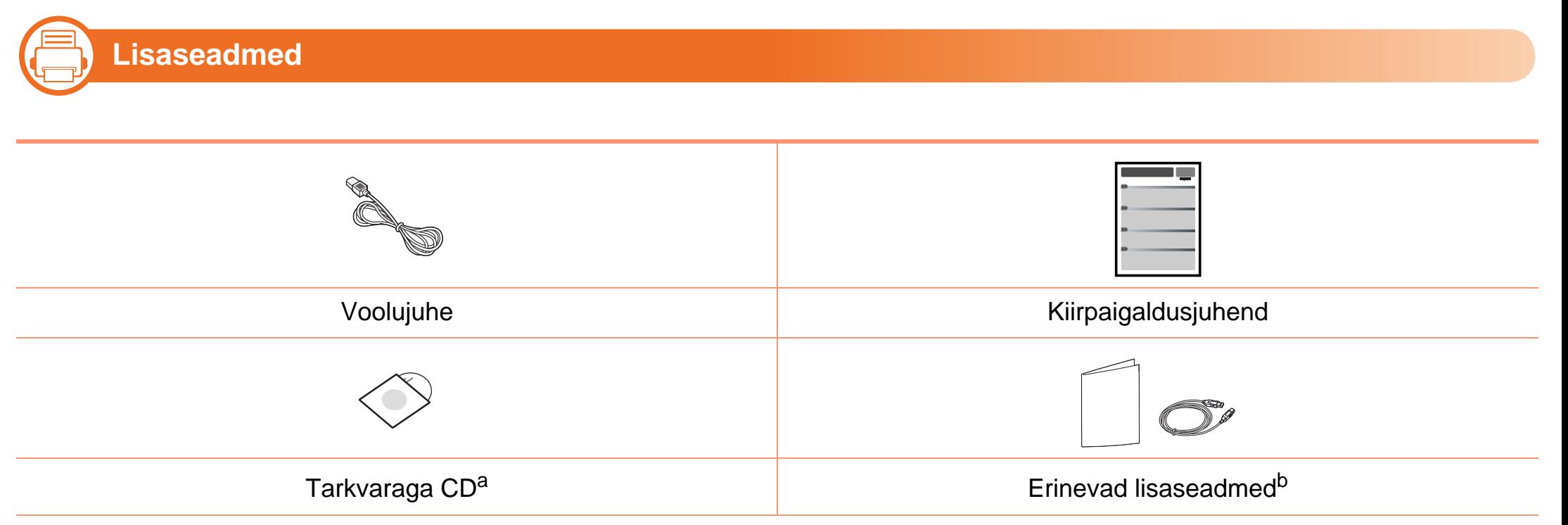

a.Tarkvaraga CD sisaldab printeri draiverit ja rakendusi.

b.Erinevad masinaga kaasas olevad lisaseadmed võivad soetamisriigist ja täpsest mudelist sõltuvalt erineda.

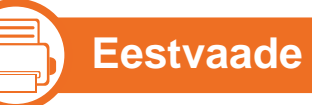

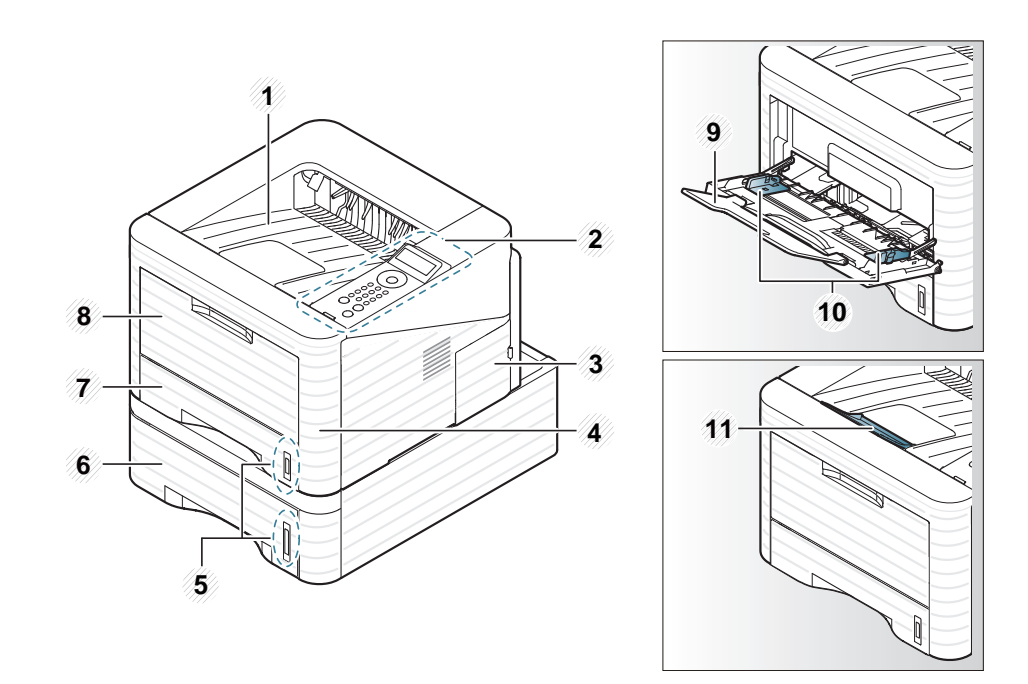

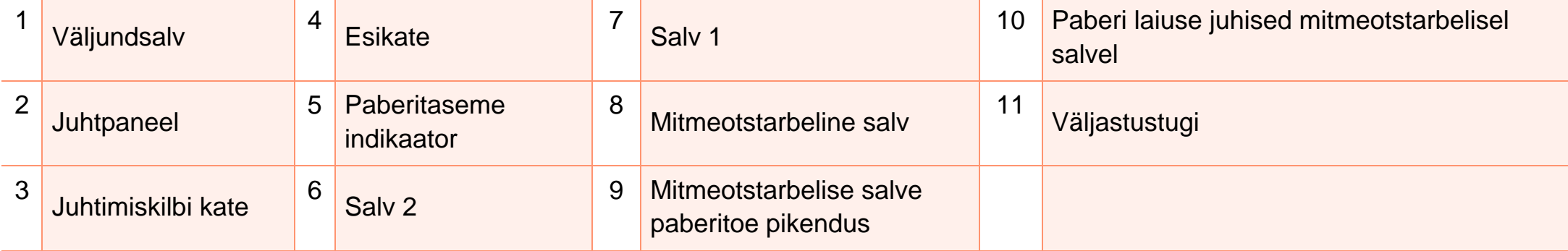

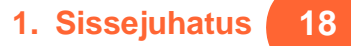

#### 二) **Tagantvaade**

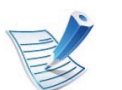

- Sõltuvalt mudelist võib teie masin illustratsioonist erineda.
- Sõltuvalt mudelist või riigist ei pruugi mõned funktsioonid ja täiendavad tooted olla saadaval.

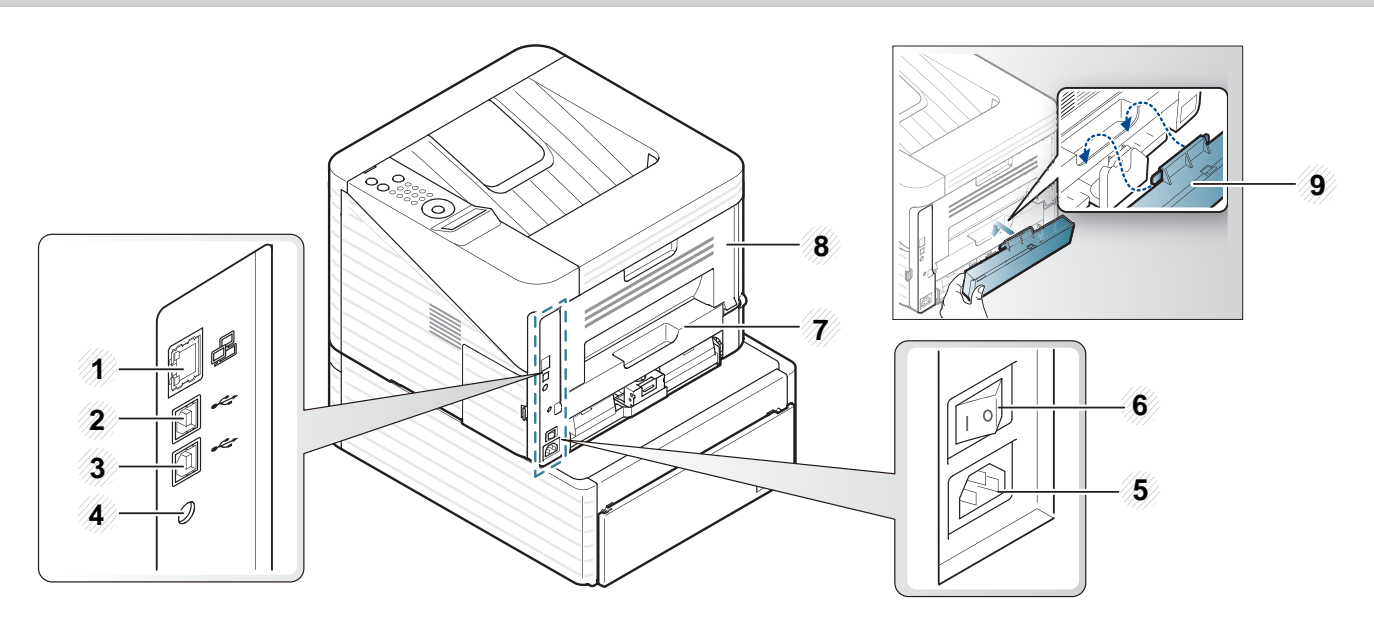

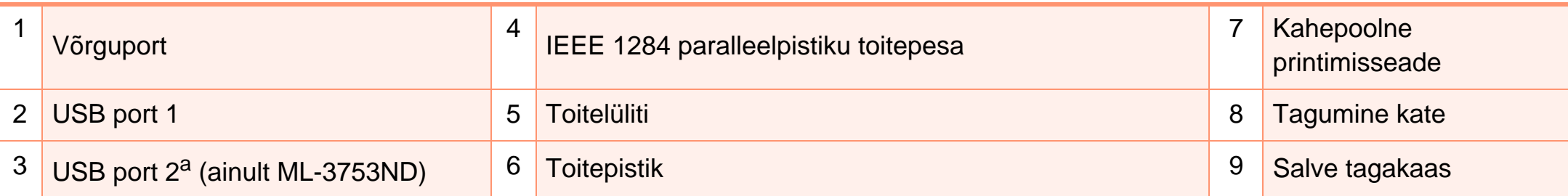

a.Kaks USB porti võimaldavad teil ühendada printeri kahe eraldi arvutiga. Selleks peab mõlemale arvutile olema paigaldatud printeri draiverid. Topeltühendus printeri ja ühe arvuti USB-portide vahel võib printerit ja arvutit tõsiselt kahjustada.

### <span id="page-18-1"></span><span id="page-18-0"></span>**Juhtpaneeli ülevaade 1. Sissejuhatus <sup>19</sup>**

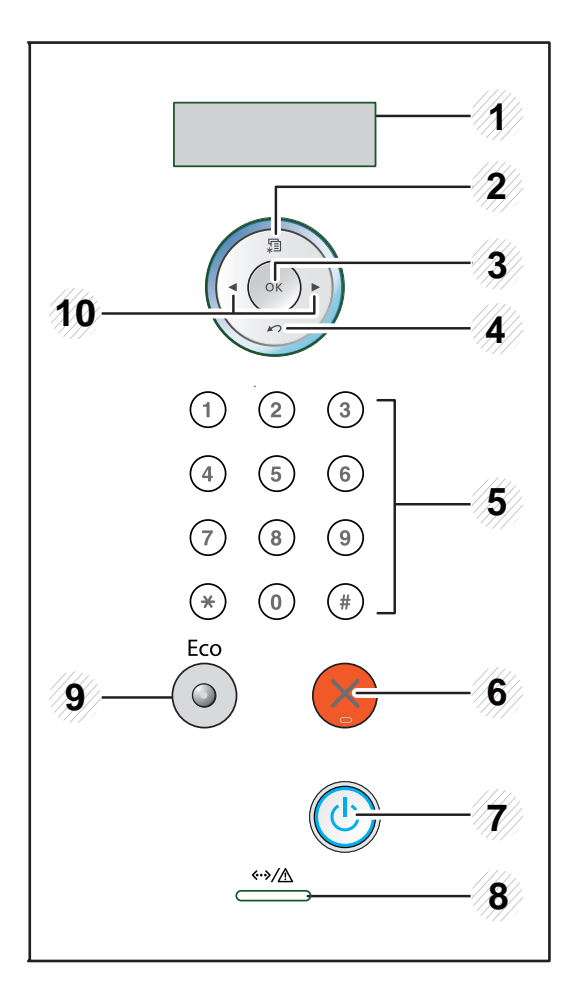

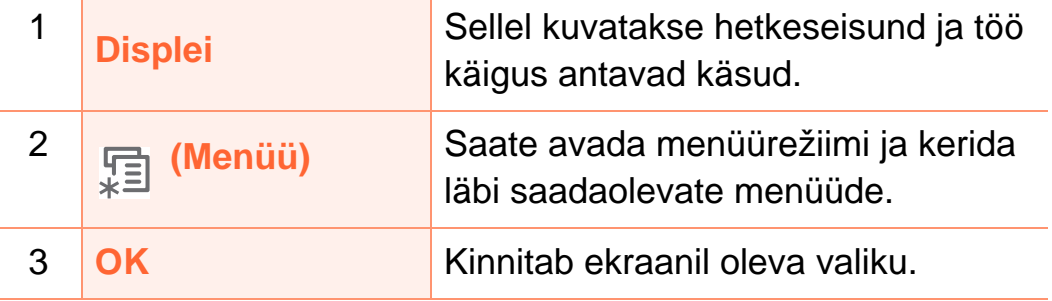

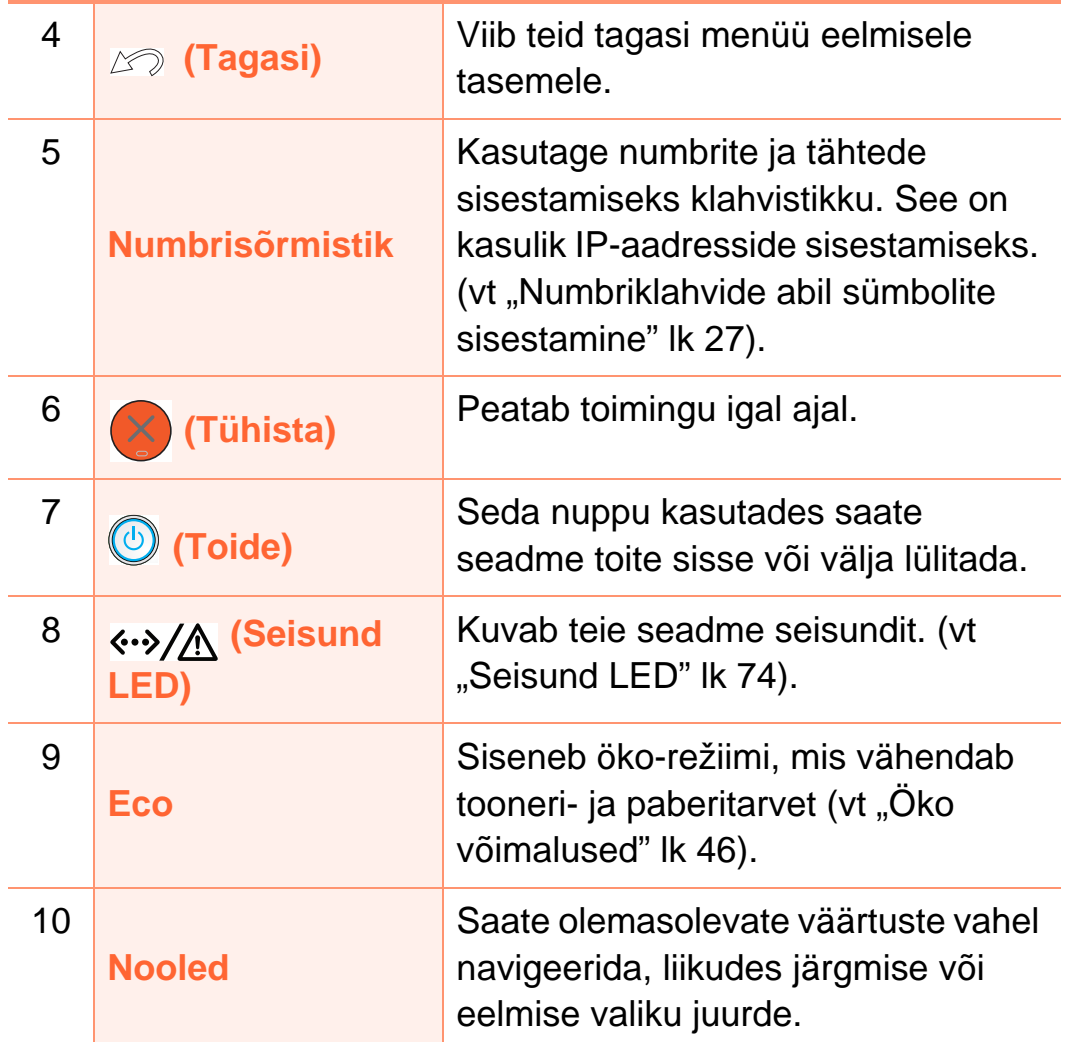

# <span id="page-19-1"></span><span id="page-19-0"></span>**Seadme sisselülitamine 1. Sissejuhatus <sup>20</sup>**

**1** Ühendage masin esmalt elektritoitega. Lülitage toitelüliti sisse.

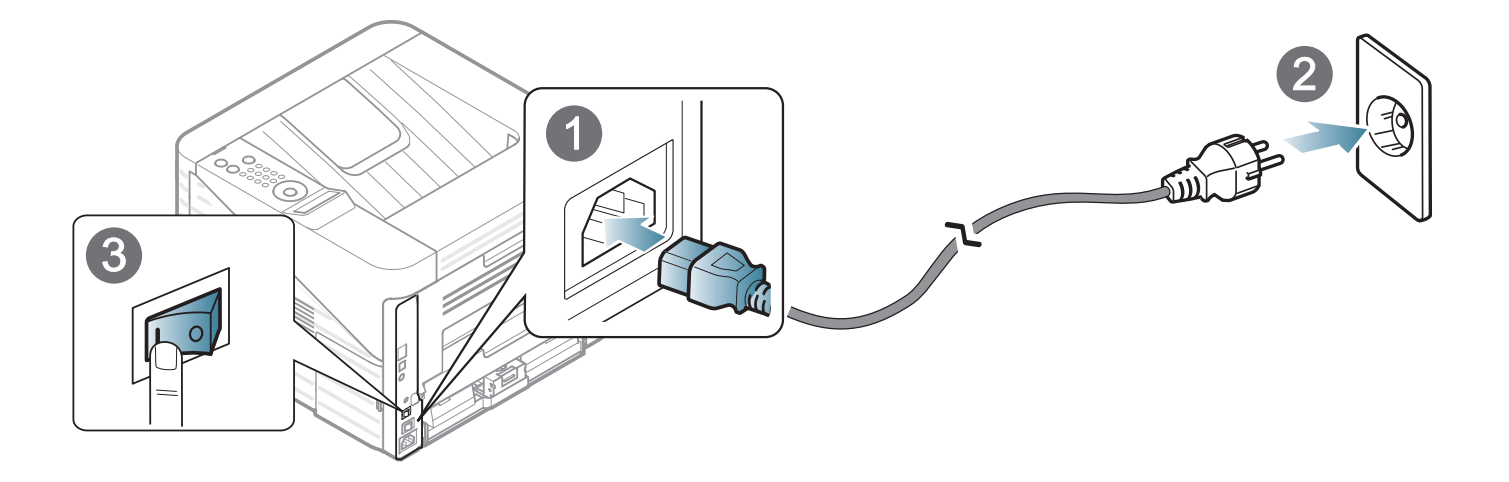

**2** Vajutage (**Toide**) nupule ja laske see lahti.

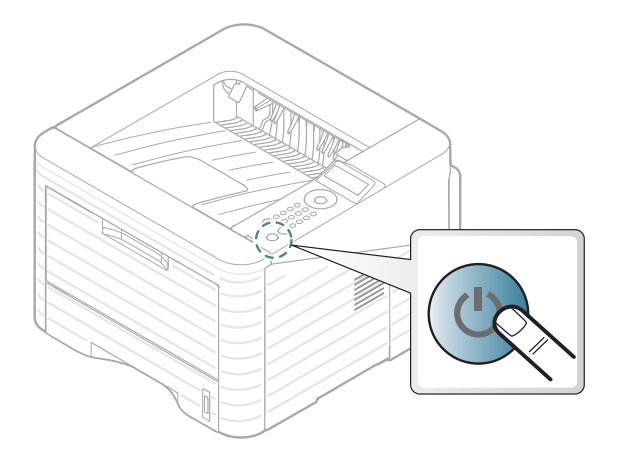

### <span id="page-20-1"></span><span id="page-20-0"></span>**Lokaalne draiveri installeerimine 1. Sissejuhatus <sup>21</sup>**

Lokaalselt ühendatud seade on seade, mis on otseselt ühendatud teie arvutiga USB-kaabli abil. Kui teie seade on võrku ühendatud, jätke allolevad sammud vahele ja jätkake võrguga ühendatud seadme draiveri installimisega (vt Edasijõudnutele juhendit).

#### 二} **Windows**

- **1** Veenduge, et seade on arvutiga ühendatud ja sisse lülitatud.
- 
- Kui installimisprotseduuri ajal ilmub "**Uue riistvara otsimise viisard**", klõpsake akna sulgemiseks nupul **Tühista**.
- **2** Sisestage tarnitud tarkvara-CD arvuti CD-ROM-draivi.

Tarkvara CD-plaat peaks automaatselt käivituma ja kuvama installimisakna.

- Kui olete Macintosh, Linux, või Unix operatsioonisüsteemi kasutaja, vt Edasijõudnutele juhendit.
	- Sõltuvalt kasutatavast masinast ja liidesest võib käesoleva Kasutusjuhend installeerimise aken erineda.
	- Kui valite suvandi **Custom Installation**, saate valida installitavad programmid.
	- Ärge kasutage USB-kaablit, mis on pikem kui 3 meetrit (118 tolli).

### **Lokaalne draiveri installeerimine 1. Sissejuhatus <sup>22</sup>**

#### **3** Valige **Install Now**.

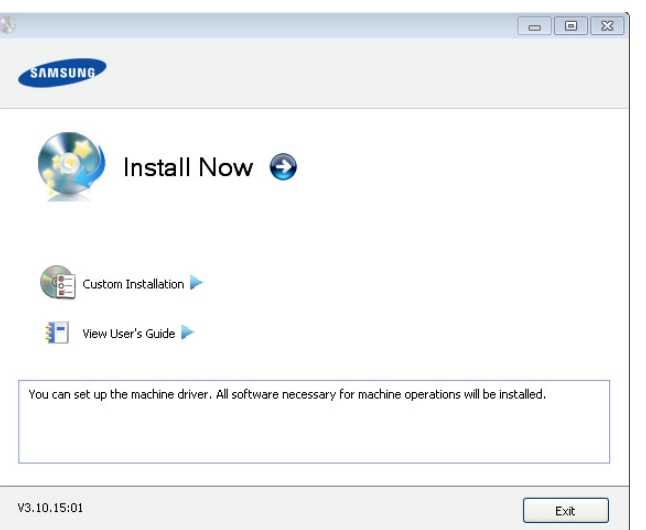

- **4** Lugege läbi litsentsileping **License Agreement** ja märkige valik **I accept the terms of the License Agreement**. Seejärel klõpsake nupul **Next**.
- **5** Järgige installimisaknas kuvatavaid juhiseid.

<span id="page-22-1"></span><span id="page-22-0"></span>Kui printeridraiver ei tööta korrektselt, järgige allpool olevaid samme, et draiver uuesti installida.

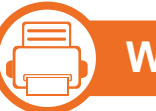

#### **Windows**

- **1** Veenduge, et seade on arvutiga ühendatud ja sisse lülitatud.
- **2** Menüüs **Käivita** valige **Programmid** või **Kõik programmid** > **Samsung Printers** > **teie printeridraiveri nimi** > **Uninstall**.
- **3** Järgige installimisaknas kuvatavaid juhiseid.
- **4** Sisestage tarkvara CD oma CD-ROM lugejasse ja installeerige draiver uuesti (vt "Lokaalne draiveri [installeerimine" lk 21\)](#page-20-1).

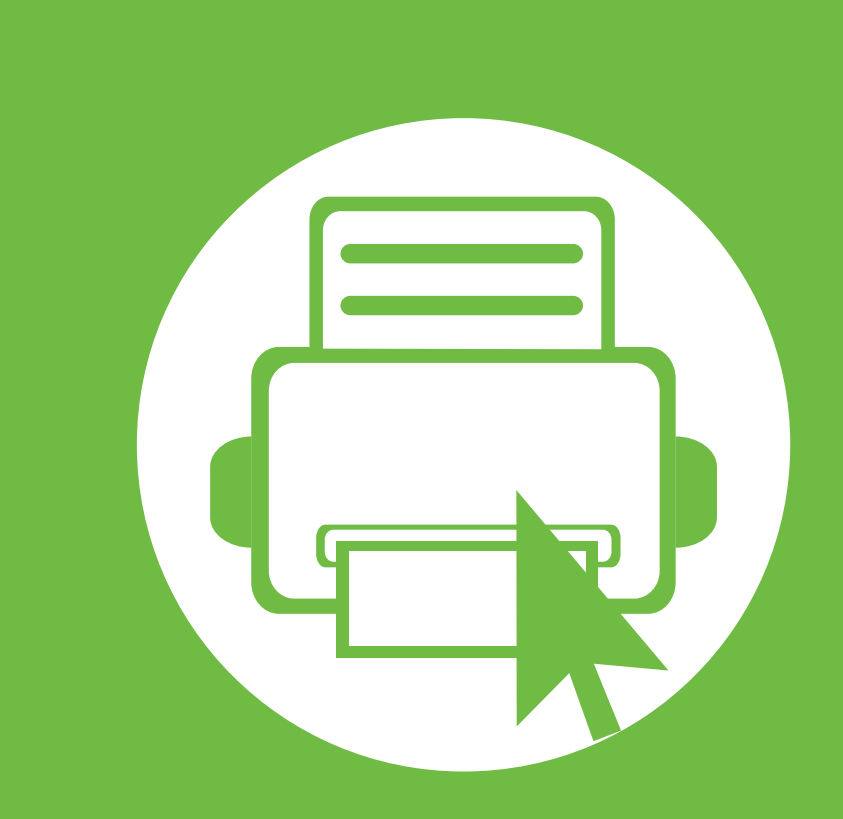

# <span id="page-23-0"></span>**2. Põhifunktsioonide õppimine**

Pärast installimise lõpetamist võite soovida määrata seadme vaikeseadistused. Kui soovite väärtusi määrata või neid muuta, vaadake järgmist jaotist. See peatükk annab teavet menüü üldstruktuuri ja peamiste seadistusvõimaluste kohta.

- **• [Menüü ülevaade](#page-24-1) 25**
- **• [Numbriklahvide abil sümbolite sisestamine 27](#page-26-2)**
- **• [Demolehekülje printimine](#page-27-1) 28**
- **• [Ekraani keele muutmine](#page-28-1) 29**
- **• [Meedia ja salv](#page-29-1) 30**
- **• [Printimise põhifunktsioonid](#page-41-1) 42**

<span id="page-24-1"></span><span id="page-24-0"></span>Juhtpaneel pakub ligipääsu erinevatele menüüdele masina seadistamiseks või masina funktsioonide kasutamiseks.

- Nendele menüüdele pääsete ligi, kui vajutate (**Menüü**) nuppu. Vajutage nooli, kuni jõuate soovitud menüüni ning vajutage **OK**.
	- Parasjagu valitud menüü kõrvale ilmub tärn (\*).
	- Mõnda menüüd ei pruugita sõltuvalt suvanditest või mudelitest näidikul kuvada. Sel juhul ei ole need teie seadme puhul kasutatavad.
	- Mõned menüüde nimed võivad teie masina omadest erineda, sõltuvalt selle võimalustest või mudelist.

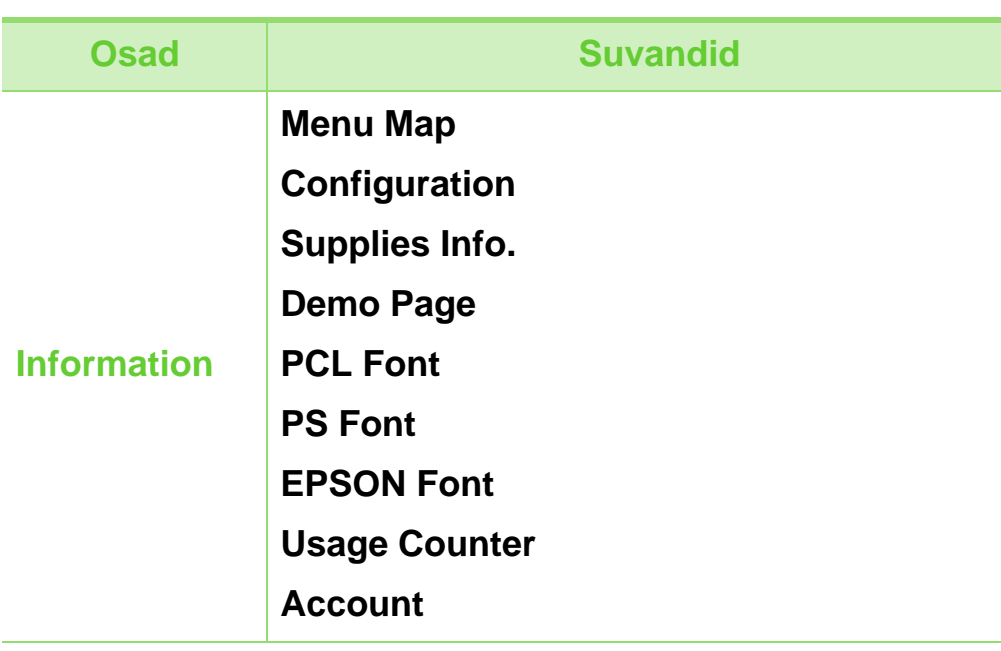

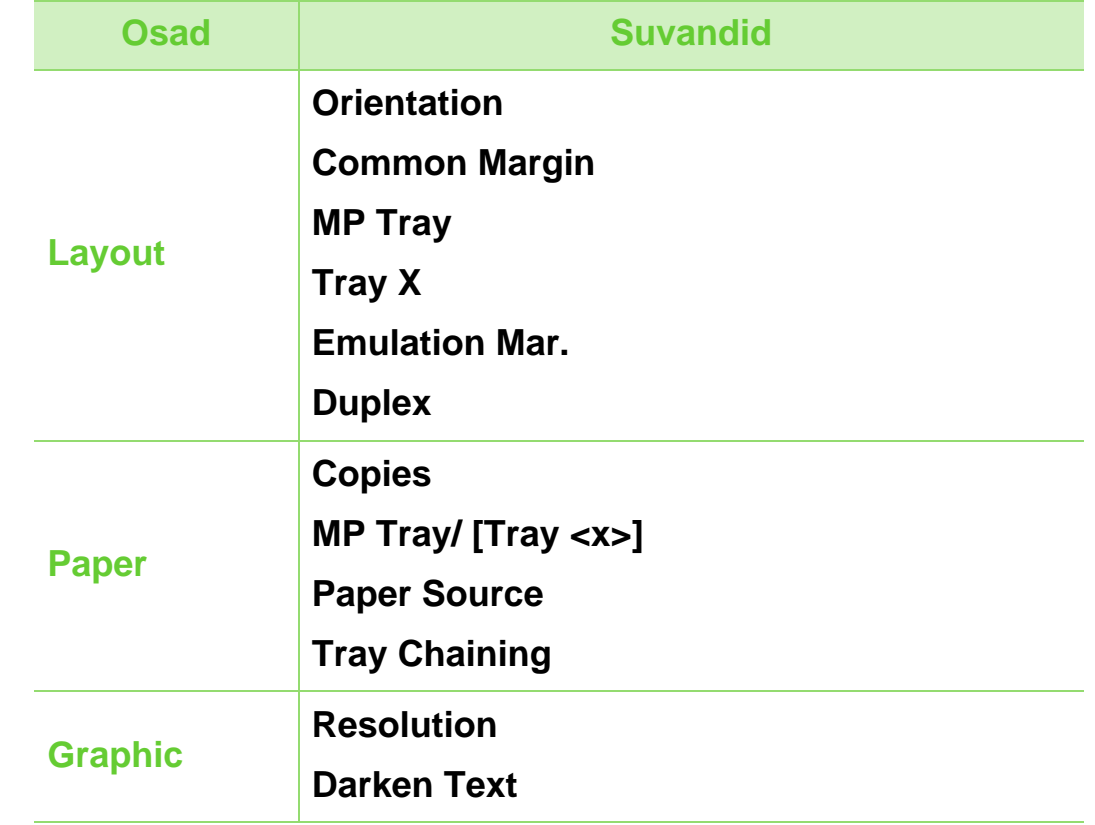

### **Menüü ülevaade 2. Põhifunktsioonide õppimine <sup>26</sup>**

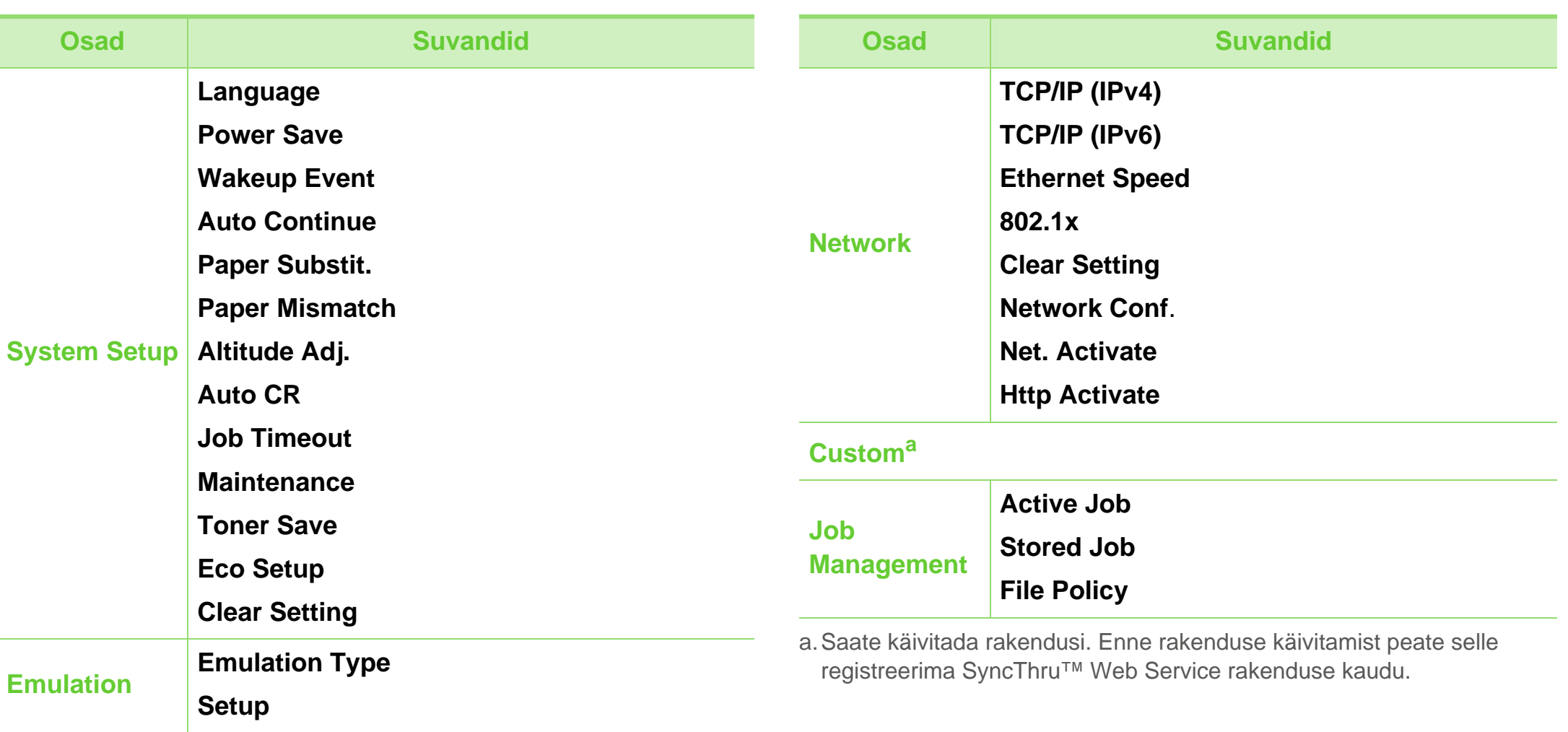

### <span id="page-26-2"></span><span id="page-26-1"></span><span id="page-26-0"></span>**Numbriklahvide abil sümbolite sisestamine 2. Põhifunktsioonide õppimine <sup>27</sup>**

Erinevate ülesannete juures võib olla vaja sisestada nimesid ja numbreid.

**1** Kui teil on vaja sisestada mõnda tähte, leidke üles nupp, millele on soovitud täht märgitud. Vajutage nupule, kuni ekraanile ilmub õige täht.

Näiteks tuleb O-tähe sisestamiseks vajutada nupule 6, millele on märgitud MNO. Iga nupule 6 vajutusega ilmub ekraanile erinev täht: M, N, O, m, n, o ja lõpuks 6.

**2** Lisatähtede sisestamiseks korrake 1. sammu.

Kui järgmine täht on sama nupu all, liigutage vasakut/ paremat nooleklahvi vajutades kursorit ja vajutage soovitud tähega märgistatud nuppu. Kursor liigub paremale ja ekraanile ilmub järgmine täht. Tühiku saate sisestada, kui vajutate **noole**nuppu.

**3** Kui olete tähtede sisestamise lõpetanud, vajutage **OK**.

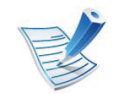

Kui teete numbri või nime sisestamisel vea, vajutage viimase numbri või tähe kustutamiseks **noole**nuppu.

# <span id="page-27-1"></span><span id="page-27-0"></span>**Demolehekülje printimine 2. Põhifunktsioonide õppimine <sup>28</sup>**

Printige demolehekülg, et kontrollida, kas seade töötab korralikult.

- **1** Vajutage juhtpaneelil nuppu (**Menüü**).
- **2** Vajutage **Information** > **OK** > **Demo Page** > **OK**.
- **3** Press **Print?** > **Yes** > **OK**.

Prinditakse demolehekülg.

# <span id="page-28-1"></span><span id="page-28-0"></span>**Ekraani keele muutmine 2. Põhifunktsioonide õppimine <sup>29</sup>**

Juhtpaneelil kuvatava keele muutmiseks järgige allolevaid samme:

- **1** Vajutage juhtpaneelil nuppu (**Menüü**).
- **2** Vajutage **System Setup** > **OK** > **Language** > **OK**.
- **3** Soovitud keele leidmisel vajutage **OK**.

<span id="page-29-1"></span><span id="page-29-0"></span>See peatükk sisaldab teavet prindikandjate seadmesse sisestamise kohta.

- Nendele nõuetele mittevastava prindikandja kasutamine võib põhjustada probleeme või rikkeid. Sellised parandustööd ei kuulu Samsungi garantii või teeninduslepingute alla.
	- Veenduge, et te ei kasutaks selles masinas tindiprinteri fotopaberit. See võib masinat kahjustada.
	- Kergestisüttiva prindikandja kasutamine võib põhjustada tulekahju.
	- Kasutage ettenähtud prindikandjaid (vt "Prindikandjate [andmed" lk 83\)](#page-82-0).

Kergestisüttivate prindikandjate kasutamine või printerisse sattunud võõrkehad võivad põhjustada seadme ülekuumenemist ja harvadel juhtudel tekitada tulekahju.

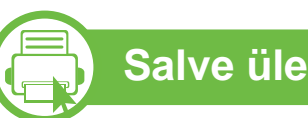

#### **Salve ülevaade**

Formaadi muutmiseks peate reguleerima paberijuhikute asendit.

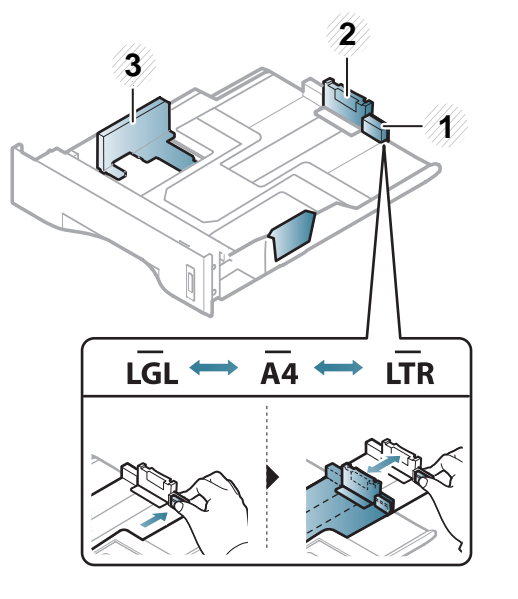

- **2** Paberi pikkuse juhik
- **3** Paberi laiuse juhik

Kahepoolse printimise seade on eelseadistatud formaadile Kiri/ LGL või A4, olenevalt riigist. Paberi suuruse muutmiseks seadistage juhist allnäidatud viisil.

**<sup>1</sup>** Salve pikendusjuhik

Kui te juhist ei seadista, võib see põhjustada paberi nihkumist, pildimoonutusi või paberi kinnijäämist.

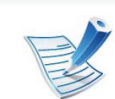

Paberi koguse indikaator näitab salves oleva paberi kogust.

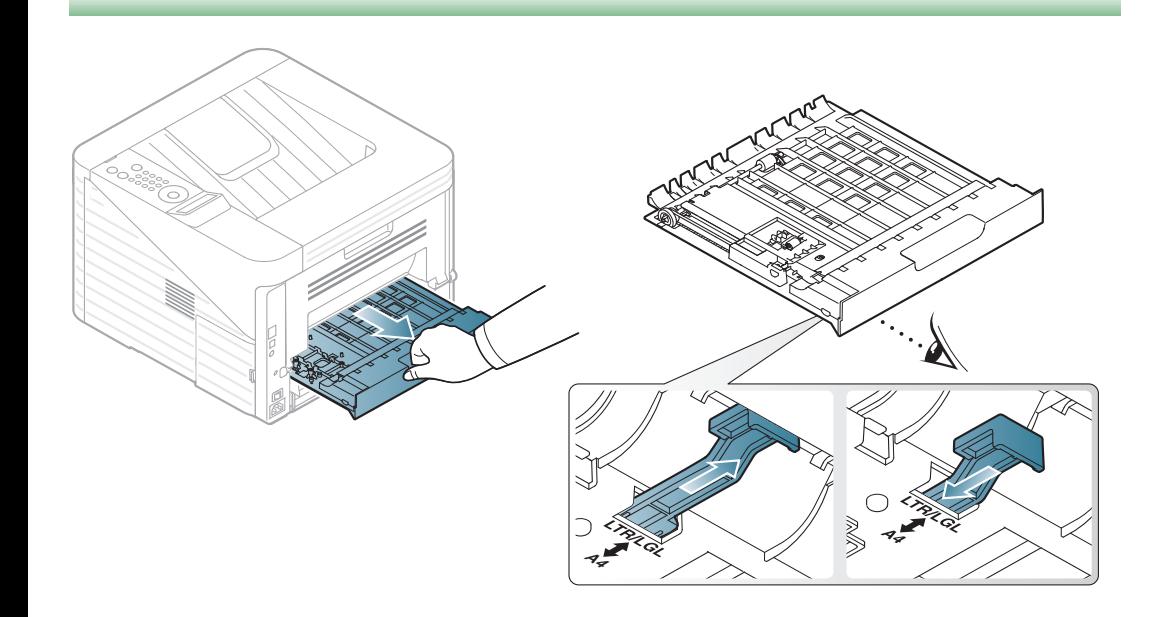

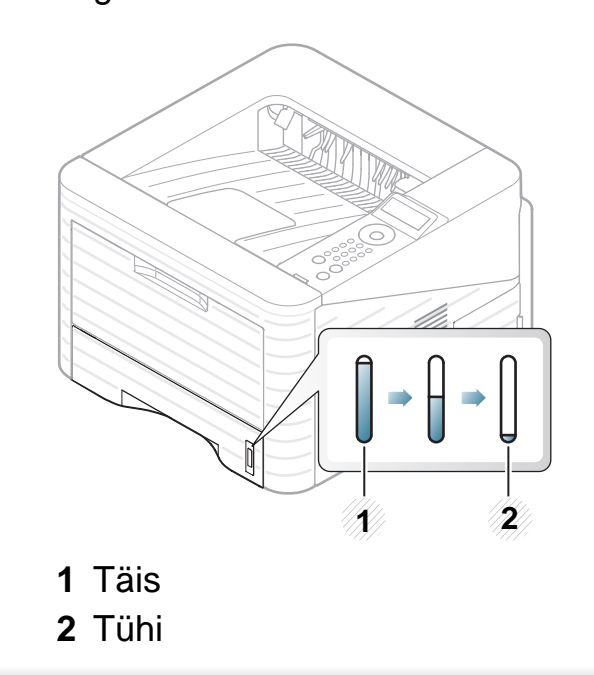

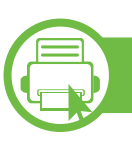

#### **Paberi laadimine salve/ valikulisse salve**

- **1** Tõmmake paberisalv välja.
- **2** Enne paberite salve laadimist painutage paberivirna või keerake see korraks lehvikuna lahti.

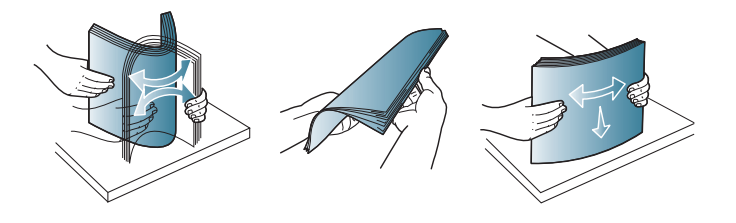

**3** Asetage paber selliselt, et printimiseks kasutatav külg jääb allapoole.

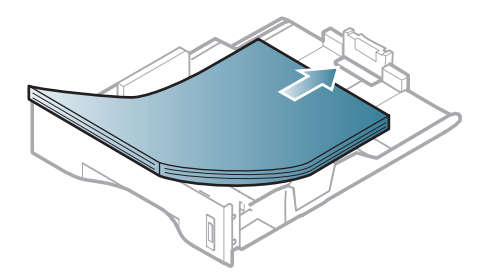

**4** Lükake paberi pikkuse juhikut, kuni see puutub kergelt vastu paberipaki otsa.

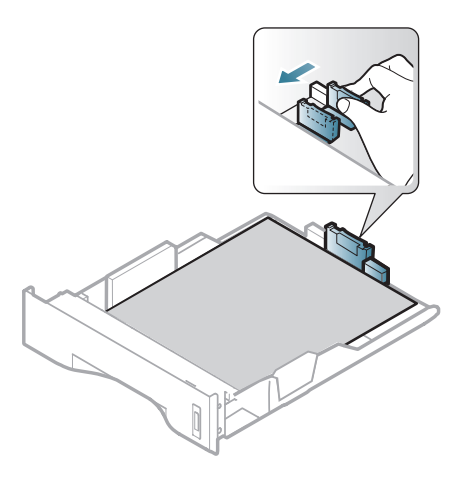

**5** Pigistage paberi laiuse juhikut ja lükake see vastu paberipaki külge nii, et pakk ei kaarduks.

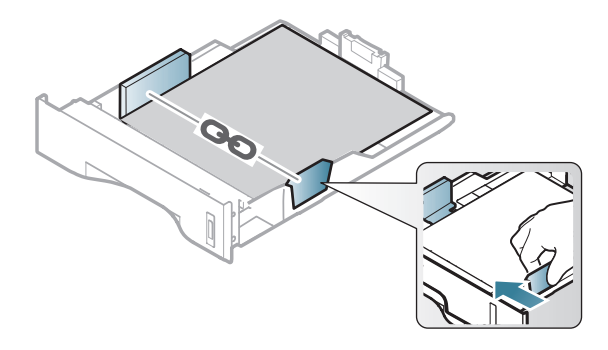

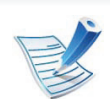

- Ärge lükake paberi laiuse juhikut liiga kaugele, et kandja kõverduks.
- Kui te ei reguleeri paberi laiuse juhikut, võib see põhjustada paberiummistusi.

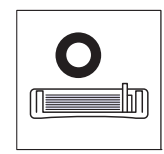

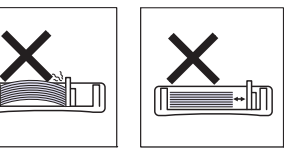

• Ärge kasutage paberit, mille ülemine serv on kaardus, sest see võib põhjustada paberiummistust või kortsumist.

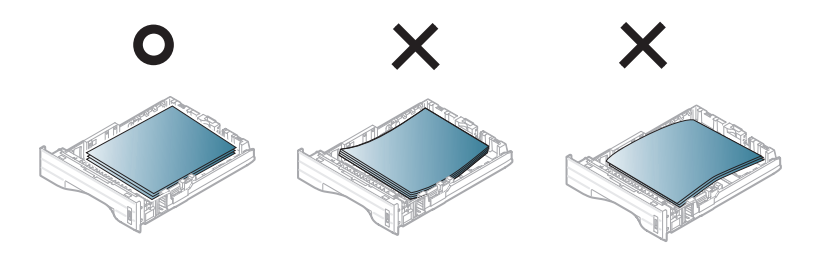

- **6** Lükake salv masinasse tagasi.
- **7** Seadistage salve 1 jaoks paberitüüp ja -formaat (vt ["Paberiformaadi ja -tüübi määramine" lk 41\)](#page-40-0).

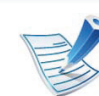

Seadme draiveris määratud seadistused tühistavad juhtpaneelilt määratud seadistused.

- **a** Rakendusest printimiseks avage rakendus ning seejärel käivitage selle printimismenüü.
- **b** Avage **Prindieelistused** (vt ..Prindieelistuste [avamine" lk 44\)](#page-43-0).
- **c** Klõpsake jaotises **Prindieelistused** asuval vahekaardil **Paper** ja valige sobiv paberitüüp.

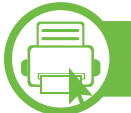

#### **Sisselaadimine mmitmeotstarbeline salv**

Mitmeotstarbelisse salve saab sisestada eriformaadis ja eritüüpi prindimaterjali, näiteks postkaarte, märkmekaarte ja ümbrikke.

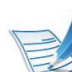

#### **Nõuanded mitmeotstarbelise salve kasutamiseks**

- Paberiummistuste vältimiseks ärge lisage paberit printimise ajal, kui mitmeotstarbelises salves on veel paberit.
- Prindikandjad tuleb asetada mitmeotstarbelise salve keskele, printimiseks kasutatav külg ülespoole ja ülemine äär ees.
- Printimiskvaliteedi tagamiseks ja paberiummistuste vältimiseks laadige ainult sobivat paberit (vt ["Prindikandjate andmed" lk 83](#page-82-0)).

- Enne mitmeotstarbelisse salve laadimist painutage alati sirgeks postkaartidel, ümbrikel ja siltidel esinevad kõverused.
- Erikandjatele printimisel peate järgima kandjate laadimise juhiseid (vt ["Erikandjatele printimine" lk 35\)](#page-34-0).
- Kui printimisel mitmeotstarbelise salvega hakkavad paberid kattuma, avage 1. salv ja eemaldage kattuvad paberid ning seejärel printige uuesti.
- Kui söötmine ei toimu printimise ajal ladusalt, lükake paberit käsitsi edasi, kuni see automaatselt seadmesse tõmmatakse.

**1** Avage mitmeotstarbeline salv ja voltige mitmeotstarbelise salve pikendus näidatud viisil lahti.

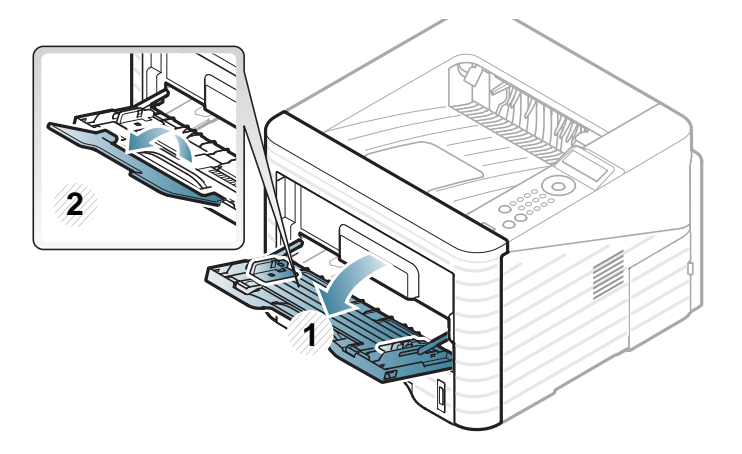

**2** Seadke mitmeotstarbelise salve paberi laiuse juhikud vastavalt paberi laiusele.

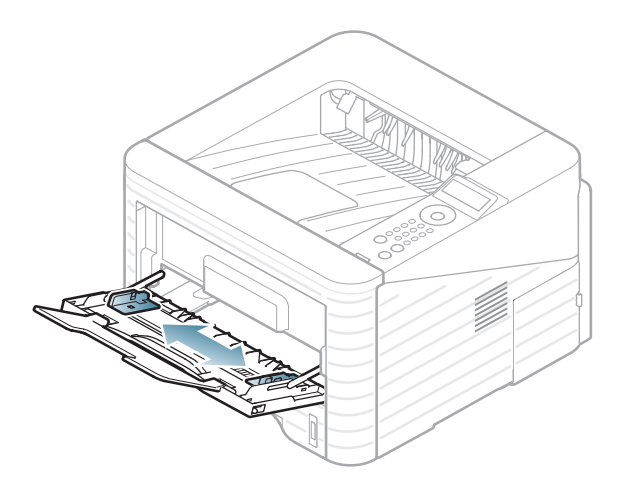

**3** Enne paberi laadimist painutage paberipakki või lehvitage selle serv lahti, et paberilehti eraldada.

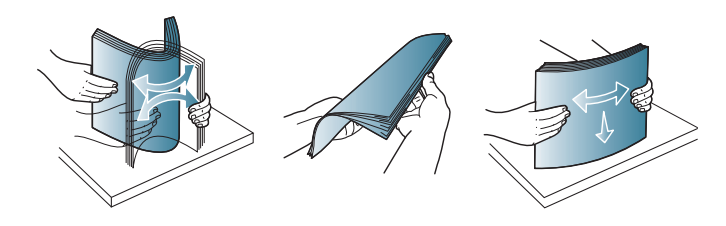

**4** Laadige paber. Pigistage mitmeotstarbelise salve paberilaiuse juhikuid ja reguleerige need paberi laiusele vastavaks.

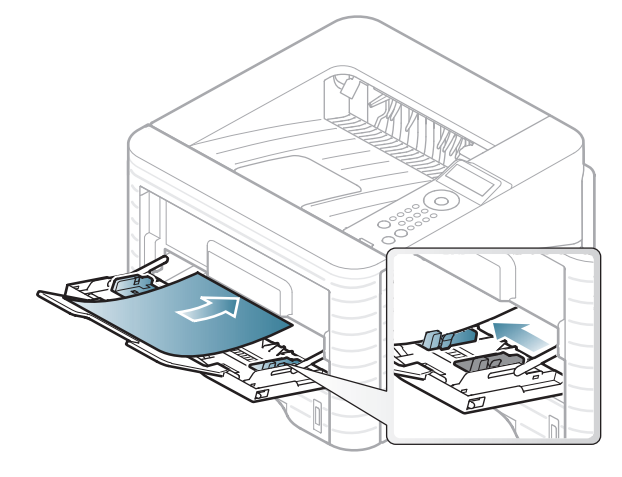

**5** Seadistage juhtpaneelilt paberitüüp ja -formaat (vt ["Paberiformaadi ja -tüübi määramine" lk 41\)](#page-40-0).

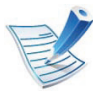

Seadme draiveris määratud seadistused tühistavad juhtpaneelilt määratud seadistused.

- **a** Rakendusest printimiseks avage rakendus ning seejärel käivitage selle printimismenüü.
- **b** Avage **Prindieelistused** (vt., Prindieelistuste [avamine" lk 44](#page-43-0)).
- **c** Vajutage **Paper** sakil **Prindieelistused** menüüs ja valige sobiv paberitüüp.

Näiteks juhul, kui soovite kasutada silti, määrake paberitüübiks **Label**.

- **d** Valige paberi allikaks **MP Tray** ja vajutage **OK**.
- **e** Alustage printimist rakenduses.

<span id="page-34-0"></span>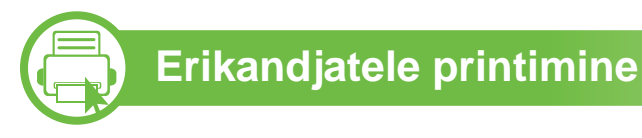

Tabelis on toodud salvede jaoks sobivad erikandjad.

Kandjate tüübid on näidatud menüüs **Prindieelistused**. Valige parima printimiskvaliteedi saavutamiseks sobiv kandja tüüp.

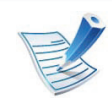

- Erikandjat kasutades soovitame laadida printerisse üks leht korraga (vt ["Prindikandjate andmed" lk 83\)](#page-82-0).
- **Erikandjale printimine (Pealmine pool üleval)** Kui erikandjale printimine lõpeb voltimise, kortsude, vao või laiade mustade joontega, avage tagumine kaas, tõmmake survehoob allnäidatud viisil allapoole ja proovige uuesti printida. Jätke tagumine kate printimise ajaks avatuks.

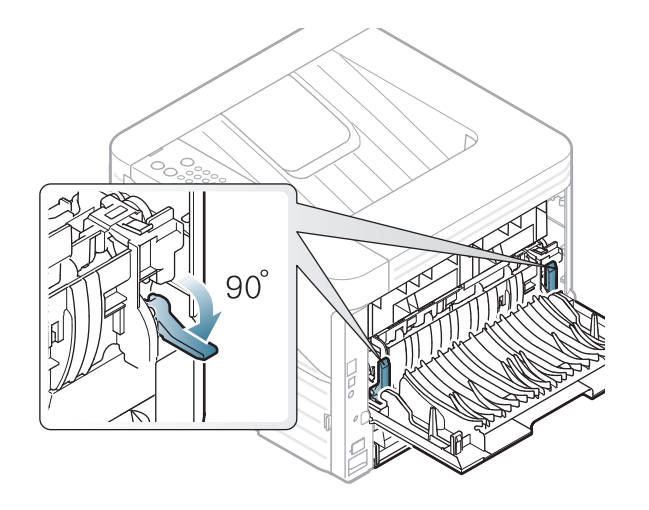

Iga lehe paberikaalusid saate vaadata siit "Prindikandjate [andmed" lk 83](#page-82-0).

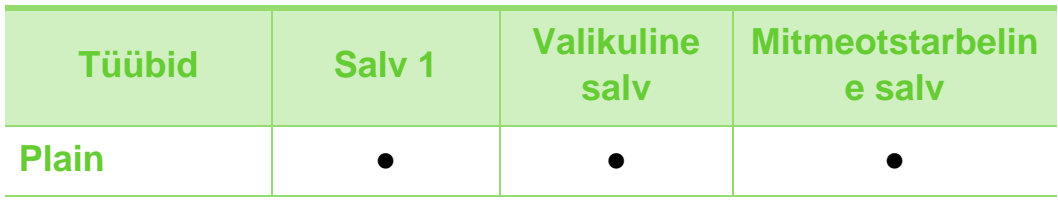

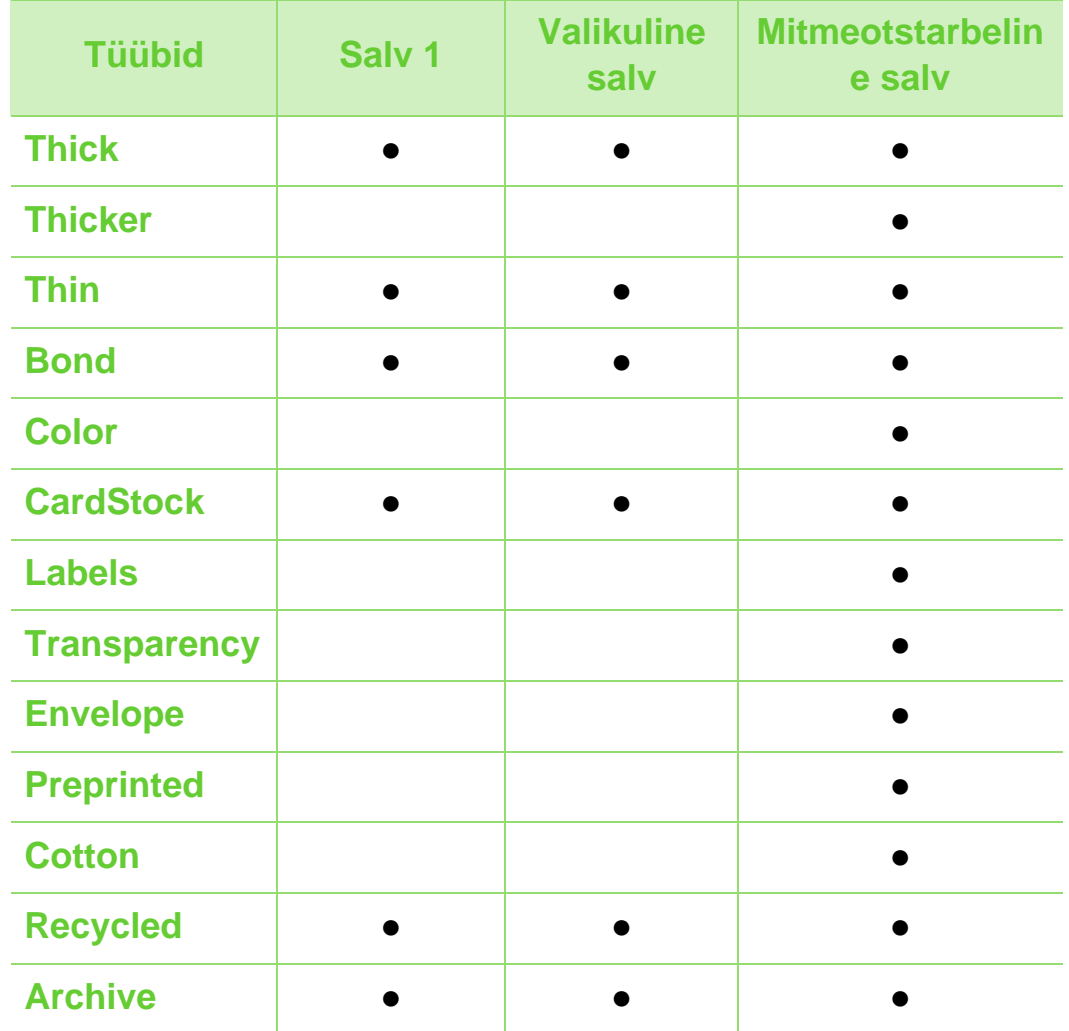

( ●: Kaasas. Tühi: Pole kasutatav)
#### **Ümbrik**

Ümbrikele printimise edukas tulemus oleneb ümbrike kvaliteedist.

Ümbrikule printimiseks paigutage see järgneval joonisel näidatud viisil.

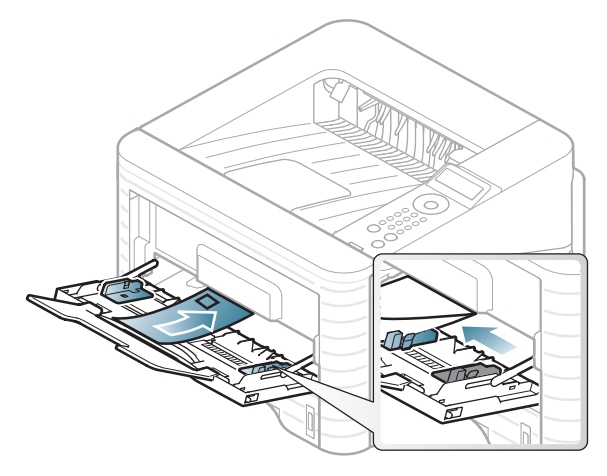

Kui prinditud ümbrik on kortsus või sellel on mustad laiad jooned, avage tagumine kate ja tõmmake paremal asuv survehoob umbes 90 kraadi alla ning proovige uuesti printida. Jätke tagumine kate printimise ajaks avatuks.

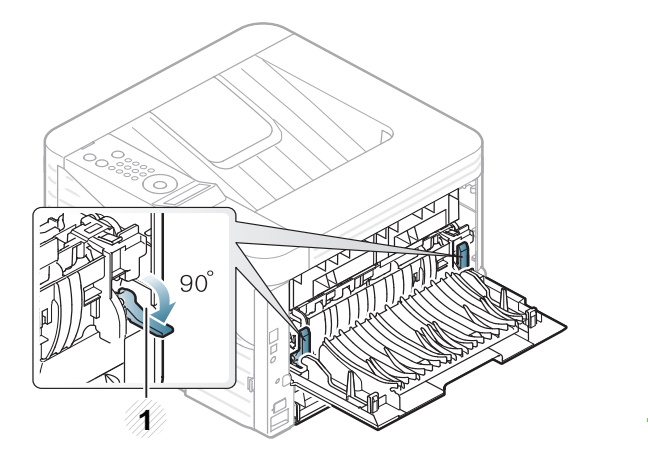

**1 1** Survehoob

- Ümbrikke valides pidage silmas järgmiseid tegureid:
	- Kaal: ei tohiks ületada 90 g/m<sup>2</sup> vastasel korral võib tekkida ummistus.
	- **Valmistamisviis:** peaks olema siledad, kõverdudes alla 6 mm ja ei tohi olla õhku täis.
	- **Seisund:** ei tohi olla kortsunud, sisselõigetega ega kahjustatud.
	- **Temperatuur:** peaks taluma masina töötemperatuuri ja survet.
- Kasutage ainult kvaliteetselt valmistatud ümbrikke, millel on teravad ja korralikult volditud ääred.
- Ärge kasutage markidega ümbrikke.
- Ärge kasutage sulgurite, trukkide, akendega, isekleepuvaid, seest pinnakattega või muudest sünteetilistest materjalidest ümbrikke.

- Ärge kasutage kahjustatud või halvasti valmistatud ümbrikke.
- Veenduge, et ümbriku mõlemad servad on korralikult volditud kuni nurkadeni.

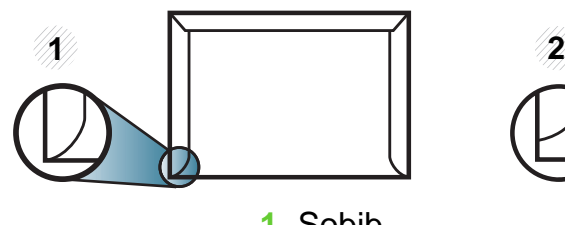

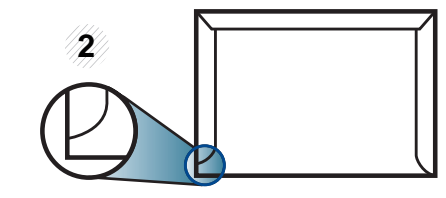

**1** Sobib **2** Ei sobi

- Äratõmmatavate kontaktribadega ümbrikud ja ümbrikud, millel on enam kui üks lahtine klapp, peavad taluma masina kinnitustemperatuuri (u 170 °C (338 °F)) 0,1 sekundit. Lisaklapid ja ribad võivad põhjustada kortsumist ja ummistusi ning võivad isegi kinnitusplokki kahjustada.
- Parima prindikvaliteedi saavutamiseks printige ümbriku äärtest vähemalt 15 mm kaugusele.
- Hoiduge printimast üle ümbriku voltimiskohtade.

#### **Kiled**

Masina kahjustamise vältimiseks kasutage ainult laserprinteritele mõeldud kilesid.

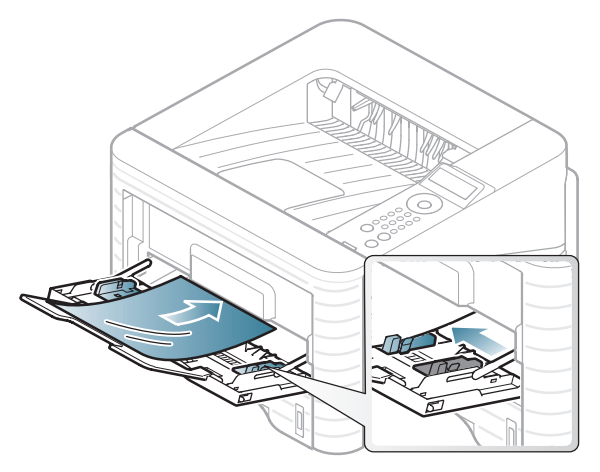

- Peavad taluma masina kuumutustemperatuuri.
- Pärast masinast väljavõtmist asetage kiled siledale alusele.
- Ärge jätke kasutamata kilesid pikaks ajaks paberisalve. Neile võib koguneda tolmu ja mustust, mille tulemusel võib väljatrükk jääda laiguliseks.
- Käsitsege kilesid ettevaatlikult, et vältida sõrmejälgedega määrdumist.
- Luitumise vältimiseks ärge hoidke prinditud kilesid pikka aega päikesevalguse käes.
- Kiled ei tohi olla kortsus, kõverdunud ega rebenenud servadega.

- Ärge kasutage tagumise lehe küljest lahti tulnud lüümikuid.
- Kilede kokkukleepumise vältimiseks ärge laske prinditud lehtedel printimise käigus virna koguneda.

#### **Etiketid**

Seadme kahjustamise vältimiseks kasutage ainult laserprinterites kasutamiseks mõeldud etikette.

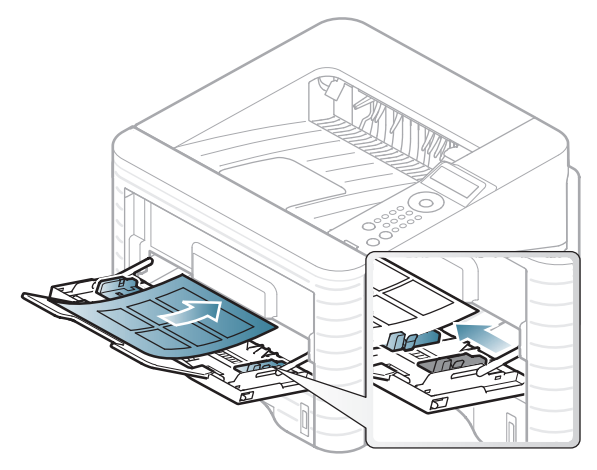

- Etikette valides pidage silmas järgmist:
	- **Liimid:** Peaksid masina kuumutustemperatuuril stabiilseks jääma. Kontrollige oma seadme tehnilistest andmetest kuumutustemperatuuri (umbes 170 °C (338  $\degree$ F)).
- Lehele paigutus: Kasutage ainult etikette, mille vahel ei ole katmata aluspaberit. Kui etikettide vahel on vahed, võivad etiketid aluspaberilt lahti tulla ja põhjustada tõsiseid ummistusi.
- **Kõverdumine:** Peab lamama siledal pinnal nii, et kõverdumine jääks igas suunas alla 13 mm.
- **Seisund:** Ärge kasutage kortsunud, mullitavaid või muude aluselt lahtitulemise märkidega etikette.
- Etikettide vahel ei tohi olla katmata liimainet. Katmata alad võivad põhjustada printimise ajal etikettide aluselt lahtitulemise ja sellest tulenevaid paberiummistusi. Katmata liimaine võib ka masina osi kahjustada.
- Ärge laske etiketilehte enam kui üks kord läbi masina. Liimainega alus on ette nähtud ainult üks kord masina läbimiseks.
- Ärge kasutage silte, mis hakkavad aluslehe pealt lahti tulema või on kortsus, mille all on mulle või mis on muul viisil kahjustatud.

#### **Köitepapp / kohandatud formaadis paber**

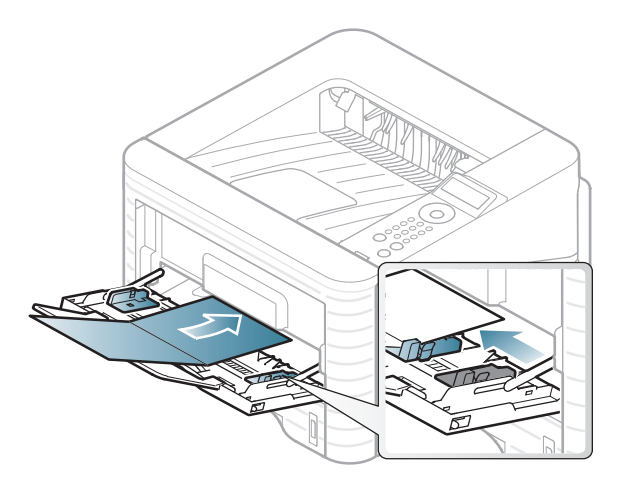

• Seadke tarkvararakenduses veerised materjali servadest vähemalt 6,4 mm (0,25 tolli) kaugusele.

#### **Eeltrükitud paber**

Eeltrükitud paberi laadimisel peaks prinditud pool jääma ülespoole ja kooldunud serv ettepoole. Kui paberi söötmisel esineb probleeme, siis pöörake paber ümber. Pidage meeles, et prindikvaliteeti ei saa garanteerida.

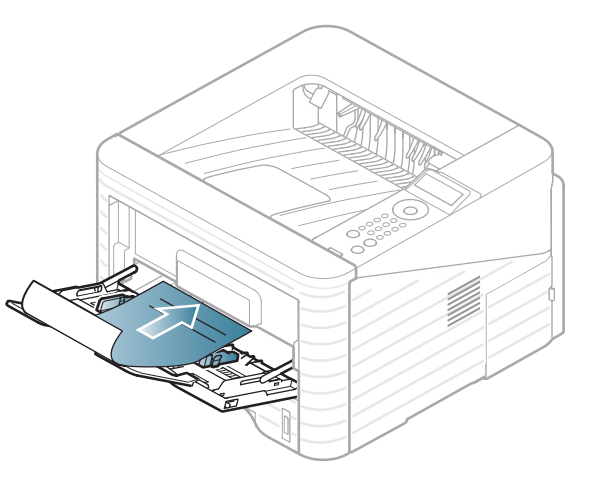

- Paber peab olema trükitud kuumuskindla trükivärviga, mis ei sula, aurustu ega erita ohtlikke aineid, kui sellele rakendatakse 0,1 sekundi jooksul seadme kuumutustemperatuuri (umbes 170 °C (338 °F)).
- Trükivärv ei tohi olla kergestisüttiv ega seadme rullikutele kahjulikku mõju avaldada.
- Enne eeltrükitud paberi seadmesse laadimist veenduge, et paberil olev trükivärv on kuivanud. Kinnitamise käigus võib märg trükivärv tulla eeltrükitud paberilt lahti ja halvendada prindikvaliteeti.

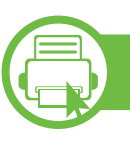

#### **Paberiformaadi ja -tüübi määramine**

Pärast paberi laadimist salve seadistage juhtpaneeli nuppude abil paberiformaat ja -tüüp.

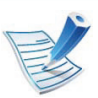

- Seadme draiveris määratud seadistused tühistavad juhtpaneelilt määratud seadistused.
- See võimalus ei kehti mudelite kohta, millel ei ole kuvaekraani kontrollpaneelil.
- **1** Vajutage juhtpaneelil nuppu (**Menüü**).
- **2** Vajutage **Paper** > **OK** > Valige soovitud salv > **OK**.
- **3** Vajutage **Paper Size** > **OK** > Valige soovitud valik > **OK**.
- **4** Vajutage **Paper Type** > **OK** > Valige soovitav valik > **OK**
- **5** Ooterežiimi naasmiseks vajutage (**x**) (Tühista).

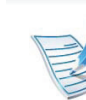

Kui soovite kasutada erisuuruses paberit, näiteks arvepaberit, vajutage **Custom Paper** sakil **Prindieelistused** menüüs (vt "Prindieelistuste [avamine" lk 44\)](#page-43-0).

#### **Printimise põhifunktsioonid 2. Põhifunktsioonide õppimine <sup>42</sup>**

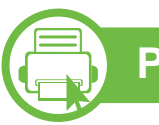

#### **Printimine**

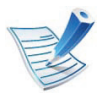

Kui olete Macintosh, Linux, või Unix operatsioonisüsteemi kasutaja, vt Edasijõudnutele juhendit.

Järgnevas on kujutatud Windows 7 rakenduse Notepad akent **Prindieelistused**.

- **1** Avage dokument, mida soovite printida.
- **2** Valige **Prindi** menüüst **Fail**.
- **3** Valige oma masin loendist **Printeri valimine**.

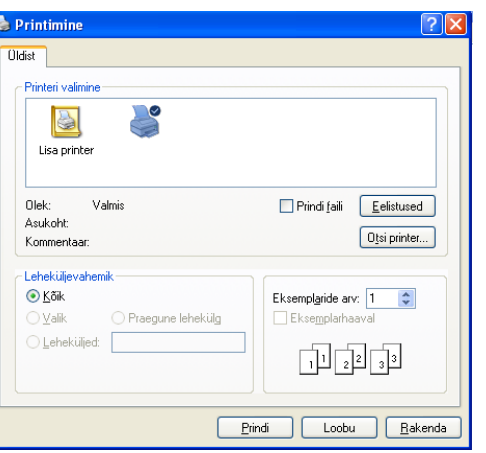

**4** Põhilised prindisätted, sh eksemplaride arv ja prinditav vahemik, valitakse aknas **Prindi**.

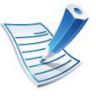

Edasijõudnute printimisvõimaluste kasutamiseks vajutage **Eelistused** või **Atribuudid Prindi** aknas (vt ["Prindieelistuste avamine" lk 44](#page-43-0)).

**5** Printimisülesande käivitamiseks klõpsake nupul **OK** või **Prindi** aknas **Prindi**.

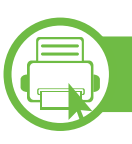

#### **Printimisülesande tühistamine**

Kui prinditöö on prinditööde loendis või prindispuuleris ootel, saate selle tühistada järgmiselt:

- Sellesse aknasse pääsemiseks võite lihtsalt topeltklõpsata masina ikoonil ( ) Windowsi tegumiribal.
- Praeguse ülesande saate katkestada ka vajutades  $\overline{\times}$ (**Tühista**) juhtpaneelil.

### **Printimise põhifunktsioonid 2. Põhifunktsioonide õppimine <sup>44</sup>**

<span id="page-43-0"></span>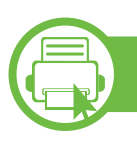

#### **Prindieelistuste avamine**

- 
- Aken **Prindieelistused** võib sõltuvalt kasutatavast seadmest käesolevas kasutusjuhendis kirjeldatust erineda.
- Kui valite suvandi menüüs **Prindieelistused**, võib ilmuda hoiatusmärgis & või ... Märk i tähendab, et teatud suvandi saab valida, kuid see ei ole soovitatav, ja märk tähendab, et seda suvandit ei saa valida masina sätete või keskkonna tõttu.
- **1** Avage dokument, mida soovite printida.
- **2** Valige failimenüüst valik **Prindi**.
- **3** Valige oma masin loendist **Printeri valimine**.

**4** Klõpsake **Atribuudid** või **Eelistused**.

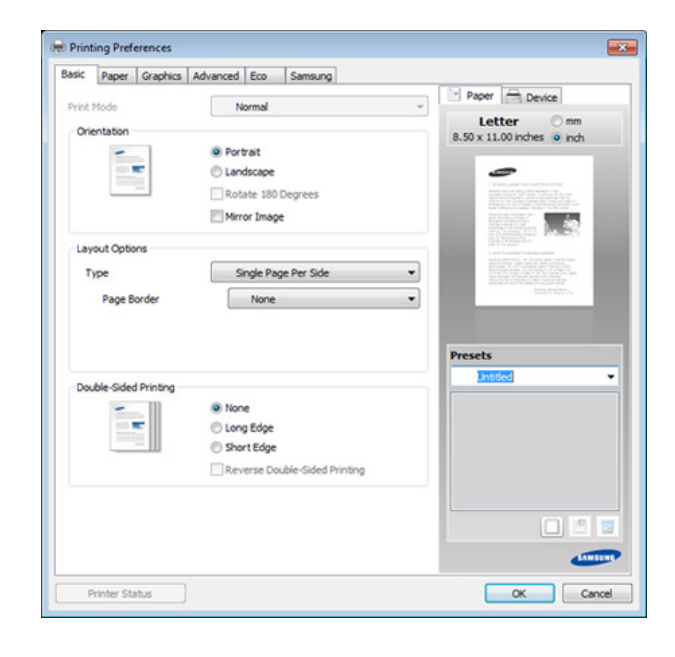

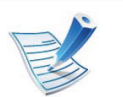

Masina hetkeseisundit saate kontrollida **Printer Status** nupu abil (vt Edasijõudnute juhendit).

#### **Lemmiksätte kasutamine**

Suvand **Presets**, mis kuvatakse igal eelistuste vahekaardil (v.a vahekaardil **Samsung**), võimaldab teil hetkel valitud eelistused hilisemaks kasutamiseks salvestada.

Jaotise **Presets** elemendi salvestamiseks toimige järgmiselt:

# **Printimise põhifunktsioonid 2. Põhifunktsioonide õppimine <sup>45</sup>**

**1** Muutke igal vahekaardil sätteid vastavalt vajadusele.

**2** Sisestage elemendile soovitud nimi sisendkasti **Presets**.

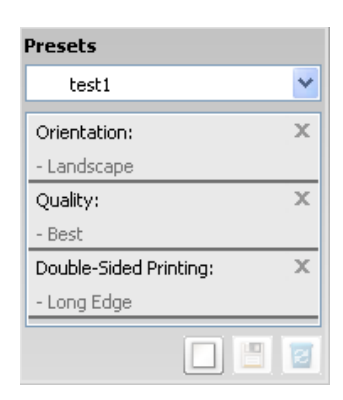

**3** Klõpsake (**Add**). Jaotise **Presets** salvestamisel salvestatakse kõik hetkel määratud seadistused.

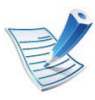

Valige rohkem suvandeid ja klõpsake nupul (**Update**), sätted lisatakse teie tehtud eelseadistustele. Salvestatud eelseadistuse kasutamiseks valige see **Presets** rippmenüüst. Masin prindib nüüd vastavalt teie valitud sätetele. Salvestatud seadistuste kustutamiseks valige need **Presets** rippmenüüst ja klõpsake (**Delete**).

Teil on võimalik ka printeri vaikesätted taastada, valides ripploendist **Presets** suvandi **Default Preset**.

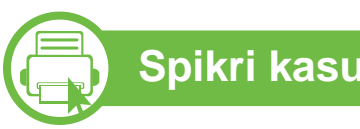

#### **Spikri kasutamine**

Valige üksus,mille kohta infot tahate **Prindieelistused** aknas ja vajutage **F1** nuppu oma klaviatuuril.

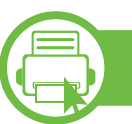

#### **Ökoprintimine**

Funktsioon **Eco** vähendab tooneri ja paberi kulu. Funktsioon **Eco** võimaldab teil säästa printimistarbeid ja aitab teil ökoloogiliselt sõbralikult printida.

Kui vajutate **Öko** nuppu juhtpaneelil, lülitub ökorežiim sisse. Ökorežiimi vaikeseadistuses on kahepoolne (pika servaga), kaheleheline, tühje lehti vahele jättev ja toonerit säästev printimine.

#### **Ökorežiimi valimine juhtpaneelilt**

- **1** Vajutage juhtpaneelil nuppu (**Menüü**).
- **2** Vajutage **System Setup** > **OK** > **Eco Setup** > **OK**.

**3** Soovitud režiimi leidmisel vajutage **OK**.

- **Default Mode:** Valige see, et ökorežiim sisse või välja lülitada. (Kahepoolne (pika servaga)/Toonerisääst/ Kaheleheline/Tühje lehti vahele jättev)
	- **Off**: Lülitab ökorežiimi välja.
	- **On**: Lülitab ökorežiimi sisse.

Kui lülitate sisse parooliga ökorežiimi teenuses SyncThru™ Web Service (**Settings** sakk > **Machine Settings** > **System** > **Eco** > **Settings**), siis ilmub **Onforce** -teade. Ökorežiimi seisundi muutmiseks peate sisestama parooli.

- **Change Temp**.**:** Valige ökomall.
	- **Default Eco:** Ökorežiimi vaikeseadistuses on kahepoolne, kaheleheline, tühje lehti vahele jättev ja toonerit säästev printimine.
	- **Custom Eco:** Järgige Syncthru™ Web Service seadistusi. Enne selle üksuse valimist peate ökofunktsiooni seadma süsteemis SyncThru™ Web Service> **Settings** sakil > **Machine Settings** > **System** > **Eco** > **Settings**.

#### **Setting eco mode on the driver**

Avage ökorežiimi seadistamiseks Öko sakk. Kui näete öko kujutist ( $\sqrt{2}$ ), on ökorežiim järelikult sisse lülitatud.

#### **► Öko võimalused**

- **Printer Default:** Järgib masina juhtpaneeli seadistusi.
- **None:** Lülitab ökorežiimi välja.
- **Eco Printing:** Lülitab ökorežiimi sisse. Aktiveerige erinevad öko-üksused, mida soovite kasutada.
- **Password:** Kui administraator on valinud ökorežiimi vaikimisi kasutusele, peate seisundi muutmiseks sisestama parooli.

#### **► Tulemuste simulaator**

**Result Simulator** näitab süsinikdioksiidi vähenemist, elektrisäästu ja kokku hoitud paberihulka vastavalt teie valitud sätetele.

- Tulemused arvutatakse põhimõttel, et väljalülitatud ökorežiimiga on prinditud paberi koguhulk ilma tühja leheta sada lehekülge.
- Uurige lisateavet arvutusvalemi kohta CO2, energia ja paberi osas **IEA**, Jaapani Sise- ja Sideministeeriumi indeksist ning veebilehelt www.remanufacturing.org.uk. Igal mudelil on erinev indeks.

# **Printimise põhifunktsioonid 2. Põhifunktsioonide õppimine <sup>47</sup>**

- Voolutarve printimisrežiimis viitab selle masina keskmisele voolutarbele printimise ajal.
- Tegelik säästetud või vähendatud kogus võib sõltuda kasutatavast operatsioonisüsteemist, arvutusvõimsusest, rakendustarkvarast, ühendusviisist, trükimeediumist ja selle suurusest, töö keerukusest jne.

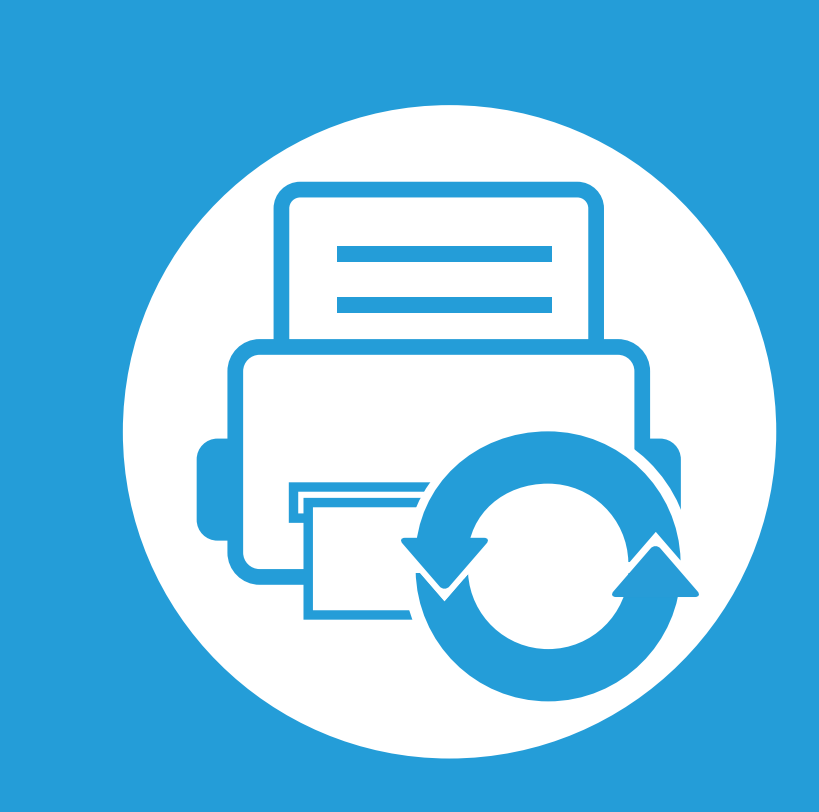

#### **3. Hooldus**

See peatükk sisaldab teavet teie seadmega kasutatava varustuse, tarvikute ja varuosade soetamise kohta.

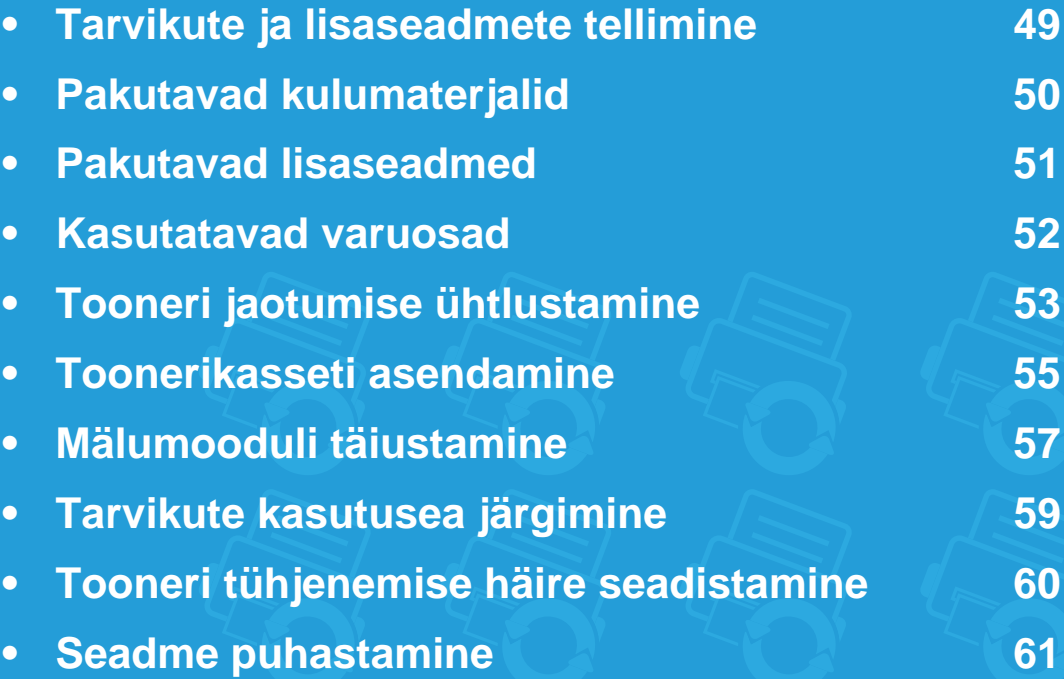

# <span id="page-48-0"></span>**Tarvikute ja lisaseadmete tellimine 3. Hooldus <sup>49</sup>**

Tarvikute valik võib riigiti erineda. Pakutava varustuse ja varuosade nimekirja küsige oma müügiesindajalt.

Samsung-i poolt heakskiidetud tarvikute ja varuosade tellimiseks võtke ühendust kohaliku Samsung edasimüüjaga või jaemüüjaga, kelle käest oma seadme ostsite. Teabe saamiseks hooldusteenuste kohta võite külastada veebisaiti **[www.samsung.com/supplies](http://www.samsung.com/supplies)** (valige oma riik/piirkond).

### <span id="page-49-0"></span>**Pakutavad kulumaterjalid 3. Hooldus <sup>50</sup>**

Tarvikute kasutusea lõpule jõudmisel saate oma seadme jaoks tellida järgmist tüüpi tarvikuid:

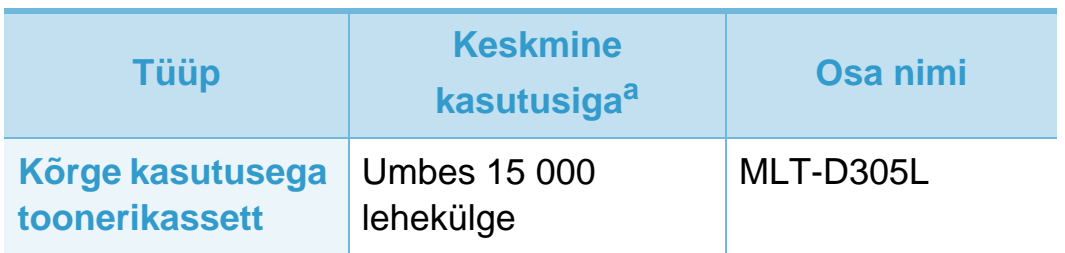

a.Hinnanguline kasutusiga vastavalt standardile ISO/IEC 19752.

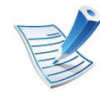

Toonerikasseti kasutusiga võib sõltuvalt kasutatavatest suvanditest ja töörežiimist varieeruda.

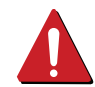

Uued toonerikassetid või muud kulumaterjalid tuleb osta samas riigis, kus seadet kasutate. Vastasel juhul ei ühildu uued toonerikassetid ja muu varustus teie seadmega, sest toonerikassettidel ja muul varustusel on vastava riigi tingimustele kohandatud teistsugune konfiguratsioon.

Samsung ei soovita kasutada Samsung järelturu ja mitteoriginaalseid toonerikassette, näiteks taastäidetud või taastatud kassette. Samsung ei saa garanteerida Samsung järelturu ja mitteoriginaalsete toonerikassettide kvaliteetsust. Samsung järelturu või mitteoriginaalse toonerikasseti kasutamise tõttu vajalikud hooldus- või remonditööd ei kuulu seadme garantii alla.

<span id="page-50-0"></span>Saate osta ja paigaldada lisaseadmeid, et täiustada oma seadme jõudlust ja mahtu.

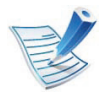

Sõltuvalt mudelist või riigist ei pruugi mõned funktsioonid ja täiendavad tooted olla saadaval (vt "Funktsioonid mudelite lõikes" lk [7\)](#page-6-0).

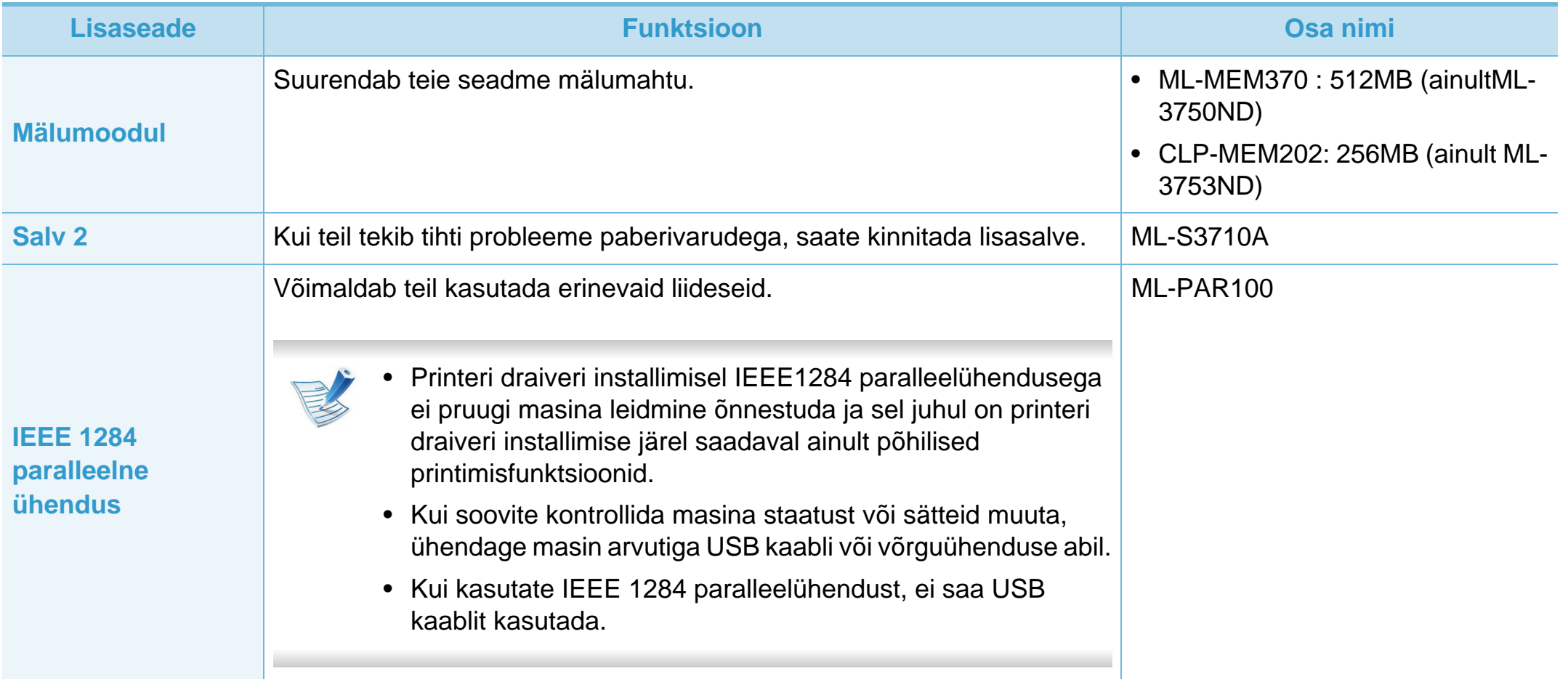

<span id="page-51-0"></span>Varuosade soetamiseks võtke ühendust sama edasimüüjaga, kelle käest seadme ostsite. Varuosade vahetamist võib teostada ainult volitatud teenusepakkuja, edasimüüja või jaemüüja, kelle käest seadme ostsite. Garantii ei kata mis tahes varuosade vahetamist pärast nende "keskmise kasutusea" lõpule jõudmist.

Varuosasid vahetatakse kindlate perioodide järel, et vältida prindikvaliteedi ja paberisöötmise probleeme, mille põhjuseks on kulunud osad (vt allolevat tabelit). Eesmärgiks on säilitada teie seadme tipptasemel töökeskkond. Allolevad varuosad peaks vahetama välja pärast nende kasutusea lõppu.

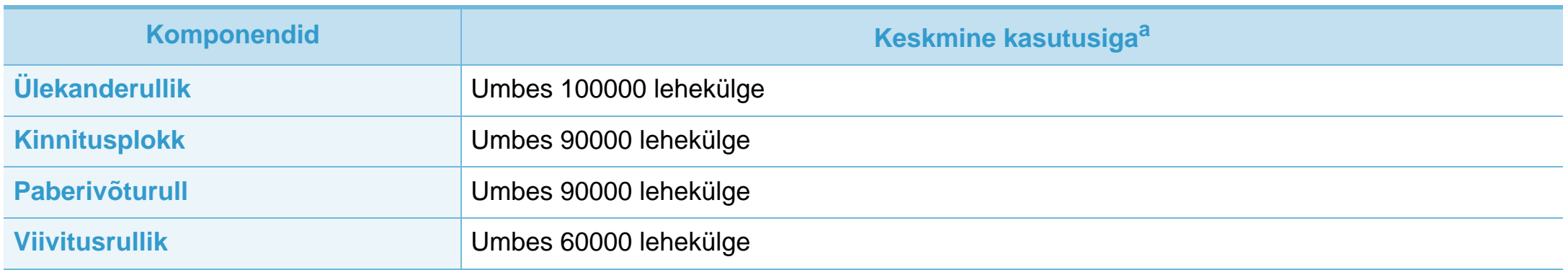

a.Seda mõjutab kasutatav operatsioonisüsteem, arvuti võimsus, rakendustarkvara, ühendusviis, kandja tüüp, formaat ja töö keerukus.

# <span id="page-52-0"></span>**Tooneri jaotumise ühtlustamine 3. Hooldus <sup>53</sup>**

Toonerikasseti kasutusaeg hakkab lõppema, kui:

- esineb valgeid triipe või heledaid alasid ja/või tumeduse erinevust külgede vahel.
- **Seisund** LED vilgub punaselt.

Sellisel juhul saate ajutiselt printimiskvaliteeti parandada kassetti allesjäänud tooneri ühtlustamisega. Teatud juhtudel võib väljaprint olla hele või ilmuda valgeid triipe ka pärast tooneri ühtlustamist.

**1** Avage esikate ja tõmmake toonerikassett välja.

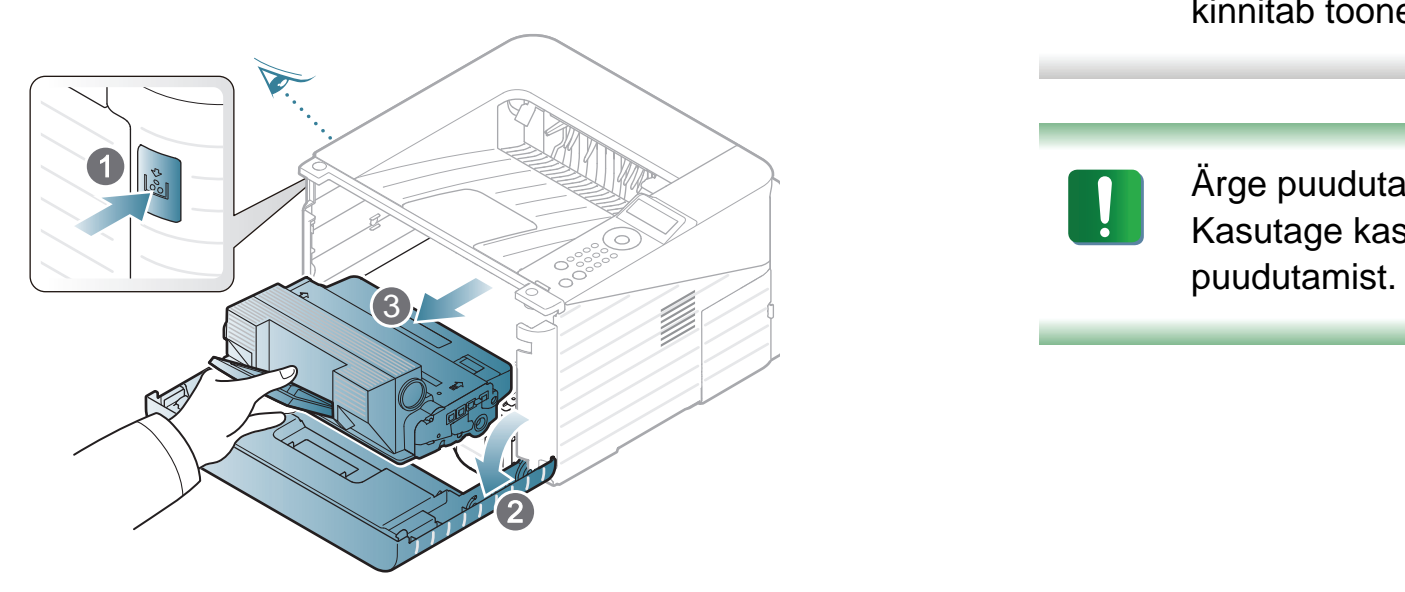

**2** Loksutage toonerikassetti ettevaatlikult viis või kuus korda, et tooner jaguneks kassetis ühtlaselt.

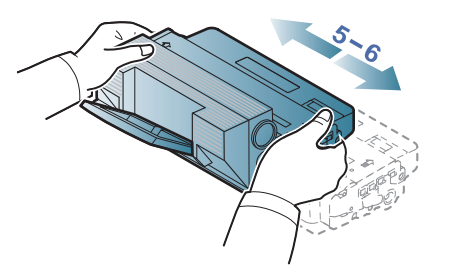

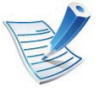

Kui toonerit satub teie riietele, pühkige see kuiva riidelapiga ära ja peske riideeset külma veega: kuum vesi kinnitab tooneri kanga külge.

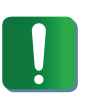

Ärge puudutage toonerikasseti rohelist alumist poolt. Kasutage kasseti käepidemeid, et vältida selle osa

# **Tooneri jaotumise ühtlustamine 3. Hooldus <sup>54</sup>**

**3** Hoidke toonerikassetti käepidemest ja sisestage kassett aeglaselt seadme vastavasse avasse.

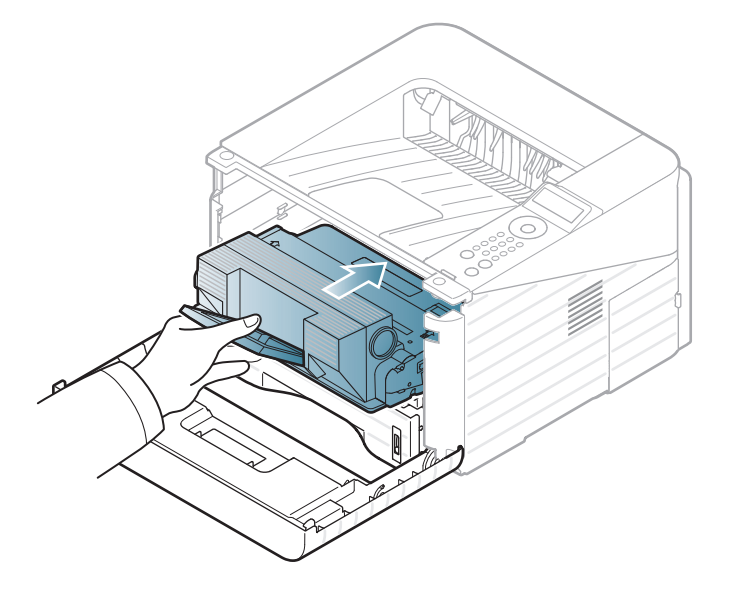

**4** Sulgege esikate. Veenduge, et kate sulgub korralikult.

### <span id="page-54-0"></span>**Toonerikasseti asendamine 3. Hooldus <sup>55</sup>**

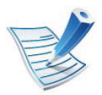

[Klõpsake sellel lingil, et avada toonerikasseti vahetamist](../common/swf/replace_toner.htm)  kirjeldav animatsioon.

Kui toonerikassett on jõudnud oma kasutusaja lõpuni, lõpetab masin printimise.

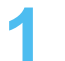

**1** Avage esikate ja tõmmake toonerikassett välja.

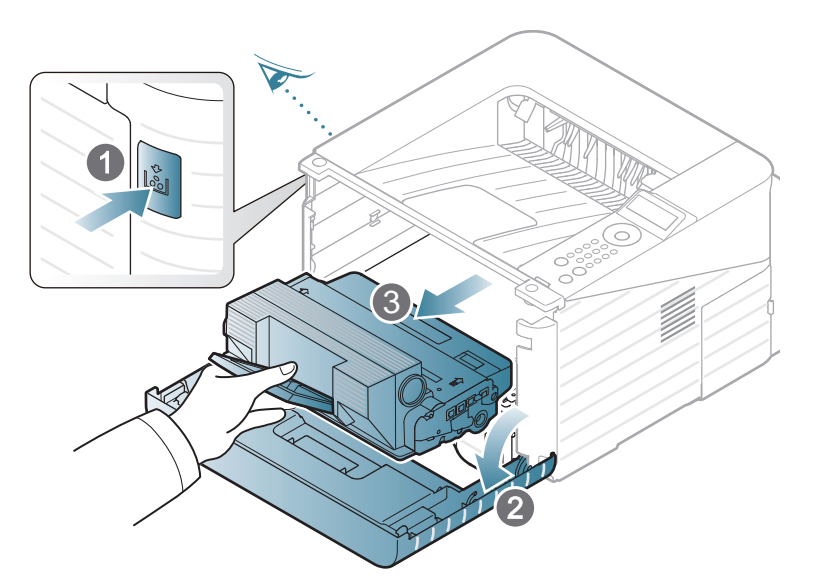

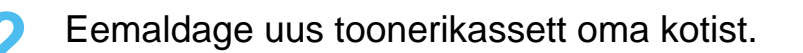

**3** Eemaldage allnäidatud viisil etikett toonerikassetilt.

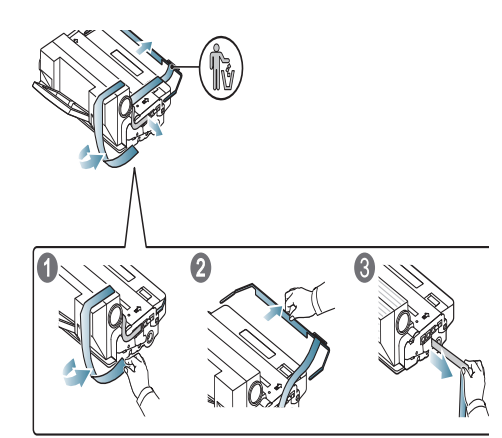

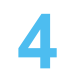

**4** Raputage kassetti korralikult küljelt-küljele viis või kuus korda, et tooner kassetis ühtlaselt laiali jaotuks.

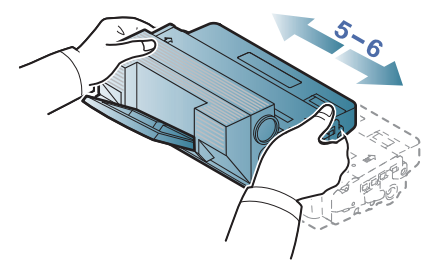

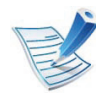

Kui toonerit satub teie riietele, pühkige see kuiva riidelapiga ära ja peske riideeset külma veega: kuum vesi kinnitab tooneri kanga külge.

#### **Toonerikasseti asendamine 3. Hooldus <sup>56</sup>**

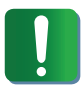

Ärge puudutage toonerikasseti rohelist alumist poolt. Kasutage kasseti käepidemeid, et vältida selle osa puudutamist.

**5** Hoidke toonerikassetti käepidemest ja sisestage kassett aeglaselt seadme vastavasse avasse.

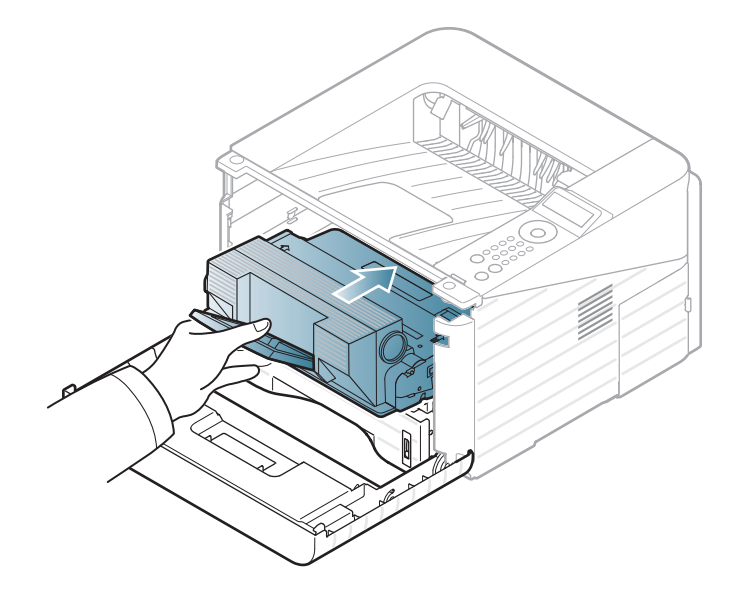

**6** Sulgege esikate. Veenduge, et kate sulgub korralikult.

### <span id="page-56-0"></span>**Mälumooduli täiustamine 3. Hooldus <sup>57</sup>**

Kasutage seda mälumooduli pesa lisamälu paigaldamiseks.

Tellimisteave on toodud lisamälumooduli kohta (Vt "Pakutavad [lisaseadmed" lk 51](#page-50-0)).

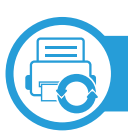

#### **Mälumooduli installeerimine**

- **1** Lülitage seade välja ja ühendage kõik kaablid seadme küljest lahti.
- **2** Haarake juhtploki kaanest ja eemaldage see.

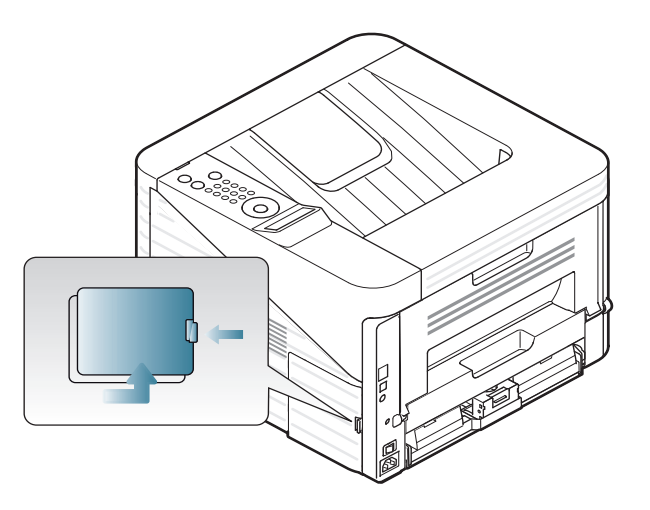

**3** Eemaldage mälumoodul pesast. ( ainult ML-3750ND)

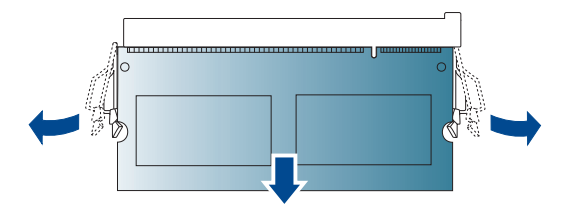

- **4** Eemaldage uus mälumoodul oma kotist.
- **5** Hoidke mälumoodulit servadest kinni ja joondage see pesaga umbes 30-kraadise kaldenurga all. Veenduge, et mooduli täkked ja pesa sooned sobituksid omavahel.

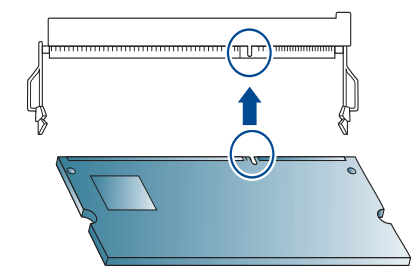

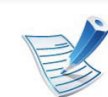

Joonisel olevad täkked ja sooned ei pruugi täpselt vastata mälumoodulile ja selle pesale.

# **Mälumooduli täiustamine 3. Hooldus <sup>58</sup>**

**6** Suruge mälumoodul ettevaatlikult pesasse, kuni kuulete klõpsatust.

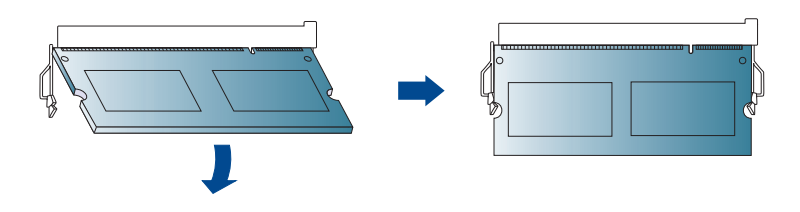

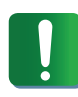

Ärge suruge mälumoodulit tugevalt, muidu võite seda kahjustada. Kui tundub, et moodul ei sobitu pesasse õigesti, proovige eelnevaid toiminguid uuesti.

- **7** Pange juhtimiskilbi kate tagasi.
- **8** Ühendage toitekaabel ja masina kaabel uuesti ning lülitage seade sisse.

# <span id="page-58-0"></span>**Tarvikute kasutusea järgimine 3. Hooldus <sup>59</sup>**

Tarvikute kasutusea indikaatorite nägemiseks järgige allolevaid samme:

- Vajutage juhtpaneelil nupule (**Menüü**).
- Vajutage **System Setup** > **OK** > **Maintenance** > **OK**.
- Vajutage **Supplies Info** > **OK**.
- Soovitud valiku leidmisel vajutage **OK**.

# <span id="page-59-0"></span>**Tooneri tühjenemise häire seadistamine 3. Hooldus <sup>60</sup>**

Kui tooneri hulk kassetis on madal, ilmub teade või LED-märgutuli, mis soovitab kasutajal toonerikassetti vahetada. Saate valida, kas see teade või LED-märgutuli ilmub või mitte.

- **1** Vajutage juhtpaneelil nupule (**Menüü**).
- **2** Vajutage **System Setup** > **OK** > **Maintenance** > **OK**.
- **3** Vajutage **Toner Low Alert** > **OK**.
- **4** Valige soovitud võimalus ja vajutage **OK**.

# <span id="page-60-0"></span>**Seadme puhastamine 3. Hooldus 61**

Kui printimisel ilmneb probleeme või kui kasutate seadet tolmuses keskkonnas, peate seadme parimas töökorras hoidmiseks ja kasutusea pikendamiseks seda regulaarselt puhastama.

- Masina korpuse puhastamine vedelikega, mis sisaldavad suures koguses alkoholi, lahusteid või muid tugevatoimelisi aineid, võib põhjustada värvimuutust või korpust kahjustada.
- Kui seade või selle ümbrus on tooneriga määrdunud, soovitame puhastamiseks kasutada veega niisutatud riidelappi või salvrätti. Tolmuimeja kasutamisel lendub tooner õhku ja see võib teid kahjustada.

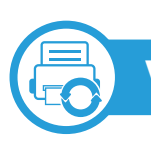

#### **Väljastpoolt puhastamine**

Kasutage seadme korpuse puhastamiseks pehmet, ebemevaba riidelappi. Niisutage lappi pisut vees, kuid olge ettevaatlikud, et vett ei tilguks masina peale ega sisemusse.

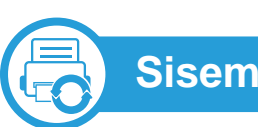

#### **Sisemuse puhastamine**

Printimise käigus võib seadme sisemusse koguneda paberi- ja tooneriosakesi ning tolmu. See võib põhjustada prindikvaliteediga seotud probleeme, näiteks tooneriplekke või määrimist. Masina sisemuse puhastamine kõrvaldab ja vähendab neid probleeme.

- **1** Lülitage masin välja ja eemaldage juhe kontaktist. Laske masinal maha jahtuda.
- **2** Avage esikate ja tõmmake toonerikassett välja. Asetage see puhtale tasasele pinnale.

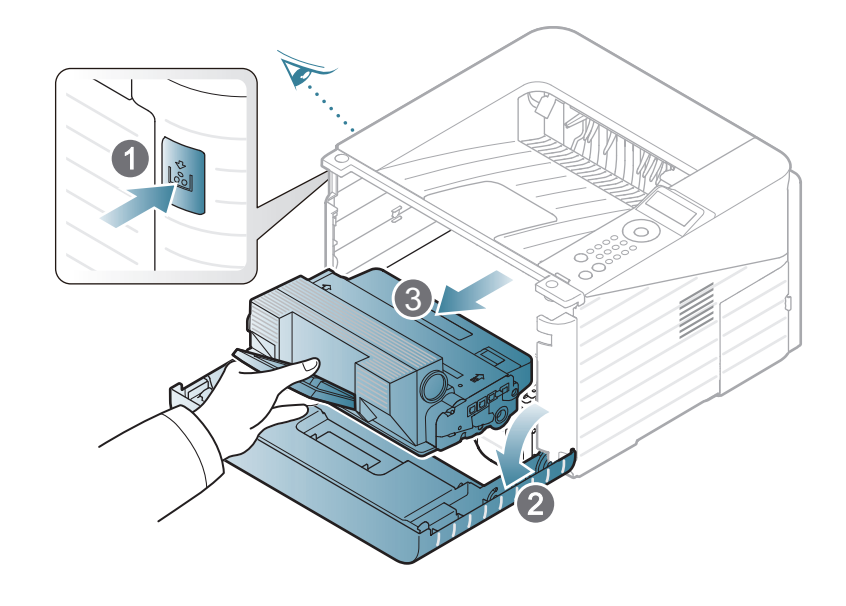

# **Seadme puhastamine 3. Hooldus <sup>62</sup>**

- Toonerikasseti kahjustamise vältimiseks ärge jätke seda valguse kätte rohkem kui mõneks minutiks. Vajadusel katke see paberilehega.
	- Ärge puudutage toonerikasseti alumisel poolel olevat rohelist pinda. Kasutage kasseti käepidemeid, et vältida selle osa puudutamist.
- **3** Pühkige kuiva ja ebemevaba riidelapiga seadme toonerikasseti piirkond puhtaks sinna kogunenud tolmust ja toonerist.

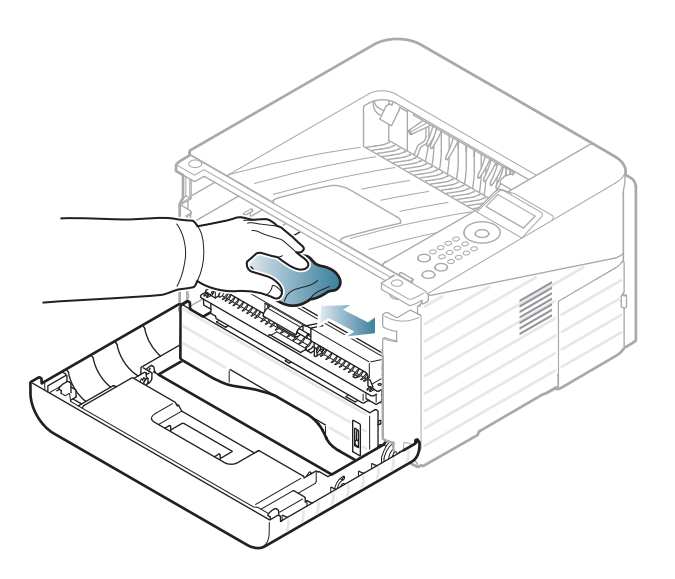

- Seadme sisemuse puhastamisel olge ettevaatlik, et vältida ülekanderulli ja muude sisemiste komponentide kahjustamist. Ärge kasutage lahusteid, nagu bensiin või lahjendi. See võib põhjustada prindikvaliteediga seotud probleeme ja seadet kahjustada.
- **4** Paigaldage toonerikassett tagasi ja sulgege esikate.

# **Seadme puhastamine 3. Hooldus <sup>63</sup>**

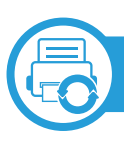

#### **Paberivõturulli puhastamine**

- **1** Lülitage seade välja ja ühendage toitekaabel lahti. Laske masinal maha jahtuda.
- **2** Tõmmake 1. salv välja.

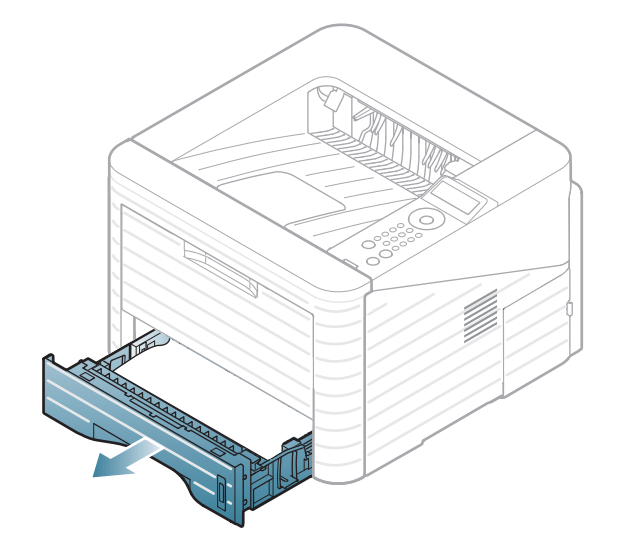

**3** Kasutage paberivõturulli puhastamiseks pehmet, ebemevaba riidelappi.

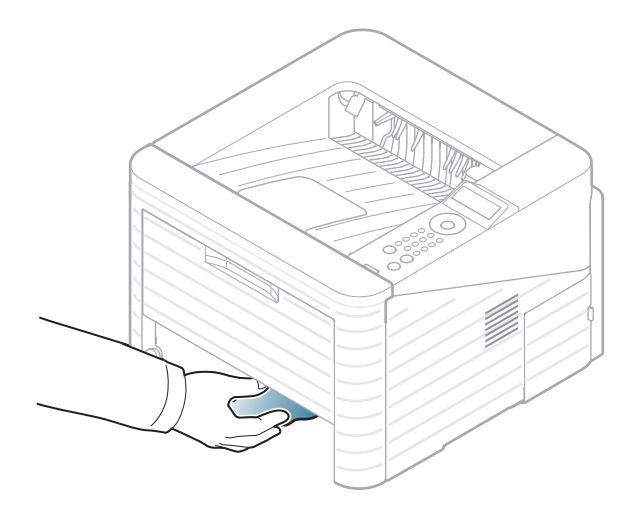

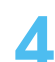

**4** Lükake salv masinasse tagasi.

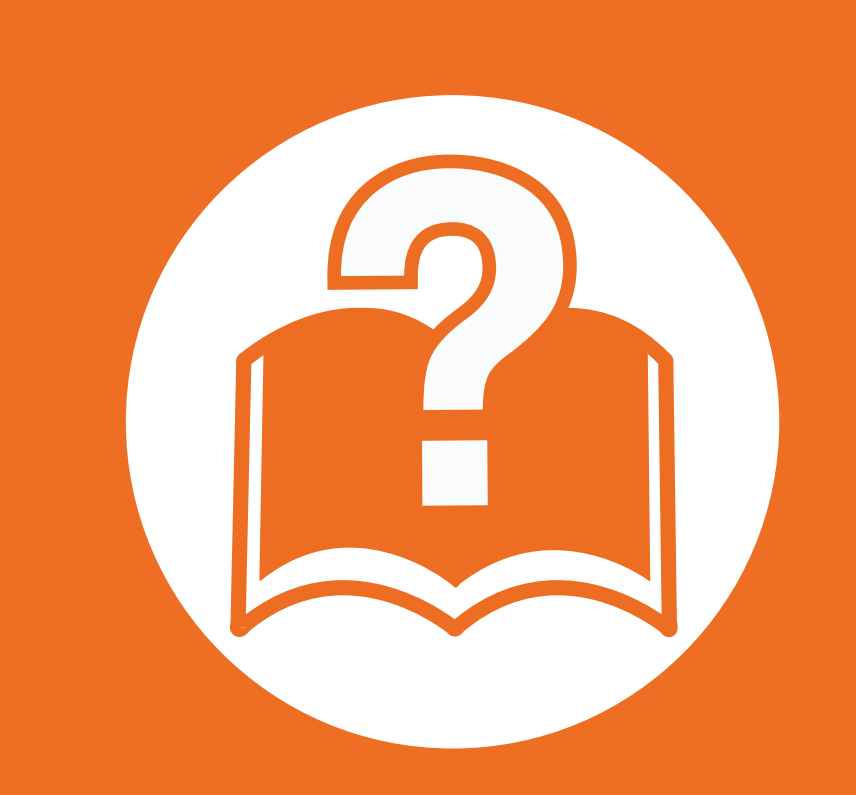

### **4. Tõrkeotsing**

See peatükk sisaldab kasulikku teavet olukordadeks, kui seadme töös tekib tõrge.

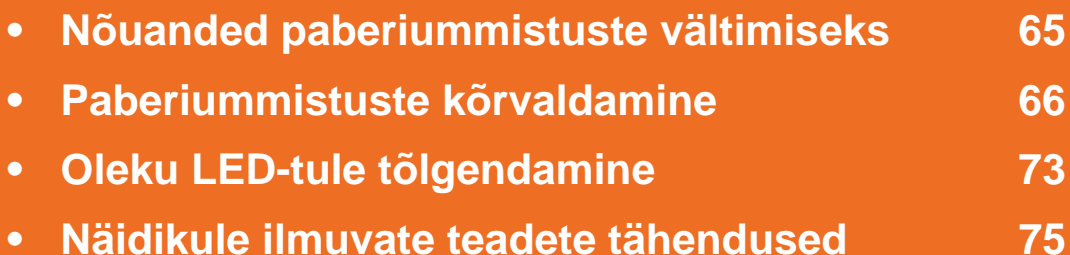

 See peatükk annab kasulikku teavet juhuks, kui tekib mõni tõrge. Kontrollige tõrke lahendamiseks esmalt kuvaekraani teadet. Kui te ei suuda leida oma probleemile lahendust sellest peatükist, vaadake **Tõrkeotsingu** peatükki Edasijõudnutele Kasutusjuhend. Kui te ei suuda leida lahendust Kasutusjuhend või probleem ei lahene, helistage teenindusse.

### <span id="page-64-0"></span>**Nõuanded paberiummistuste vältimiseks 4. Tõrkeotsing <sup>65</sup>**

Õiget tüüpi kandja valimisega saab enamikku ummistusi vältida. Paberiummistuste vältimiseks järgige nimetatud juhiseid:

- Kindlustage, et reguleeritavad juhikud oleksid õiges asendis (vt ["Salve ülevaade" lk 30](#page-29-0)).
- Ärge pange salve liiga palju paberit. Veenduge, et paberipakk ei ulatu salve siseküljele märgitud paberi ülempiirini.
- Ärge võtke printimise ajal salvest paberit välja.
- Enne salve laadimist painutage ja lehvitage paberipakki ning seadke korralikult virna.
- Ärge kasutage kortsus, niisket või tugevalt kõverdunud paberit.
- Ärge asetage salve korraga mitut paberi tüüpi.
- Kasutage ainult soovitatavaid prindikandjaid (vt ["Prindikandjate andmed" lk 83\)](#page-82-0).

<span id="page-65-0"></span>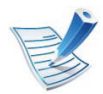

Paberi rebenemise vältimiseks tõmmake ummistunud paber aeglaselt ja ettevaatlikult välja.

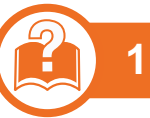

#### **1. salves**

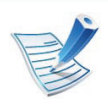

[Klõpsake sellel lingil, et käivitada animatsioon ummistuse](../common/swf/jam_tray1.htm)  kõrvaldamise kohta.

**1** Avage ja sulgege esikate. Ummistunud paber väljutatakse automaatselt masinast.

Kui paber ei välju, siis jätkake järgmisest sammust.

**2** Tõmmake 1. salv välja.

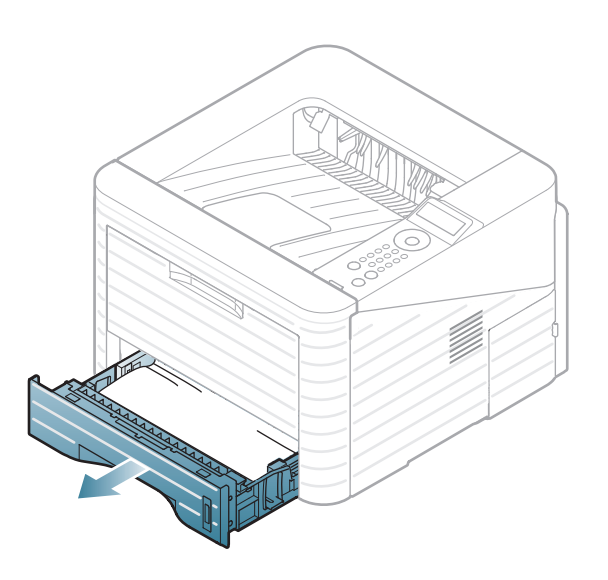

**3** Eemaldage kinnijäänud paber seda ettevaatlikult otse välja tõmmates.

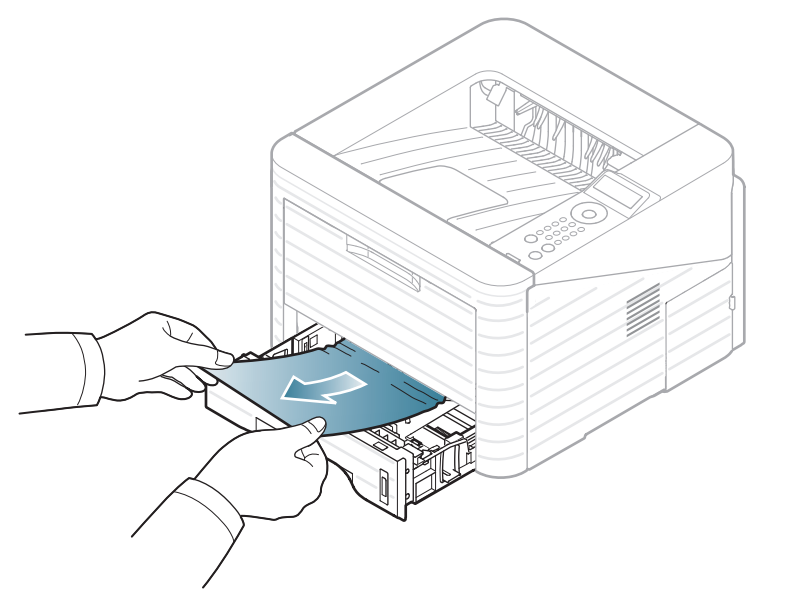

Kui tõmmates paber ei liigu või selles kohas paberit ei leidu, siis kontrollige kinnitusplokki toonerikasseti juures (vt ["Seadme sisemuses" lk 69\)](#page-68-0).

**4** Lükake 1. salv tagasi seadmesse, kuni see plõksatusega paika lukustub. Printimine jätkub automaatselt.

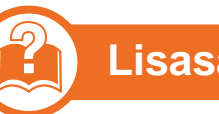

#### **Lisasalves 2**

- [Klõpsake sellel lingil, et käivitada animatsioon ummistuse](../common/swf/jam_tray2.htm)  kõrvaldamise kohta.
- **1** Tõmmake 2. lisasalv välja.
- **2** Eemaldage masinast kinnijäänud paber.

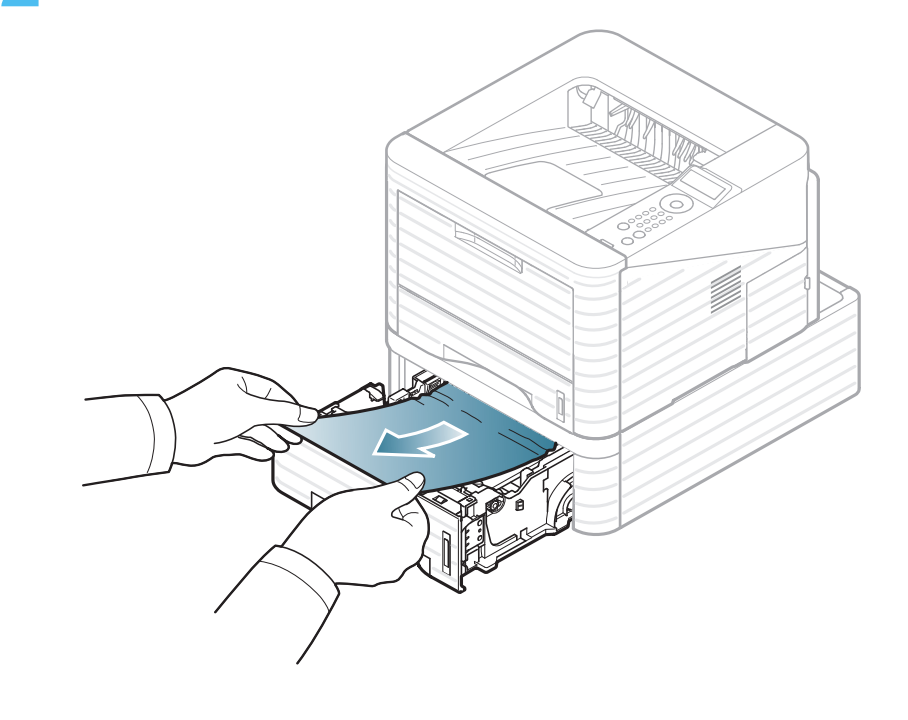

Kui paber ei liigu tõmbamisel või kui paberit selles alas ei paista, lõpetage tegevus ja liikuge järgmise sammu juurde.

- **3** Tõmmake salv 1 pooleldi välja.
- **4** Tõmmake paberit otse üles- ja väljapoole.

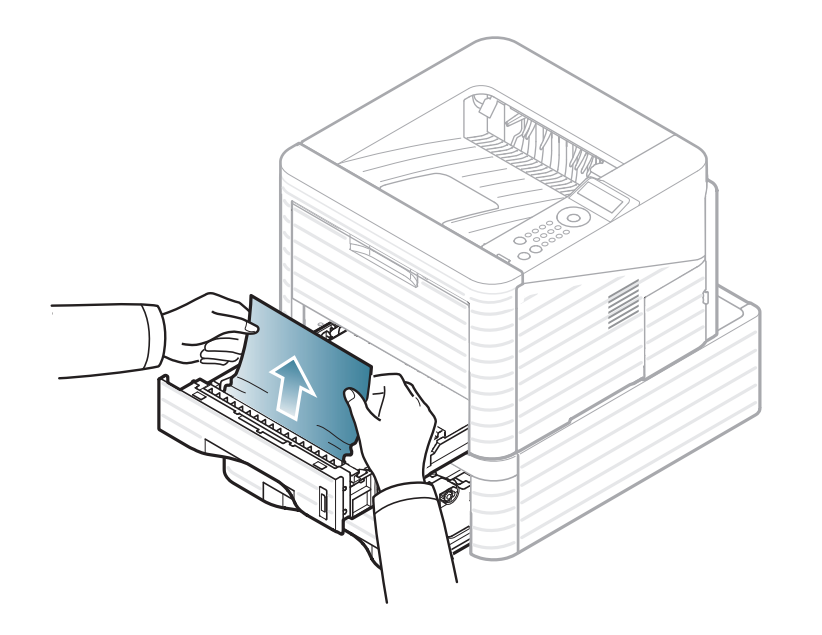

**5** Sisestage salved tagasi seadmesse. Printimine jätkub automaatselt.

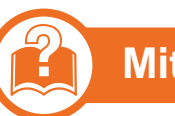

#### **Mitmeotstarbelises salves**

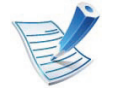

- [Klõpsake sellel lingil, et käivitada animatsioon ummistuse](../common/swf/jam_mp.htm)  kõrvaldamise kohta.
- **1** Kui paberi seadmesse söötmine ei õnnestu, tõmmake paber seadmest välja.

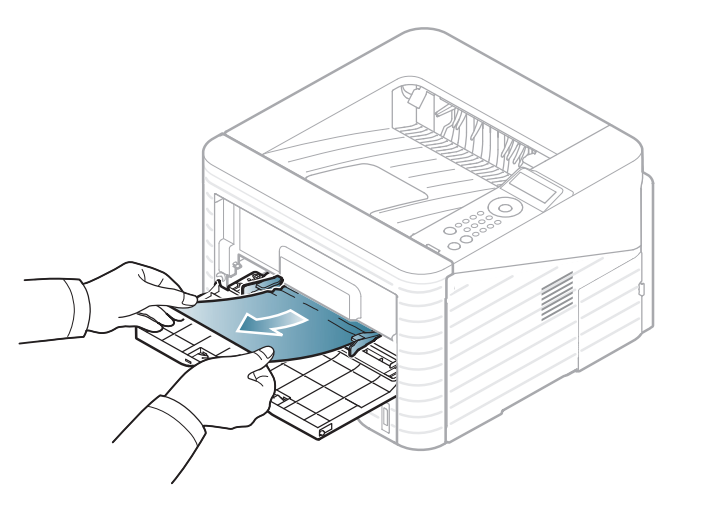

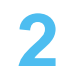

**2** Printimise jätkamiseks avage ja sulgege esikate.

<span id="page-68-0"></span>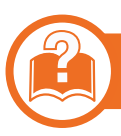

#### **Seadme sisemuses**

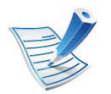

[Klõpsake sellel lingil, et käivitada animatsioon ummistuse](../common/swf/jam_inside.htm)  kõrvaldamise kohta.

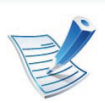

Kinnitusploki ümbrus on kuum. Olge paberit masinast eemaldades väga ettevaatlik.

**1** Avage esikate ja tõmmake toonerikassett välja.

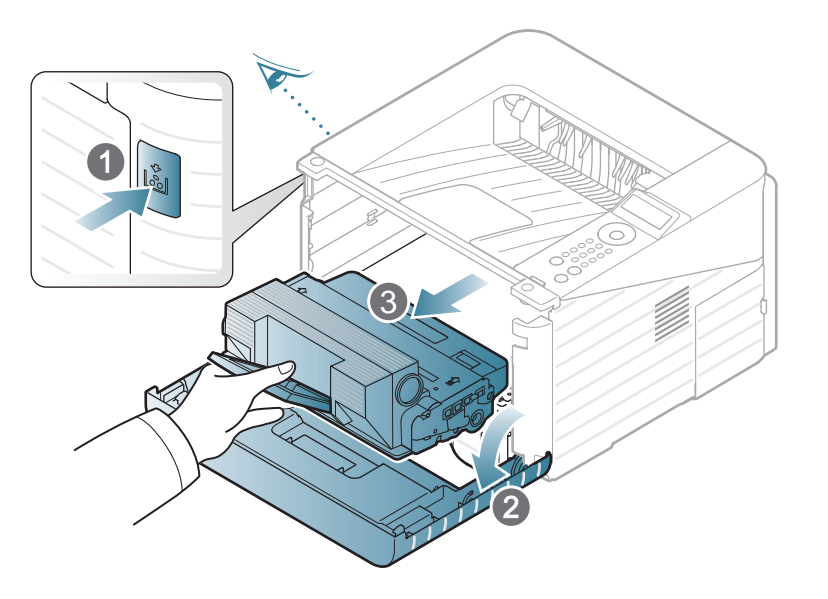

**2** Eemaldage kinnijäänud paber seda ettevaatlikult otse välja tõmmates.

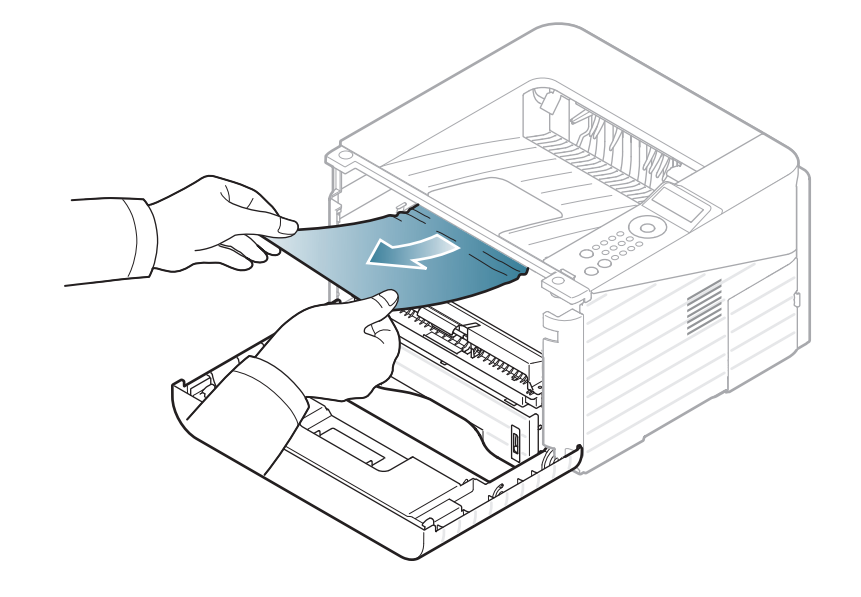

**3** Paigaldage toonerikassett tagasi ja sulgege esikate. Printimine jätkub automaatselt.

#### **Väljutusalas**

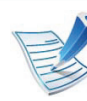

[Klõpsake sellel lingil, et käivitada animatsioon ummistuse](../common/swf/jam_exitarea.htm)  kõrvaldamise kohta.

**1** Avage ja sulgege esikate. Ummistunud paber väljutatakse automaatselt masinast.

Kui kinnijäänud paberit ei ole näha, jätkake järgmise sammuga.

**2** Tõmmake paber ettevaatlikult väljutusavast välja.

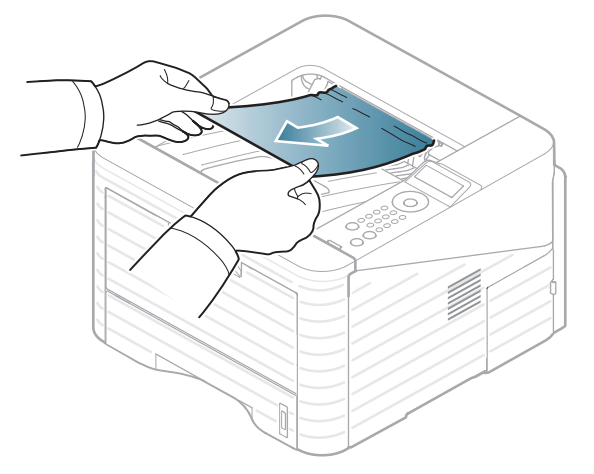

Kui ummistunud paberit ei ole näha või kui tõmmates on tunda takistust, siis lõpetage tõmbamine ja jätkake järgmisest sammust.

**3** Avage tagumine kate.

**4** Eemaldage kinnijäänud paber järgneval joonisel näidatud viisil.

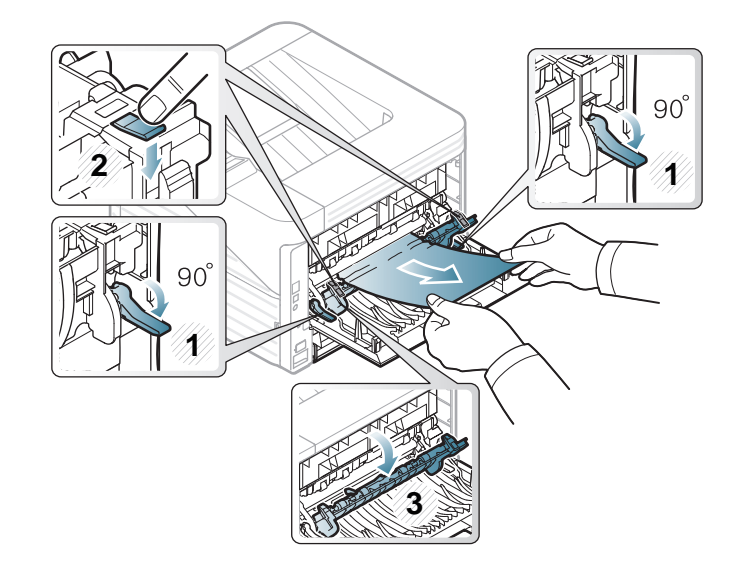

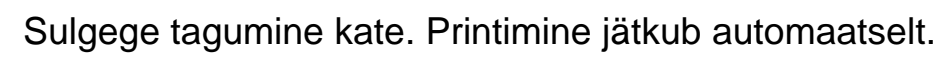

#### **Kahepoolse printimisseadme piirkonnas**

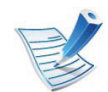

[Klõpsake sellel lingil, et käivitada animatsioon ummistuse](../common/swf/jam_duplex.htm)  kõrvaldamise kohta.

**1** Tõmmake kahepoolne printimisseade seadmest välja.

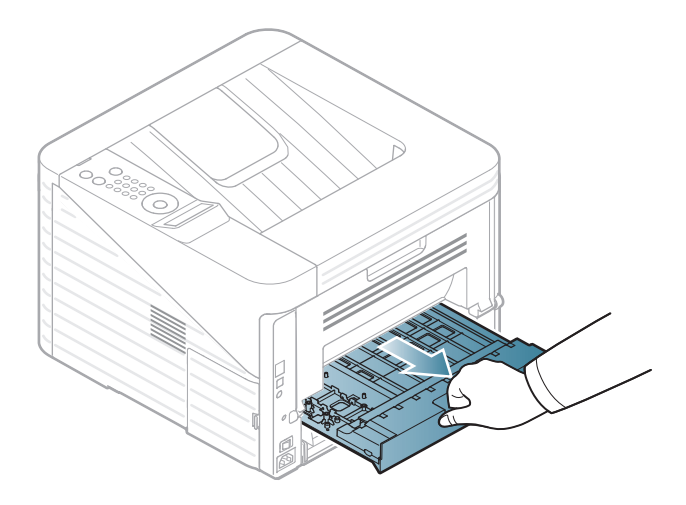

**2** Eemaldage kahepoolsest printimisseadmest kinnijäänud paber.

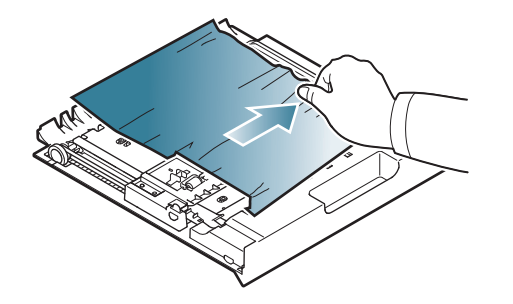

Kui paber ei tule välja koos kahepoolse printimisseadmega, eemaldage see seadme alt.

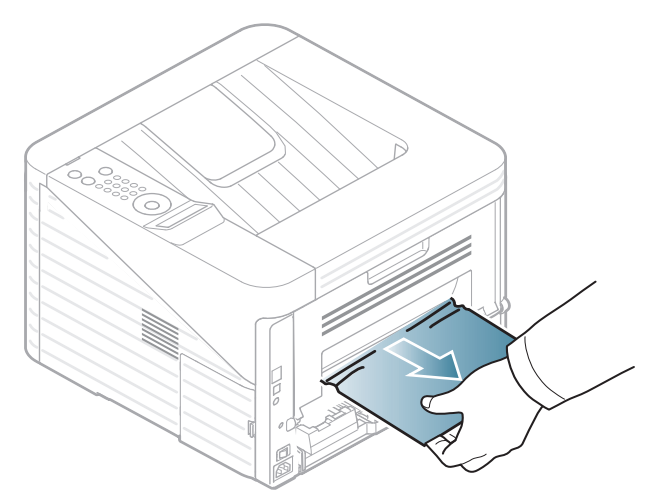

Kui te ikkagi paberit ei näe, jätkake järgmise sammuga.

**3** Lükake kahepoolse printimise seade masinasse tagasi.

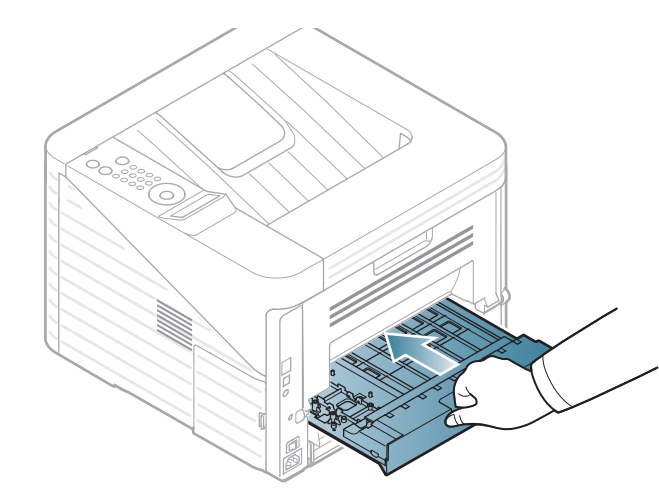

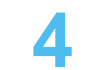

**4** Avage tagumine kate.

Eemaldage kinnijäänud paber järgneval joonisel näidatud viisil.

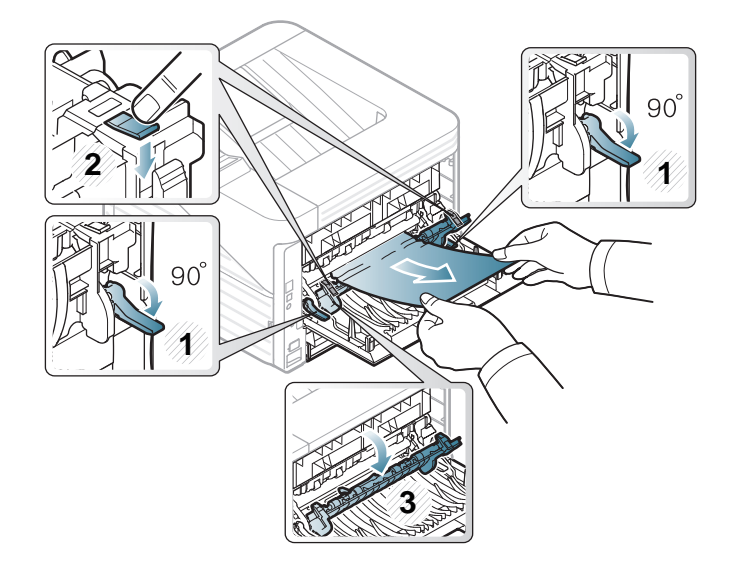

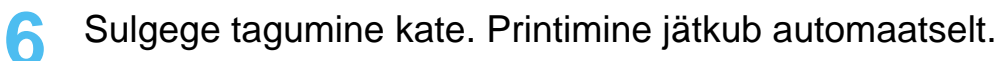
<span id="page-72-0"></span>LED-tulede värv annab teavet seadme hetkeoleku kohta.

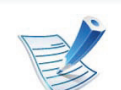

- Mõned LED-id ei pruugi mudelist või riigist sõltuvalt paigaldatud olla.
- Vea lahendamiseks vaadake veateadet ning selle kohta käivaid juhiseid tõrkeotsingu osast.
- Samuti saate vea lahendada juhiste abil arvuti programmiakendest Samsung Printer Status või Smart Panel.
- Kui probleem ei lahene, helistage hoolduskeskusesse.

 **Seisund LED**

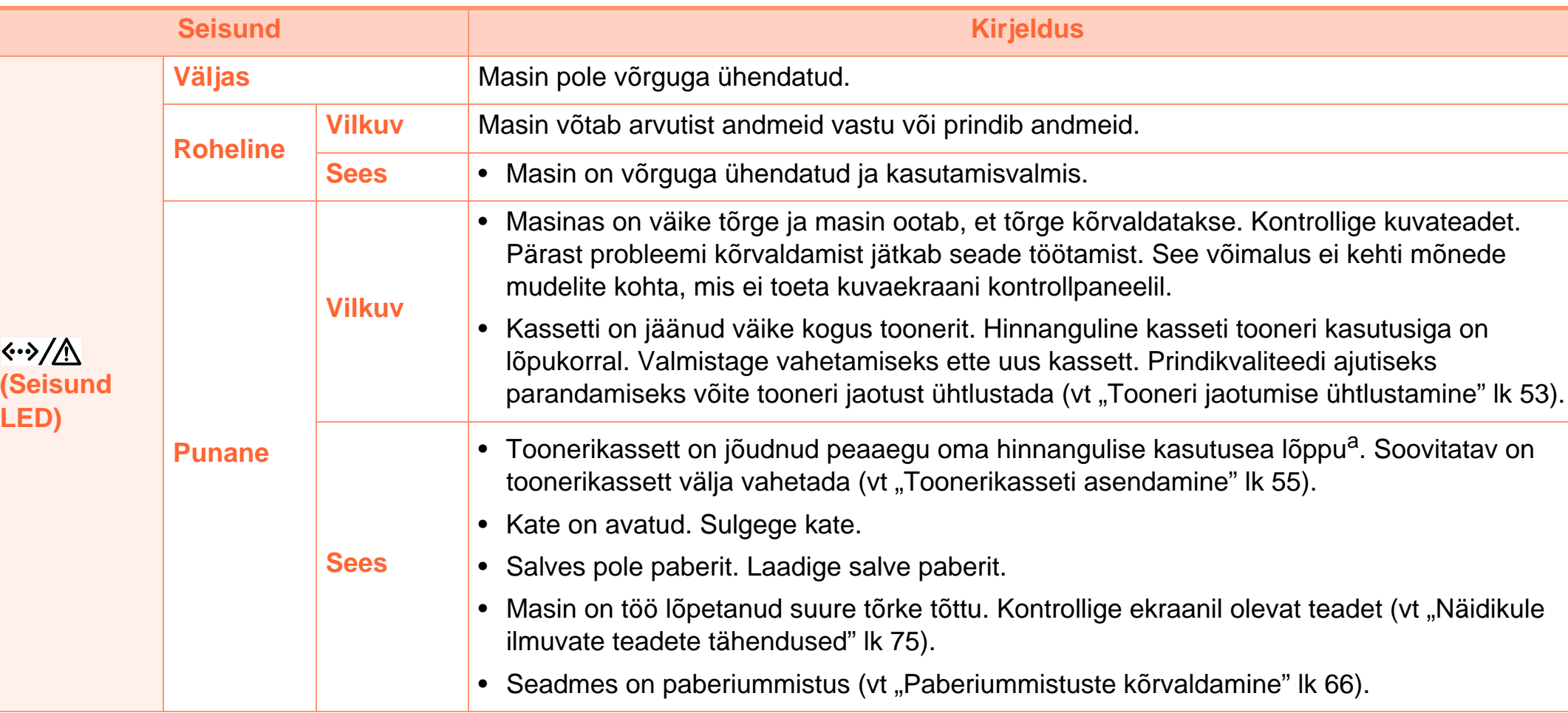

a.Hinnanguline kasutusiga tähendab prognoositavat või hinnangulist toonerikasseti tööiga, mille arvutamisel on aluseks võetud keskmine trükitavate lehekülgede arv ja mis on töötatud välja vastavalt standardile ISO/IEC 19752. Lehekülgede arvu võib mõjutada kasutuskeskkond, kasutuskordade sagedus, graafika, andmekandja tüüp ja formaat. Kassetis võib leiduda väike kogus toonerit isegi siis, kui punane LED-tuli põleb ja printer printimise lõpetab.

## <span id="page-74-1"></span><span id="page-74-0"></span>**Näidikule ilmuvate teadete tähendused 4. Tõrkeotsing <sup>75</sup>**

Juhtpaneeli näidikule ilmuvad teated viitavad masina olekule või tõrgetele. Järgnevatest tabelitest leiate nende teadete tähendused ja vajadusel juhised, kuidas probleemi lahendada.

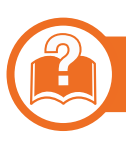

#### **Näidikule ilmuvate teadete kontrollimine**

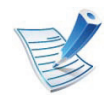

- Kui teadet tabelis ei leidu, siis lülitage masina toide välja ja seejärel uuesti sisse ning proovige uuesti printida. Kui probleem ei lahene, helistage hoolduskeskusesse.
- Kui helistate teeninduskeskusesse, öelge teenindajale ekraanil kuvatav teade.
- Suvanditest või mudelitest sõltuvalt ei pruugita mõnda teadet näidikul kuvada.
- [vea number] näitab vea numbrit.

#### **Paberiummistusega seonduvad teated**

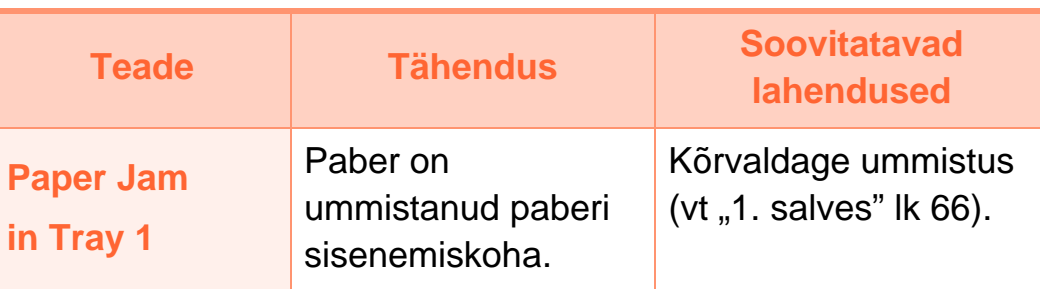

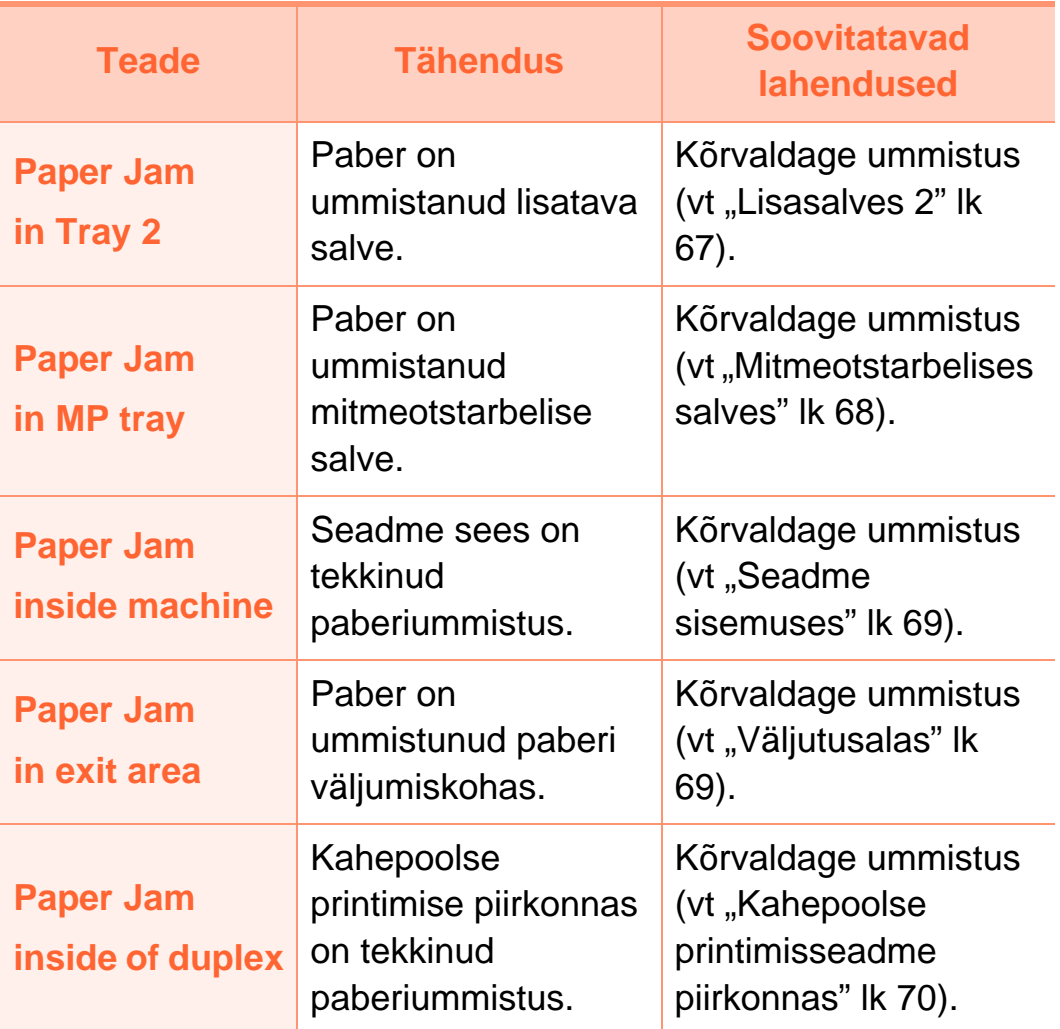

#### **Tooneriga seotud teated**

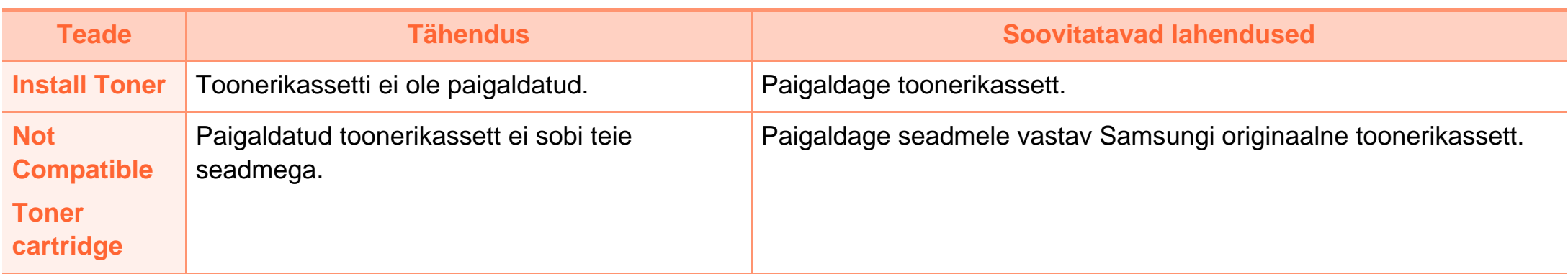

## **Näidikule ilmuvate teadete tähendused 4. Tõrkeotsing <sup>77</sup>**

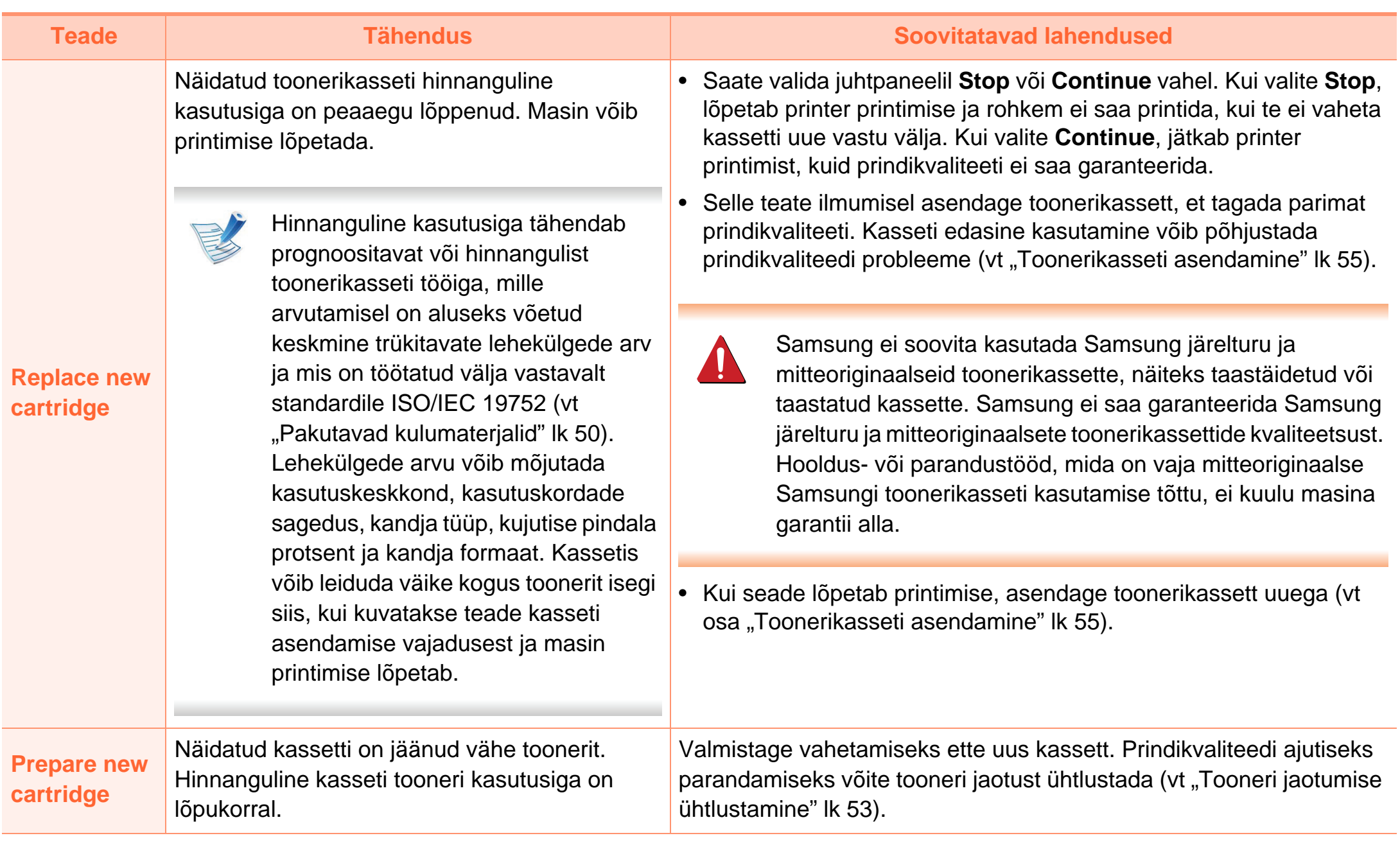

#### **Salvega seotud teated Võrguga seotud teated**

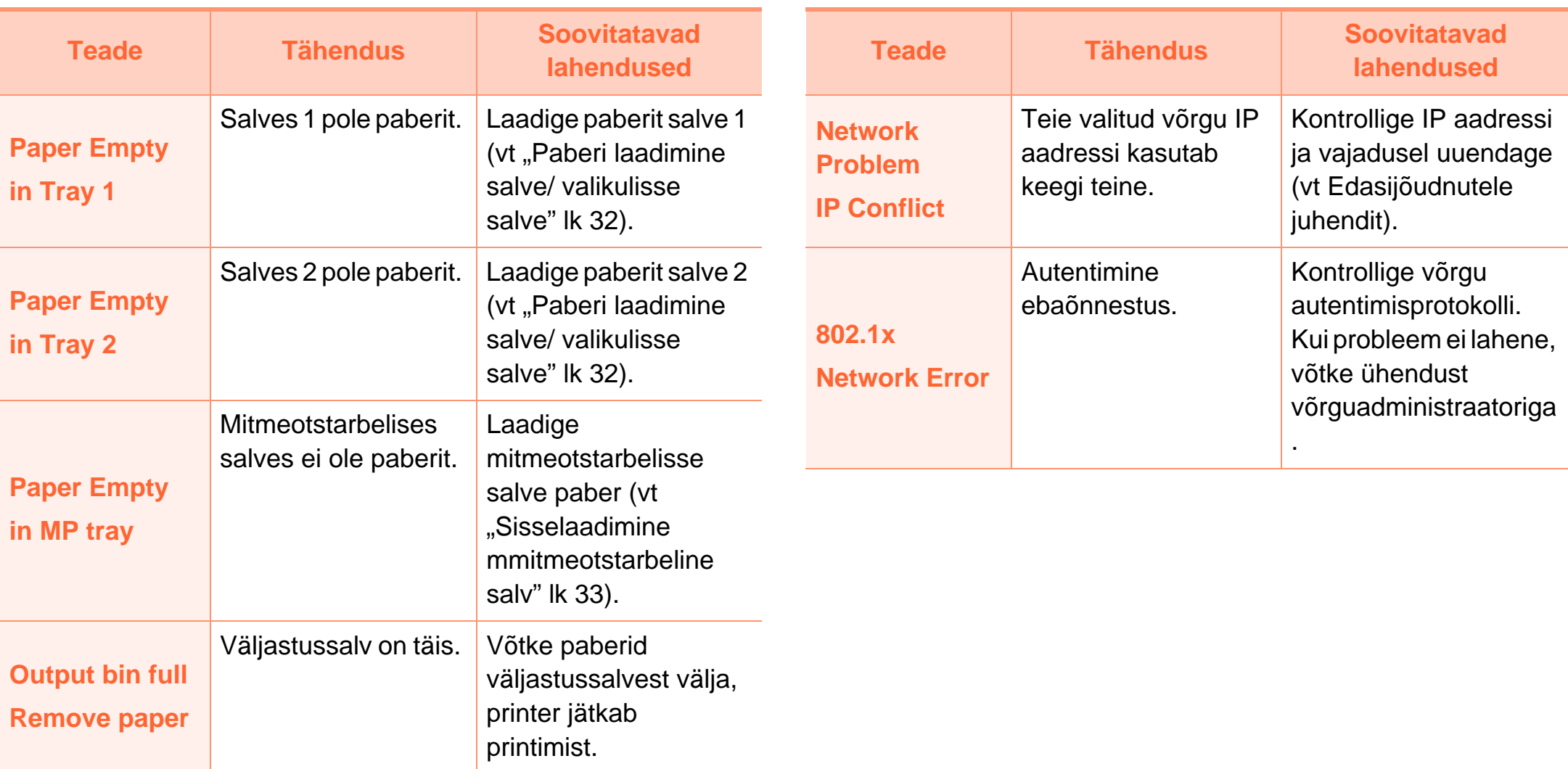

#### **Muud teated**

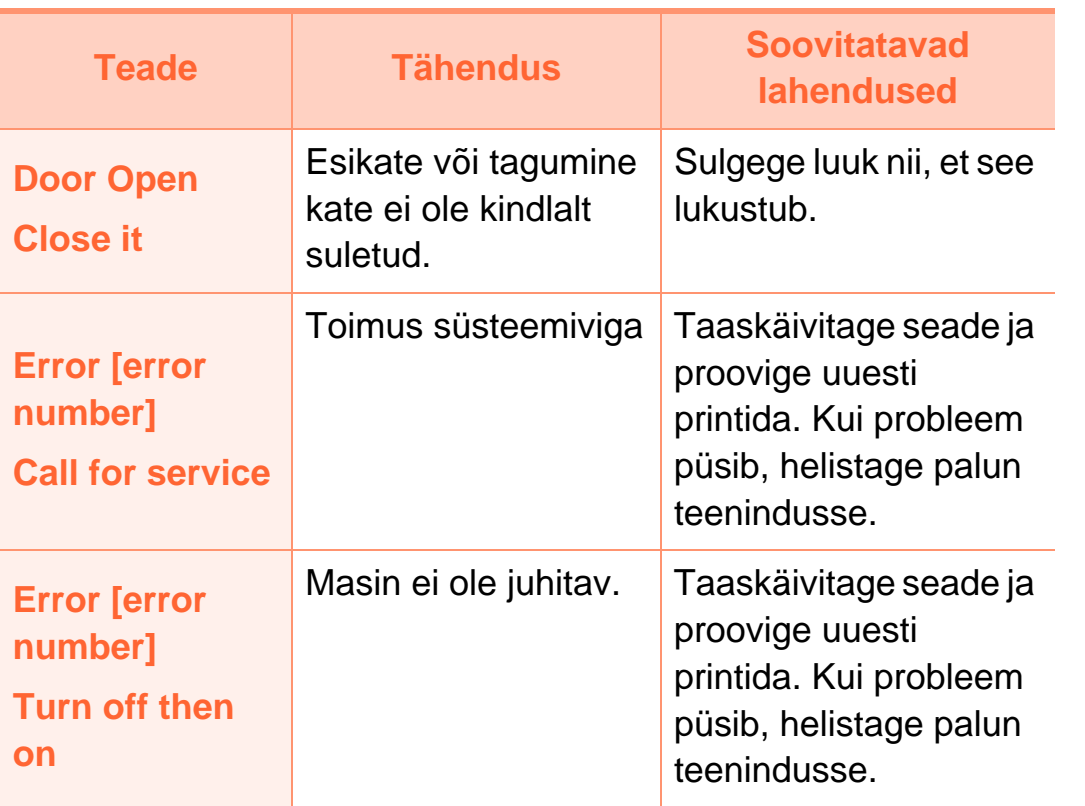

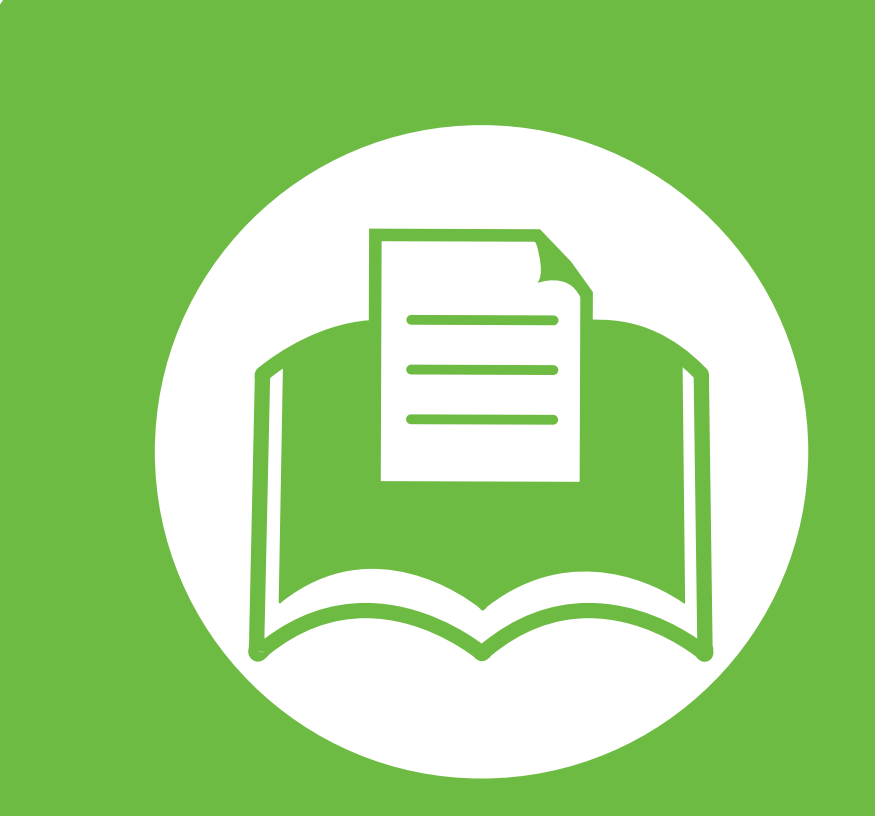

## **5. Lisa**

See peatükk kirjeldab tooteandmeid ning annab teavet kehtivate seaduste kohta.

- **• [Tehnilised andmed](#page-80-0) 81**
- **• [Regulatoorne teave](#page-91-0) 92**
- **• [Autoriõigus](#page-99-0) 100**

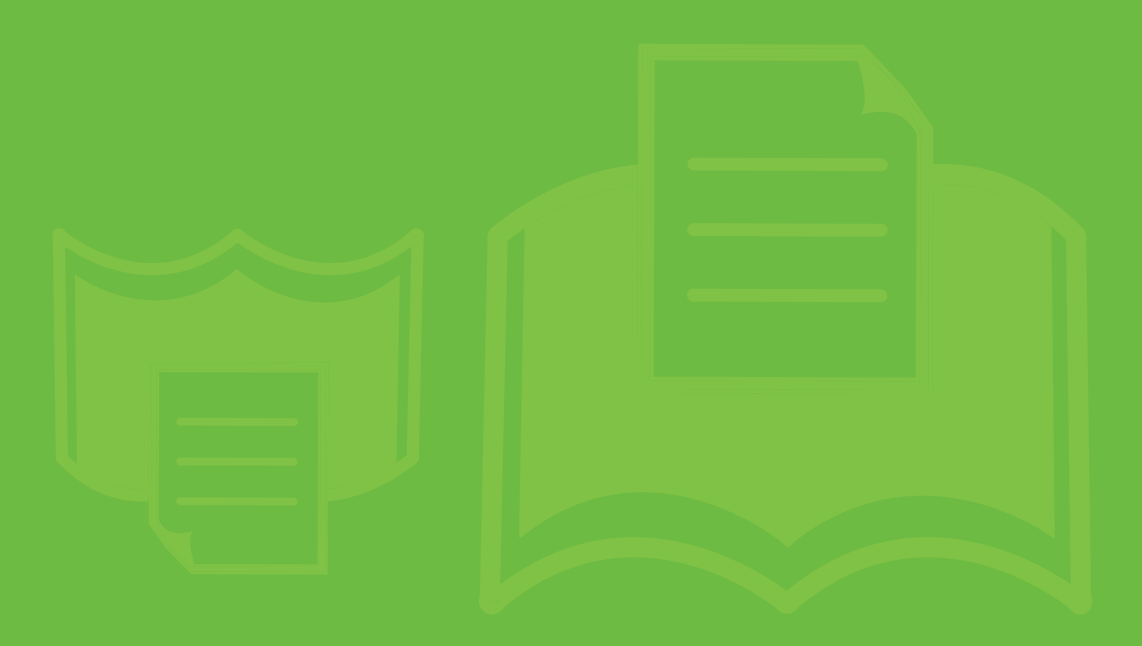

## <span id="page-80-1"></span><span id="page-80-0"></span>**Tehnilised andmed 5. Lisa <sup>81</sup>**

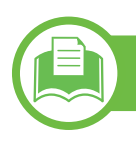

#### **Üldised tehnilised andmed**

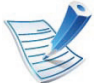

Allpool toodud tehnilised andmed võivad muutuda ilma ette teatamata. Värsket teavet leiate veebisaidilt **[www.samsung.com/](http://www.samsung.com/printer) [printer](http://www.samsung.com/printer)**.

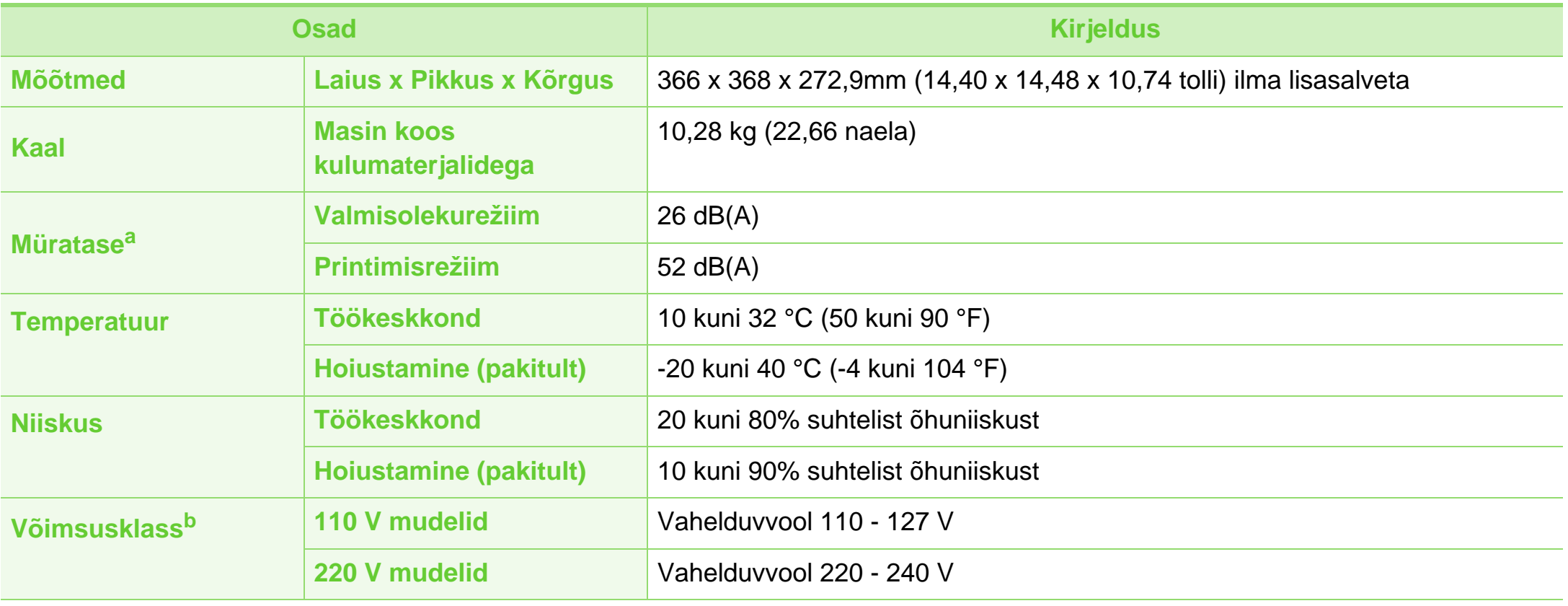

## **Tehnilised andmed 5. Lisa <sup>82</sup>**

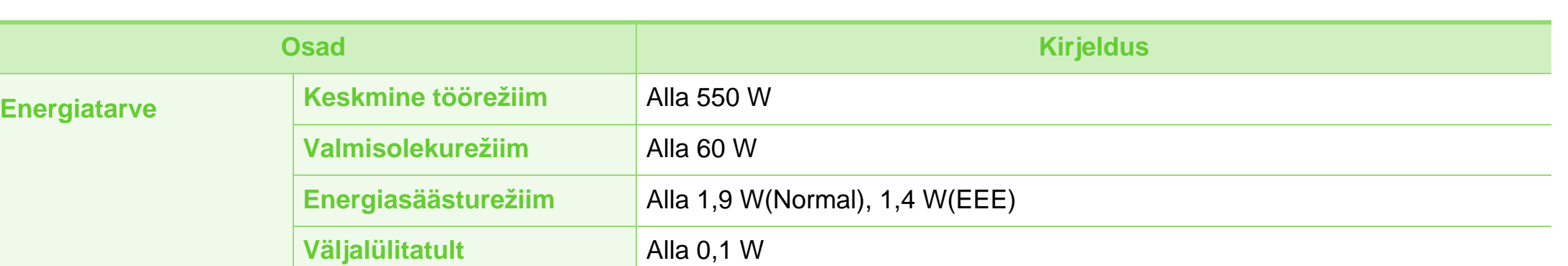

a.Helirõhu tase, ISO 7779. Kontrollitud konfiguratsioon: masina baasmudel, A4-paber, simpleks-printimine.

b.Oma seadme õige pinge (voltides), sageduse (hertsides) ja voolutüübi (amprites) leiate seadmel olevalt andmesildilt.

### <span id="page-82-0"></span>**Prindikandjate andmed**

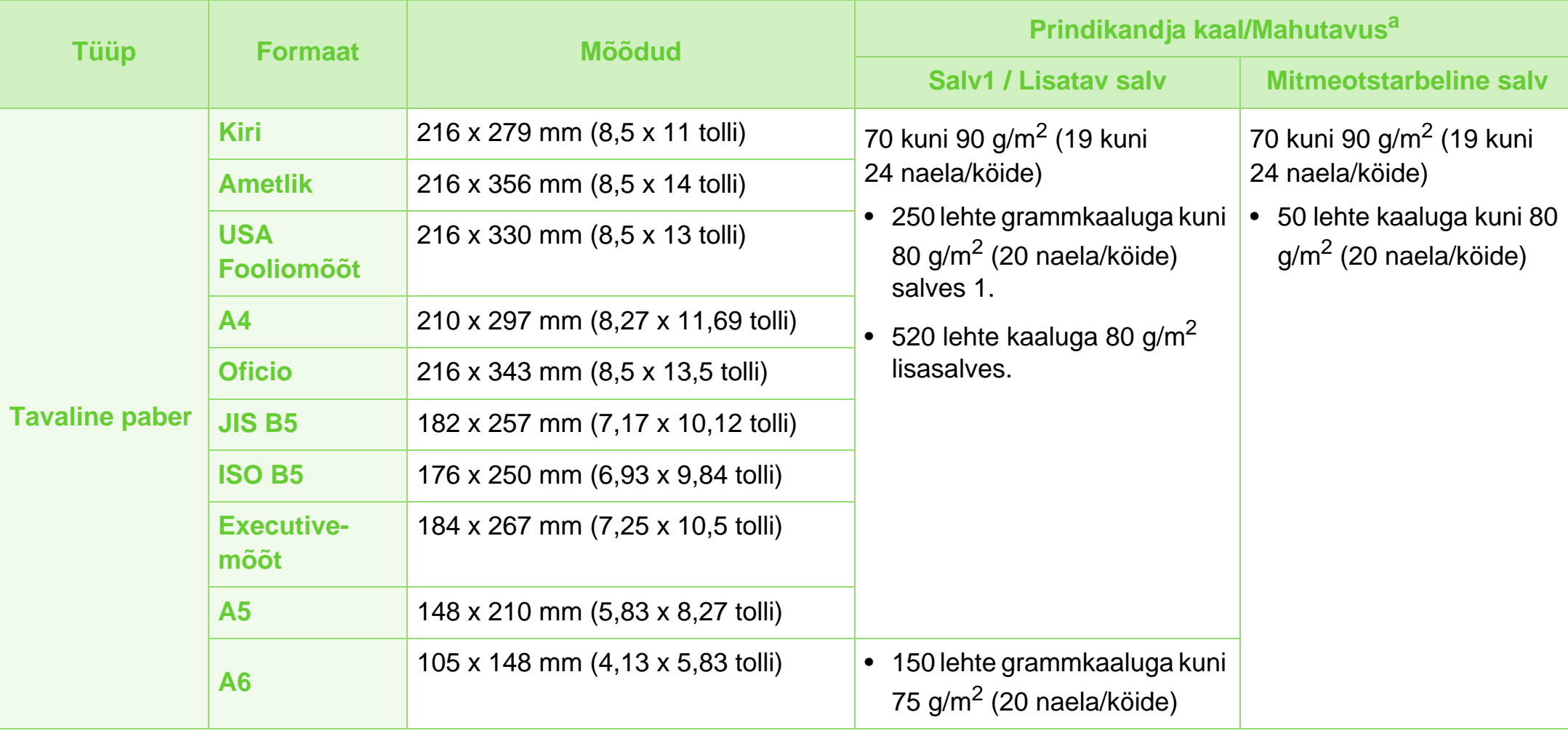

## **Tehnilised andmed 5. Lisa <sup>84</sup>**

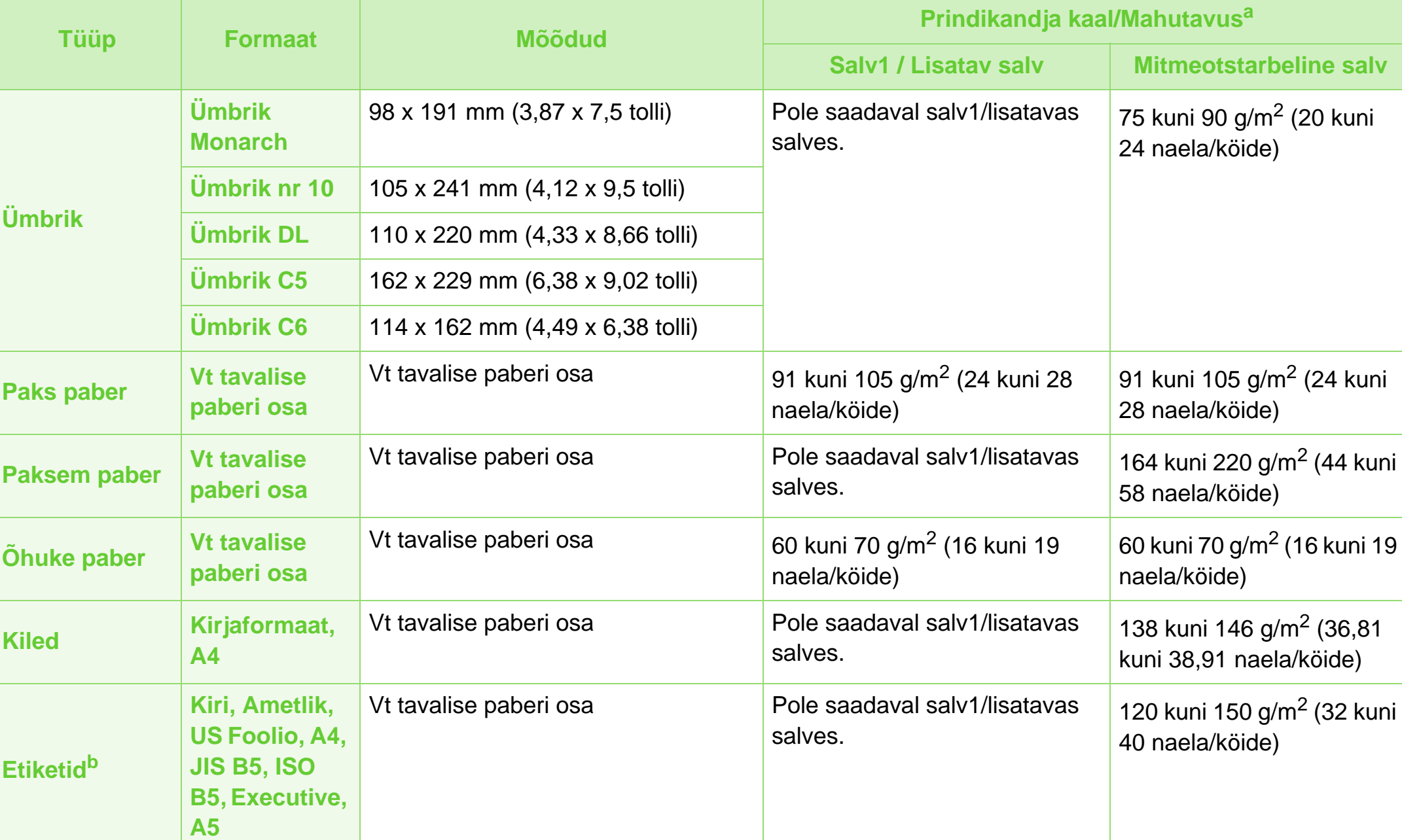

## **Tehnilised andmed 5. Lisa <sup>85</sup>**

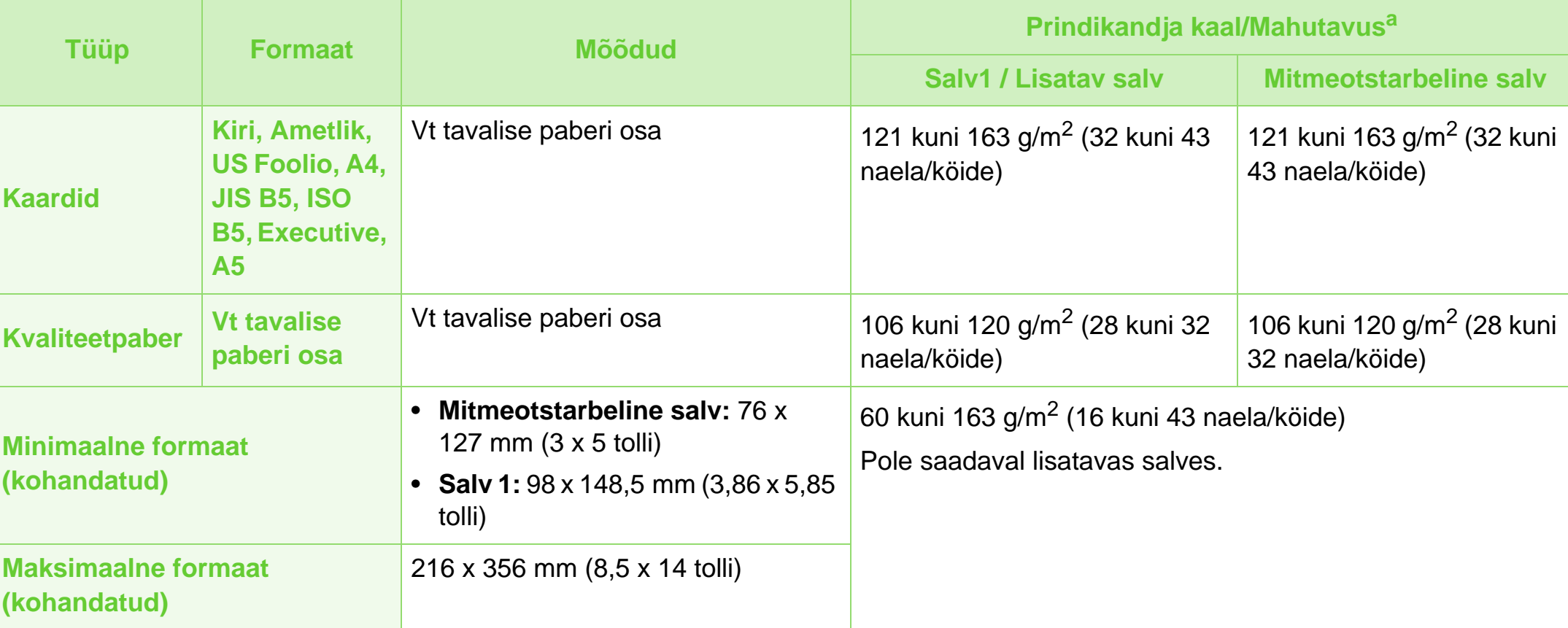

a.Maksimaalne mahutavus võib erineda olenevalt kandja erikaalust, paksusest ja keskkonnatingimustest.

b.Selles masinas kasutatavate etikettide siledus peab olema 100-250 (sheffield). See näitab sileduse numbrilist taset.

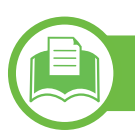

**Süsteemi nõuded**

### <span id="page-85-0"></span>**Microsoft® Windows®**

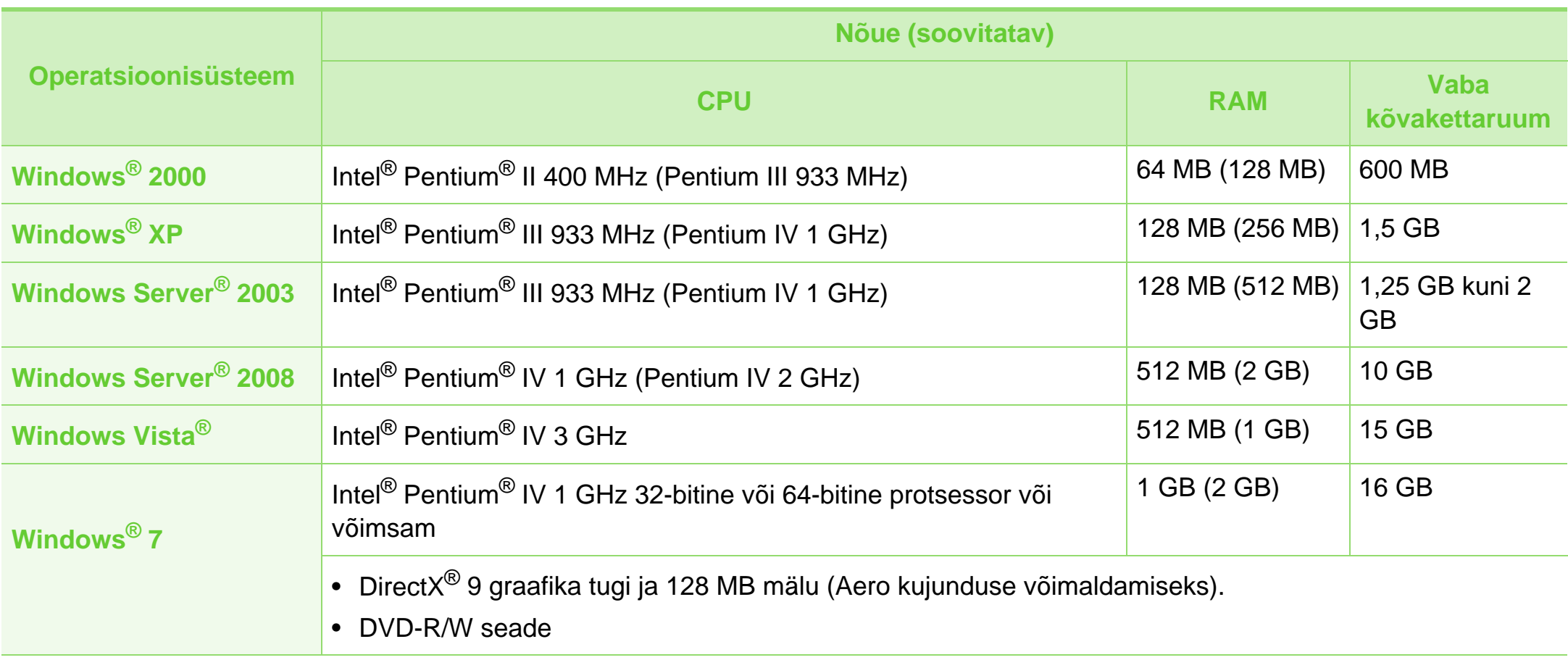

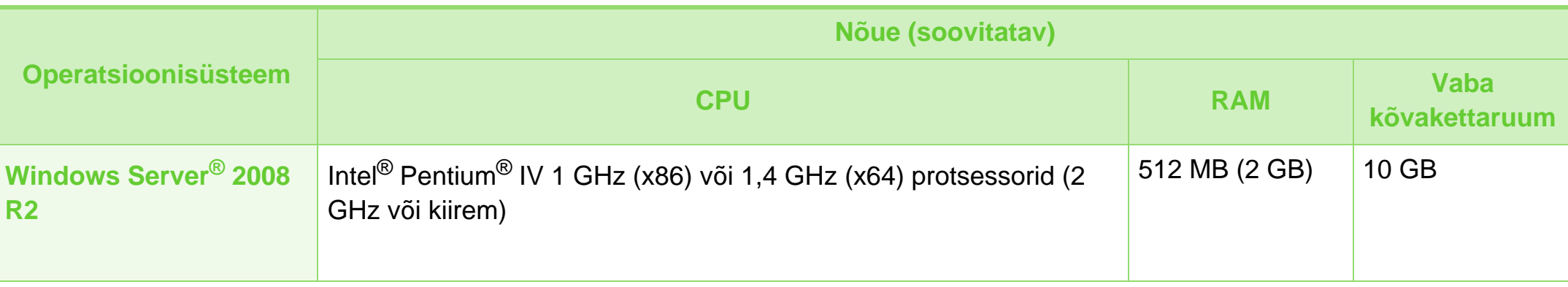

- Internet Explorer 6,0 või uuem on Windowsi operatsioonisüsteemide miinimumnõue.
- Administraatori õigustega kasutajad saavad tarkvara installeerida.
- **Windows Terminal Services** on antud seadmega ühilduv.
- Windows 2000 puhul on vajalik Service Pack 4 või uuema olemasolu.

## **Tehnilised andmed 5. Lisa <sup>88</sup>**

#### <span id="page-87-0"></span>**Macintosh**

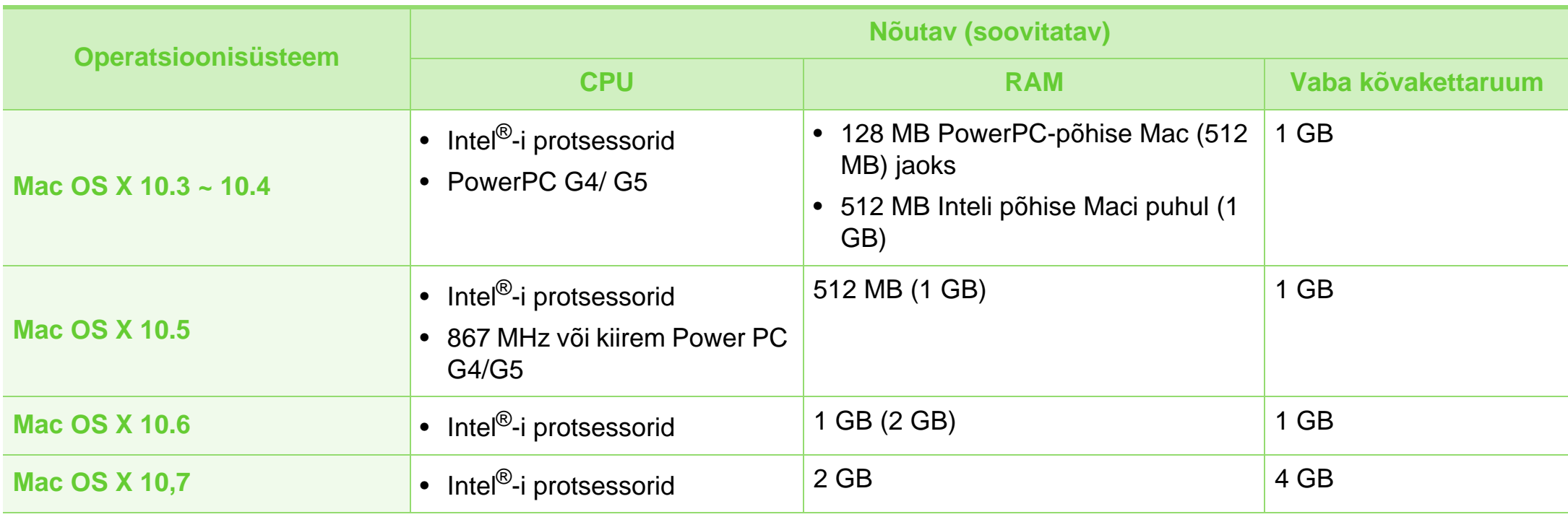

#### <span id="page-88-0"></span>**Linux**

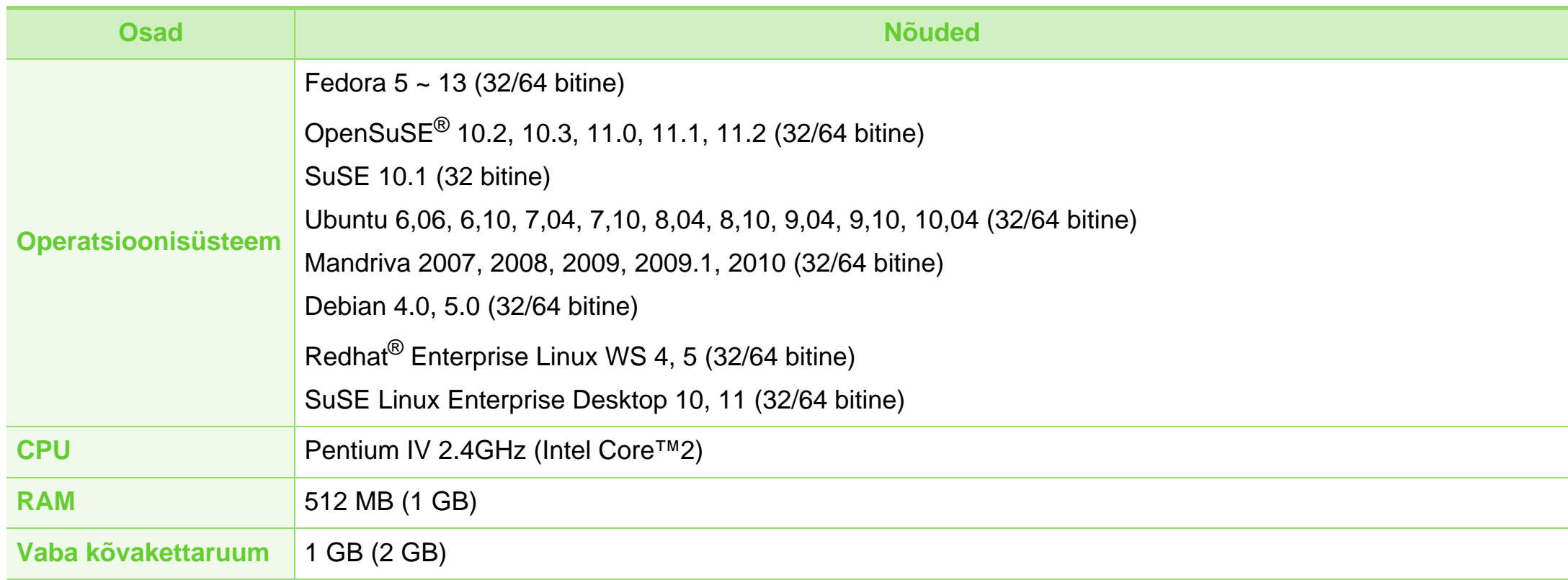

#### <span id="page-89-0"></span>**Unix**

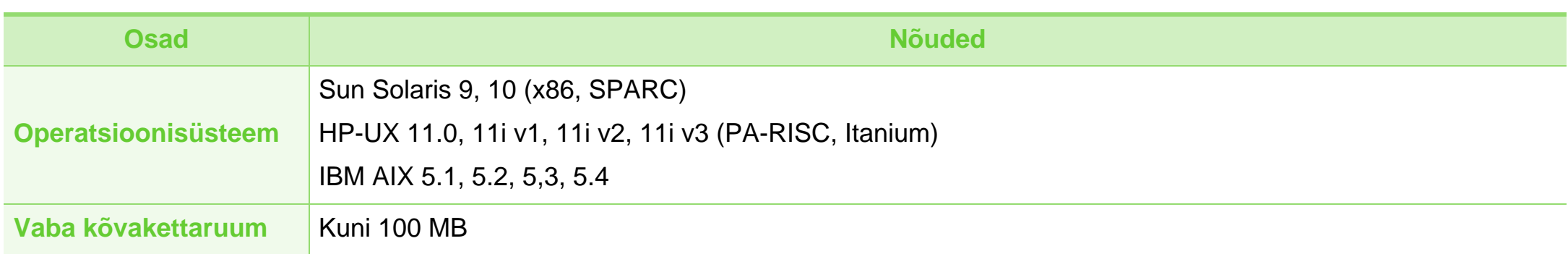

## **Tehnilised andmed 5. Lisa <sup>91</sup>**

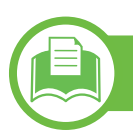

#### <span id="page-90-0"></span>**Võrgukeskkond**

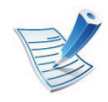

Ainult võrguühendusega mudelid (vt ["Funktsioonid mudelite lõikes" lk 7](#page-6-0)).

Peate seadistama võrguprotokollid seadmes, et kasutada seda oma võrguseadmena. Alljärgnevas tabelis on toodud seadme poolt toetatavad võrgukeskkonnad.

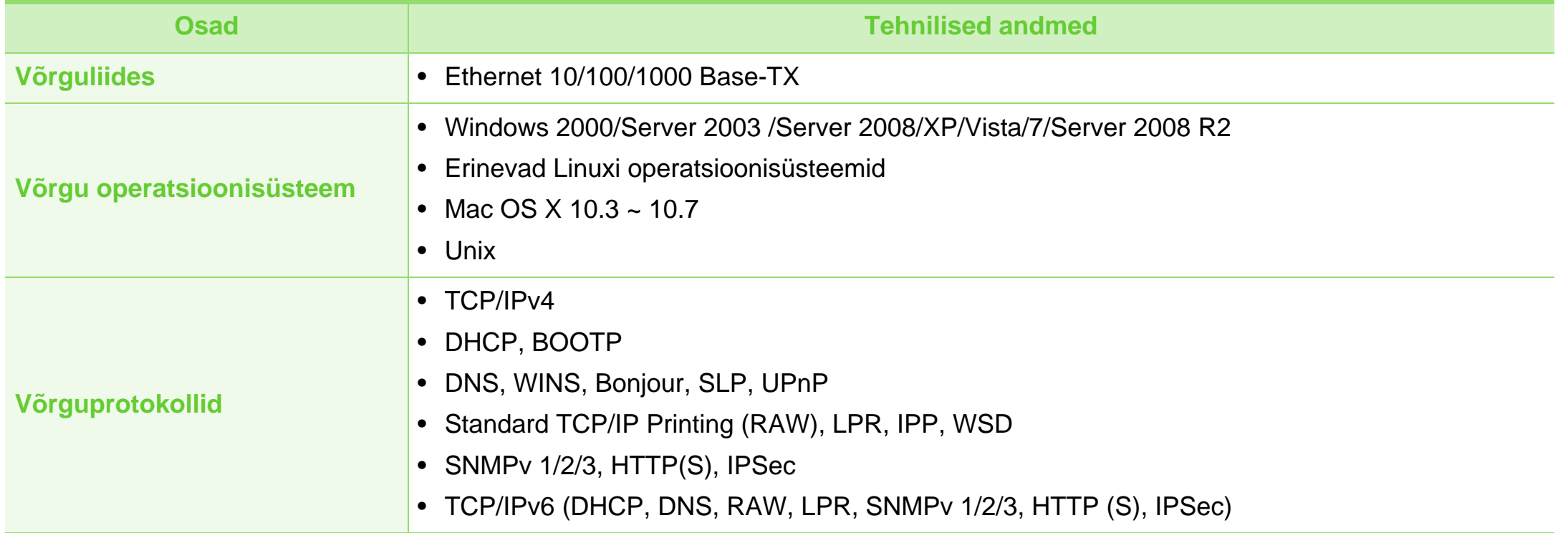

<span id="page-91-1"></span><span id="page-91-0"></span>Antud seade on kujundatud töötama normaalses keskkonnas ja see omab mitmeid normatiivsete avalduste sertifikaate.

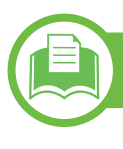

#### **Teave laserkiirguse kohta**

Printerile on USA-s omistatud standardi DHHS 21 CFR (peatükk 1, alamgrupp J) nõuetele vastava 1 klassi lasertoote sertifikaat; mujal on printerile omistatud standardi IEC 60825-1 : 2007 nõuetele vastava 1 klassi lasertoote sertifikaat.

1. klassi laserseadmeid ei loeta ohtlikeks. Lasersüsteem ja printer on konstrueeritud nii, et seadme tavalise töö, kasutaja poolt tehtava hoolduse või regulaarse hoolduse käigus ei tõuse laserkiirguse tase 1. klassi tasemest kõrgemale.

#### **Hoiatus**

Ärge kunagi kasutage või hooldage printerit avatud laseriüksuse/ skanneri kaitsekattega. Peegelduv kiir on küll nähtamatu, kuid võib teie nägemist kahjustada.

Selle seadme kasutamisel tuleb tulekahju, elektrilöögi või inimeste vigastamise ohu vähendamiseks alati järgida elementaarseid ohutusnõudeid:

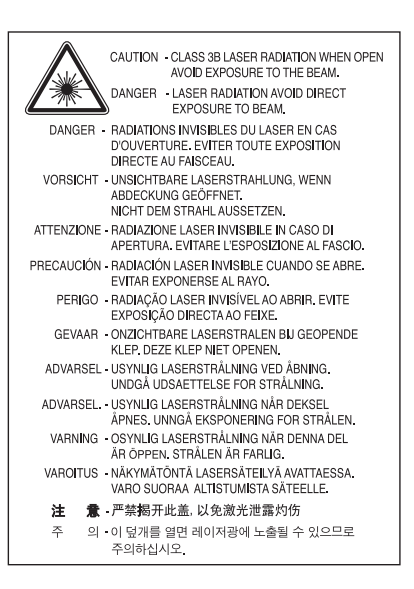

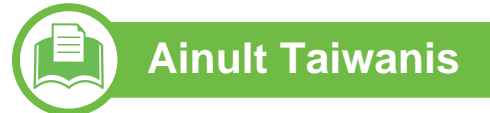

#### 警告使用者:

此爲甲類資訊技術設備,於居住環境中使用時,可能會造成射頻擾動, 在此種情況下,使用者會被要求採取某此適當的對策.

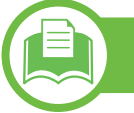

#### **Osooni kaitse**

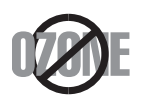

Selle toote osooniemissioon jääb alla 0,1 ppm. Kuna osoon on õhust raskem, tuleb toodet hoida hästiventileeritud kohas.

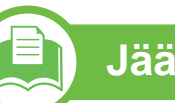

#### **Jäätmekäitlus**

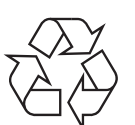

Käidelge või utiliseerige selle toote pakkematerjalid keskkonnasõbralikul viisil.

#### **Energiasäästja**

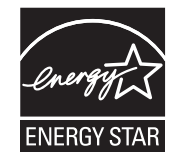

Selles printeris on rakendatud tõhusaid energiasäästuvõtteid, mis vähendavad energiatarvet, kui printerit aktiivselt ei kasutata.

Energiatarve väheneb automaatselt, kui printer ei saa pikema aja vältel mingeid signaale.

ENERGY STAR ja tähis ENERGY STAR on USA-s registreeritud tähised.

Täiendavat teavet ENERGY STARi programmi [kohta leiate aadressil http://www.energystar.gov](http://www.energystar.gov)

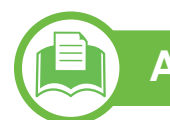

#### **Ainult Hiinas**

#### 回收和再循环

为了保护环境, 我公司已经为废弃的产品建立了回收和再循环系统。 我们会为您无偿提供回收同类废旧产品的服务。 当您要废弃您正在使用的产品时,请您及时与授权耗材更换中心取得联系, 我们会及时为您提供服务。

#### 中国能效标识

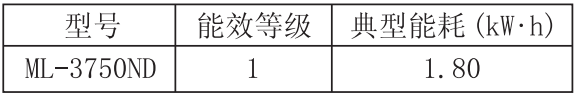

依据国家标准 : GB 25956-2010

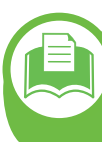

**Antud toote (elektri- ja elektroonikaseadmete jäätmed) nõuetekohane kõrvaldamine**

#### **(Kehtib Euroopa Liidus ja muudes eraldi kogumissüsteemidega Euroopa riikides)**

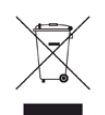

See sümbol tootel, tarvikutel või dokumentatsioonil näitab, et seda toodet ja selle elektroonilist lisavarustust (nt laadijat, kuulareid, USB-kaablit) ei tohi kasutuselt kõrvaldades ära visata koos majapidamisjäätmetega. Hooletu jäätmekäitluse tõttu tekkida võivate tervise- või keskkonnakahjustuste vältimiseks tuleb need tooted eraldada muudest jäätmetest ja käidelda nõuetekohaselt, et tagada materiaalsete ressursside säästvat ringlussevõttu.

Täiendavat teavet nende toodete kogumise ja keskkonnale ohutu ringlussevõtu kohta saavad kodukasutajad seadme müüjalt või kohalikust omavalitsusest.

Ärikasutajad peaksid pöörduma seadme müüja poole ja lugema ostulepingu vastavaid punkte. Seda toodet ja selle elektroonilisi tarvikuid ei tohi visata ära koos olmejäätmetega.

#### **Ainult Ameerika Ühendriigid**

Utiliseerige soovimatud elektroonikaseadmed volitatud [jäätmekäitlusettevõtte abiga. Lähima jäätmekäitluskoha](http://www.samsung.com/recyclingdirect)  leidmiseks minge meie veebilehele:www.samsung.com/ recyclingdirect või helistage (877) 278 - 0799

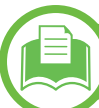

#### **Ainult Taiwanis**

#### 低功率雷波輻射性雷機管理辦法

經型式認證合格之低功率射頻電機,非經許可, 第十二條 公司、商號或使用者均不得擅自變更頻率、 加大功率或變更原設計之特性及功能。 第十四條 低功率射頻電機之使用不得影響飛航安全及干擾合法通信; 經發現有干擾現象時,應立即停用, 並改善至無干擾時方得繼續使用 前項合法通信,指依電信法規定作業之無線電通信。 低功率射頻電機須忍受合法通信或工業、 科學及醫療用電波輻射性電機設備之干擾。

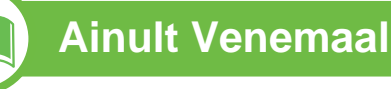

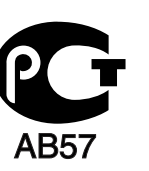

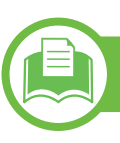

#### **Ainult Saksamaal**

Das Gerät ist nicht für die Benutzung am Bildschirmarbeitsplatz gemäß BildscharbV vorgesehen.

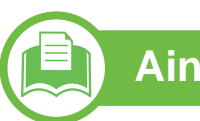

#### **Ainult Türgis**

#### • RoHS

EEE Yönetmeliğine Uygundur. This EEE is compliant with RoHS.

• Bu ürünün ortalama yaşam süresi 7 yıl, garanti suresi 2 yildir.

**Komplektisoleva pistiku vahetamine (ainult Suurbritannia turu jaoks)**

#### **Tähtis**

Selle seadme toitejuhe on varustatud standardse 13 A pistikuga (BS 1363), mis sisaldab 13 A sulavkaitset. Sulavkaitsme asendamisel või kontrollimisel tuleb sobiv 13 A sulavkaitse tagasi paigaldada. Seejärel tuleb kaitsmekate tagasi asetada. Kui kaitsmekate on kadunud, ei tohi pistikut kasutada enne, kui on saadud uus kate.

Pöörduge seadme müüja poole.

13 A pistik on Ühendkuningriigis kõige levinum ja peaks olema sobiv. Samas, kõigis hoonetes (enamasti vanades) ei ole tavalisi 13 A pistikutele mõeldud pesasid. Siis on vaja sobivat pistiku adapterit. Ärge juhtmele valatud pistikut eemaldage.

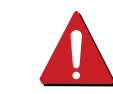

Kui valatud pistiku maha lõikate, vabanege sellest koheselt. Pistikut ei saa uuesti ühendada ja selle pistikupessa ühendamisel võite saada elektrilöögi.

#### **Tähtis hoiatus!**

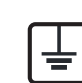

Seade peab olema maandatud.

Toitekaabli juhtmete värvused tähendavad järgmist:

- **roheline ja kollane:** maandus
- **sinine:** nulljuhe
- **pruun:** faasijuhe

Kui toitekaabli juhtmete värvused ei vasta pistiku juhtmetele, siis toimige järgmiselt:

Rohelise ja kollase juhtme peate ühendama maanduskontaktiga, mis on tähistatud kas E-tähega, maanduse tähisega või on rohelist või rohelist ja kollast värvi.

Sinine juhe tuleb ühendada selle kontaktiga, mis on tähistatud kas N-tähega või on musta värvi.

Pruun juhe tuleb ühendada selle kontaktiga, mis on tähistatud kas L-tähega või on punast värvi.

13 A sulavkaitsmega peab olema varustatud pistik, adapter või elektrikilp.

#### **Vastavusdeklaratsioon (Euroopa riigid)**

#### **Kinnitused ja sertifikaadid**

Siinkohal deklareerib Samsung Electronics, et see [ML-375x Series] on vastavuses Madalpingedirektiivi (2006/ 95/EC) ja Elektromagnetilise ühilduvuse direktiivi (2004/ 108/EC) kõigi põhinõuete ja teiste asjakohaste sätetega.

Vastavuskinnitust saab lugeda aadressil **[www.samsung.com/printer](http://www.samsung.com/printer)**, minge Support > Download Center ja EuDoC'i sirvimiseks sisestage selle printeri (MFP) nimi.

**1. jaanuar 1995:** Nõukogu direktiiv 2006/95/EC liikmesriikide seaduste ühtlustamisest madalpingeseadmete alal.

**1. jaanuar 1996:** Nõukogu direktiiv 2004/108/EC, elektromagnetilist ühilduvust käsitlevate liikmesriikide õigusaktide ühtlustamine.

**9. märts 1999:** Nõukogu direktiiv 1999/5/EC liikmesriikide seaduste ühtlustamisest raadioseadmete ja telekommunikatsioonivõrgu lõppseadmete alal ning nende ühildumise vastastikusest tunnustamisest. Vastavuskinnituse täisteksti koos viidetega vastavatele direktiividele ja standarditele saab Samsung Electronics Co., Ltd. esindajalt.

#### **EC Sertifitseerimine**

Sertifitseerimine vastavalt 1999/5/EC Raadioseadmete ja telekommunikatsioonivõrgu lõppseadmete direktiivile (FAX)

See Samsung toode on Samsung enda poolt sertifitseeritud üle-Euroopaliseks ühe terminaliga ühenduseks üldkasutatava analoogtelefonivõrguga (PSTN) vastavalt direktiivile 1999/5/EC. Toode on loodud töötama koos Euroopa riikide riiklike PSTN-ide ja ühilduvate PBX-idega:

Probleemide ilmnemisel peaksite esmalt võtma ühendust Samsung Electronics Co., Ltd. Euroopa Kvaliteedilaboriga. Toode on testitud TBR21 alusel. Selleks, et aidata kaasa sellele standardile vastavate lõppseadmete kasutamisele ja rakendamisele, on Euroopa Telekommunikatsioonistandardite Instituut (ETSI) välja andnud nõustava dokumendi (EG 201 121), mis sisaldab märkmeid ja lisanõudeid, et tagada TBR21 terminalide võrguga ühilduvus. See toode on loodud vastavalt ning ühildub täielikult kõigi selles dokumendis toodud asjakohaste nõuandvate märkmetega.

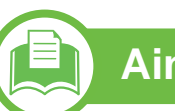

#### 产品中有毒有害物质或元素的名称及含量

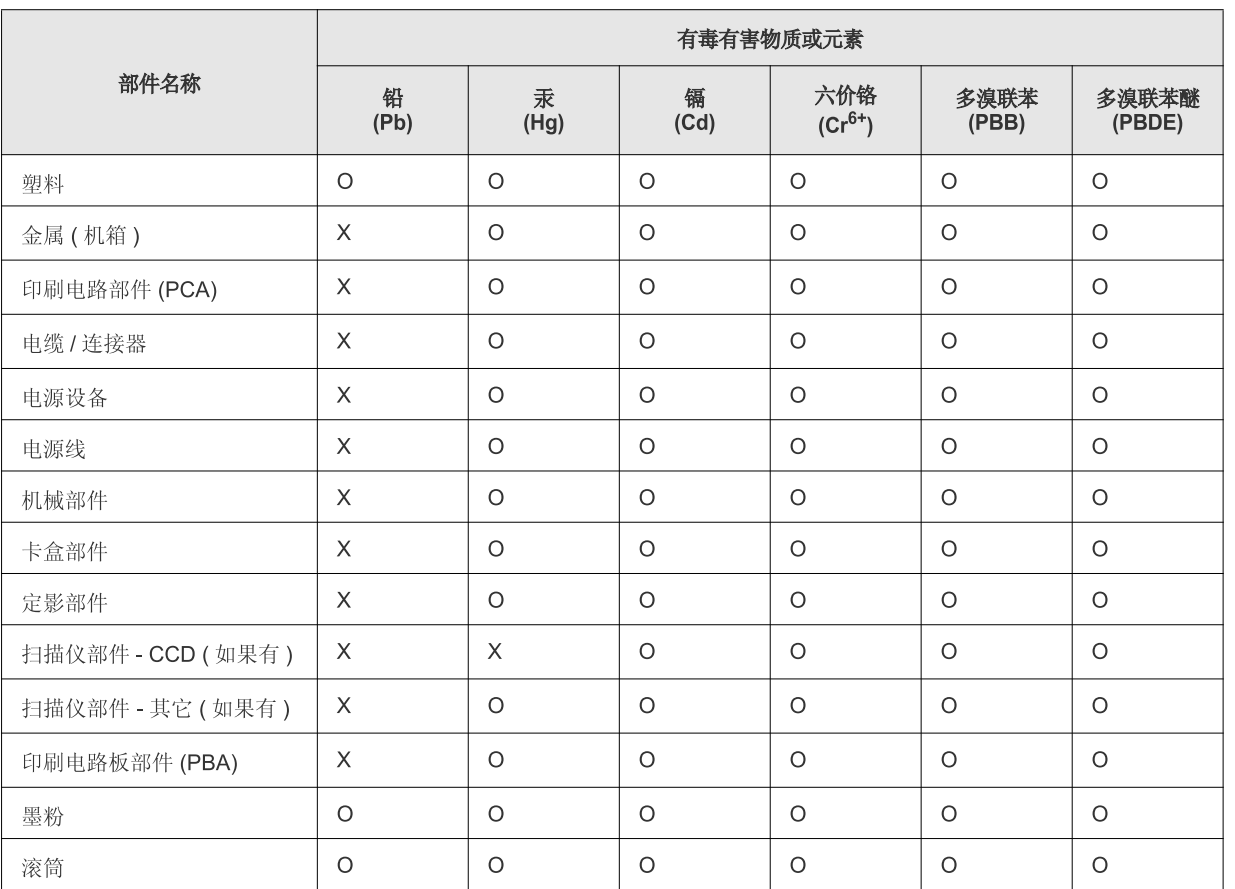

O: 表示该有毒有害物质在该部件所有均质材料中的含量均在 SJ/T 11363-2006 标准规定的限量要求以下。

X: 表示该有毒有害物质至少在该部件的某一均质材料中的含量超出 SJ/T 11363-2006 标准规定的限量要求。

以上表为目前本产品含有有毒有害物质的信息。本信息由本公司的配套厂家提供, 经本公司审核后而做成, 本产品的部分部件含有有毒有害物<br>质, 这些部件是在现有科学技术水平下暂时无可替代物质, 但三星电子将会一直为满足 SJ/T 11363-2006 标准而做不懈的努力。

### **Ainult Iisrael**

מספר אישור אלחוטי של משרד התקשורת 51-24146<br>אסור להחליף את האנטנה המקורית של המכשיר ולא<br>לעשות בו כל שינוי טכני אחר

## <span id="page-99-0"></span>**Autoriõigus 5. Lisa <sup>100</sup>**

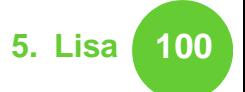

© 2011 Samsung Electronics Co., Ltd. Kõik õigused kaitstud.

Käesolev kasutusjuhend on mõeldud ainult info esitamiseks. Kogu siin sisalduvat infot võidakse ilma eelnevalt teavitamata muuta.

Samsung Electronics ei ole vastutav mis tahes otseste või kaudsete kahjustuste ees, mis on põhjustatud või seotud käesoleva kasutusjuhendi kasutamisega.

- Samsung ja Samsung logo on Samsung Electronics Co., Ltd. kaubamärgid.
- Microsoft, Windows, Windows Vista, Windows 7 ja Windows Server 2008 R2 on kas registreeritud kaubamärgid või Microsoft Corporationi kaubamärgid.
- TrueType, LaserWriter ja Macintosh on ettevõtte Apple Computer, Inc. kaubamärgid.
- Kõik teised tootemargid või tootenimed on vastavate firmade või organisatsioonide kaubamärgid.

Avatud lähtekoodi puudutava litsentsiteabe nägemiseks vt komplektisoleval CD-plaadil olevat faili "**LICENSE.txt**". **REV. 1.00**

## **Register <sup>101</sup>**

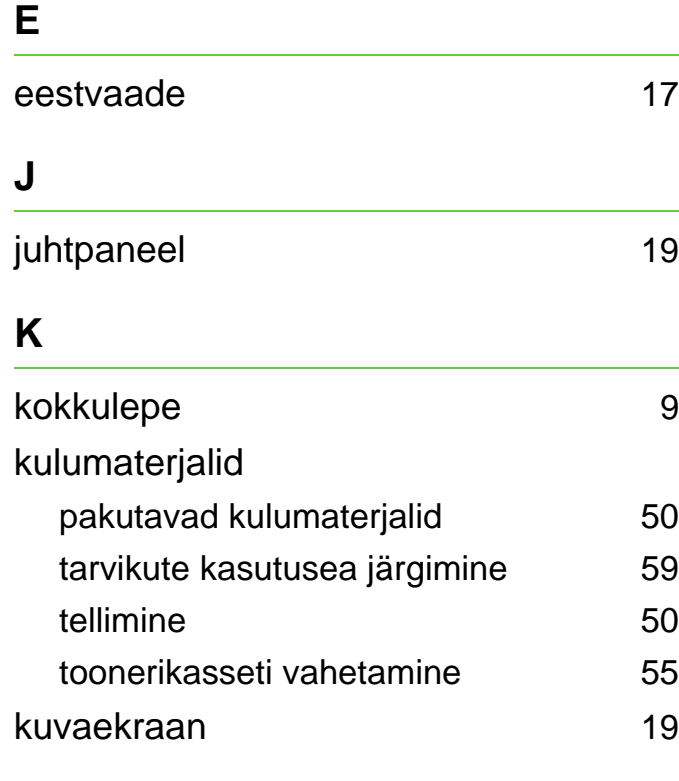

[9](#page-8-0)

#### **L**

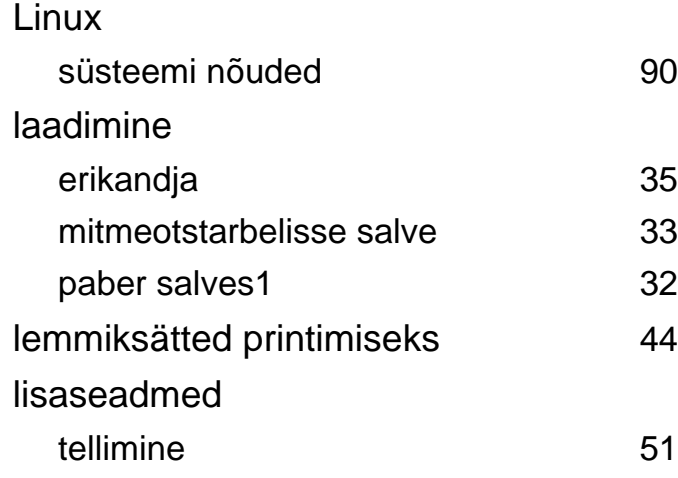

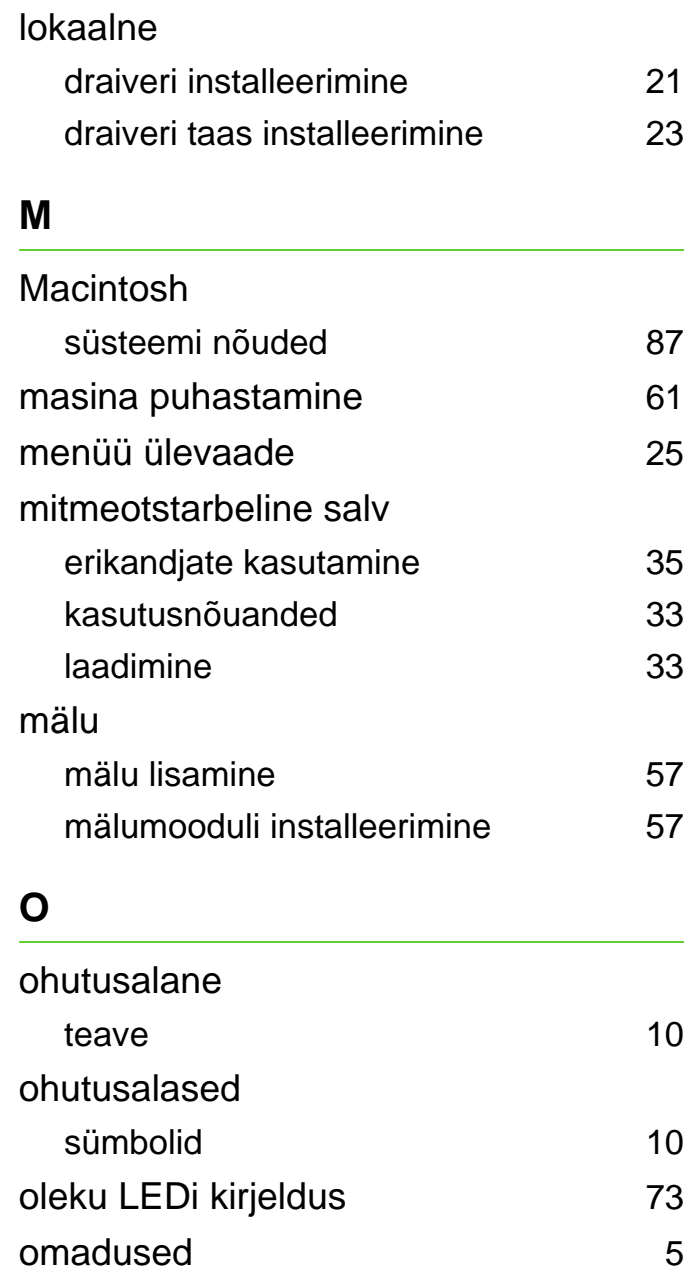

prindikandjate omadus [83](#page-82-0)

#### **P**

[5](#page-4-0)

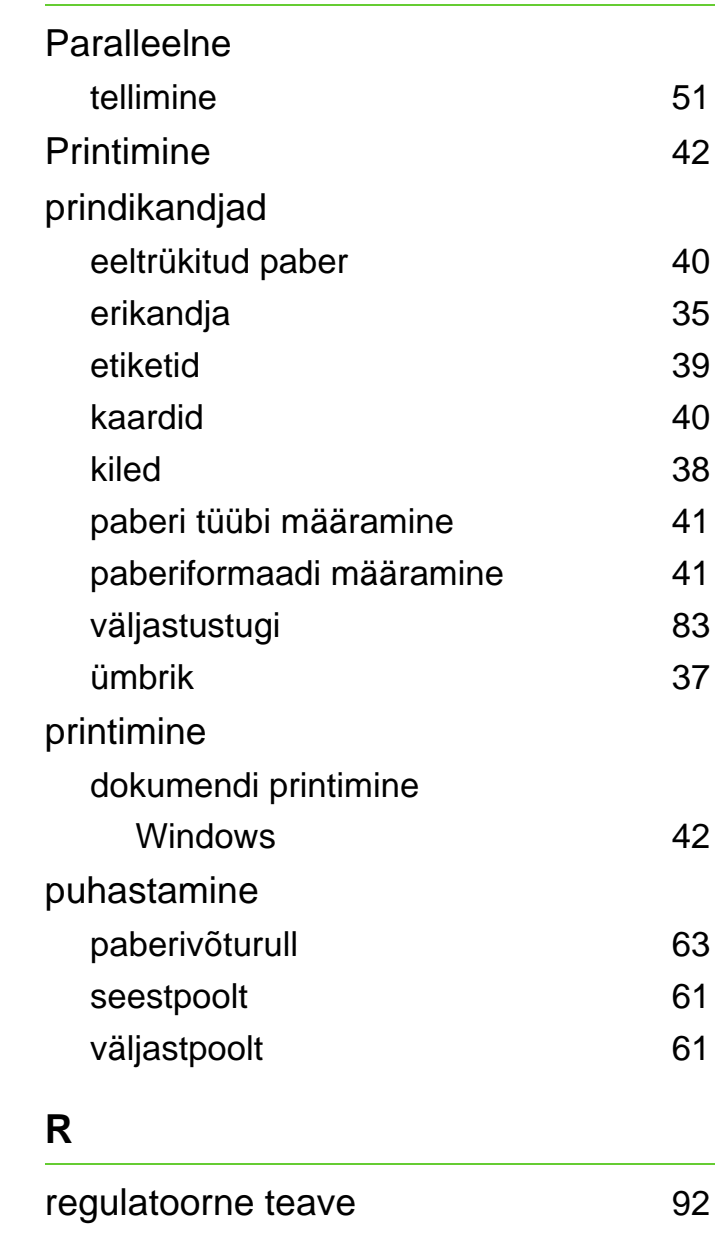

## **Register <sup>102</sup>**

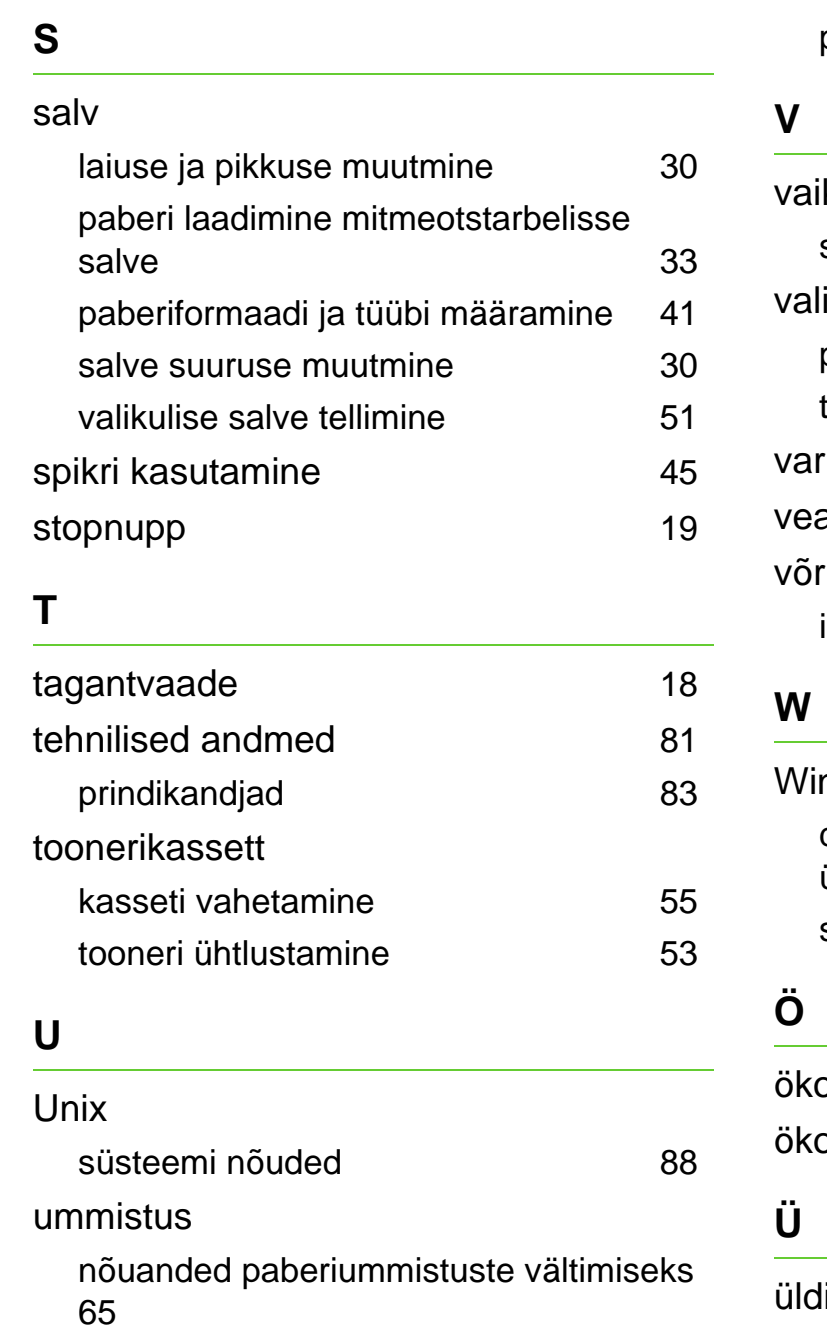

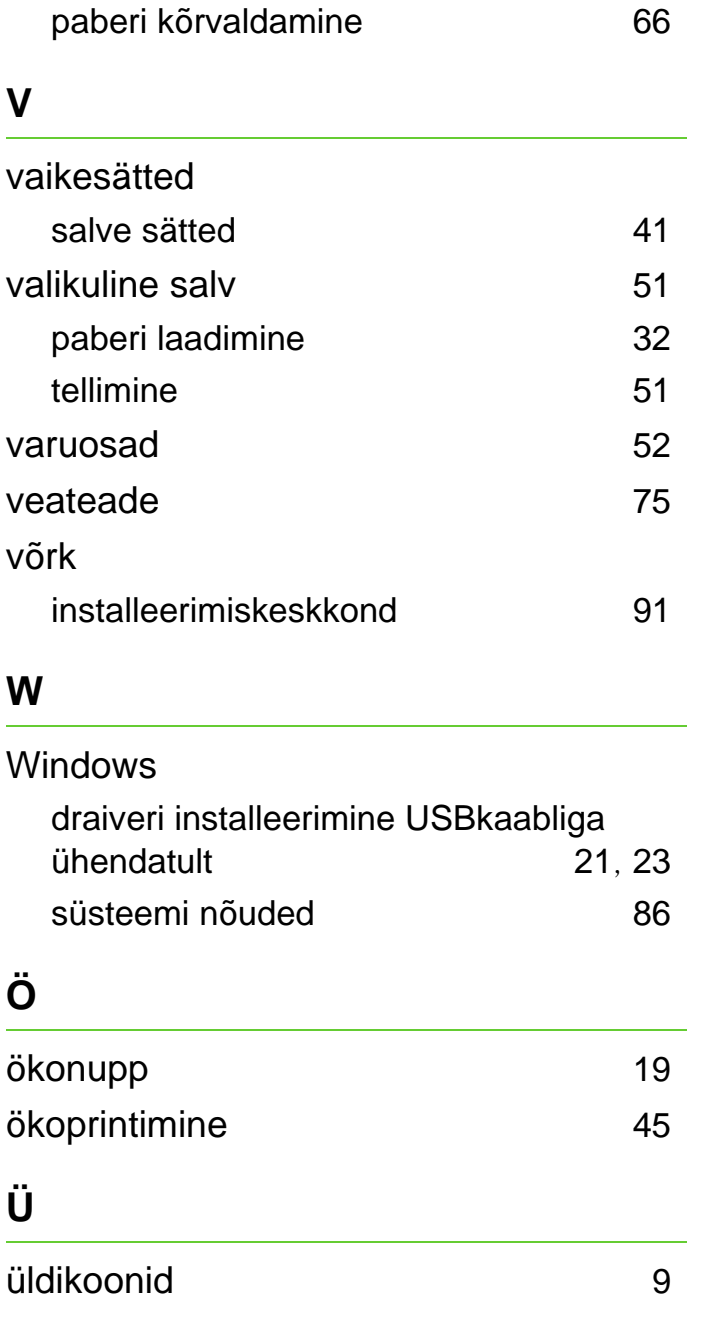

ML-375x Series

# **Kasutusjuhend Edasijõudnutele**

## **imagine the possibilities**

See juhend sisaldab teavet paigaldamise, edasijõudnud seadistamise, kasutamise ja veaotsingu kohta erinevates operatsioonisüsteemides. Sõltuvalt mudelist või riigist ei pruugi mõned võimalused saadaval olla.

## **Sisukord <sup>2</sup>**

#### **[1.](#page-105-0) Tarkvara installeerimine**

- **Installeerimine Macintoshile**
- **Uuesti installimine Macintoshil**
- **Installeerimine Linuxile**
- **Uuesti installeerimine Linuxile**

#### **[2.](#page-112-0) Võrguühendusega masina kasutamine**

- **Kasulikud võrguprogrammid**
- **Juhtmega võrgu seadistus**
- **Draiveri installeerimine võrgu kaudu**
- **IPv6 konfigureerimine**

#### **[3.](#page-128-0) Kasulikud seadistusmenüüd**

- **Enne, kui hakkate peatükki lugema**
- **Teave**
- **paigutuse**
- **Paber**
- **Graafika**
- **Süsteemi seadistus**
- **Emuleerimine**
- **Võrk**
- **Administraatori seadistus**

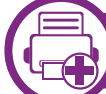

#### **[4.](#page-141-0) Erifunktsioonid**

- **Kõrguse seadistamine**
- **Fondi seadistuse muutmine**
- **Printimise vaikeseadistuste muutmine**
- **Selle masina seadistamine vaikemasinaks**
- **Printimise edasijõudnutele mõeldud funktsioonide kasutamine**
- **Macintoshis printimine**
- **Linuxis printimine**
- **Unixis printimine**

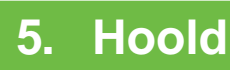

#### **[5.](#page-161-0) Hooldus**

- **Toonerikasseti hoiustamine**
- **Seadme liigutamist ja hoiustamist puudutavad nõuanded**
- **Kasulikud haldustööriistad**

## **Sisukord**

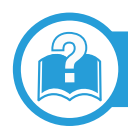

### **[6.](#page-177-0) Tõrkeotsing**

- **[77](#page-178-0) Probleemid paberi söötmisel**
- **[78](#page-179-0) Toite ja kaabli ühenduse probleemid**
- **[79](#page-180-0) Printimisprobleemid**
- **[83](#page-184-0) Prindikvaliteedi probleemid**
- **[91](#page-192-0) Operatsioonisüsteemi probleemid**

#### **[Contact SAMSUNG worldwide](#page-197-0)**

#### **[Sõnastik](#page-201-0)**

## <span id="page-105-0"></span>**1. Tarkvara installeerimine**

See peatükk annab juhiseid olulise ja kasuliku tarkvara installeerimiseks olukorras, kus seade on ühendatud kaabli abil. Lokaalselt ühendatud seade on seade, mis on otseselt ühendatud teie arvutiga kaabli abil. Kui teie seade on võrku ühendatud, jätke allolevad sammud vahele ja jätkake võrguga ühendatud seadme draiveri installimisega (vt [Draiveri](#page-118-1)  [installeerimine võrgu kaudu17\)](#page-118-1).

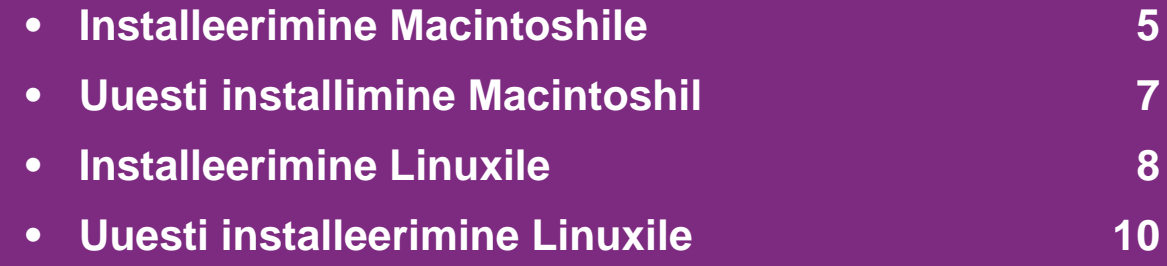

 • Kui te olete Windows operatsioonisüsteemi kasutaja, vaadake masina draiveri installeerimise juhiseid Põhijuhendist.

• Ärge kasutage USB-kaablit, mis on pikem kui 3 meetrit (118 tolli ).

## <span id="page-106-1"></span><span id="page-106-0"></span>**Installeerimine Macintoshile 1. Tarkvara installeerimine**

- **1** Veenduge, et seade on arvutiga ühendatud ja sisse lülitatud.
- **2** Sisestage tarnitud tarkvara-CD arvuti CD-ROM-draivi.
- **3** Tehke topeltklõps CD-ROM-i ikoonil, mis ilmub teie Macintoshi töölauale.
- **4** Topeltklõpsake **MAC\_Installer** kaustal > **Installer OS X** ikoonil.
- **5** Sisestage parool ja klõpsake nupul **OK**.
- **6** Klõpsake nupul **Continue**.
- **7** Lugege litsentsileping läbi ja klõpsake nupul **Continue**.
- **8** Litsentsilepinguga nõustumiseks klõpsake nupul **Agree**.
- **9** Valige **Easy Install** ja klõpsake nupul **Install**. **Easy Install** on soovitatav enamikule kasutajatest. Kõik seadme tööks vajalikud komponendid installitakse.

Kui te valite suvandi **Custom Install**, saate valida installimiseks üksikuid komponente.

**10** Kui kuvatakse teade, mis edastab hoiatuse kõikide arvuti rakenduste sulgemise kohta, klõpsake nuppu **Continue**.

- **11** Valige **Typical installation for a local printer** ja seejärel klõpsake nupul **OK**.
- **12** Klõpsake nupul **Continue**, mis ilmub aknas **Read Me**.
- **13** Pärast installimise lõpulejõudmist klõpsake nuppu **Quit**.
- **14** Avage kaust **Applications** > **Utilities** > **Print Setup Utility**.
	- Operatsioonisüsteemide Mac OS X 10.5-10.7 puhul avage kaust **Applications** > **System Preferences** ja klõpsake **Print & Fax**.
- **15** Klõpsake nupul **Add**, mis asub aknas **Printer List**.
	- Operatsioonisüsteemide Mac OS X 10.5-10.7 puhul klõpsake ikooni "**+**", ilmub kuvaaken.
- **16** Operatsioonisüsteemi Mac OS X 10.3 puhul valige vahekaart **USB**.
	- Operatsioonisüsteemi Mac OS X 10.4 puhul klõpsake suvandil **Default Browser** ja leidke USB-ühendus.
	- Operatsioonisüsteemide Mac OS X 10.5-10.7 puhul klõpsake **Default** ja leidke USB-ühendus.

## **Installeerimine Macintoshile 1. Tarkvara installeerimine <sup>6</sup>**

**17** Operatsioonisüsteemi Mac OS X 10.3 puhul (kui automaatse valimise funktsioon Auto Select ei tööta korralikult) valige suvand **Samsung**, mis asub jaotises **Printer Model** ja oma seadme nimi, mis asub jaotises **Model Name**.

- Operatsioonisüsteemi Mac OS X 10.4 puhul (kui automaatse valimise funktsioon Auto Select ei tööta korralikult) valige suvand **Samsung**, mis asub jaotises **Print Using** ja oma seadme nimi, mis asub jaotises **Model**.
- Operatsioonisüsteemi Mac OS X 10.5-10.7 puhul (kui automaatse valimise funktsioon Auto Select ei tööta korralikult) valige suvand **Select a driver to use...** ja oma seadme nimi, mis asub jaotises **Print Using**.

Teie seade kuvatakse loendis **Printer List** ja on määratud vaikeseadmeks.

**18** Klõpsake nupul **Add**.
### **Uuesti installimine Macintoshil 1. Tarkvara installeerimine <sup>7</sup>**

Kui printeridraiver ei tööta korrektselt, desinstallige draiver ja installige see uuesti.

- **1** Veenduge, et seade on arvutiga ühendatud ja sisse lülitatud.
- **2** Sisestage tarnitud tarkvara-CD arvuti CD-ROM-draivi.
- **3** Tehke topeltklõps CD-ROM-i ikoonil, mis ilmub teie Macintoshi töölauale.
- **4** Topeltklõpsake **MAC\_Installer** kaustal > **Installer OS X** ikoonil.
- **5** Sisestage parool ja klõpsake nupul **OK**.
- **6** Klõpsake nupul **Continue**.
- **7** Lugege litsentsileping läbi ja klõpsake nupul **Continue**.
- **8** Litsentsilepinguga nõustumiseks klõpsake nupul **Agree**.
- **9** Valige **Uninstall** ja klõpsake nupul **Uninstall**.
- **10** Kui ilmub teade, mis hoiatab kõigi rakenduste sulgumisest arvutis, klõpsake nupul **Continue**.

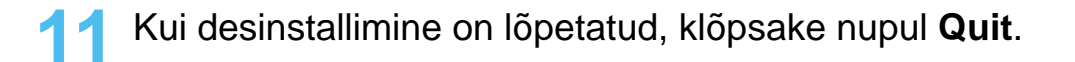

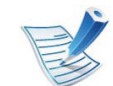

Kui masin on juba lisatud, kustutage see rakendusest **Print Setup Utility** või **Print & Fax**.

### **1. Tarkvara installeerimine <sup>8</sup> Installeerimine Linuxile**

Te peate Linuxi tarkvarapaketid Samsungi veebilehelt alla [laadima, et printeri tarkvara installida \(http://www.samsung.com/](http://solution.samsungprinter.com/personal/anywebprint) printer).

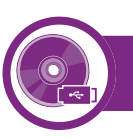

#### **Unifitseeritud Linuxi draiveri installimine**

- **1** Veenduge, et seade on arvutiga ühendatud ja sisse lülitatud.
- **2** Kui kuvatakse aken **Administrator Login**, sisestage väljale **Login** kirje "root" ja sisestage süsteemi parool.

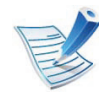

Seadme tarkvara installimiseks peate sisse logima ülikasutajana (juurkasutajana). Kui te ei ole ülikasutaja, pidage süsteemi administraatoriga nõu.

- **3** Laadige Samsung veebisaidilt enda arvutisse unifitseeritud Linuxi draiveri pakett (Unified Linux Driver).
- **4** Paremklõpsake paketil **Unified Linux Driver** ja ekstraktige see.
- **5** Topeltklõpsake **cdroot** > **autorun**.
- **6** Kui ilmub tervituskuva, klõpsake nupul **Next**.
- **7** Kui installimine on lõppenud, klõpsake nupul **Finish**.

Installiprogramm on teie mugavuse huvides lisanud töölauale ikooni Unified Driver Configurator ja süsteemimenüüsse grupi Unified Driver. Probleemide ilmnemisel lugege ekraanile kuvatavat spikrit, millele pääsete ligi süsteemimenüü või draiveripaketi Windowsi rakenduste (nt **Unified Driver Configurator** või **Image Manager**) vahendusel.

<span id="page-109-0"></span>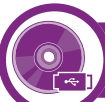

#### **Programmi Smart Panel installimine**

- **1** Veenduge, et seade on arvutiga ühendatud ja sisse lülitatud.
- **2** Kui ilmub aken **Administrator Login**, sisestage juurkasutaja **Login** väljale ja sisestage süsteemi parool.

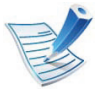

Seadme tarkvara installimiseks peate sisse logima ülikasutajana (juurkasutajana). Kui te ei ole ülikasutaja, pidage süsteemi administraatoriga nõu.

### **Installeerimine Linuxile 1. Tarkvara installeerimine <sup>9</sup>**

- 
- **3** Laadige Samsung veebisaidilt enda arvutisse pakett **Smart Panel**.
- **4** Paremklõpsake paketil Smart Panel ja ekstraktige see.
- **5** Topeltklõpsake **cdroot** > **Linux** > **smartpanel** <sup>&</sup>gt; **install.sh**.

<span id="page-110-0"></span>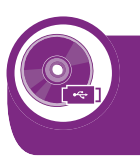

#### **Programmi Printer Settings Utility installimine**

- **1** Veenduge, et seade on arvutiga ühendatud ja sisse lülitatud.
- **2** Kui kuvatakse aken **Administrator Login**, sisestage väljale Login kirje "root" ja sisestage süsteemi parool.

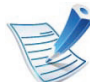

Seadme tarkvara installimiseks peate sisse logima ülikasutajana (juurkasutajana). Kui te ei ole ülikasutaja, pidage süsteemi administraatoriga nõu.

**3** Laadige Samsung veebisaidilt enda arvutisse Printer Settings Utility pakett.

- **4** Paremklõpsake paketil **Printer Settings Utility** ja ekstraktige see.
- **5** Topeltklõpsake **cdroot** > **Linux** > **psu** > **install.sh**.

### **Uuesti installeerimine Linuxile 1. Tarkvara installeerimine <sup>10</sup>**

Kui printeridraiver ei tööta korrektselt, desinstallige draiver ja installige see uuesti.

- **1** Veenduge, et seade on arvutiga ühendatud ja sisse lülitatud.
- **2** Kui kuvatakse aken **Administrator Login**, sisestage väljale **Login** kirje "root" ja sisestage süsteemi parool.

Et printeridraiver maha installida, peate sisse logima ülikasutajana (juurkasutajana). Kui te ei ole ülikasutaja, pidage süsteemi administraatoriga nõu.

**3** Klõpsake töölaua allosas ikoonil. Kui kuvatakse Terminali ekraan, sisestage järgmine käsurida.

[root@localhost root]#cd /opt/Samsung/mfp/uninstall/ [root@localhost uninstall]#./uninstall.sh

- **4** Klõpsake nuppu **Uninstall**.
- **5** Klõpsake nupul **Next**.
- **6** Klõpsake nuppu **Finish**.

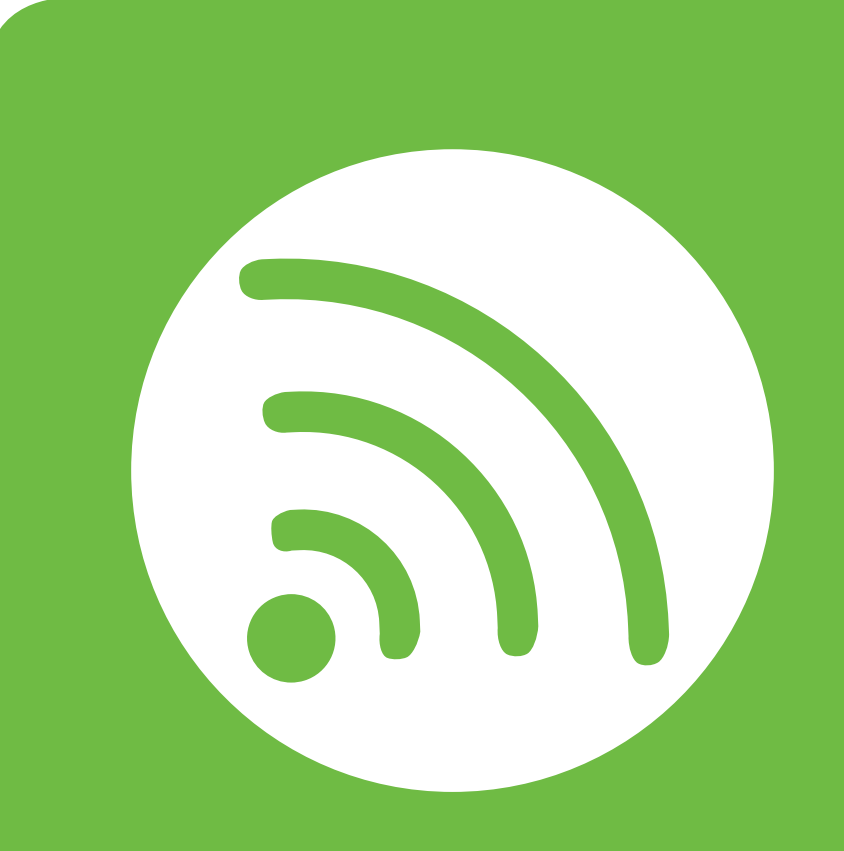

### **2. Võrguühendusega masina kasutamine**

Sellest peatükist leiate sammhaaval esitatud juhised võrgu kaudu ühendatud seadme ja tarkvara seadistamiseks.

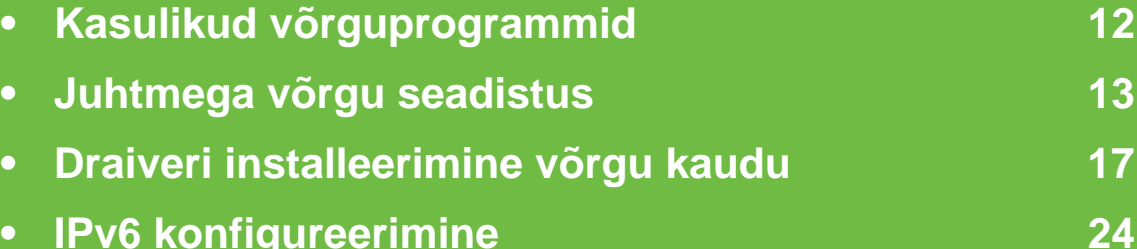

## <span id="page-113-0"></span>**Kasulikud võrguprogrammid 2. Võrguühendusega masina <sup>12</sup>**

Võrgukeskkonnas on võrgusätete lihtsaks seadistamiseks saadaval mitmeid programme. Võrguadministraatoritel on võimalik hallata võrgus mitmeid seadmeid.

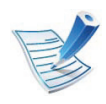

Enne alljärgnevate programmide kasutamist seadistage esmalt IP-aadress.

#### **SyncThru™ Web Service**

Teie võrguseadmesse sisseehitatud veebiserver, mille abil saate teha järgmisi toiminguid (vt "Programmi SyncThru™ Web [Service kasutamine" lk 26\)](#page-127-0):

- Kontrollida tarvikute teavet ja seisundit.
- Kohandada seadme seadistusi.
- Määrata e-maili teavituse valiku. Kui muudate selle valiku aktiivseks, saadetakse kindla isiku e-mailile automaatselt teade masina staatusest (toonerikasseti tühjenemine või masina tõrge).
- Konfigureerida võrguparameetreid, mis on vajalikud, et seade saaks luua ühenduse erinevate võrgukeskkondadega.

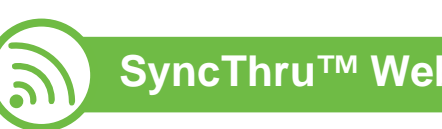

### **SyncThru™ Web Admin Service**

Veebipõhine seadme halduslahendus, mis on mõeldud võrguadministraatoritele. Programm SyncThru™ Web Admin Service pakub teile tõhusat viisi võrguseadmete haldamiseks ning laseb teil kaugelt jälgida ja lahendada võrguseadmete probleeme ükskõik millisest korporatiivse Interneti [juurdepääsuga saidilt. Laadige see programm alla veebisaidilt](http://solution.samsungprinter.com)  http://solution.samsungprinter.com.

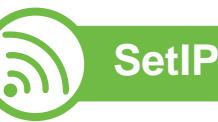

See utiliitprogramm võimaldab teil valida võrguliidese ja käsitsi IP-aadresse konfigureerida, et neid koos TCP-/IP-protokolliga kasutada.

- Vt osa "IPv4 seadistamine SetIP programmi abil [\(Windows\)" lk 14](#page-115-0).
- Vt osa "IPv4 seadistamine SetIP programmi abil [\(Macintosh\)" lk 15](#page-116-0).
- Vt osa "IPv4 seadistamine SetIP programmi abil (Linux)" lk [15.](#page-116-1)

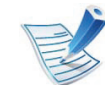

See programm ei toeta versiooni TCP/IPv6.

### <span id="page-114-0"></span>**Juhtmega võrgu seadistus 2. Võrguühendusega masina <sup>13</sup>**

Peate seadistama võrguprotokollid seadmes, et kasutada seda oma võrgus.

Võrku saate kasutada pärast võrgukaabli ühendamist seadme vastava pordiga.

- Kuvaekraanita juhtpaneeliga mudelite puhul kasutage SyncThru™ Web Service või SetIP programmi.
	- Vt osa "Programmi SyncThru™ Web Service [kasutamine" lk 64.](#page-165-0)
	- Vt osa ["IP-aadressi seadistamine" lk 14.](#page-115-1)
- Kuvaekraaniga juhtpaneeliga mudelite puhul seadistage võrguseadeid, vajutades (**Menüü**) nuppu > **Network** juhtpaneelil (vt ["Võrk" lk 38](#page-139-0)).

<span id="page-114-1"></span>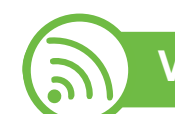

#### **Võrgukonfiguratsiooni aruande printimine**

Seadme juhtpaneelilt saate printida **võrgukonfiguratsiooni aruande**, mis näitab seadme praegusi võrgusätteid. See aitab teil võrku seadistada.

- **Masinal on kuvaekraan:** Vajutage (**menüü**) nuppu juhtpaneelil ja valige **Network** > **Network Config.** (**Network Configuration**) > **Yes**.
- **Masinal puudub kuvaekraan:** Vajutage juhtpaneelil (**Tühista** või **Lõpetamis-/tühistamis**) nuppu enam kui viie sekundi vältel.

Kasutades seda menüüd **Võrgukonfiguratsiooni aruannet**, leiate oma masina MAC addressi ja IP aadressi.

Näide:

- MAC-aadress: 00:15:99:41:A2:78
- IP-aadress: 192.0.0.192

<span id="page-115-1"></span>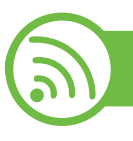

#### **IP-aadressi seadistamine**

Esmalt peate seadistama IP-aadressi võrguprintimise ja halduse jaoks. Enamikel juhtudel määratakse IP-aadress automaatselt võrgusoleva DHCP-serveri (dünaamilise hostikonfiguratsiooni protokolli) poolt.

#### <span id="page-115-0"></span>**IPv4 seadistamine SetIP programmi abil (Windows)**

Enne SetIP programmi kasutamist lülitage välja arvuti tulemüür, valides **Juhtpaneel** > **Turbekeskus** > **Windowsi tulemüür**.

- **1** Installeerige see programm kaasasolevalt CD-ROM-ilt, topeltklikkides **Application** > **SetIP** > **Setup.exe**.
- **2** Järgige installimisaknas kuvatavaid juhiseid.
- **3** Ühendage seade võrgukaabli abil võrku.
- **4** Lülitage seade sisse.
- **5** Valige operatsioonisüsteemi Windows **Käivita** menüüst **Kõik programmid** > **Samsung Printers** > **SetIP** > **SetIP**.
- **6** Klõpsake ikoonil (vasakult kolmas) aknas SetIP, et avada TCP/IP konfiguratsiooniaken.
- **7** Sisestage seadme uus teave konfiguratsiooniaknasse. Korporatiivses sisevõrgus peab enne jätkamist selle teabe määrama võrguhaldur.

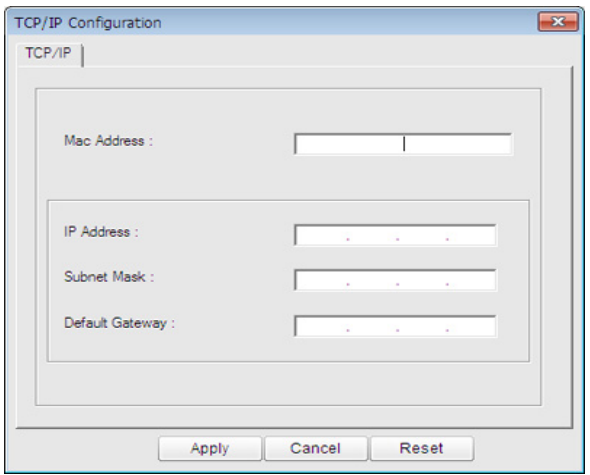

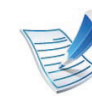

Leidke seadme MAC-aadress **Võrgukonfiguratsiooni**  raportist (vt "Võrgukonfiguratsiooni aruande [printimine" lk 13](#page-114-1)) ja sisestage see ilma kooloniteta. Näiteks 00:15:99:29:51:A8 asemel 0015992951A8.

**8** Klõpsake nupul **Apply** ja seejärel nupul **OK**. Seade prindib automaatselt **Võrgukonfiguratsiooni aruande**. Veenduge, et kõik sätted on õiged.

## **Juhtmega võrgu seadistus 2. Võrguühendusega masina <sup>15</sup>**

#### <span id="page-116-0"></span>**IPv4 seadistamine SetIP programmi abil (Macintosh)**

Enne SetIP programmi kasutamist lülitage välja arvuti tulemüür, valides **System Preferences** > **Security** > **Firewall**.

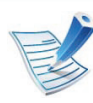

Järgmised juhised võivad teie mudeli puhul erineda.

- **1** Ühendage seade võrgukaabli abil võrku.
- **2** Sisestage installimise CD-ROM ja avage kettaaken ning valige **MAC\_Installer** > **MAC\_Printer** > **SetIP** > **SetIPapplet.html**.
- **3** Topeltklõpsake failil ja brauser **Safari** avaneb automaatselt, seejärel valige **Trust**. Brauser avab lehekülje **SetIPapplet.html**, kus kuvatakse printeri nimi ja IP-aadressi teave.
- **4** Klõpsake ikoonil (vasakult kolmas) aknas SetIP, et avada TCP/IP konfiguratsiooniaken.
- **5** Sisestage seadme uus teave konfiguratsiooniaknasse. Korporatiivses sisevõrgus peab enne jätkamist selle teabe määrama võrguhaldur.

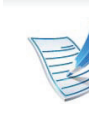

Leidke seadme MAC-aadress **Võrgukonfiguratsiooni raportist** (vt "Võrgukonfiguratsiooni aruande [printimine" lk 13](#page-114-1)) ja sisestage see ilma kooloniteta. Näiteks 00:15:99:29:51:A8 asemel 0015992951A8.

- **6** Valige **Apply** ja seejärel **OK** ning uuesti **OK**.
- **7** Sulgege **Safari**.

#### <span id="page-116-1"></span>**IPv4 seadistamine SetIP programmi abil (Linux)**

Enne programmi SetIP kasutamist lülitage välja arvuti tulemüür menüüst **System Preferences** või **Administrator**.

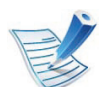

Järgmised juhised võivad erineda olenevalt teie seadme mudelist või operatsioonisüsteemist.

- **1** Avage /**opt**/**Samsung**/**mfp**/**share**/**utils**/.
- **2** Topeltklõpsake failil **SetIPApplet.html**.
- **3** Klõpsake, et avada TCP-/IP-konfiguratsiooniaken.

## **Juhtmega võrgu seadistus 2. Võrguühendusega masina <sup>16</sup>**

**4** Sisestage seadme uus teave konfiguratsiooniaknasse. Korporatiivses sisevõrgus peab enne jätkamist selle teabe määrama võrguhaldur.

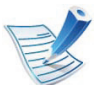

Leidke seadme MAC-aadress **Võrgukonfiguratsiooni**  raportist (vt "Võrgukonfiguratsiooni aruande [printimine" lk 13](#page-114-1)) ja sisestage see ilma kooloniteta. Näiteks 00:15:99:29:51:A8 asemel 0015992951A8.

**5** Seade prindib automaatselt **Võrgukonfiguratsiooni aruande**.

#### <span id="page-118-0"></span> **Windows**

**1** Veenduge, et seade on ühendatud võrguga ja selle toide on sisse lülitatud. Lisaks peaks olema seadistatud teie seadme IP-aadress (vt ["IP-aadressi seadistamine" lk 14\)](#page-115-1).

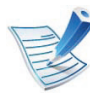

Kui installimisprotseduuri ajal ilmub "**Uue riistvara otsimise viisard**", klõpsake akna sulgemiseks nupul **Tühista**.

**2** Sisestage tarnitud tarkvara-CD arvuti CD-ROM-draivi. Tarkvara CD-plaat peaks automaatselt käivituma ja kuvama installimisakna.

#### **3** Valige **Install Now**.

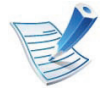

Valik **Custom Installation** võimaldab teil valida seadme ühendamise tüübi ja installitavad üksikkomponendid. Järgige aknas kuvatavaid juhiseid.

**4** Lugege läbi litsentsileping **License Agreement** ja märkige valik **I accept the terms of the License Agreement**. Seejärel klõpsake nupul **Next**.

Programm alustab seadme otsimist.

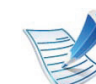

- Kui teie seadet ei leita võrgust või kohalikult, kuvatakse tõrketeade.
- **Check if you want to install the software without connection of the printer.**
	- Vaadake seda suvandit, et installida programm ilma seadet ühendamata. Sel juhul jäetakse printimise testlehekülje aken vahele ja installimine lõpetatakse.
- **Search again**

Kui vajutate seda nuppu, kuvatakse tulemüüri teavitusaken.

- Lülitage tulemüür välja ja klõpsake nupul **Search again**. Operatsioonisüsteemi Windows puhul klõpsake **Käivita** > **Juhtpaneel** > **Windowsi tulemüür** ja desaktiveerige see funktsioon.
- Lülitage tulemüür välja kolmanda osapoole programmist, mis ei ole operatsioonisüsteem. Vaadake eraldi programmidega kaasa pandud juhiseid.

#### • **Direct Input**

Suvand **Direct Input** võimaldab teil otsida võrgust teatud seadet.

- **Search by IP address**: Sisestage IP-aadress või hosti nimi. Seejärel klõpsake nupul **Next**. Seadme IP-aadressi kontrollimiseks printige võrgukonfiguratsiooni aruanne (vt ["Võrgukonfiguratsiooni aruande printimine" lk 13\)](#page-114-1).
- **Search by network path**: Jagatud seadme (UNC Path) leidmiseks sisestage käsitsi jagatud nimi või otsige jagatud printerit, klõpsates nupul **Browse**. Seejärel klõpsake nupul **Next**.

#### • **Help**

Kui teie masin ei ole ühendatud arvuti või võrguga, annab see spikri nupp täpse info selle kohta, kuidas masinat ühendada.

• **SNMP Community Name**

Kui teie süsteemiadministraator määrab masinale uue **SNMP Community Name**, saate leida seadme võrgust. Võtke uue **SNMP Community Name** saamiseks ühendust oma süsteemiadministraatoriga.

**5** Leitud seadmed kuvatakse ekraanil. Valige seade, mida soovite kasutada, ja klõpsake nupul **OK**.

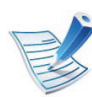

Kui draiver leidis ainult ühe seadme, kuvatakse kinnitusaken.

**6** Järgige installimisaknas kuvatavaid juhiseid.

#### **Macintosh**

- **1** Veenduge, et seade on ühendatud teie võrguga ja selle toide on sisse lülitatud. Lisaks peaks olema seadistatud teie seadme IP-aadress (vt "IP-aadressi seadistamine" lk [14\)](#page-115-1).
- **2** Sisestage tarnitud tarkvara-CD oma arvuti CD-ROMdraivi.
- **3** Tehke topeltklõps CD-ROM-i ikoonil, mis ilmub teie Macintoshi töölauale.
- **4** Topeltklõpsake **MAC\_Installer** kaustal > **Installer OS X** ikoonil.
- **5** Sisestage parool ja klõpsake nupul **OK**.

- **6** Klõpsake nupul **Continue**.
- **7** Lugege litsentsileping läbi ja klõpsake nupul **Continue**.
- **8** Litsentsilepinguga nõustumiseks klõpsake nupul **Agree**.
- **9** Valige **Easy Install** ja klõpsake nupul **Install**. **Easy Install** on soovitatav enamikule kasutajatest. Kõik seadme tööks vajalikud komponendid installitakse.

Kui te valite suvandi **Custom Install**, saate valida installimiseks üksikuid komponente.

- **10** Kui ilmub teade, mis hoiatab kõigi rakenduste sulgumisest arvutis, klõpsake nupul **Continue**.
- **11** Valige **Typical installation for a network printer** ja seejärel vajutage **OK**.
- **12** Programm SetIP käivitub automaatselt.
- **13** Installimise jätkamiseks klõpsake nupul **OK**.
- **14** Klõpsake nupul **Continue**, mis ilmub aknas **Read me**.
- **15** Pärast installeerimise lõpulejõudmist vajutage **OK**.
- **16** Avage kaust **Applications** > **Utilities** > **Print Setup Utility**.
	- Operatsioonisüsteemide Mac OS X 10.5-10.7 puhul avage kaust **Applications** > **System Preferences** ja klõpsake **Print & Fax**.

**17** Klõpsake nupul **Add**, mis asub aknas **Printer List**.

- Operatsioonisüsteemi Mac OS X 10.5-10.7 puhul klõpsake ikoonil "**+**". Avaneb kuvaaken.
- **18** Operatsioonisüsteemi Mac OS X 10.3 puhul valige vahekaart **IP Printing**.
	- Operatsioonisüsteemi Mac OS X 10.4 puhul klõpsake suvandil **IP Printer**.
	- Operatsioonisüsteemide Mac OS X 10.5-10.7 puhul klõpsake **IP**.

#### **19** Valige **HP Jetdirect - Socket**, mis asub suvandis **Protocol**.

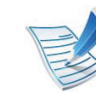

Kui prindite mitmeleheküljelist dokumenti, saate prindijõudlust parandada, valides üksuse **Printer Type** jaoks suvandi **Socket**.

**20** Sisestage seadme IP-aadress sisestusväljale **Address**.

**21** Sisestage loendinimi sisestusväljale **Queue**. Kui te ei tea oma seadme serveri loendinime, proovige esmalt kasutada vaike-loendinime.

**22** Operatsioonisüsteemi Mac OS X 10.3 puhul (kui automaatse valimise funktsioon Auto Select ei tööta korralikult) valige suvand **Samsung**, mis asub jaotises **Printer Model** ja oma seadme nimi, mis asub jaotises **Model Name**.

- Operatsioonisüsteemi Mac OS X 10.4 puhul (kui automaatse valimise funktsioon Auto Select ei tööta korralikult) valige suvand **Samsung**, mis asub jaotises **Print Using** ja oma seadme nimi, mis asub jaotises **Model**.
- Operatsioonisüsteemi Mac OS X 10.5-10.7 puhul (kui automaatse valimise funktsioon Auto Select ei tööta korralikult) valige suvand **Select Printer Software** ja oma seadme nimi, mis asub jaotises **Print Using**.

#### **23** Klõpsake nupul **Add**.

Teie seade kuvatakse loendis **Printer List** ja on määratud vaikeseadmeks.

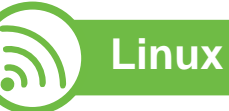

Te peate Linuxi tarkvarapaketid Samsungi veebilehelt alla [laadima, et printeri tarkvara installida \(http://www.samsung.com/](http://solution.samsungprinter.com/personal/anywebprint) printer).

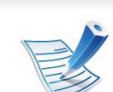

Muu tarkvara installimine:

- Vt osa "Programmi Smart Panel installimine" Ik 8.
- Vt osa "Programmi Printer Settings Utility [installimine" lk 9](#page-110-0).

### **Linuxi draiveri installimine ja võrguprinteri lisamine**

- **1** Veenduge, et seade on ühendatud teie võrguga ja selle toide on sisse lülitatud. Lisaks peaks olema seadistatud teie seadme IP-aadress.
- **2** Laadige Samsungi veebisaidilt alla pakett Unified Linux Driver (unifitseeritud Linuxi draiver).
- **3** Ekstraktige fail UnifiedLinuxDriver.tar.gz ja avage uus kataloog.

- **4** Tehke topeltklõps **Linux** kaustal > **install.sh** ikoonil.
- **5** Avaneb Samsung installimisaken. Klõpsake nupul **Continue**.
- **6** Avaneb aken Add printer wizard. Klõpsake nupul **Next**.
- **7** Valige Network printer ja klõpsake nuppu **Search**.
- **8** Loendiväljal kuvatakse masina IP-aadress ja mudeli nimi.
- **9** Valige oma seade ja klõpsake nupul **Next**.
- **10** Sisestage printeri kirjeldus ja klõpsake nupul **Next**.
- **11** Pärast masina lisamist vajutage **Finish**.
- **12** Pärast installimise lõpetamist klõpsake nupul **Finish**.

### **Lisage võrguprinter**

- **1** Topeltklõpsake suvandil **Unified Driver Configurator**.
- **2** Klõpsake nuppu **Add Printer.**
- **3** Avaneb aken **Add printer wizard**. Klõpsake nupul **Next**.
- **4** Valige **Network printer** ja klõpsake nupul **Search**.
- **5** Loendiväljal kuvatakse printeri IP-aadress ja mudeli nimi.
- **6** Valige oma seade ja klõpsake nupul **Next**.
- **7** Sisestage printeri kirjeldus ja klõpsake nupul **Next**.
- **8** Pärast masina lisamist vajutage **Finish**.

#### **UNIX**

- Enne UNIX printeri draiveri paigaldamist veenduge, et teie masin toetab UNIX operatsioonisüsteemi (vt põhijuhendit)
	- Käsud on märgitud sümbolitega "", käskude trükkimisel jätke need ära.

UNIX printeridraiveri kasutamiseks peate esmalt installeerima UNIX printeridraiveri ja seejärel seadistama printeri. UNIX printeri draiveri komplekti saate alla laadida Samsung veebilehelt.

#### **UNIX printeri draiveri komplekti installeerimine**

Installeerimisprotseduur on kõigile mainitud UNIX OS variantidele ühine.

- **1** Laadige UNIX printeri draiveri pakett Samsung-i veebisaidilt alla ja pakkige oma arvutis lahti.
- **2** Hankige administraatori (root) õigused. **su -**
- **3** Kopeerige sobiv draiveriarhiiv soovitud UNIXiga arvutisse.

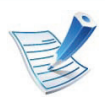

Detailsema teabe saamiseks lugege oma UNIX OS administraatori juhendit.

**4** Pakkige UNIX printeri draiveri komplekt lahti. Näiteks IBM AIX-il kasutage järgnevaid käske. "**gzip -d <** sisestage paketi nimi **| tar xf -**"

**5** Minge lahtipakkimata jaotusesse.

- **6** Käivitage installiskript.
	- "**./install**"

**install** on installeri skriptifail, mida kasutatakse UNIX printeri draiveripaketi installimiseks või desinstallimiseks.

Kasutage "**chmod 755 install**" käsku, et anda installeriskriptile luba.

- **7** Käivitage "**. /install –c**" käsk installeerimistulemuste kontrollimiseks.
- **8** Käivitage "**installprinter**" käsurealt. See tekitab **Add Printer Wizard** akna. Seadistage printer selles aknas, viidates järgnevatele protseduuridele.

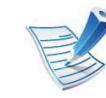

Mõnel UNIX operatsioonisüsteemil, nt Solaris 10-l, ei pruugi vastlisatud printerid olla lubatud ja/või ei pruugi ülesandeid vastu võtta. Sel juhul käivitage juurterminalis kaks järgnevat käsku:

"**accept <printer\_name>**"

"**enable <printer\_name>**"

#### **Printeri draiveri komplekti desinstalleerimine**

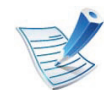

- Utiliiti tuleks kasutada süsteemi installeeritud printeri kustutamiseks.
- **a** Käivitage terminalist "**uninstallprinter**" käsk. See avab rakenduse **Uninstall Printer Wizard**. Installeeritud printerite nimekiri on rippmenüüs.
- **b** Valige printer, mida kustutada.
- **c** Vajutage **Delete** printeri süsteemist kustutamiseks.
- **d** Käivitage "**. /install –d**" käsk, et desinstallida kogu pakett.
- **e** Eemaldustulemuste kontrollimiseks käivitage "**. /install –c**" käsk.

Taasinstallimiseks kasutage käsku "**. /install**", et kahendfailid taas installida.

### **Printeri seadistamine**

Printeri lisamiseks oma UNIX süsteemile käivitage käsurealt "installprinter". See tekitab Add Printer Wizard akna. Seadistage printer selles aknas vastavalt järgnevatele sammudele:

- **1** Trükkige sisse printeri nimi.
- **2** Valige mudelinimekirjast sobiv printerimudel.
- **3** Sisestage printeri tüübi kirjeldus **Type** väljale. See pole kohustuslik.
- **4** Täpsustage printeri kirjeldust **Description** väljal. See pole kohustuslik.
- **5** Täpsustage printeri asukohta **Location** väljal.
- **6** Trükkige printeri IP aadress või DNS nimi **Device** tekstikasti (võrguprinterite puhul). IBM AIX puhul, mis kasutab süsteemi **jetdirect Queue type**, on võimalik sisestada ainult DNS-nime, sest IP aadress pole lubatud.
- **7 Queue type** näitab vastavas loendikastis ühendust kui **lpd** või **jetdirect**. Lisaks on Sun Solaris operatsioonisüsteemi puhul saadaval **usb** tüüp.
- **8** Valige **Copies** koopiate arvu määramiseks.
- **9** Märkige **Collate** valik, et saada juba sorteeritud koopiad.
- **10** Märkige Reverse Order valik, et saada koopiad tagurpidi järjekorras.
- **11** Märkige **Make Default** valik, et märkida printer vaikeprinteriks.
- **12** Vajutage **OK** printeri lisamiseks.

## <span id="page-125-1"></span><span id="page-125-0"></span>**2. Võrguühendusega masina <sup>24</sup> IPv6 konfigureerimine**

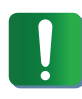

**IPv6** versiooni toetatakse ainult operatsioonisüsteemis Windows Vista või uuemas.

- **6** Klõpsake **Lisa kohalik printer** aknas **Lisa printer**.
- **7** Ilmub aken **Printerilisamisviisard**. Järgige aknas olevaid juhiseid.

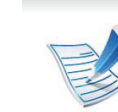

Kui IPv6-võrk ei tööta, taastage tehase vaikimisi võrguseadistused ja proovige uuesti, kasutades **Clear Setting** võimalust (vt ["Võrk" lk 38](#page-139-0)).

IPv6-võrgukeskkonna kasutamiseks järgige alljärgnevat IPv6 aadressi kasutamise toimingut.

- **1** Ühendage seade võrgukaabli abil võrku.
- **2** Lülitage seade sisse.
- **3** Printige **Võrguseadistusraport**, mis kontrollib IPv6 aadresse (vt "Võrgukonfiguratsiooni aruande printimine" lk [13\)](#page-114-1).
- **4** Valige **Käivita** > **Juhtpaneel** > **Printerid ja faksid**.
- **5** Klõpsake akna **Printerid ja faksid** vasakul paanil asuval suvandil **Lisa printer**.

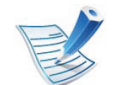

Kui seade ei tööta võrgukeskkonnas, aktiveerige IPv6. Lisateavet leiate alljärgnevast osast.

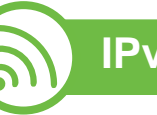

#### **IPv6 aktiveerimine**

- **1** Vajutage juhtpaneelil nuppu (**menüü**).
- **2** Vajutage **Network** > **TCP/IP (IPv6)** > **IPv6 Activate**.
- **3** Valige **On** ja vajutage **OK**.
- **4** Lülitage seade välja ja seejärel uuesti sisse.
- **5** Installige uuesti oma printeri draiver.

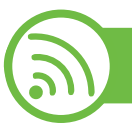

#### **IPv6-aadresside seadistamine**

Seade toetab järgmisi võrguprintimise ja -halduse IPv6 aadresse.

- **Link-local Address**: enda konfigureeritud kohalik IPv6 aadress (aadressi alguses on FE80).
- **Stateless Address**: võrguruuteri poolt automaatselt konfigureeritud IPv6-aadress.
- **Stateful Address**: DHCPv6-serveri poolt automaatselt konfigureeritud IPv6-aadress.
- **Manual Address**: kasutaja poolt käsitsi konfigureeritud IPv6 aadress.

### **DHCPv6-aadressi konfiguratsioon (olekuga)**

Kui teie võrgus on DHCPv6-server, saate dünaamilise hosti vaikekonfiguratsiooni jaoks seadistada ühe järgmistest suvanditest.

- **1** Vajutage juhtpaneelil nuppu (**menüü**).
- **2** Vajutage **Network** > **OK** > **TCP/IP (IPv6)** > **OK** > **DHCPv6 Config**.
- **3** Vajaliku väärtuse leidmisel vajutage **OK**.
	- **DHCPv6 Addr.**: kasutage alati versiooni DHCPv6, sõltumata sellest, mida ruuter nõuab.
	- **DHCPv6 Off**: ärge kunagi kasutage versiooni DHCPv6, sõltumata sellest, mida ruuter nõuab.
	- **Router**: kasutage versiooni DHCPv6 ainult siis, kui ruuter seda nõuab.

#### **Aadressi käsitsi konfigureerimine**

- **1** Käivitage veebibrauser, näiteks Internet Explorer, mis toetab IPv6-aadresse URL-idena.
- **2** Kui avaneb aken **SyncThru™ Web Service**, viige hiirekursor menüüriba tipus asuvale suvandile **Settings** ja klõpsake seejärel nupul **Network Settings**.
- **3** Klõpsake veebisaidi vasakul paanil asuval suvandil **TCP/ IPv6**.
- **4** Märgistage märkeruut **Manual Address**. Tekstiväli **Address/Prefix** on nüüd aktiveeritud.
- **5** Sisestage ülejäänud aadress (nt 3FFE:10:88:194::**AAAA**. "A" on kuueteistkümnendsüsteemis 0 kuni 9, A kuni F).
- **6** Klõpsake nupul **Apply**.

### **IPv6 konfigureerimine 2. Võrguühendusega masina <sup>26</sup>**

<span id="page-127-0"></span>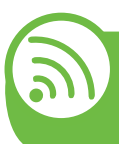

#### **Programmi SyncThru™ Web Service kasutamine**

- **1** Käivitage veebibrauser, näiteks Internet Explorer, mis toetab IPv6-aadresse URL-idena.
- **2** Valige üks IPv6-aadress (**Link-local Address**, **Stateless Address**, **Stateful Address**, **Manual Address**) aruandest **võrgukonfiguratsiooni aruanne** (vt ["Võrgukonfiguratsiooni aruande printimine" lk 13\)](#page-114-1).
- **3** Sisestage IPv6-aadressid (nt http:// [FE80::215:99FF:FE66:7701]).

Aadress peab olema nurksulgudes "[ ]".

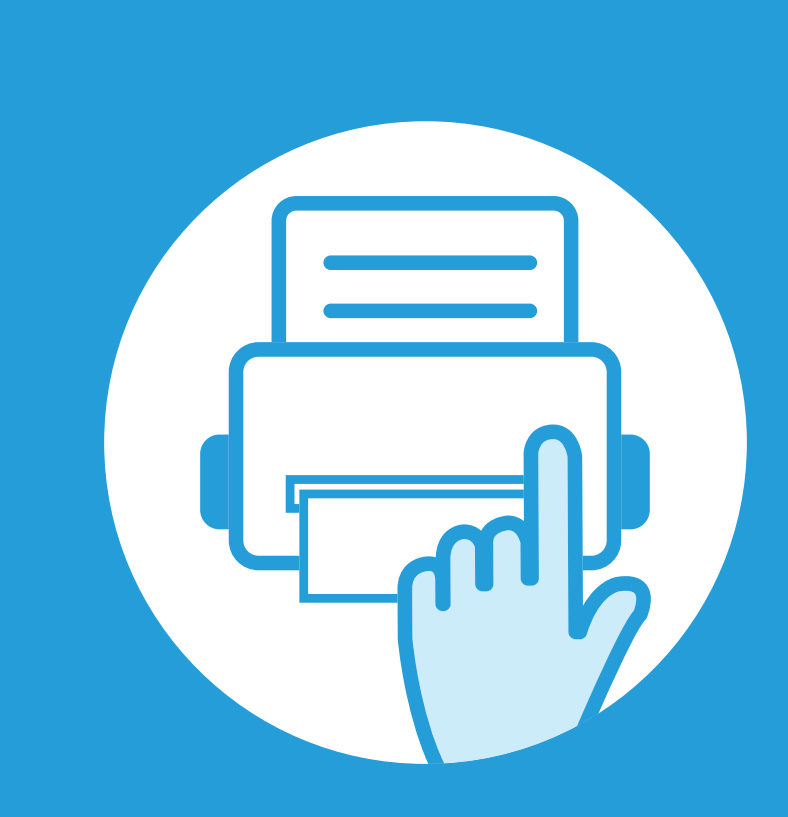

### **3. Kasulikud seadistusmenüüd**

See peatükk selgitab, kuidas saate vaadata oma seadme hetkeolekut ja täpsemaid seadme seadistusmeetodeid.

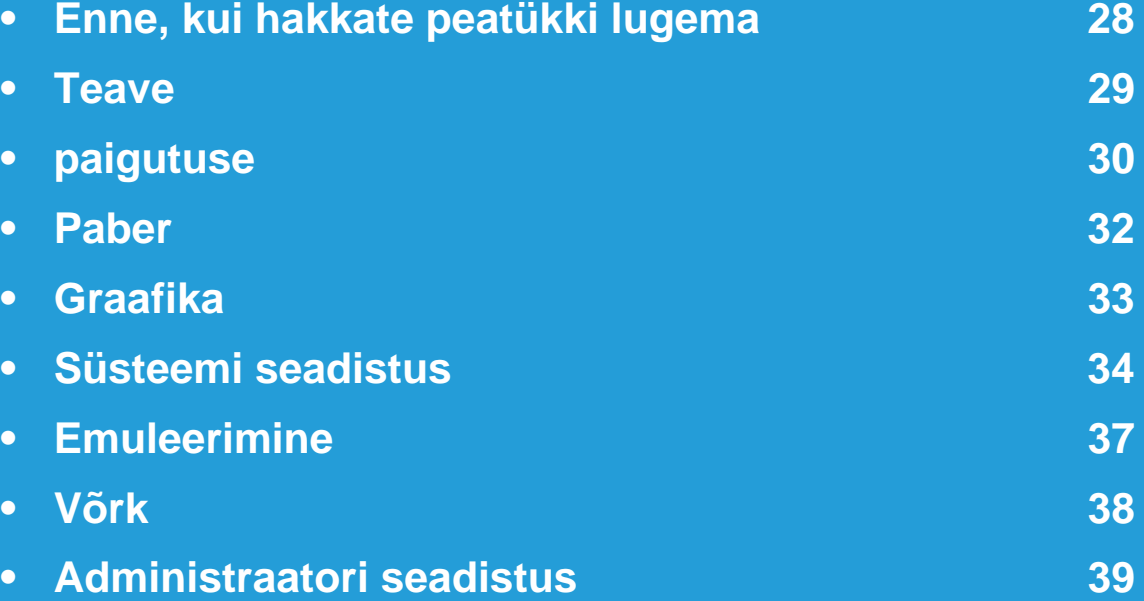

### <span id="page-129-0"></span>**Enne, kui hakkate peatükki lugema 3. Kasulikud seadistusmenüüd <sup>28</sup>**

See peatükk seletab lahti kõik selle seeria mudelitel saada olevad funktsioonid, et aidata kasutajatel neid paremini mõista. Igale mudelile saadaval olevaid funktsioone saate vaadata Põhijuhendit. Järgnevalt on toodud näpunäited selle peatüki kasutamiseks.

- Juhtpaneel pakub ligipääsu erinevatele menüüdele masina seadistamiseks või masina funktsioonide kasutamiseks. Nendele menüüdele pääseb ligi, kui vajutate nuppu (**Menüü**).
- Mõnda menüüd ei pruugita sõltuvalt suvanditest või mudelitest näidikul kuvada. Sel juhul ei ole need teie seadme puhul kasutatavad.
- See funktsioon ei ole saadaval mudelitel, millel puudub <sup>1</sup> (menüü) nupp juhtpaneelil.
- Mõned menüüde nimed võivad teie masina omadest erineda, sõltuvalt selle võimalustest või mudelist.

<span id="page-130-0"></span>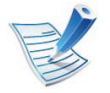

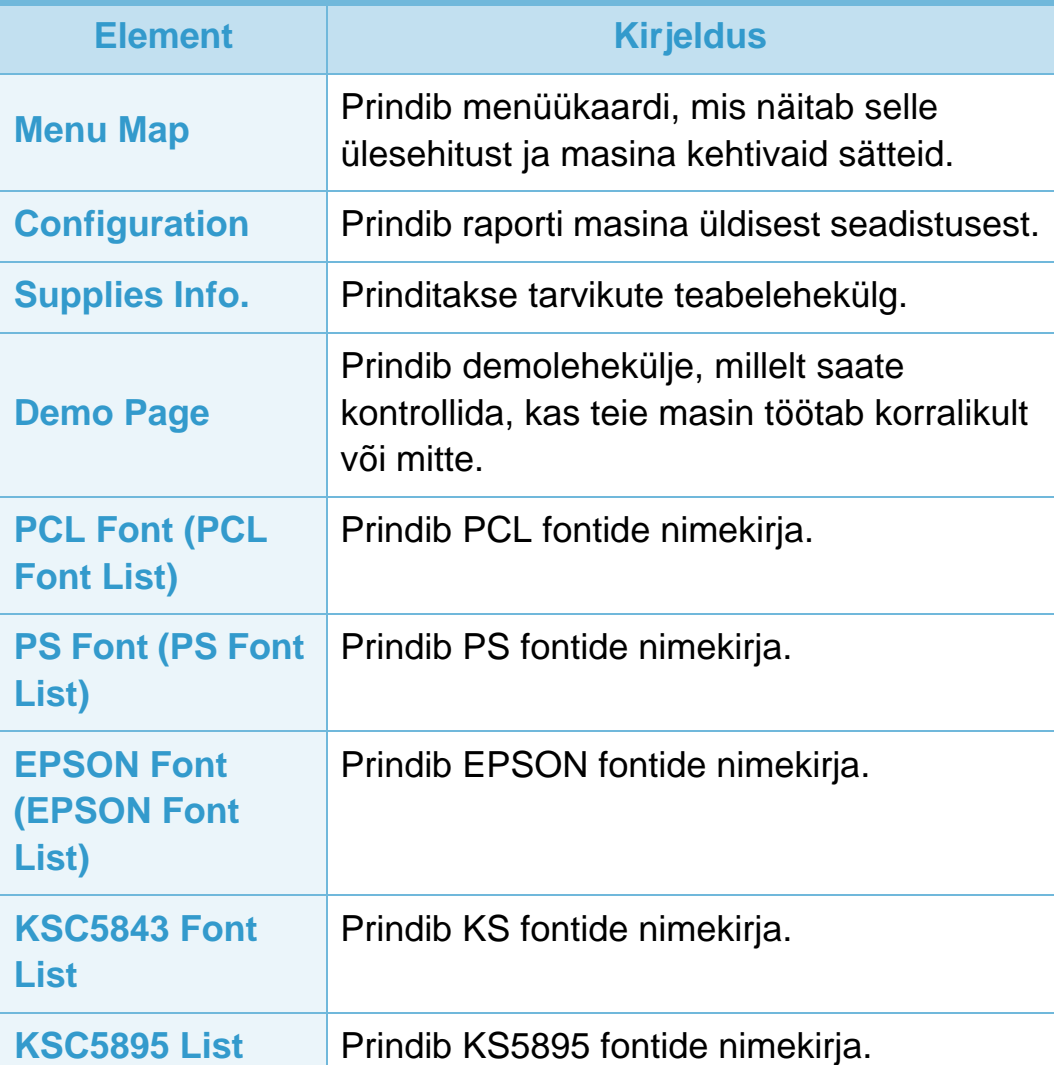

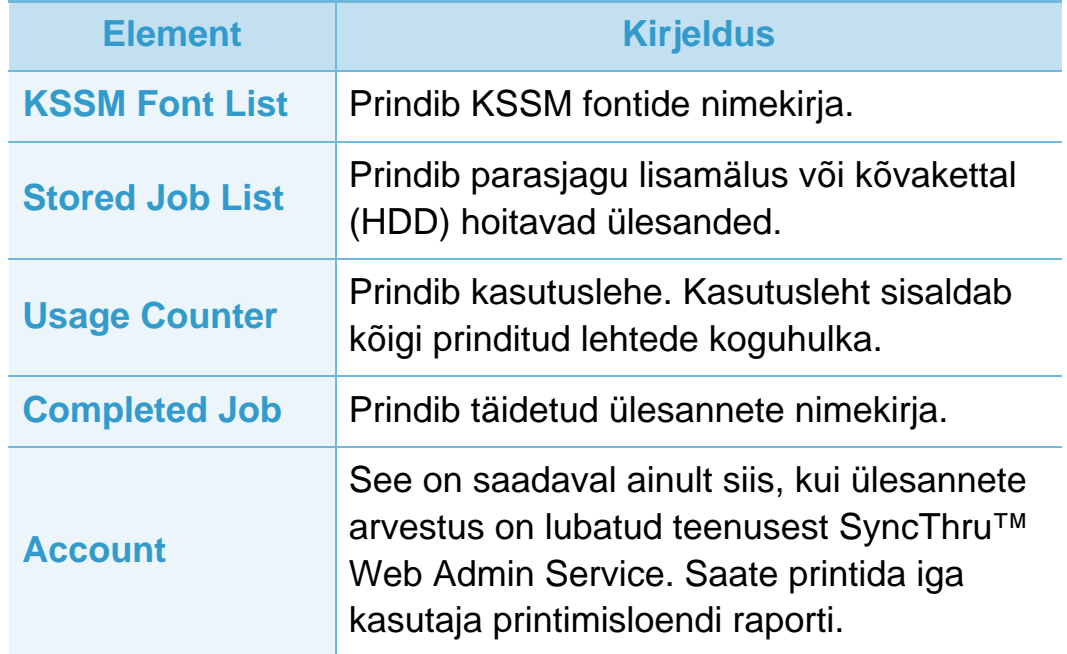

### <span id="page-131-0"></span>**paigutuse 3. Kasulikud seadistusmenüüd <sup>30</sup>**

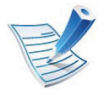

Mõnda menüüd ei pruugita sõltuvalt suvanditest või mudelitest näidikul kuvada. Sel juhul ei ole need teie seadme puhul kasutatavad.

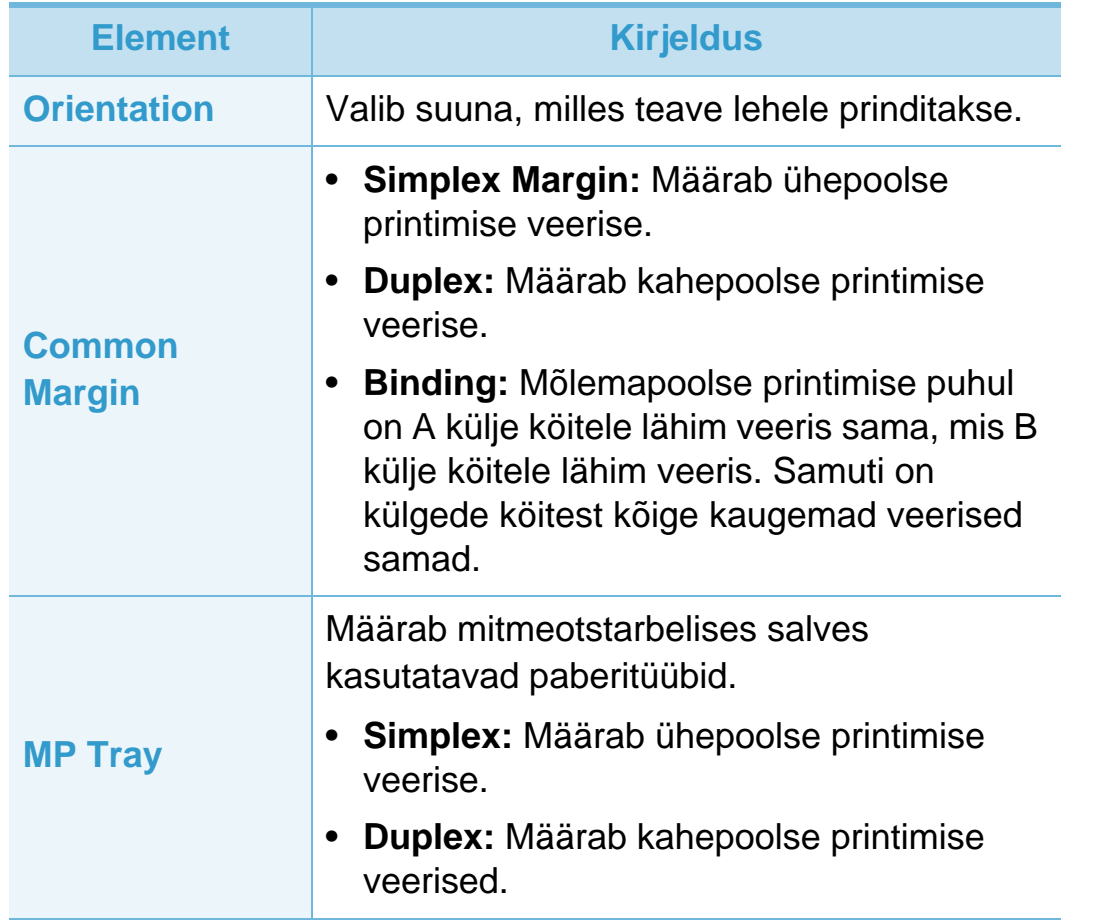

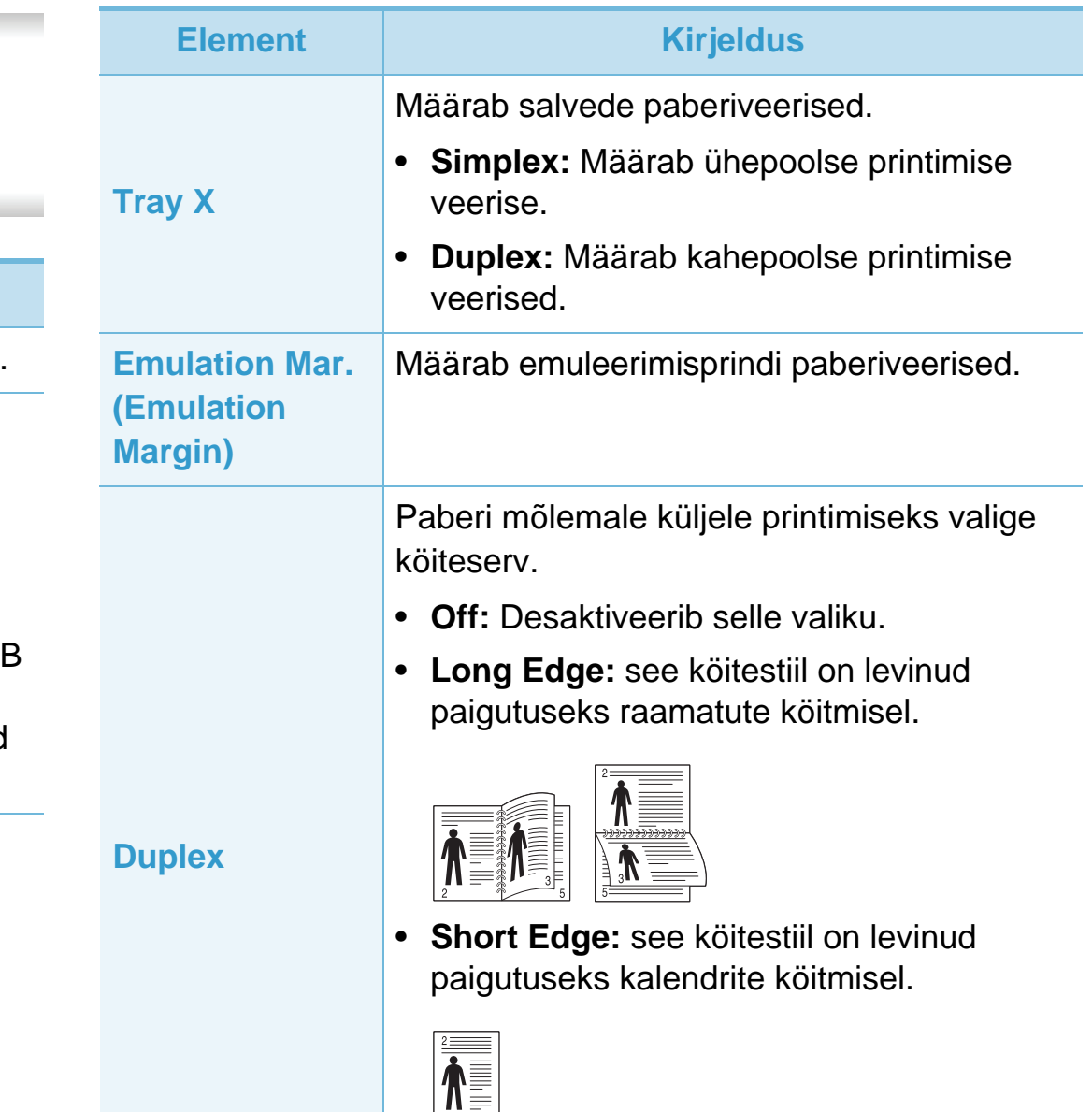

 $\mathbb{R}^{\mathbb{N}}$ 

# **paigutuse 3. Kasulikud seadistusmenüüd <sup>31</sup>**

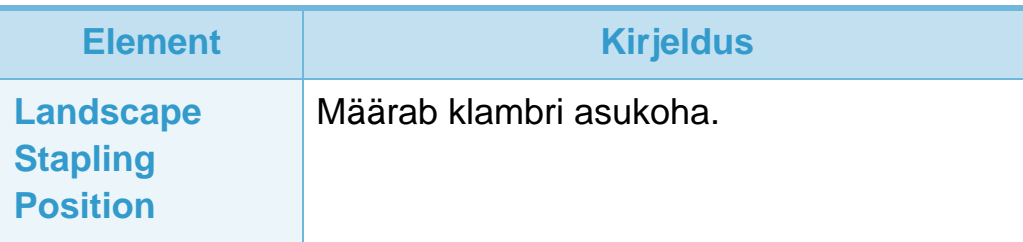

<span id="page-133-0"></span>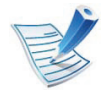

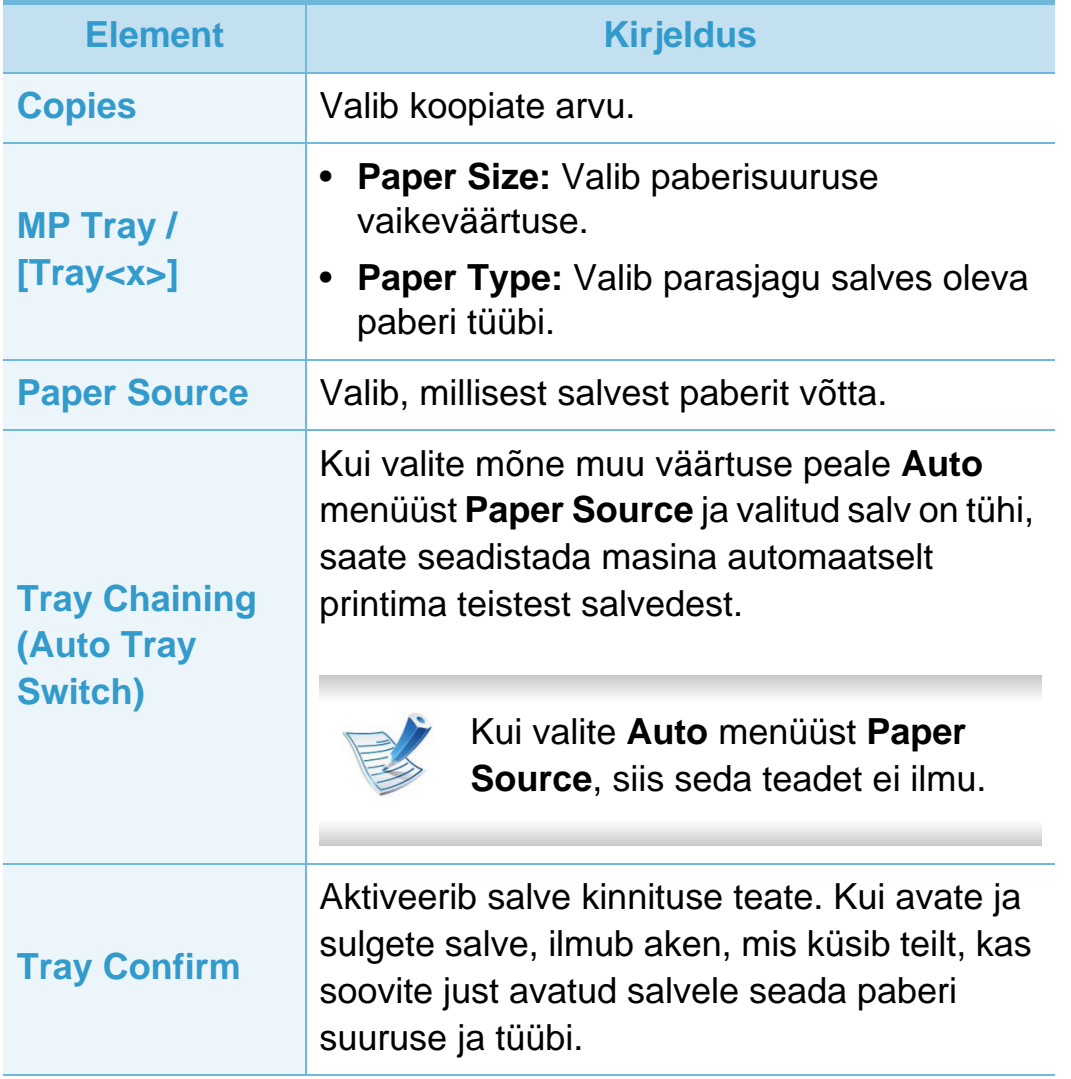

### <span id="page-134-0"></span>**Graafika 3. Kasulikud seadistusmenüüd <sup>33</sup>**

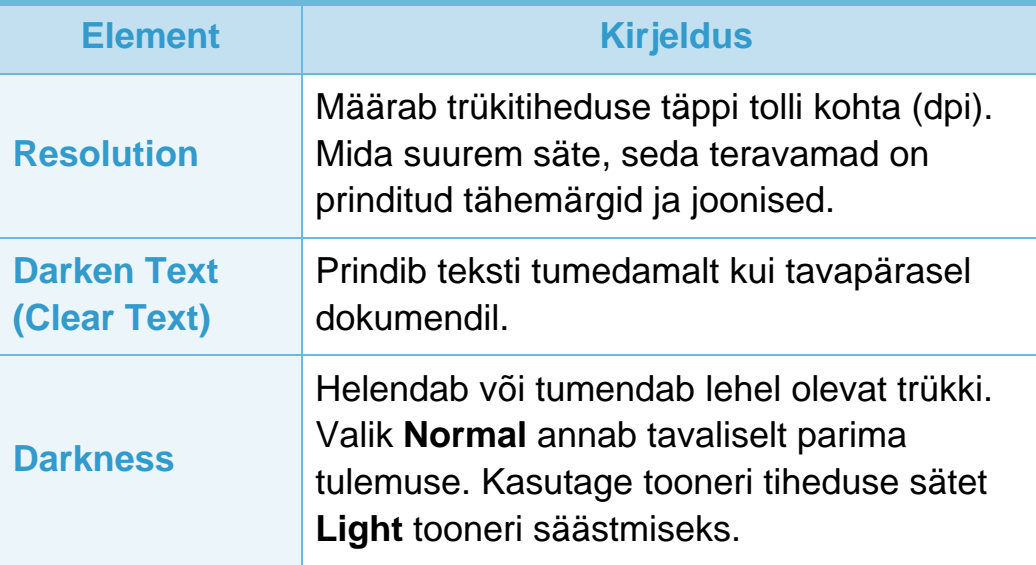

### <span id="page-135-0"></span>**Süsteemi seadistus 3. Kasulikud seadistusmenüüd <sup>34</sup>**

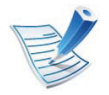

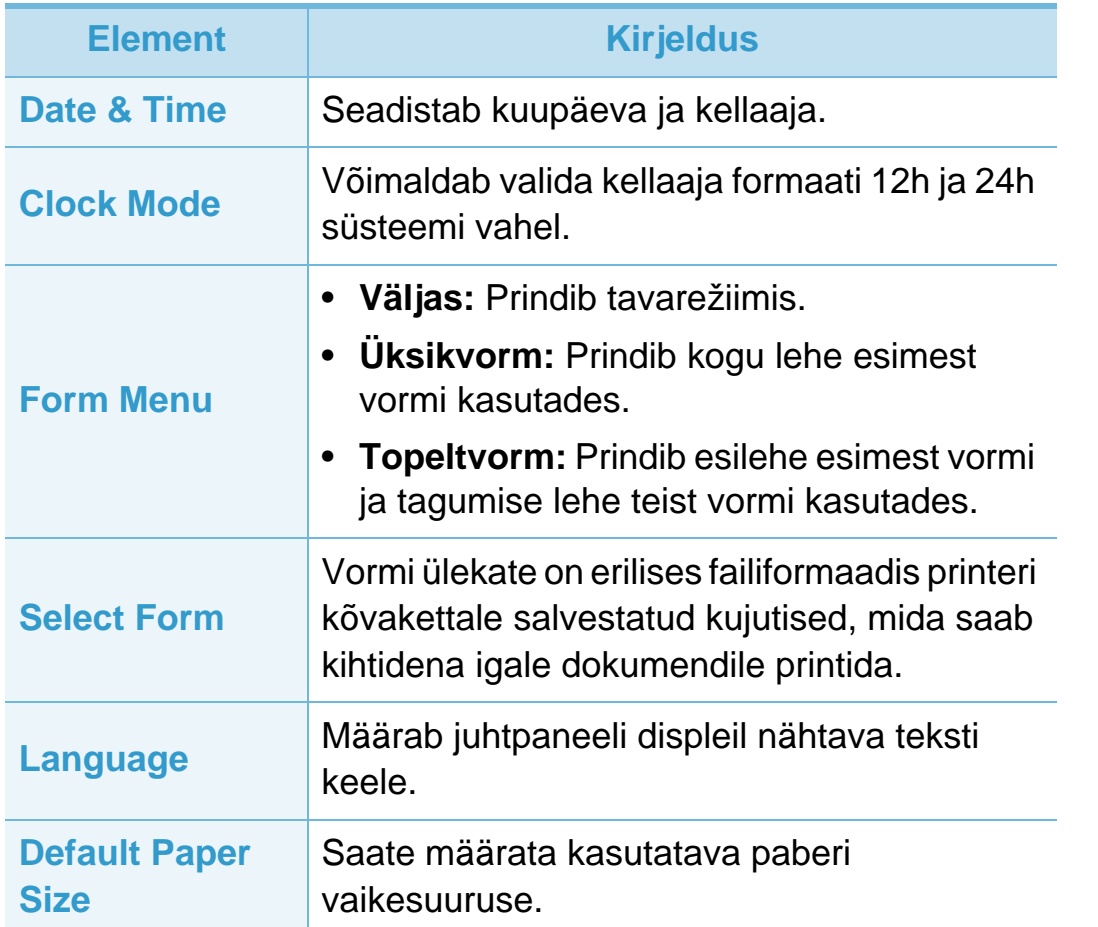

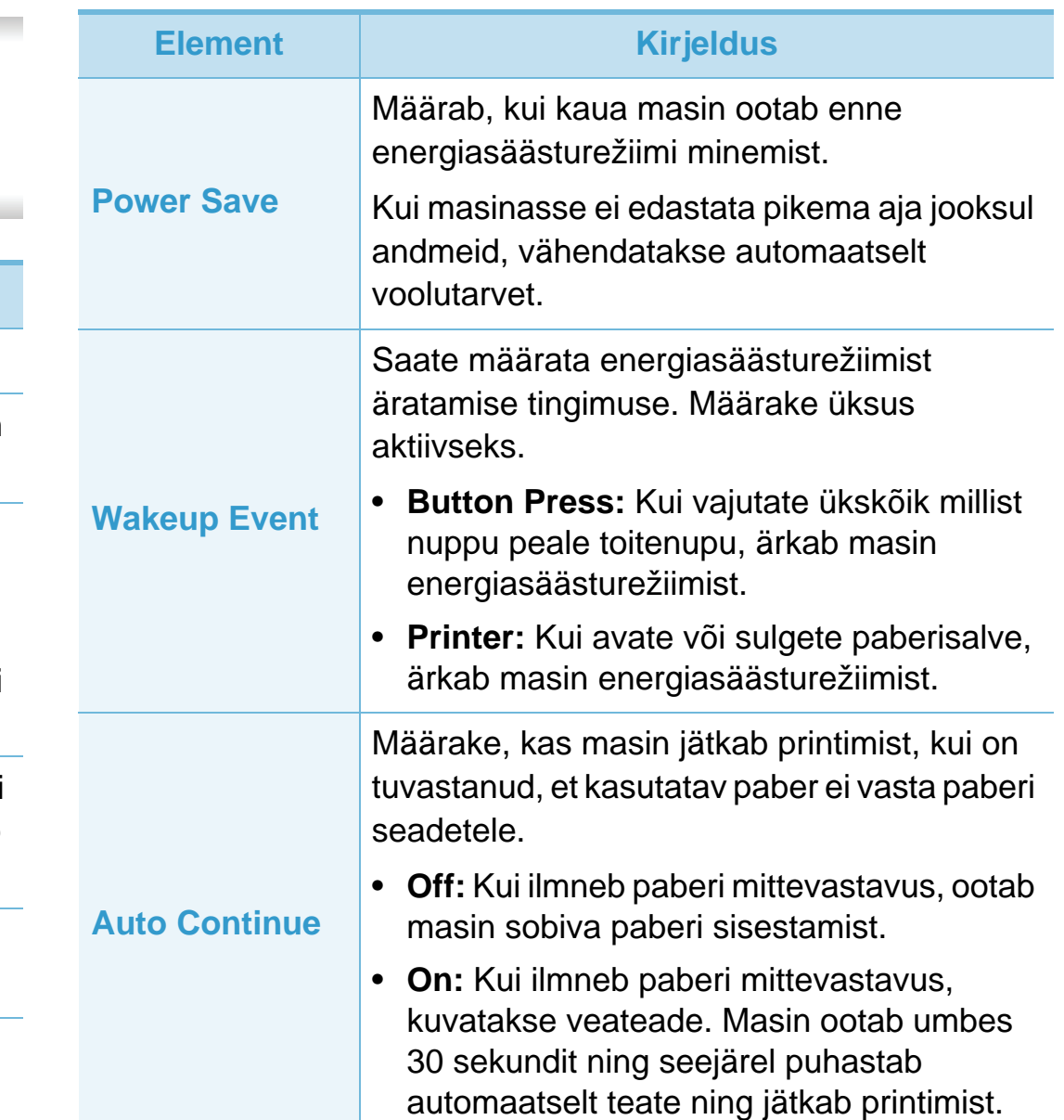

### **Süsteemi seadistus 3. Kasulikud seadistusmenüüd <sup>35</sup>**

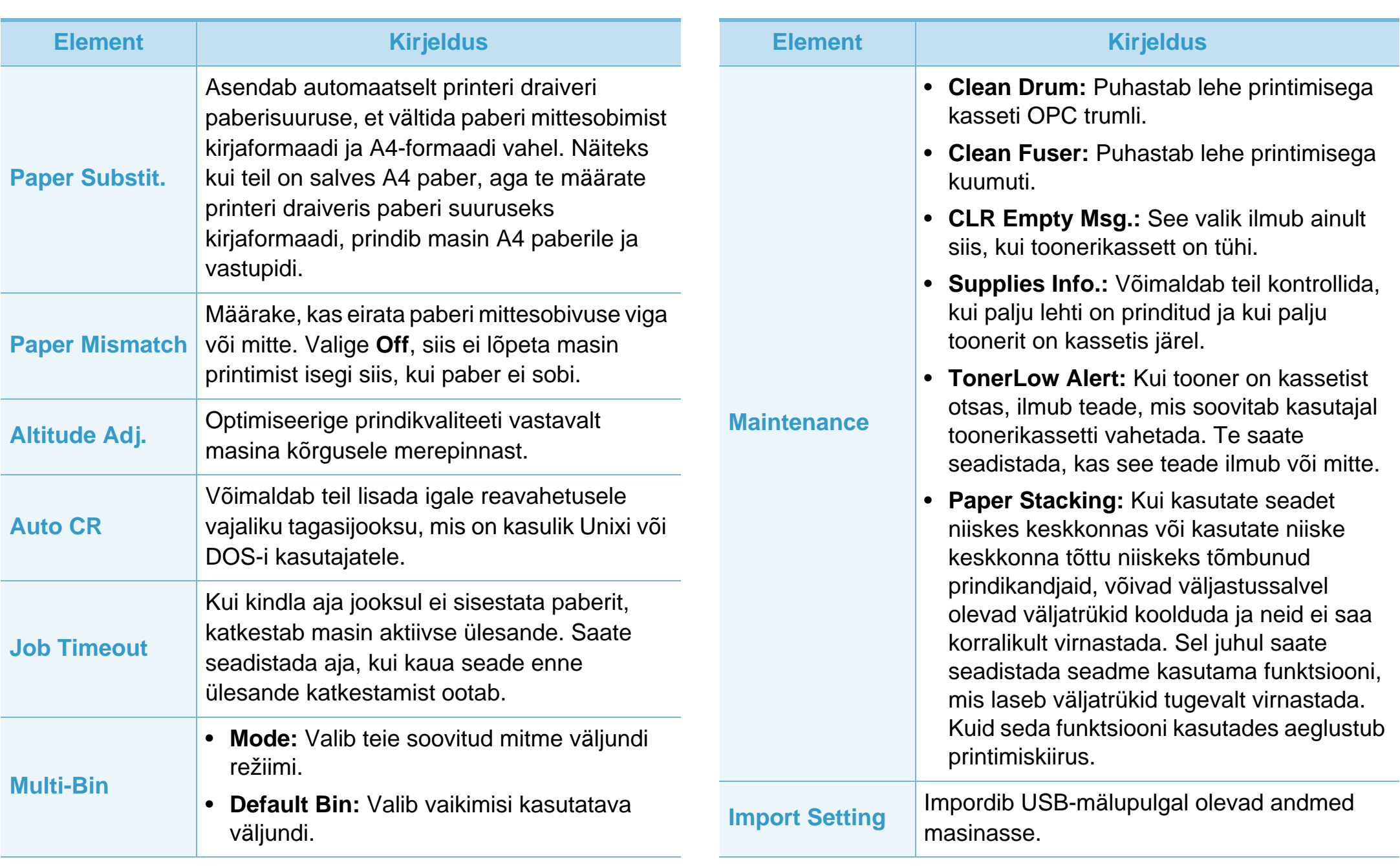

### **Süsteemi seadistus 3. Kasulikud seadistusmenüüd <sup>36</sup>**

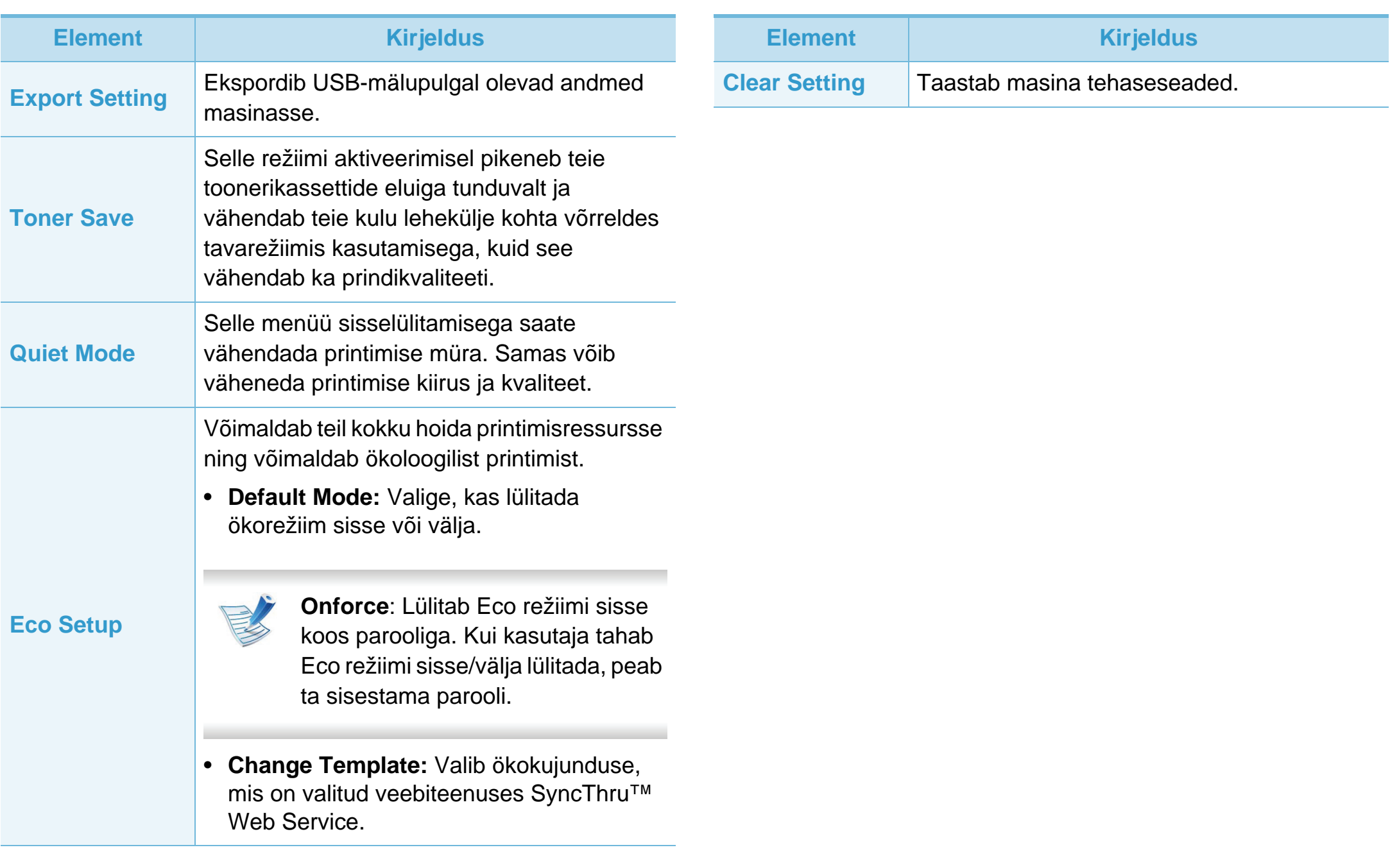

### <span id="page-138-0"></span>**Emuleerimine 3. Kasulikud seadistusmenüüd <sup>37</sup>**

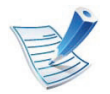

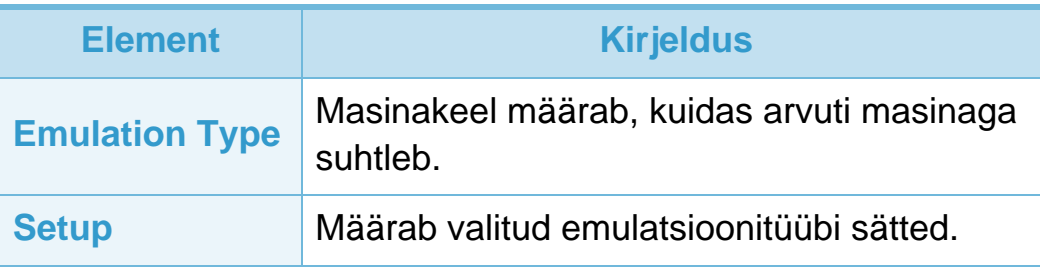

<span id="page-139-1"></span><span id="page-139-0"></span>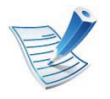

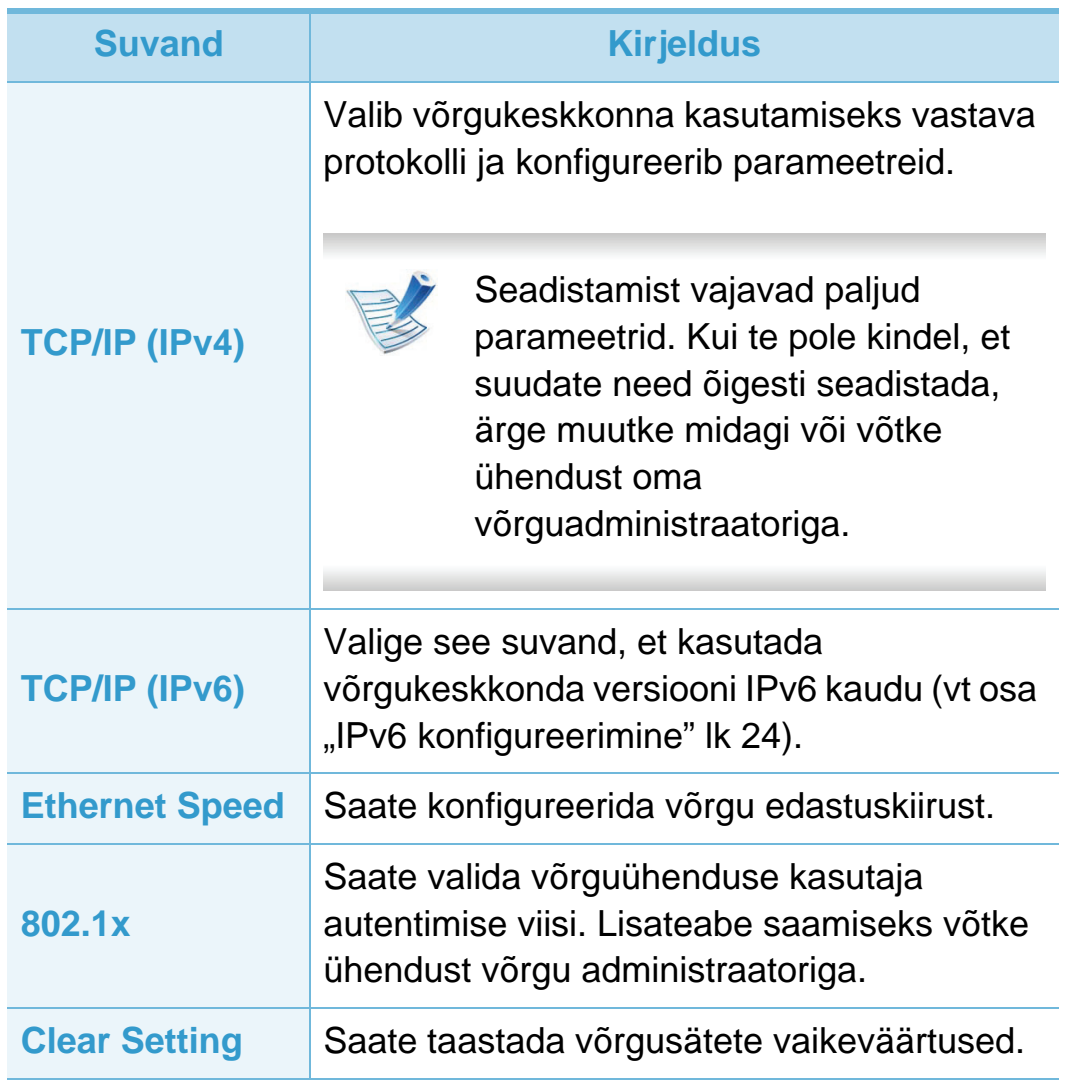

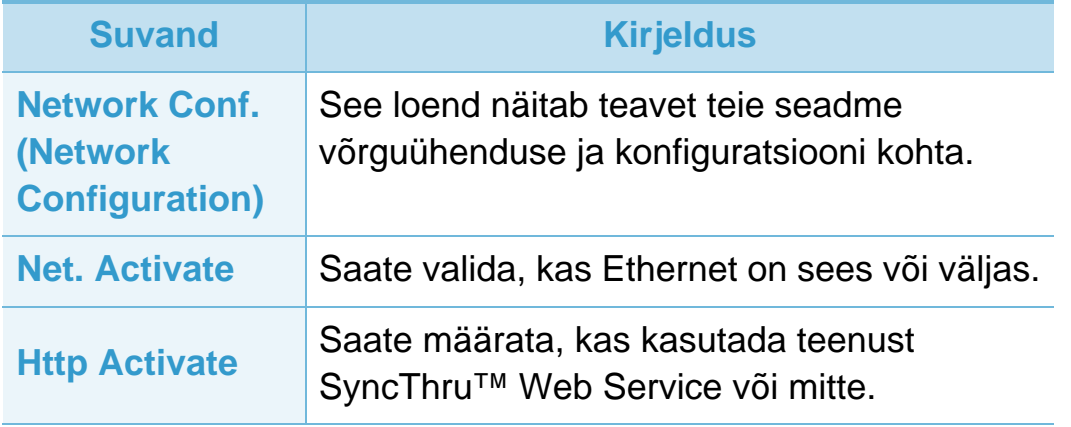

### <span id="page-140-0"></span>Administraatori seadistus<br> **3. Kasulikud seadistusmenüüd** 39

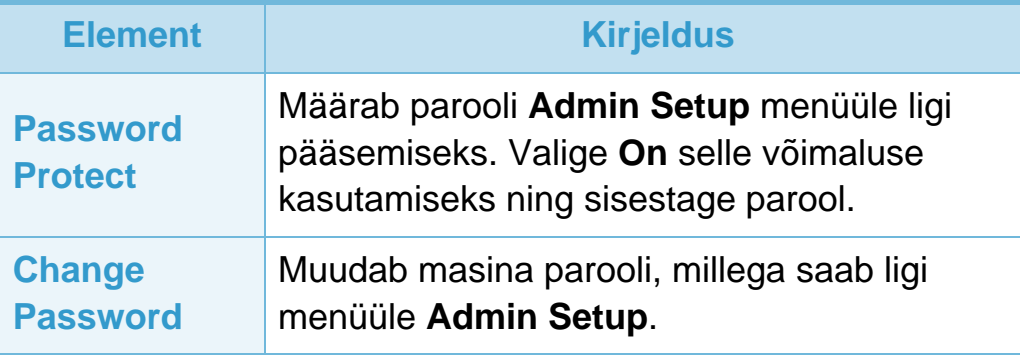

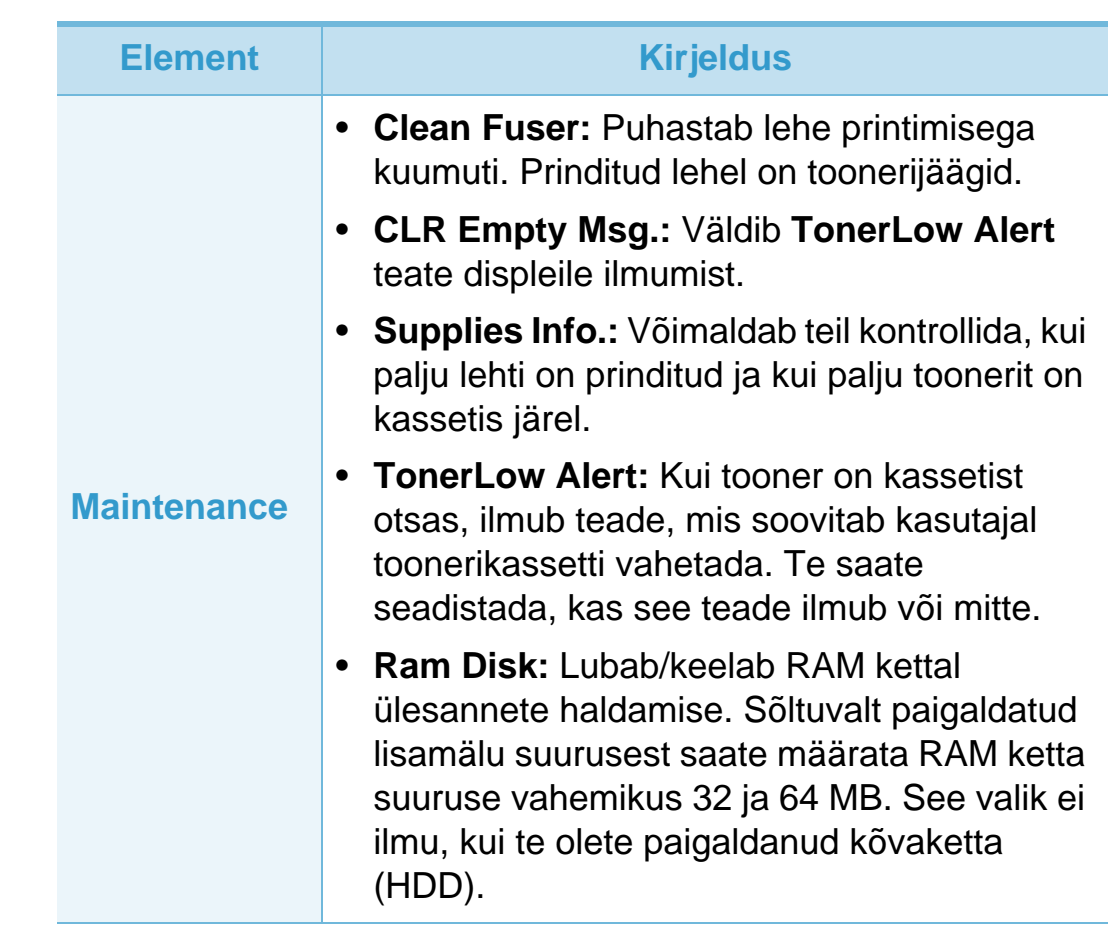

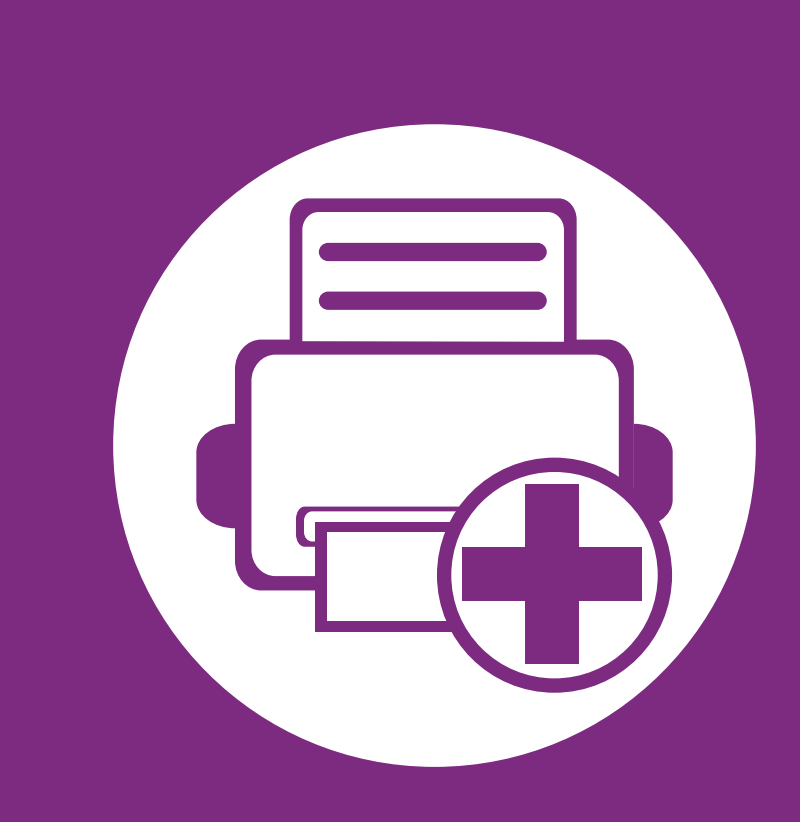

### **4. Erifunktsioonid**

Selles peatükis on kirjeldatud erilisi printimisfunktsioone.

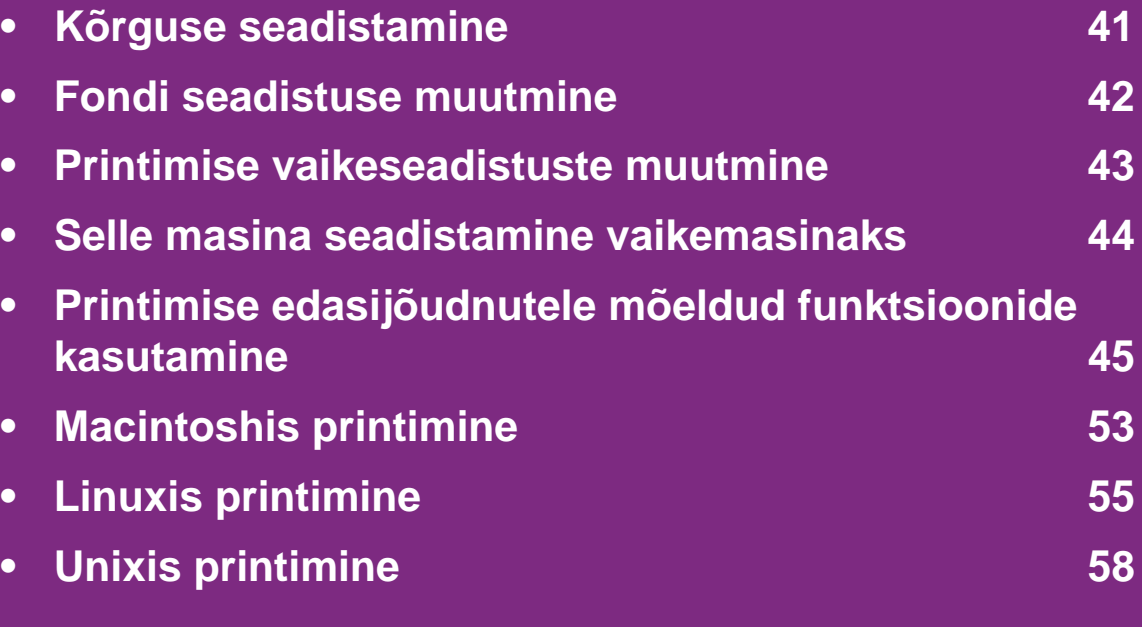

 Antud peatüki toimingutes on üldjuhul võetud aluseks operatsioonisüsteemi Windows 7 kasutamine.

<span id="page-142-0"></span>Printimiskvaliteeti mõjutab õhurõhk, mis sõltub seadme kõrgusest merepinnast. Järgnev teave juhendab teid, kuidas seadistada masinat parima printimiskvaliteedi saamiseks.

Enne kui te seate kõrguse väärtuse, määratlege koha kõrgus merepinnast.

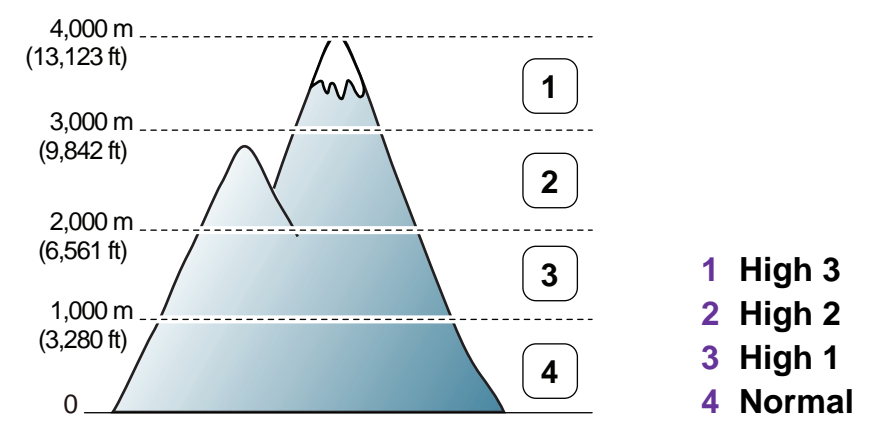

- Windowsi kasutajad, vt ["Device Settings" lk 69.](#page-170-0)
- Macintoshi, Linux või Unix OS kasutajad, vt "Programmi [Smart Panel kasutamine \(ainult Macintosh ja Linux\)" lk 70](#page-171-0).
	-
- Kui teie seade on Internetiga ühendatud, saate kõrguse seadistamiseks kasutada programmi SyncThru™ Web Service.
- Samuti saate kõrgust määrata **System Setup** valikust masina kuvaekraanil.

### <span id="page-143-0"></span>**Fondi seadistuse muutmine** 42

Teie seadmel on eelseadistatud font teie piirkonna või riigi jaoks.

Kui soovite muuta fonti või määrata fondile eritingimusi, näiteks DOS keskkond, saate muuta fondi seadistust **Device Settings** või **Emulation** alajaotuses.

- Windowsi kasutajad, vt ["Device Settings" lk 69.](#page-170-0)
- Macintoshi, Linux või Unix OS kasutajad, vt "Programmi [Smart Panel kasutamine \(ainult Macintosh ja Linux\)" lk 70](#page-171-0).

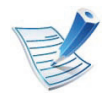

- Kui teie seade on Internetiga ühendatud, saate fondi seadistamiseks kasutada programmi SyncThru™ Web Service.
- Samuti fondi seadistust muuta **Emulation** valikust masina kuvaekraanil.
- Järgnev teave näitab vastavate keelte jaoks õigeid fonte.
	- **Vene keel:** CP866, ISO 8859/5 Latin Cyrillic
	- **Heebrea keel:** Hebrew 15Q, Hebrew-8, Hebrew-7 (ainult Iisrael)
	- **Kreeka keel:** ISO 8859/7 Latin Greek, PC-8 Latin/ Greek
	- **Araabia ja farsi keel:** HP Arabic-8, Windows Arabic, Code Page 864, Farsi, ISO 8859/6 Latin Arabic
	- **Optiline märgituvastus:** OCR-A, OCR-B
### **Printimise vaikeseadistuste muutmine 4. Erifunktsioonid <sup>43</sup>**

- **1** Klõpsake Windowsi **Käivita**-menüül.
- **2** Operatsioonisüsteemi Windows Server 2000 puhul valige **Seaded** > **Printerid**.
	- Operatsioonisüsteemi Windows XP/Server 2003 puhul valige **Printer ja faksid**.
	- Operatsioonisüsteemi Windows Server 2008/Vista puhul valige **Juhtpaneel** > **Riistvara ja heli** > **Printerid**.
	- Operatsioonisüsteemi Windows 7 puhul valige **Juhtpaneel** > **Seadmed ja printerid**.
	- Operatsioonisüsteemi Windows Server 2008 R2 puhul valige **Juhtpaneel** > **Riistvara** > **Seadmed ja printerid**.
- **3** Paremklõpsake oma seadmel.
- **4** Operatsioonisüsteemi Windows XP/Server 2003/Server 2008/Vista puhul valige **Prindieelistused**.

Operatsioonisüsteemide Windows 7 või Windows Server 2008 R2 puhul valige kontekstimenüüdest suvand **Prindieelistused**.

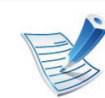

Kui suvandi **Prindieelistused** juures on märk ►, saate valida ka teisi antud printeriga seotud printeridraivereid.

- - **5** Muutke sätteid igal vahekaardil.
	- **6** Klõpsake nupul **OK**.

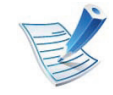

Kui soovite seadistusi iga prinditöö jaoks muuta, tehke seda jaotises **Prindieelistused**.

### **Selle masina seadistamine vaikemasinaks 4. Erifunktsioonid <sup>44</sup>**

- **1** Klõpsake Windowsi **Käivita**-menüül.
- **2** Operatsioonisüsteemi Windows Server 2000 puhul valige **Seaded** > **Printerid**.
	- Operatsioonisüsteemi Windows XP/Server 2003 puhul valige **Printer ja faksid**.
	- Operatsioonisüsteemi Windows Server 2008/Vista puhul valige **Juhtpaneel** > **Riistvara ja heli** > **Printerid**.
	- Operatsioonisüsteemi Windows 7 puhul valige **Juhtpaneel** > **Seadmed ja printerid**.
	- Operatsioonisüsteemi Windows Server 2008 R2 puhul valige **Juhtpaneel** > **Riistvara** > **Seadmed ja printerid**.
- **3** Valige oma masin.
- **4** Paremklõpsake enda seadmel ja valige suvand **Sea vaikeprinteriks**.

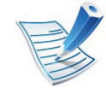

Kui operatsioonisüsteemi Windows 7 või Windows Server 2008 R2 on suvandi **Sea vaikeprinteriks** juures on märk ►, saate valida ka teisi antud printeriga seotud printeridraivereid.

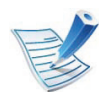

**XPS printeridraiver**: kasutatakse XPS-failiformaadi printimiseks.

- XPS-printeridraiverit saab paigaldada ainult Windows Vista OS-ile või uuemale.
- XPS-printeridraiverit saate paigaldada, kui sisestate tarkvaraga CD enda CD-ROM-i lugejasse.
- Kui XPS-printimistöö ei prindi selle tõttu, et printeril ei ole piisavalt vaba mälu, paigaldage lisamälu.

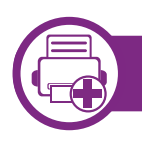

#### **Printimine faili (PRN-vormingus)**

Vahel on vaja prinditavad andmed salvestada failina.

**1** Märkige ruut **Prindi faili** aknas **Prindi**.

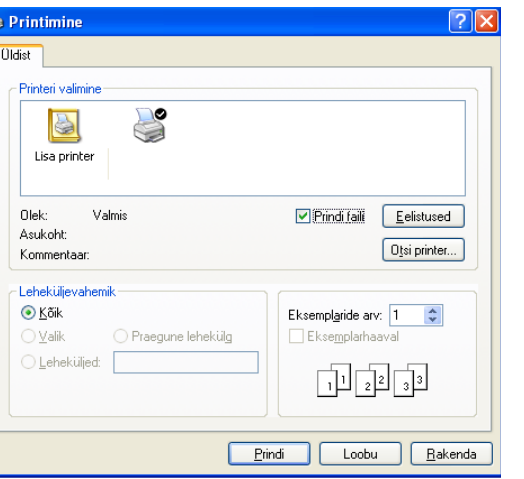

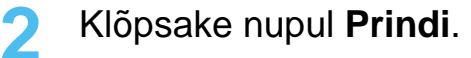

- **3** Tippige sihtkoht ja faili nimi, seejärel klõpsake nupul **OK**. Näiteks **c:\Temp\faili nimi**.
	- Kui trükite sisse ainult failinime, salvestatakse fail automaatselt kausta **Minu dokumendid**, **Dokumendid ja sätted**, või **Kasutajad**. Salvestatud kaust võib sõltuvalt kasutatavast operatsioonisüsteemist ja rakendusest erineda.

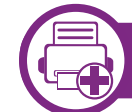

#### **Printeri erifunktsioonide seletused**

Te saate kasutada seadme poolt kasutatavaid täpsemaid printimisfunktsioone.

Printeridraiveri poolt võimaldatavate printimisfunktsioonide kasutamiseks klõpsake rakenduse aknas **Prindi** asuval suvandil **Atribuudid** või **Eelistused** ja muutke soovitud printimise seadistusi. Printeri atribuutide aknas kuvatav seadme nimi võib kasutatavast seadmest sõltuvalt varieeruda.

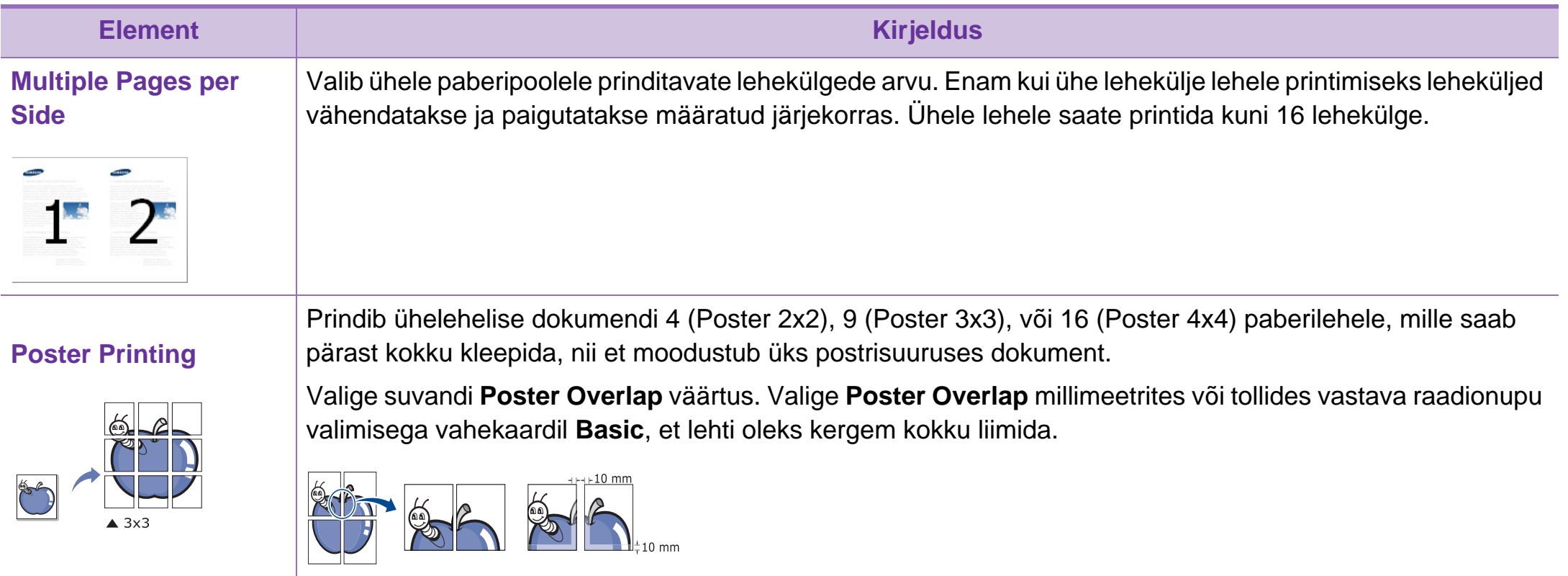

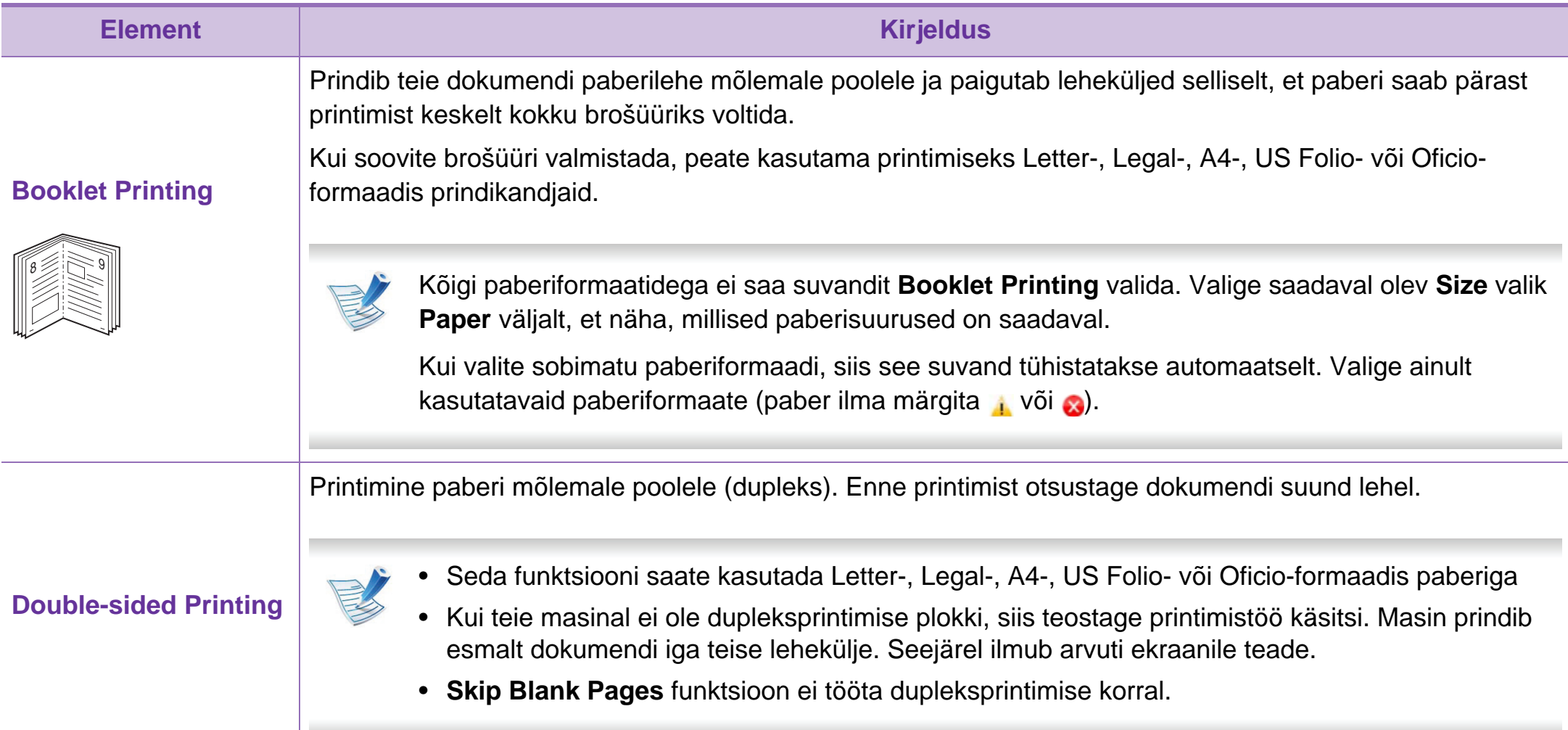

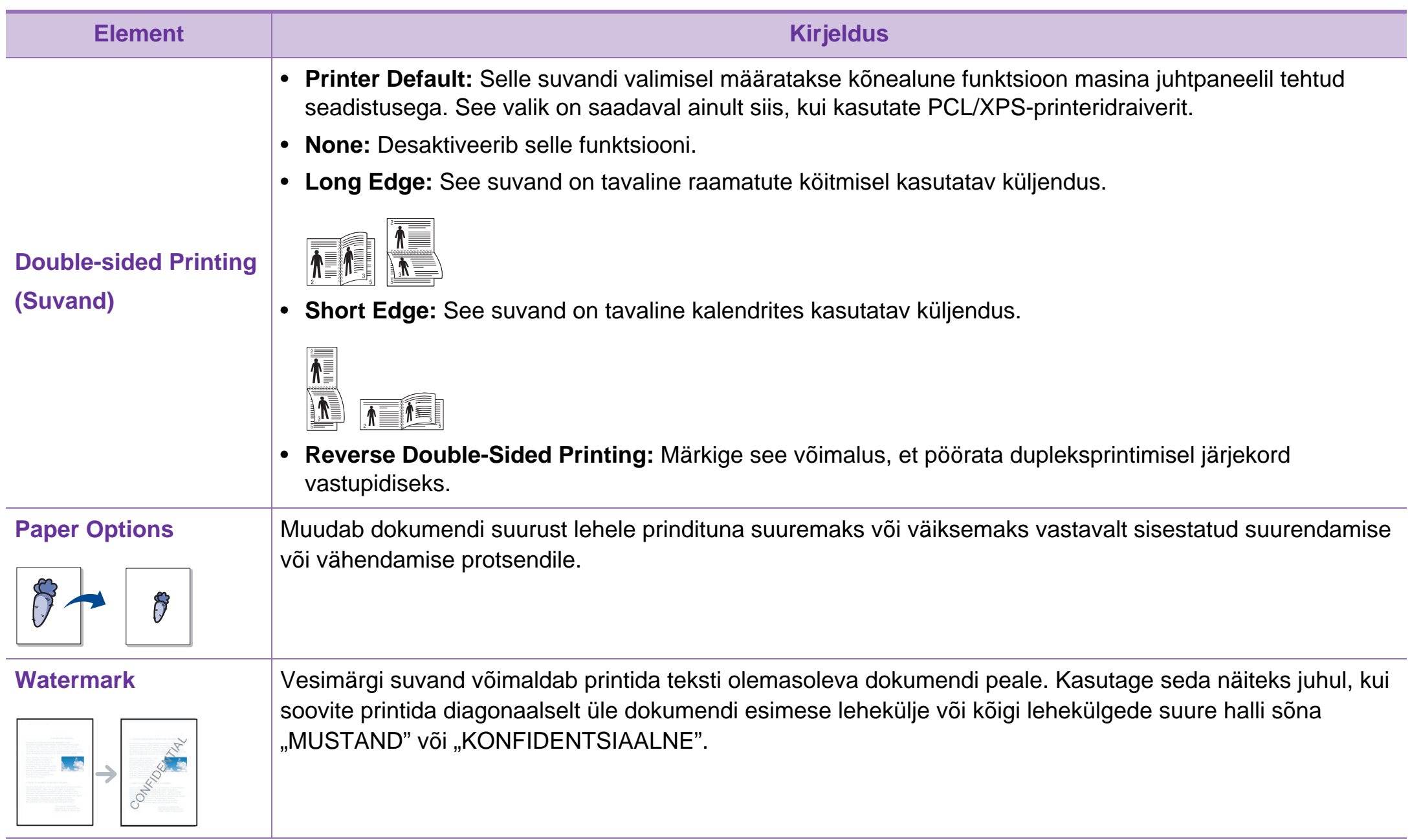

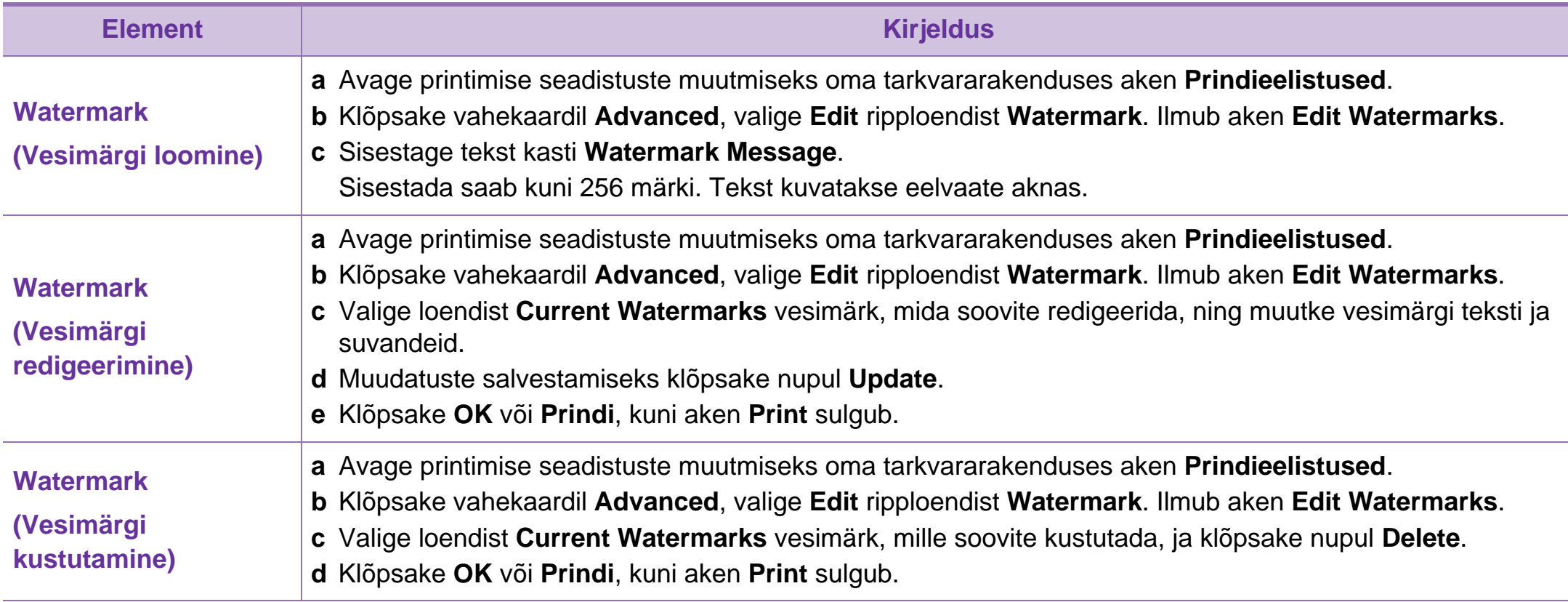

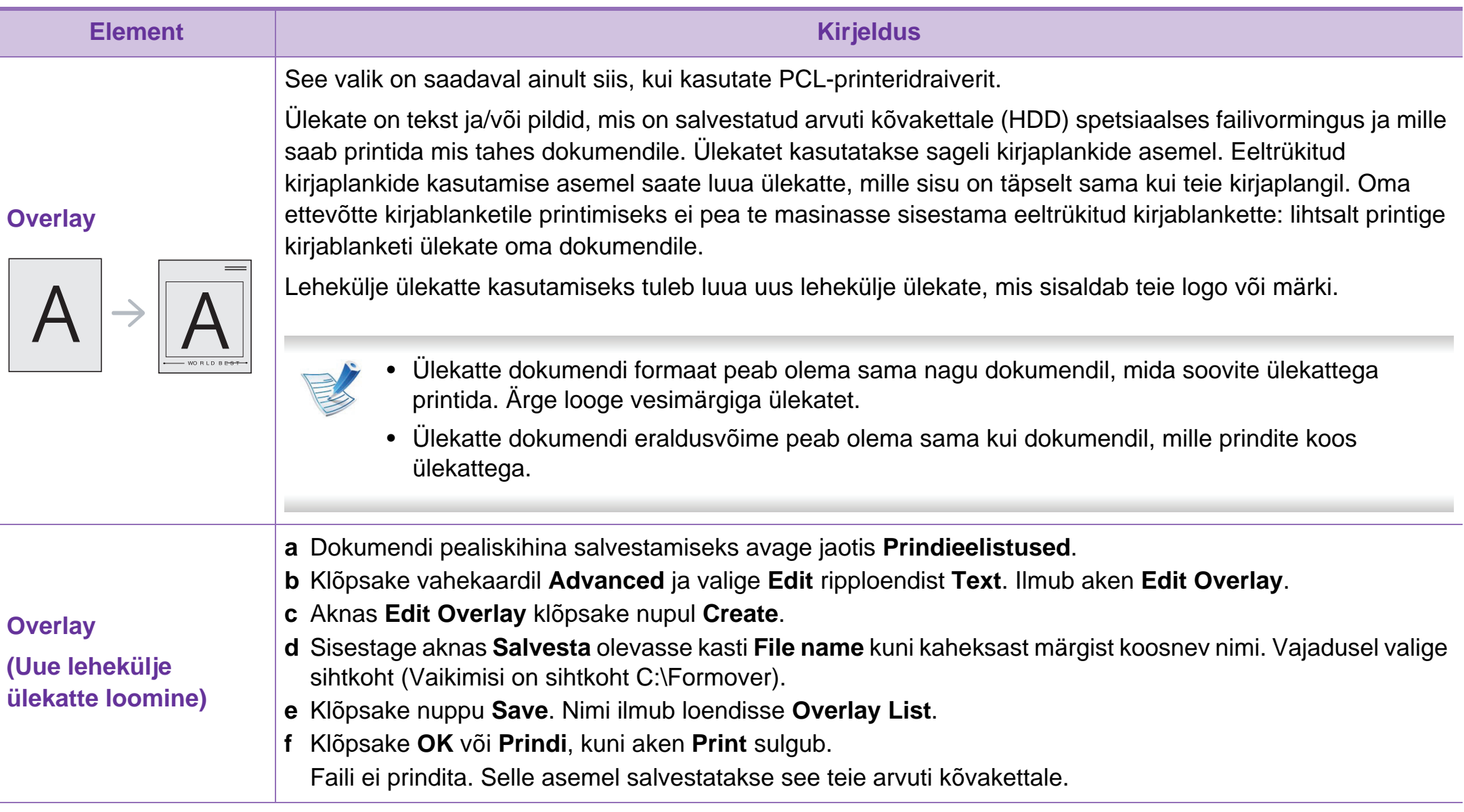

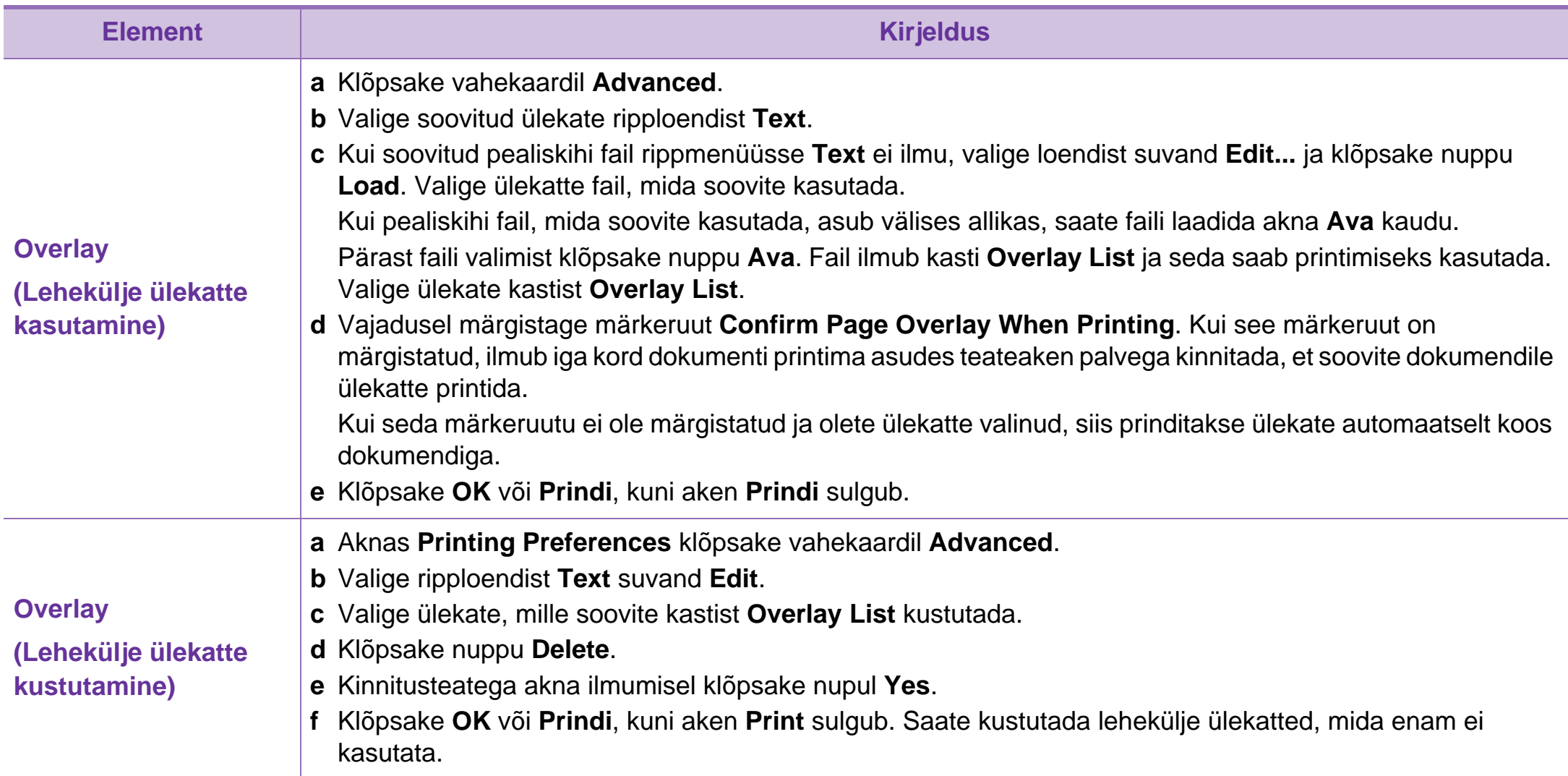

**Print Mode**

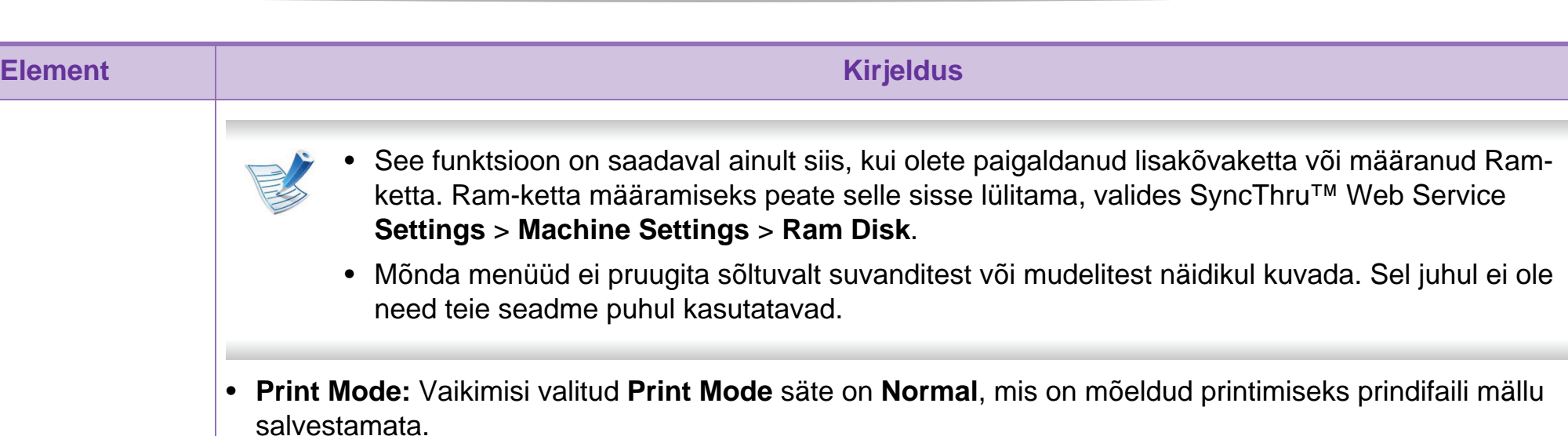

- **Normal:** See režiim prindib teie dokumenti lisamällu salvestamata.

#### - **Proof:** See režiim on kasulik, kui prindite üle ühe koopia. Saate esmalt printida ühe koopia kontrollimiseks ja ülejäänud koopiad hiljem.

- **Confidential:** Seda režiimi kasutatakse konfidentsiaalsete dokumentide printimiseks. Printimiseks peate parooli sisestama.
- **Store:** Valige see säte, et salvestada dokument kõvakettale ilma printimata.
- **Store and Print:** Seda režiimi kasutatakse samaaegseks printimiseks ja dokumendi hoiustamiseks.
- **Spool:** See säte võib olla kasulik suurte andmemahtude korral. Selle sätte valimisel hoiustab printer dokumenti kõvakettal ja prindib seejärel kõvaketta järjekorra alusel, vähendades arvuti töökoormust.
- **Print Schedule:** Valige see säte, et printida dokument kindlal ajahetkel.
- **User ID:** Seda võimalust kasutatakse juhul, kui soovite leida juhtpaneeli abil salvestatud faili.
- **Job Name:** Seda võimalust kasutatakse juhul, kui soovite leida juhtpaneeli abil salvestatud faili.

### **Macintoshis printimine 4. Erifunktsioonid <sup>53</sup>**

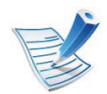

Sõltuvalt mudelist või suvanditest ei pruugi mõned võimalused saadaval olla. See tähendab, et neid funktsioone ei toetata.

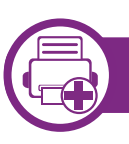

#### **Dokumendi printimine**

Macintosh-arvutist printimisel peate printeridraiveri seadistused igas kasutatavas rakenduses eraldi üle vaatama. Macintoshis printimiseks toimige järgmiselt:

- **1** Avage prinditav dokument.
- **2** Avage menüü **File** ja klõpsake suvandil **Page Setup** (mõnedes rakendustes **Document Setup**).
- **3** Valige paberiformaat, paberi suund, mastaap ja muud suvandid ning veenduge, et valitud on teie seade. Klõpsake nupul **OK**.
- **4** Avage menüü **File** ja klõpsake suvandil **Print**.
	- **5** Valige koopiate arv ja näidake, millised lehed printida.
- **6** Klõpsake nupul **Print**.

<span id="page-154-0"></span>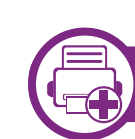

#### **Printeri sätete muutmine**

Te saate kasutada seadme poolt kasutatavaid täpsemaid printimisfunktsioone.

Avage rakendus ja valige suvand **Print** menüüs **File**. Printeri atribuutide aknas kuvatav seadme nimi võib kasutatavast seadmest sõltuvalt varieeruda. Kui nimi välja arvata, sarnaneb printeri atribuutide akna paigutus järgmisel joonisel toodule.

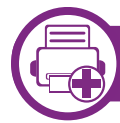

#### **Printimine mitu lehekülge ühele lehele**

Saate printida rohkem kui ühe lehekülje ühele paberilehele. See funktsioon pakub kokkuhoidlikku moodust mustandikoopiate printimiseks.

- **1** Avage rakendus ja valige suvand **Print** menüüs **File**.
- **2** Valige jaotise **Orientation** all olevast ripploendist suvand **Layout**. Valige ripploendist **Pages per Sheet**, mitu lehekülge soovite ühele paberilehele printida.
- **3** Valige teised kasutatavad sätted.
- **4** Klõpsake nupul **Print**.

Masin prindib määratud arvu lehekülgi ühele paberilehele.

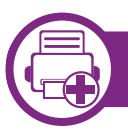

#### **Paberi mõlemale poolele printimine**

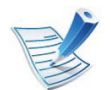

Sõltuvalt mudelist või suvanditest ei pruugi mõned võimalused saadaval olla. See tähendab, et neid funktsioone ei toetata.

Enne kahepoolses režiimis printimist otsustage, millise serva te lõpetatud dokumendil köidate. Köitmissuvandid on järgnevad:

- **Long-Edge Binding:** See suvand on tavaline raamatute köitmisel kasutatav küljendus.
- **Short-Edge Binding:** Seda valikut kasutatakse tihti koos kalendritega.
	- **1** Oma Macintoshi rakendusest valige suvand **Print** menüüs **File**.
	- **2** Valige jaotise **Orientation** all olevast ripploendist suvand **Layout**.
	- **3** Valige köitmissuund **Two-Sided** suvanditest.
	- **4** Valige teised kasutatavad sätted.
	- **5** Klõpsake **Print** ja masin prindib paberi mõlemale poolele.

Kui prindite üle 2 koopia, võivad esimene ja teine koopia printida samale paberilehele. Vältige paberi mõlemale küljele printimist, kui prindite üle 1 koopia.

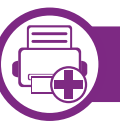

#### **Spikri kasutamine**

Klõpsake akna vasakus alumises nurgas oleval küsimärgil, seejärel klõpsake teemal, mille kohta rohkem teavet soovite. Avaneb hüpikaken teabega selle draiveri pakutava suvandi kohta.

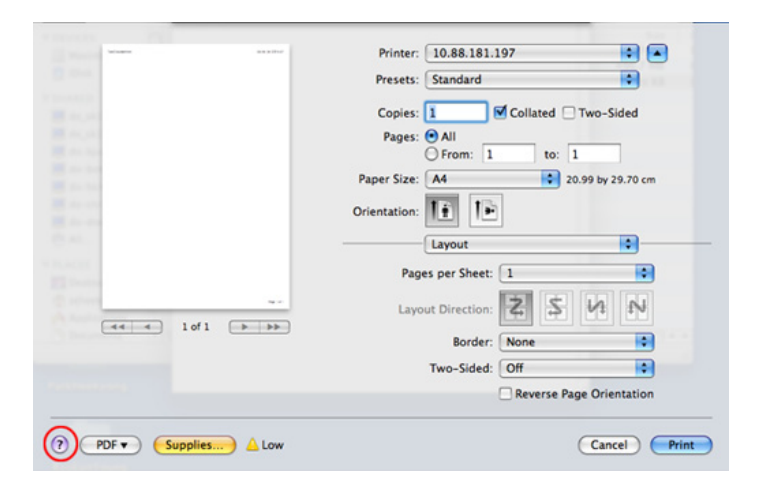

### **Linuxis printimine 4. Erifunktsioonid <sup>55</sup>**

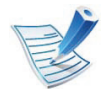

Sõltuvalt mudelist või suvanditest ei pruugi mõned võimalused saadaval olla. See tähendab, et neid funktsioone ei toetata.

#### **Rakendustest printimine**

Paljud Linuxi rakendused lubavad printida UNIXi printimishalduri (CUPS) abil. Sellel masinal saate printida mis tahes sellisest rakendusest.

- **1** Avage rakendus ja valige menüüst **File** suvand **Print**
- **2** Valige lpr-i abil otse **Print**.
- **3** Aknas LPR GUI valige printeriloendist oma seadme mudel ja klõpsake nuppu **Properties**.
- **4** Muutke printimistöö atribuute akna ülaosas kuvatud nelja saki kaudu.
	- **General:** Muudab paberi suurust, paberi tüüpi ja dokumentide asetust. See aktiveerib dupleksfunktsiooni, lisab alguse ja lõpu lindid ning muudab lehekülgede arvu lehe kohta.

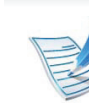

- Sõltuvalt mudelist ei pruugi automaatne/käsitsi kahepoolne printimine saadaval olla. Paaritu- ja paarisarvuliste lehtede printimiseks saate selle asemel kasutada lpr-printimissüsteemi või teisi rakendusi.
- **Text:** Määrab lehekülje veerised ja seadistab tekstisuvandeid, näiteks vahemike paigutust ja veerge.
- **Graphics:** Seadistab pildifailide printimisel kasutatavaid pildisuvandeid, nt värvisuvandeid, pildi suurust või pildi asetust.
- **Advanced:** Seadistab printimise eraldusvõime, paberiallika ja sihtkoha.
- **5** Klõpsake muudatuste rakendamiseks nupul **Apply** ja sulgege aken **Properties**.
- **6** Printimise käivitamiseks klõpsake nupul **OK** aknas **LPR GUI**.
- **7** Kuvatakse printimise aken, millelt saate prinditöö olekut jälgida.

Hetkel teostatava töö katkestamiseks klõpsake nuppu **Cancel**.

### **Linuxis printimine 4. Erifunktsioonid <sup>56</sup>**

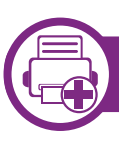

#### **Failide printimine**

Te saate seadmega printida paljusid erinevat tüüpi faile otse käsurealiidese kaudu, kasutades standardset CUPS-meetodit. CUPS lpr utility võimaldab teil seda teha, aga draiveri standardpakett asendab standardse lpr tööriista palju kasutajasõbralikuma LPR graafilise programmiga.

Mis tahes dokumendifaili printimiseks toimige järgmiselt:

**1** Sisestage Linuxi kesta käsureale "lpr <faili\_nimi>" ja vajutage sisestusklahvi. Ilmub aken **LPR GUI**.

Kui tipite ainult "Ipr" ja vajutate **Enter**, siis ilmub esmalt aken **Select file(s) to print**. Lihtsalt valige printimiseks soovitud failid ja klõpsake nuppu **Open**.

- **2** Valige aknas **LPR GUI** loendist oma masin ja muutke printimistöö atribuute.
- **3** Klõpsake printimise alustamiseks nuppu **OK**.

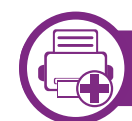

#### **Printeri atribuutide konfigureerimine**

Aknas **Printer Properties**, mis avaneb menüüst **Printers configuration**, saate muuta selle masina kui printeri mitmesuguseid atribuute.

**1** Avage **Unified Driver Configurator**.

Vajadusel valige **Printers configuration**.

- **2** Valige saadaolevate printerite loendist oma seade ja klõpsake nupul **Properties**.
- **3** Ilmub aken **Printer Properties**.

Akna ülaosas on valimiseks kuvatud viis vahekaarti:

- **General:** Saate muuta printeri asukohta ja nime. Sellele vahekaardile sisestatud nimi kuvatakse aknas **Printers configuration** printerite loendis.
- **Connection:** Saate vaadata või vahetada ühendusporti. Kui vahetate USB asemel masina pordiks kasutamise ajal paralleelpordi või vastupidi, siis peate masina pordi sellel vahekaardil uuesti konfigureerima.

### **Linuxis printimine 4. Erifunktsioonid <sup>57</sup>**

- **Driver:** Võimaldab vaadata või vahetada masina draiverit. Nupu **Options** klõpsamisel saate määrata seadme vaikesuvandeid.
- **Jobs:** Saate vaadata prinditööde loendit. Valitud töö tühistamiseks vajutage nuppu **Cancel job**, eelmiste tööde kuvamiseks tööde loendis märkige ruut **Show completed jobs**.
- **Classes:** Kuvatakse kategooria, millesse teie seade kuulub. Oma seadme teatud kategooriasse lisamiseks klõpsake nuppu **Add to Class**, seadme valitud kategooriast eemaldamiseks klõpsake nuppu **Remove from Class**.

**4** Klõpsake muudatuste rakendamiseks nupul **OK** ja sulgege aken **Printer Properties**.

### **Unixis printimine 4. Erifunktsioonid 58**

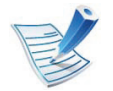

Sõltuvalt mudelist või suvanditest ei pruugi mõned võimalused saadaval olla. See tähendab, et neid funktsioone ei toetata.

Printeri draiveri poolt võimaldatavate funktsioonide täielikuks kasutamiseks vajutage **Properties** (vt. Printeri [sätete muutmine" lk 53](#page-154-0)).

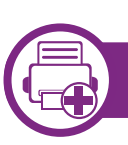

#### **Printimisülesandega jätkamine**

Pärast printeri installimist valige printimiseks mõni pildi, teksti, PS või HPGL fail.

**1** Käivitage "**printui <file\_name\_to\_print>**" käsk.

Näiteks kui prindite faili "**document1**"

**printui** document1

See avab UNIX printeri draiveri **Print Job Manager** akna, milles kasutaja saab valida erinevaid printimise sätteid.

- **2** Valige printer, mis on juba lisatud.
- **3** Valige aknas printimise valikud, näiteks **Page Selection**.
- **4** Valige soovitud koopiate arv jaotises **Number of Copies**.

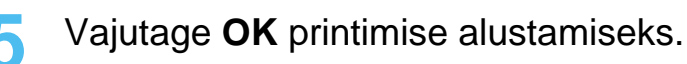

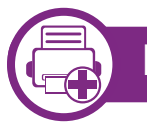

#### **Masina sätete muutmine**

UNIX printeri draiver on **Print Job Manager** milles kasutaja saab valida erinevate printimisvõimaluste vahel jaotuses **Properties**.

Saab kasutada ka järgnevaid kiirklahve: "H" tähendab **Help**, "O" tähendab **OK**, "A" tähendab **Apply**, ja "C" tähendab **Cancel**.

#### **General vaheleht**

- **Paper Size:** Seadke vastavalt oma vajadustele paberi suuruseks kas A4, kirjaformaat või mõni muu suurus.
- **Paper Type:** Valige paberi tüüp. Selles nimekirjas on saadaval valikud **Printer Default**, **Plain**, ja **Thick**.
- **Paper Source:** Valige, millisest salvest paberit võetakse. Vaikeseadeks on **Auto Selection**.

### **Unixis printimine 4. Erifunktsioonid <sup>59</sup>**

- **Orientation:** Valige suund, milles teave lehele prinditakse.
- **Duplex:** Printige paberi säästmiseks lehe mõlemale poolele.

Sõltuvalt mudelist ei pruugi automaatne/käsitsi kahepoolne printimine saadaval olla. Paaritu- ja paarisarvuliste lehtede printimiseks saate selle asemel kasutada lpr-printimissüsteemi või teisi rakendusi.

- **Multiple pages:** Printige mitu lehekülge ühele lehepoolele.
- **Page Border:** Valige mõni servastiilidest (nt **Single-line hairline**, **Double-line hairline**)

#### **Image vaheleht**

Sellel vahelehel saate muuta oma dokumendi kujutise heledust, resolutsiooni või asendit.

#### **Text vaheleht**

Määrake printimistulemuse tegelik tekstipiir, joonevahe või tulbad.

#### **HPGL/2 vaheleht**

- **Use only black pen:** Kõigi graafikute mustalt trükkimiseks.
- **Fit plot to page:** Mahutab kogu graafiku ühele lehele.
- **Pen Width:** Muutke seda väärtust, et suurendada pliiatsijoonte jämedust. Vaikeväärtus on 1000.

#### **Margins vaheleht**

- **Use Margins:** Määrake dokumendipiirid. Vaikimisi on piirid keelatud. Kasutaja saab muuta piiride sätteid, muutes väärtusi vastavatel väljadel. Vaikimisi sõltuvad need väärtused valitud lehesuurusest.
- **Unit:** Muutke mõõtühikud punktideks, tollideks või sentimeetriteks.

#### **Printer-Specific Settings vaheleht**

Valige erinevaid sätteid **JCL** ja **General** raamides, et muuta erinevaid suvandeid. Need valikud on printerispetsiifilised ja sõltuvad PPD failist.

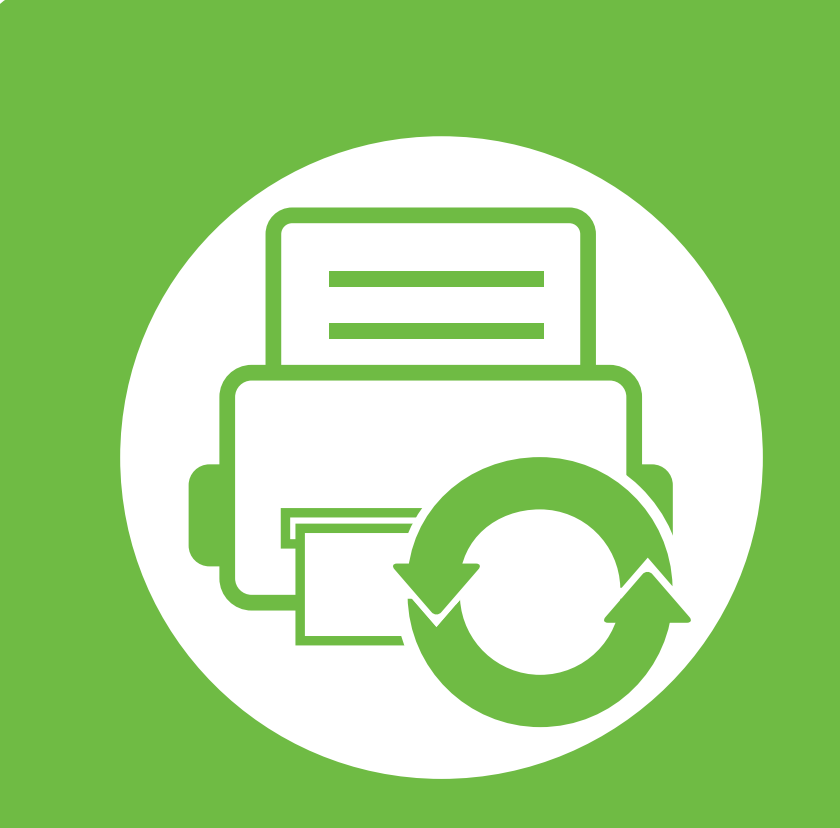

# **5. Hooldus**

Käesolev peatükk tutvustab haldustööriistu, mis aitavad teil oma masinat täielikult kasutada. See sisaldab samuti teavet toonerikasseti hooldamise kohta.

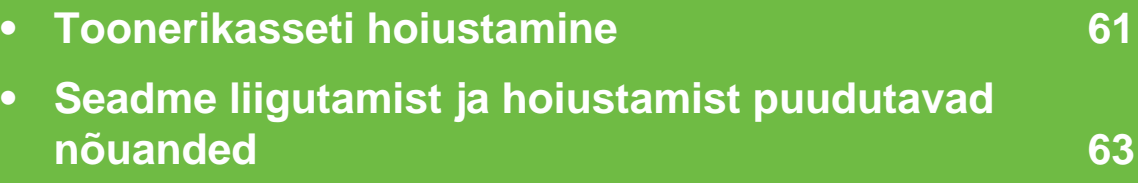

**• [Kasulikud haldustööriistad](#page-165-0) 64**

# <span id="page-162-0"></span>**Toonerikasseti hoiustamine 5. Hooldus <sup>61</sup>**

Toonerikassetid sisaldavad komponente, mis on tundlikud valguse, temperatuuri ja niiskuse suhtes. Samsung soovitab kasutajatel järgida soovitusi, mis tagavad teie uue Samsungi toonerikasseti optimaalse tööefektiivsuse, parima kvaliteedi ja pikima võimaliku kasutusea.

Hoiustage seda kassetti samas keskkonnas, kus te kasutate printerit. See peaks olema kontrollitud temperatuuri- ja niiskusetingimustes. Toonerikassett peab kuni paigaldamiseni jääma avamata originaalpakendisse – kui originaalpakendit ei ole võimalik kasutada, katke kasseti ülemine ava paberiga ja hoidke kassetti pimedas suletud paigas (kapis).

Kasseti pakendi avamine enne kasutamist vähendab oluliselt selle kasulikku oote- ja tööiga. Ärge hoiustage põrandal. Kui toonerikassett on printerist eemaldatud, järgige alati alljärgnevaid toonerikasseti õige hoiustamise juhiseid.

- Hoiustage toonerikassetti originaalpakendi osaks olnud kaitsekotis.
- Hoiustage lapiti (mitte otsa peal) ja selliselt, et ülespoole on sama külg, mis seadmesse paigaldatuna.
- Ärge hoidke tarvikuid järgmistes tingimustes:
	- kõrgemal temperatuuril kui 40 °C (104 °F).
	- Niiskusvahemikus mitte alla 20% ja mitte üle 80%.
	- keskkonnas, kus on suured niiskuse ja temperatuuri kõikumised.
	- otsese päikese- või toavalguse käes.
- tolmuses kohas.
- autos pikemat aega.
- keskkonnas, kus on korrosiivsed gaasid.
- keskkonnas, kus on soolane õhk.

### **Käsitsemise juhised**

- Ärge puudutage kassetis oleva fotojuhtiva trumli pinda.
- Ärge jätke kassetti mittevajaliku vibratsiooni või löökide mõju alla.
- Ärge kunagi pöörake trumlit käsitsi, eriti vales suunas; see põhjustab sisemise kahjustuse ja tooneri lekke.

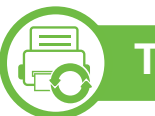

#### **Toonerikasseti kasutamine**

Samsung Electronics ei soovita ega kiida heaks Samsungist erinevate tootjate valmistatud (sh üldkaubamärkide, kaupluste kaubamärkide, taastäidetud või taastatud) toonerikassettide kasutamist antud printeris.

# **Toonerikasseti hoiustamine 5. Hooldus <sup>62</sup>**

Samsungi printeri garantii ei kata seadmele tekitatud kahjustusi, mis on põhjustatud taastäidetud, taastatud või Samsungist erinevate tootjate valmistatud toonerikassettide kasutamisest.

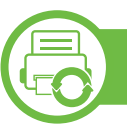

#### **Eeldatav kasseti kasutusiga**

Eeldatav kasseti kasutusiga (toonerikasseti tulusus) sõltub tooneri hulgast, mida printimistöödeks vajatakse. Tegelik printimise tootlus võib erineda sõltuvalt prinditavate lehekülgede prinditihedusest, töökeskkonnast, printimise sagedusest, kandja tüübist ja/või kandja formaadist. Näiteks kui te prindite palju graafikat, siis on tooneri tarbimine suurem ja teil võib olla vaja kassetti sagedamini vahetada.

# <span id="page-164-0"></span>**Seadme liigutamist ja hoiustamist puudutavad nõuanded 5. Hooldus <sup>63</sup>**

- Masinat liigutades ärge kallutage seda ega pöörake tagurpidi. Vastasel juhul võib tooner seadme sisemusse valguda ja seadet kahjustada või prindikvaliteeti halvendada.
- Masinat liigutades tagage, et vähemalt kaks inimest hoiavad seda turvaliselt kinni.

#### <span id="page-165-0"></span>**Samsung AnyWeb Print**

See tööriist aitab teil Windows Internet Exploreri aknast ekraanitõmmiseid, eelvaateid, lõikeid teha ning neid printida lihtsamalt kui tavaliste programmidega. Klõpsates **Käivita** > **Kõik programmid** > **Samsung Printers** > **Samsung AnyWeb Print** > **Download the latest version** jõuate veebisaidile, millelt saate kõnealuse tööriista alla laadida.

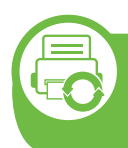

#### **Programmi SyncThru™ Web Service kasutamine**

- Programmi SyncThru™ Web Service puhul on miinimumnõudeks veebibrauseri Internet Explorer 6.0 või sellest uuema versiooni olemasolu.
- SyncThru™ Web Service seletus antud kasutusjuhendis võib teie seadmest erineda, sõltuvalt selle omadustest või mudelist.
- Ainult võrguühendusega mudel.

#### **Programmi SyncThru™ Web Service kasutamine**

**1** Avage Windowsi operatsioonisüsteemis veebibrauser (nt Internet Explorer).

Sisestage aadressiväljale seadme IP-aadress (http:// xxx.xxx.xxx.xxx) ja vajutage sisestusklahvi või klõpsake nupul **Mine**.

**2** Avaneb teie seadme sisseehitatud veebisait.

#### **► Programmi SyncThru™ Web Service sisselogimine**

Enne programmi SyncThru™ Web Service suvandite konfigureerimist peate administraatorina sisse logima. Programmi SyncThru™ Web Service saate kasutada ka sisse logimata, kuid sel juhul puudub teil juurdepääs vahekaartidele **Settings** ja **Security**.

- **1** Vajutage **Login** nupule ülemises paremas nurgas SyncThru™ Web Service veebilehel.
- **2** Täitke väljad **ID** ja **Password** ning seejärel klõpsake nupul **Login**.
	- **ID: admin**
	- **Password: sec00000**

#### **Programmi SyncThru™ Web Service ülevaade**

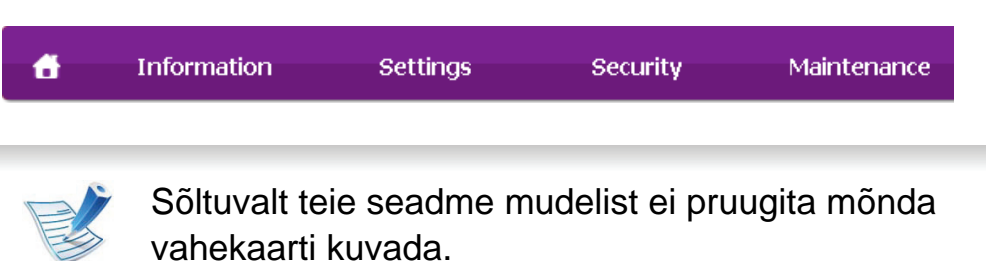

#### **► Vahekaart Information**

See vahekaart sisaldab üldist teavet teie seadme kohta. Saate kontrollida erinevaid asju, näiteks tooneri allesolevat kogust. Saate printida ka aruandeid, näiteks tõrke aruanne.

- **Active Alerts:** Näitab masinal tekkinud häireid ja nende raskusastet.
- **Supplies:** Näitab, kui palju lehekülgi on trükitud ja kassetis alles olevat tooneri hulka.
- **Usage Counters:** Näitab kasutuskordade arvu printimistüüpide järgi: ühepoolne, kahepoolne.
- **Current Settings:** Näitab masina ja võrgu teavet.
- **Print information:** Prindib raporteid süsteemi seisundist ja fondiraporteid.

#### **► Vahekaart Settings**

See vahekaart võimaldab teil seadistada seadme ja võrgu poolt pakutavaid konfiguratsioone. Selle vahekaardi kuvamiseks peate sisse logima administraatorina.

- Vahekaart **Machine Settings:** Määrab masina poolt antavad seaded.
- Vahekaart **Network Settings:** Näitab võrgukeskkonna seadeid. Võimaldab seadistada näiteks TCP/IP ja võrguprotokolle.

#### **► Vahekaart Security**

See vahekaart võimaldab seadistada süsteemi ja võrgu turvalisuse teavet. Selle vahekaardi kuvamiseks peate sisse logima administraatorina.

- **System Security:** Seadistab süsteemi administraatori teavet ja aktiveerib või desaktiveerib seadme funktsioone.
- **Network Security:** Seadistab HTTP, IPSec-i, IPv4/IPv6 filtreerimise ja 802.1x sätteid.

#### **► Vahekaart Maintenance**

See vahekaart võimaldab teil oma seadet hooldada (saate püsivara uuendada ja meilide saatmiseks kontaktandmeid seadistada). Lisaks saate luua ühenduse Samsung-i veebisaidiga või laadida alla draivereid, kui valite menüü **Link**.

- **Firmware Upgrade:** Uuendage oma masina püsivara.
- **Contact Information:** Näitab kontaktandmeid.
- **Link:** Näitab kasulike veebilehtede linke, kus saate teavet alla laadida või kontrollida.

#### **Meiliteavituse seadistamine**

Pärast selle suvandi seadistamist saate vastu võtta seadme olekust teavitavaid meile. Pärast selle suvandi seadistamist saadetakse teave nagu IP-aadress, hostinimi, meiliaadress ja SMTP-serveri teave, seadme olek (toonerikasseti vähesus või seadme tõrge) automaatselt teatud isiku meiliaadressile. Seda suvandit kasutab kõige tihedamini seadme administraator.

**1** Avage Windowsi operatsioonisüsteemis veebibrauser (nt Internet Explorer).

Sisestage aadressiväljale seadme IP-aadress (http:// xxx.xxx.xxx.xxx) ja vajutage sisestusklahvi või klõpsake nupul **Mine**.

- **2** Avaneb teie seadme sisseehitatud veebisait.
- **3** Vahekaardil **Settings** valige **Machine Settings** > **E-mail Notification**.
- 
- Kui te pole konfigureerinud väljuva serveri keskkonda, avage **Settings** > **Network Settings** > **Outgoing Mail Server(SMTP)**, et konfigureerida võrgukeskkond enne eposti teavituste seadistamist.
- **4** Suvandi **E-mail Notification** kasutamiseks märgistage märkeruut **Enable**.
- **5** Meiliteavituse kasutaja lisamiseks klõpsake nupul **Add**.

Seadistage adressaadi nimi ja meiliaadress(id) koos teavituse suvanditega, mille kohta soovite märguandeid saada.

**6** Klõpsake nupul **Apply**.

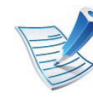

Kui tulemüür on aktiveeritud, ei pruugi meili saatmine õnnestuda. Sel juhul võtke ühendust võrguadministraatoriga.

#### **Süsteemiadministraatori teabe seadistamine**

See säte on vajalik meiliteavituse suvandi kasutamiseks.

**1** Avage Windowsi operatsioonisüsteemis veebibrauser (nt Internet Explorer).

Sisestage aadressiväljale seadme IP-aadress (http:// xxx.xxx.xxx.xxx) ja vajutage sisestusklahvi või klõpsake nupul **Mine**.

**2** Avaneb teie seadme sisseehitatud veebisait.

- **3** Vahekaardil **Security** valige **System Security** > **System Administrator**.
- **4** Sisestage administraatori nimi, telefoninumber, asukoht ja e-posti aadress.
- **5** Klõpsake nupul **Apply**.

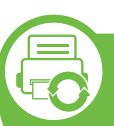

#### **Samsung Easy Printer Manageri kasutamine (ainult Windows)**

Samsung Easy Printer Manager on Windowsi-põhine rakendus, mis koondab Samsungi masina seaded ühte kohta. Samsung Easy Printer Manager kombineerib seadme seadistused printimiskeskkondade, seadete/tegevuste ja rakendamisega. Kõik need võimalused koonduvad sujuvaks viisiks, kuidas saate oma Samsung masinat kasutada. Samsung Easy Printer Manager võimaldab kahte erinevat kasutajaliidest, mille seast valida: põhiline kasutajaliides ning edasijõudnute kasutajaliides. Nende vahel navigeerimine on lihtne: lihtsalt vajutage nupule.

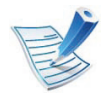

Programmi Samsung Easy Printer Manager puhul on miinimumnõudeks veebilehitseja Internet Explorer® 6.0 või sellest uuema versiooni olemasolu.

#### **Samsung Easy Printer Manageri mõistmine**

Programmi avamiseks:

Valige **Käivita** > **Programmid** või **Kõik programmid** > **Samsung Printers** > **Samsung Easy Printer Manager** > **Samsung Easy Printer Manager**.

Programmi Samsung Easy Printer Manager liides koosneb erinevatest põhisektsioonidest, mida kirjeldab järgnev tabel:

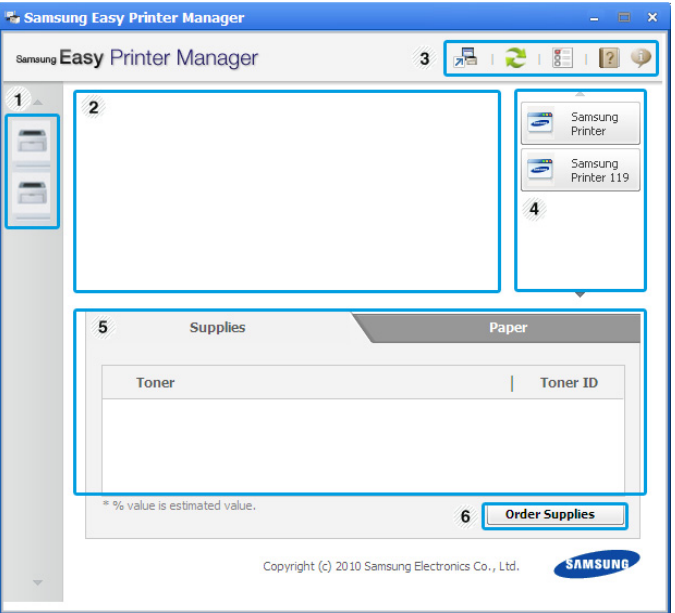

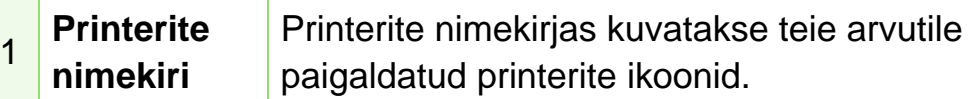

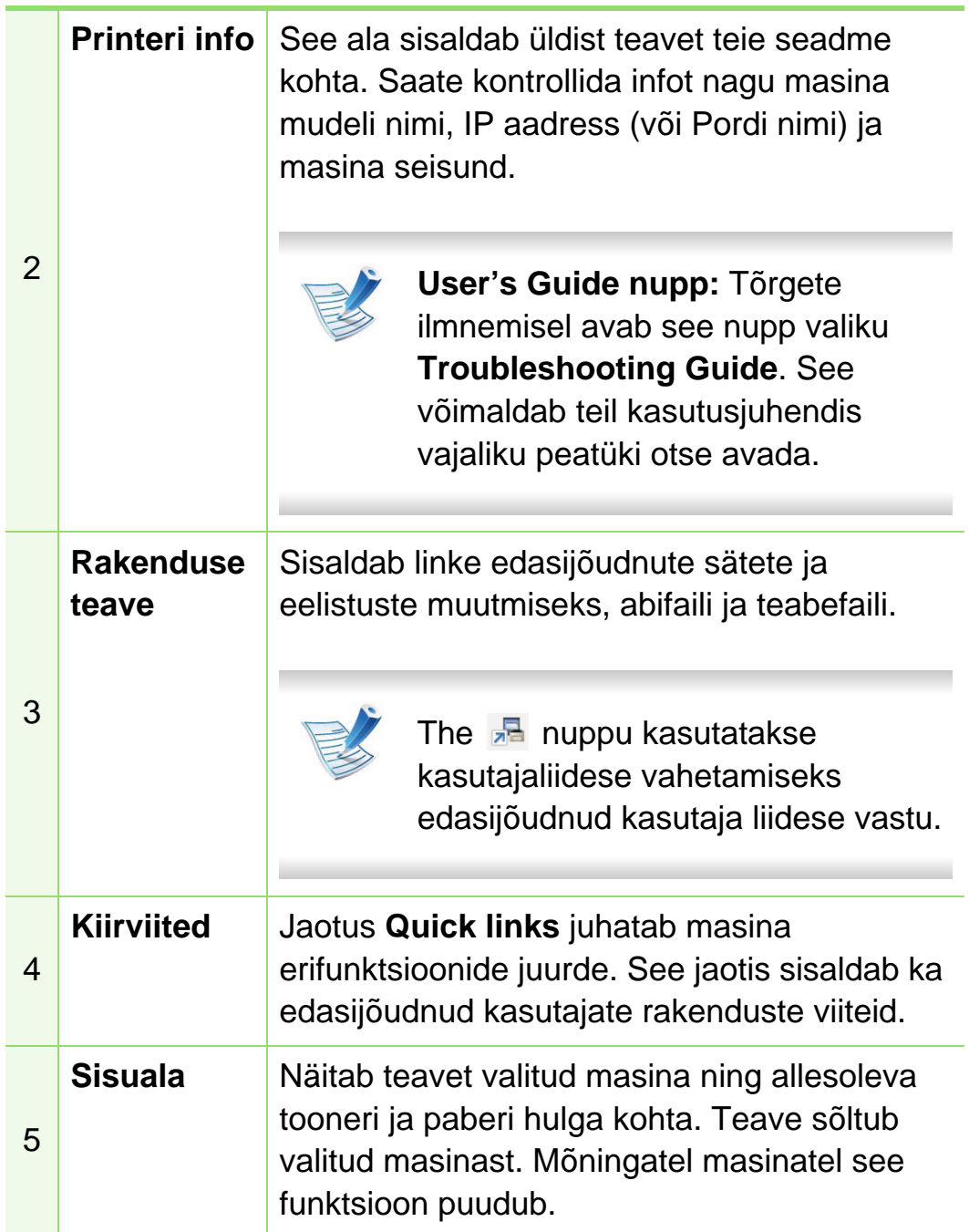

6 **Tarvikute tellimine**

Vajutage **Order** nupule tarvikute tellimise aknas. Vahetatavaid toonerikassette on võimalik Internetist tellida.

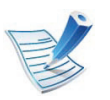

Vajutage **Help** ( ) nuppu akna ülemises paremas nurgas ja klikkige mõnel valikul, mille kohta te teada soovite.

#### **Edasijõudnute seadete kasutajaliidese ülevaade**

Edasijõudnud kasutaja liides on mõeldud kasutamiseks isikule, kes vastutab võrgu ja masinate haldamise eest.

#### **► Device Settings**

Saate muuta erinevaid masina seadistusi nagu masina sätted ning paberi, küljenduse, emuleerimise, võrgu ja printimise seaded.

#### **► Alert Settings**

See menüü sisaldab vigadest teavitamisega seotud sätteid.

- **Printer Alert:** Sisaldab teavituste saamise ajaga seotud sätteid.
- **Email Alert:** Sisaldab e-maili teel teavituste saamise sätteid.
- **History Alert:** Sisaldab seadme ja tooneri häirete ajalugu.

#### **► Job Accounting**

Sisaldab teavet kindlate kasutajaga seotud ülesannete piirmäärade kohta. Seda piirmäärade teavet saab luua ja seadmetele rakendada administratiivse arveldustarkvara abil nagu SyncThru™ või CounThru™.

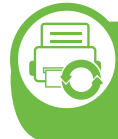

**Programmi Samsung Printer Status kasutamine (ainult Windows)**

Programm Samsung Printer Status jälgib ning teavitab teid teie masina seisundist.

- 
- Selles kasutusjuhendis näidatav programmi Samsung Printer Status aken ja selle sisu võivad sõltuvalt kasutatavast masinast või operatsioonisüsteemist erineda.
- Kontrollige operatsioonisüsteeme, mis ühilduvad selle masinaga. (vt Põhijuhendit).

#### **Samsung Printer Status ülevaade**

Kui töö käigus tekib tõrge, saate seda lähemalt vaadata suvandist Samsung Printer Status. Samsung Printer Status installeeritakse automaatselt koos masina tarkvaraga.

Programmi Samsung Printer Status saate käivitada ka käsitsi. Minge menüüsse **Prindieelistused**, vajutage **Basic** sakil > **Printer Status** nupule.

Windowsi tegumiribale ilmuvad need ikoonid.

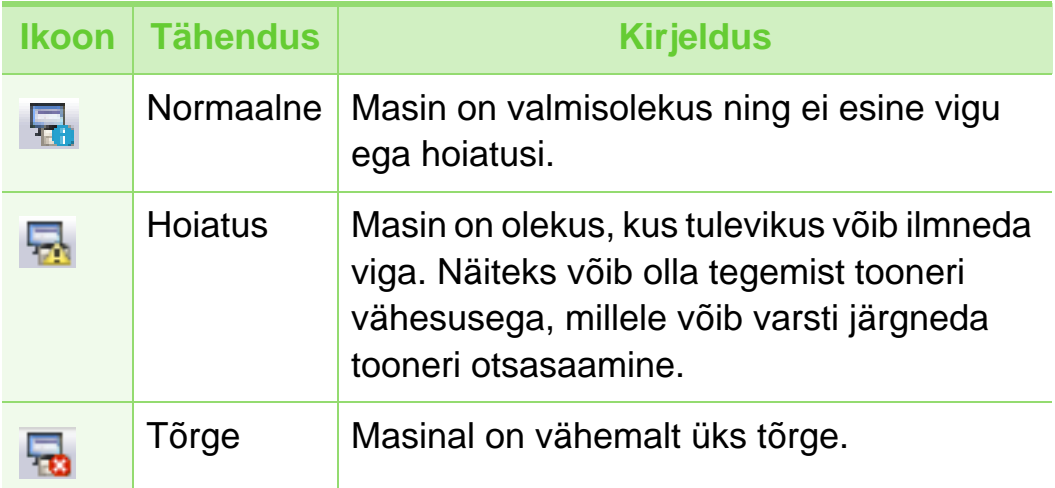

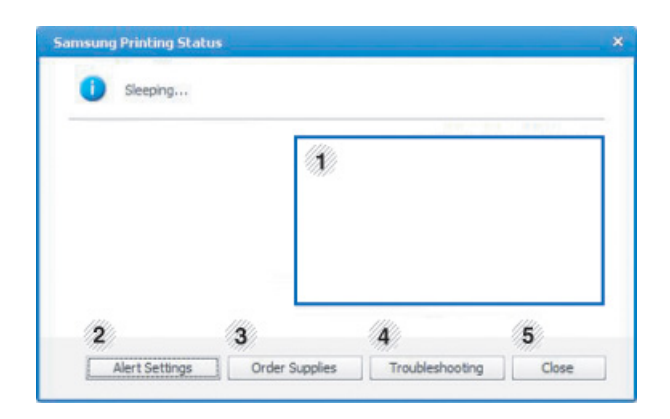

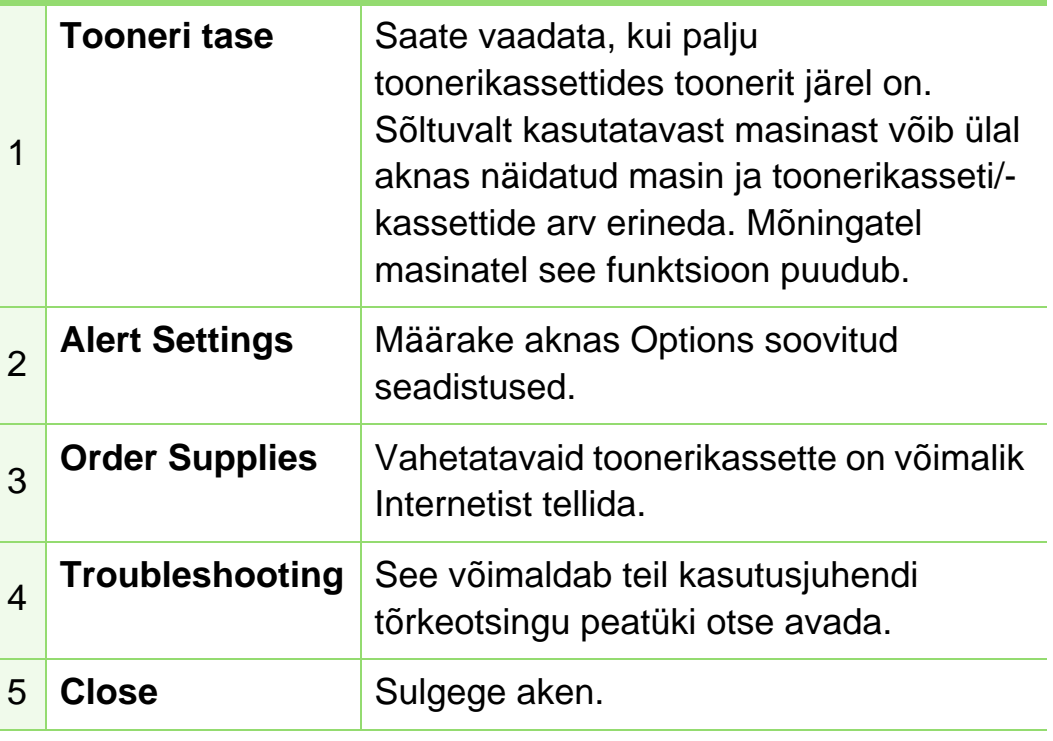

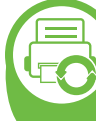

#### **Programmi Smart Panel kasutamine (ainult Macintosh ja Linux)**

Smart Panel on programm, mis jälgib seadme olekut ja annab teile sellekohast teavet, samuti saate selle abil seadme seadistusi kohandada. Macintoshi operatsioonisüsteemi puhul installitakse Smart Panel seadme tarkvara installimisel automaatselt. Operatsioonisüsteemi Linux puhul saate programmi Smart Panel alla laadida Samsungi veebilehelt (vt ["Programmi Smart Panel installimine" lk 8\)](#page-109-0).

- Vastavalt kasutatavale masinale või operatsioonisüsteemile võib selles juhises näidatav Smart Panel-i aken ja selle sisu erineda.
	- Kontrollige operatsioonisüsteeme, mis ühilduvad selle masinaga. (vt Põhijuhendit).

#### **Smart Panel ülevaade**

Kui töö käigus tekib tõrge, saate seda lähemalt vaadata suvandist Smart Panel. Samuti saate käivitada programmi Smart Panel käsitsi.

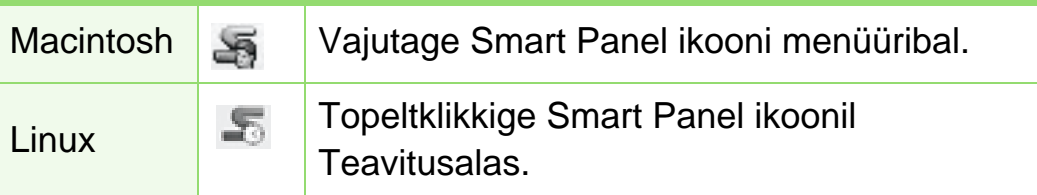

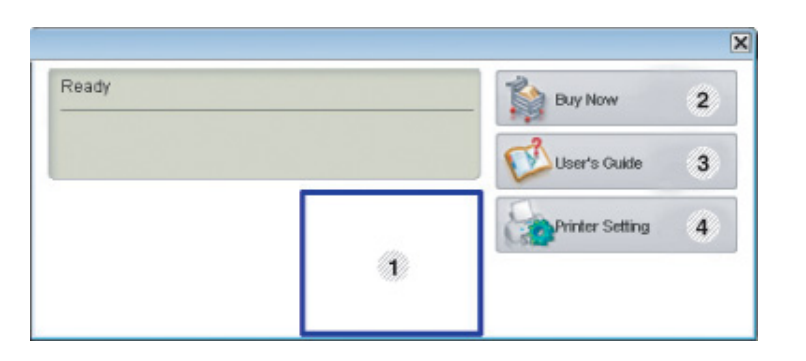

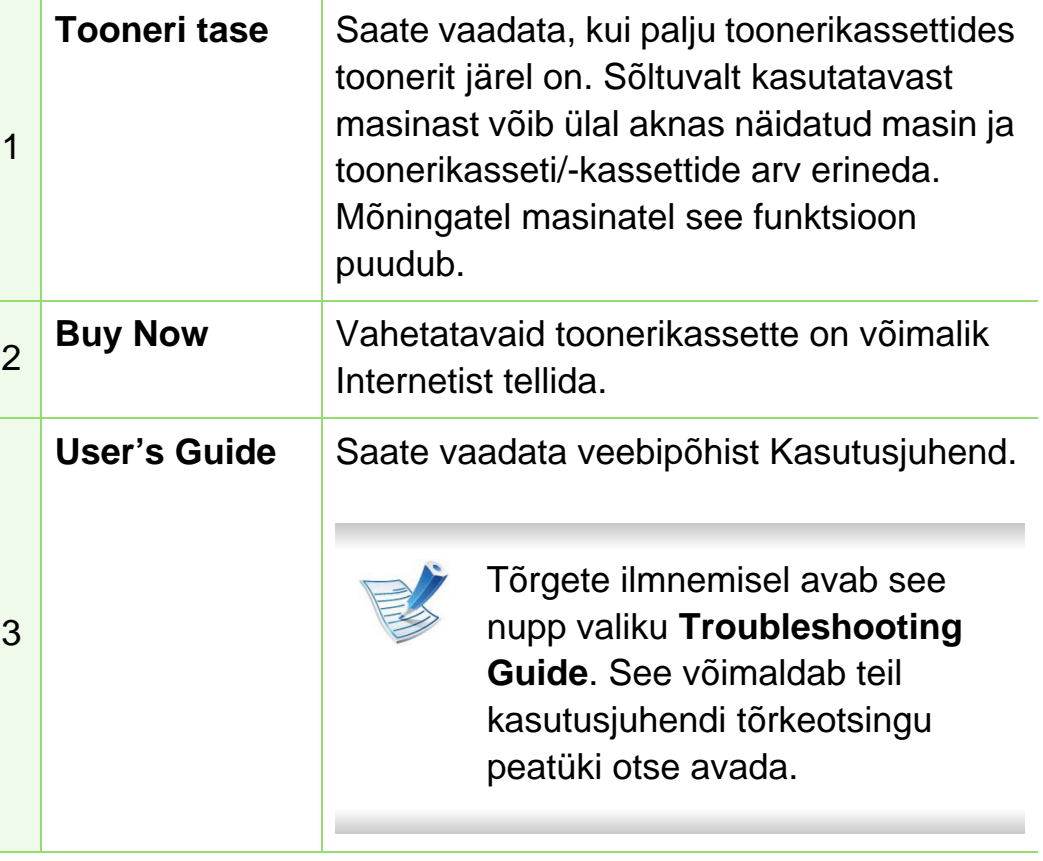

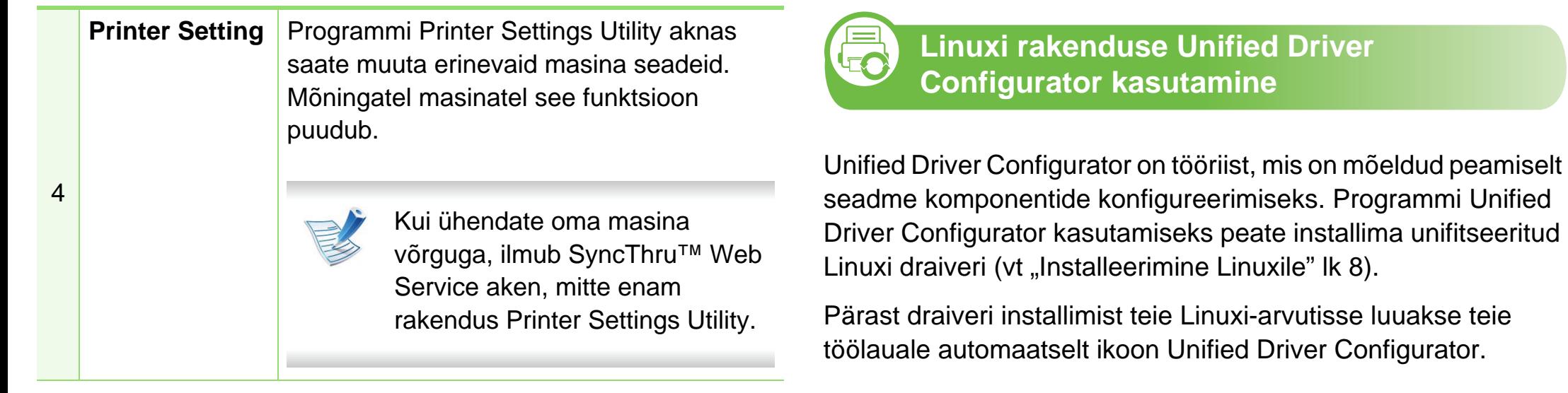

#### **Programmi Smart Panel sätete muutmine**

Tehke paremklõps Linuxis või klõpsake Mac OS X puhul ikoonil Smart Panel ja valige **Options**. Valige soovitavad sätted aknas **Options**.

#### **Rakenduse Unified Driver Configurator avamine**

**1** Tehke topeltklõps üksusel **Unified Driver Configurator** töölaual.

Samuti võite klõpsata menüü **Startup** ikoonil ja valida **Samsung Unified Driver** > **Unified Driver Configurator**.

**2** Klõpsake vasakul olevale nupule, et lülituda vastavale konfiguratsiooniaknale.

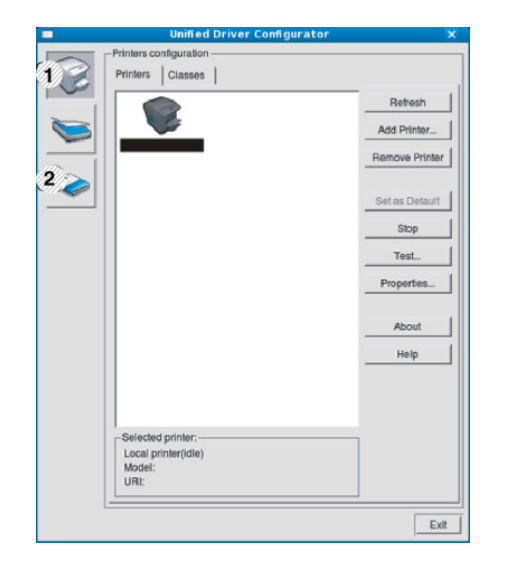

**1 Printer Configuration 2 Port Configuration**

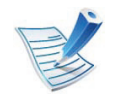

Ekraanispikri kasutamiseks klõpsake nupul **Help**.

**3** Pärast konfiguratsiooni muutmist klõpsake nupul **Exit**, et **Unified Driver Configurator** sulgeda.

#### **Printers configuration**

Aknas **Printers configuration** on kaks vahekaarti: **Printers** ja **Classes**.

#### **► Vahekaart Printers**

Vaadake kasutatava süsteemiprinteri konfiguratsiooni, klõpsates seadme ikooni nupul akna **Unified Driver Configurator** vasakus servas.

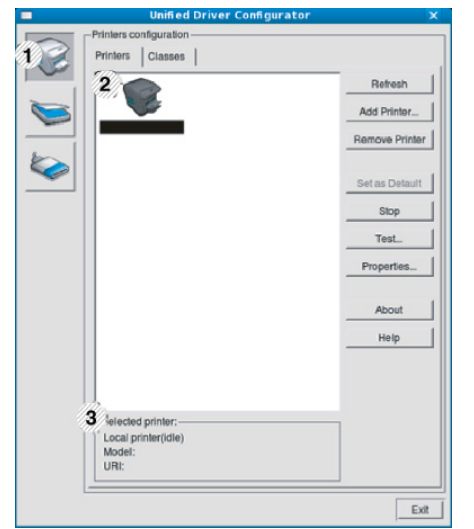

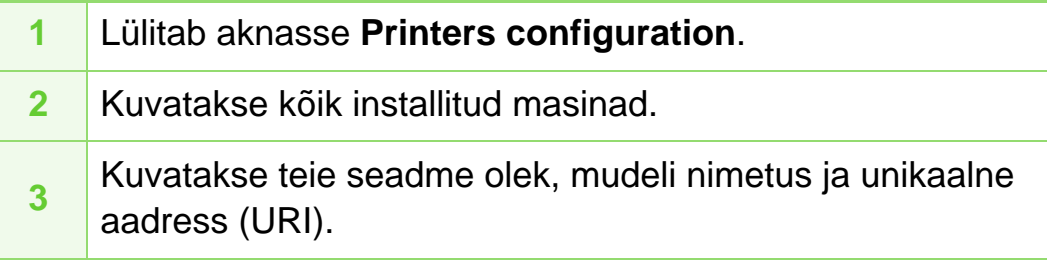

Printeri juhtnupud on järgmised:

- **Refresh:** Värskendab kasutatavate masinate loendit.
- **Add Printer:** Võimaldab teil uusi masinaid lisada.
- **Remove Printer:** Eemaldab valitud masina.
- **Set as Default:** Määrab hetkel valitud masina vaikemasinaks.
- **Stop/Start:** Peatab/käivitab masina.
- **Test:** Võimaldab teil printida testlehekülje, et veenduda masina korrektses töös.
- **Properties:** Võimaldab vaadata ja muuta printeri atribuute.

#### **► Vahekaart Classes**

Vahekaardil Classes kuvatakse kasutatavate seadmekategooriate loend.

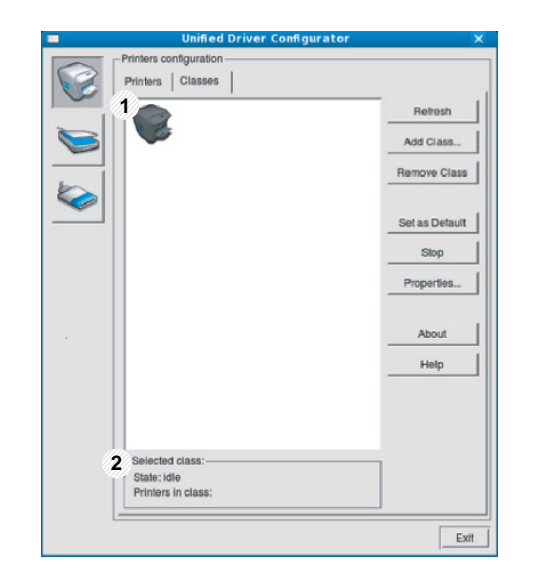

- **1** Näitab kõiki masinaklasse.
- **2** Näitab klassi olekut ja masinate arvu klassis.
- **Refresh:** Värskendab klasside loendit.
- **Add Class:** Võimaldab teil lisada uue masinaklassi.
- **Remove Class:** Eemaldab valitud masinaklassi.

#### **Ports configuration**

Selles aknas saate vaadata kasutatavate portide loendit, kontrollida iga pordi olekut ja vabastada pordi, mis on hõivatud olekus, kui selle omanik on lõpetanud mis tahes põhjusel töö.

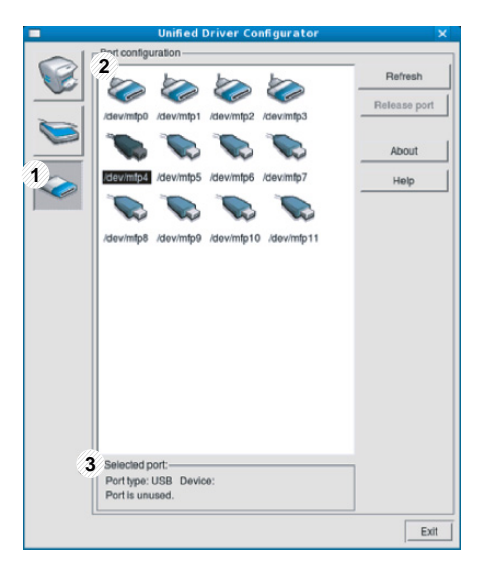

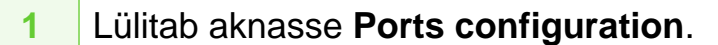

- **2** Näitab kõiki kasutatavaid porte.
- **3** Näitab pordi tüüpe, pordiga ühendatud seadmeid ja olekut.
- **Refresh:** Värskendab kasutatavate portide loendit.
- **Release port:** Vabastab valitud pordi.

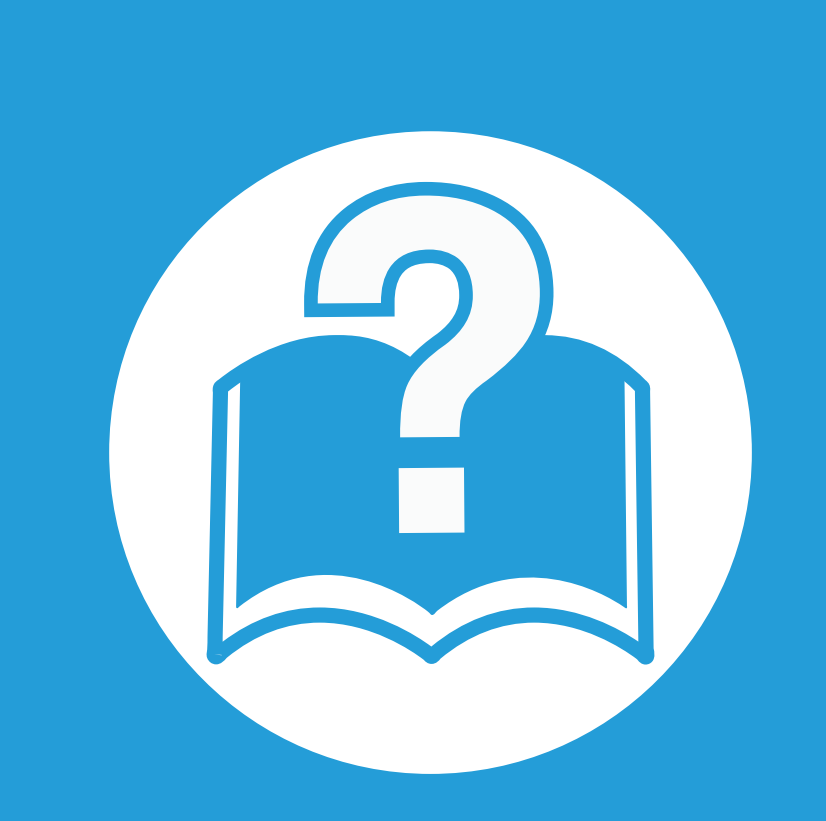

# **6. Tõrkeotsing**

Selles peatükis on kasulikke juhiseid juhuks, kui tekib tõrge.

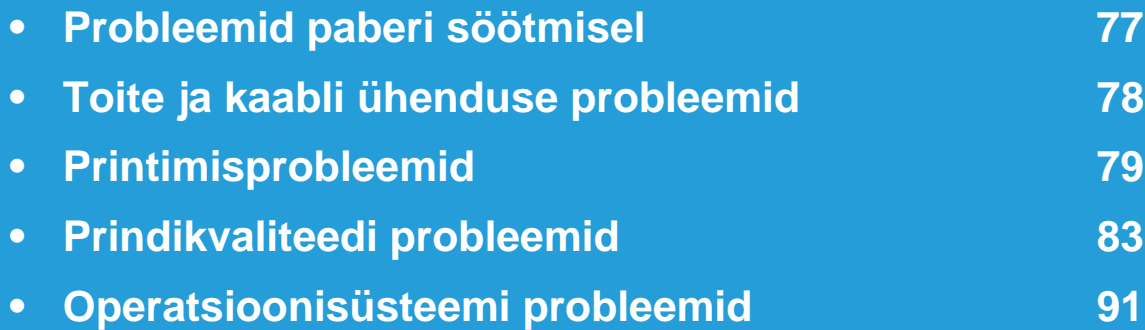

# <span id="page-178-0"></span>**Probleemid paberi söötmisel 6. Tõrkeotsing <sup>77</sup>**

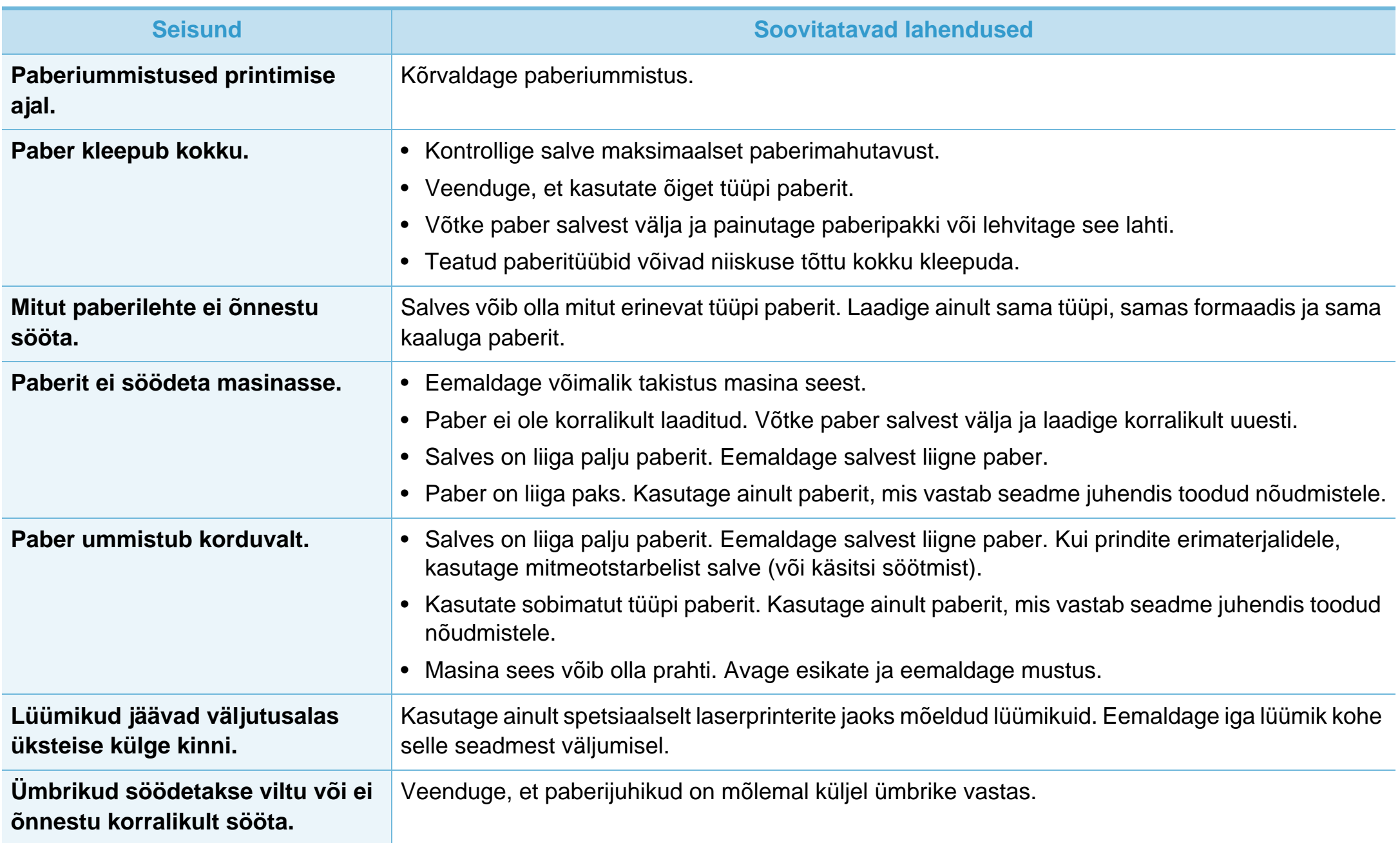

# <span id="page-179-0"></span>**Toite ja kaabli ühenduse probleemid 6. Tõrkeotsing <sup>78</sup>**

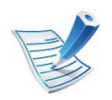

[Klõpsake sellel lingil, et käivitada animatsioon toite probleemide kõrvaldamise kohta.](../common/swf/jam_tray1.htm)

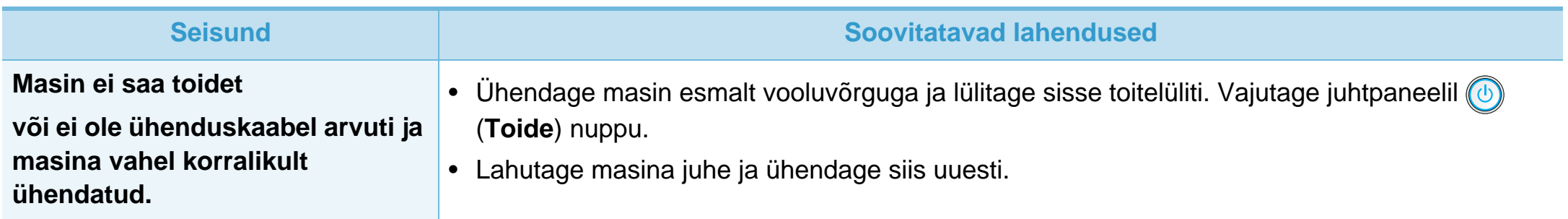
# **Printimisprobleemid 6. Tõrkeotsing <sup>79</sup>**

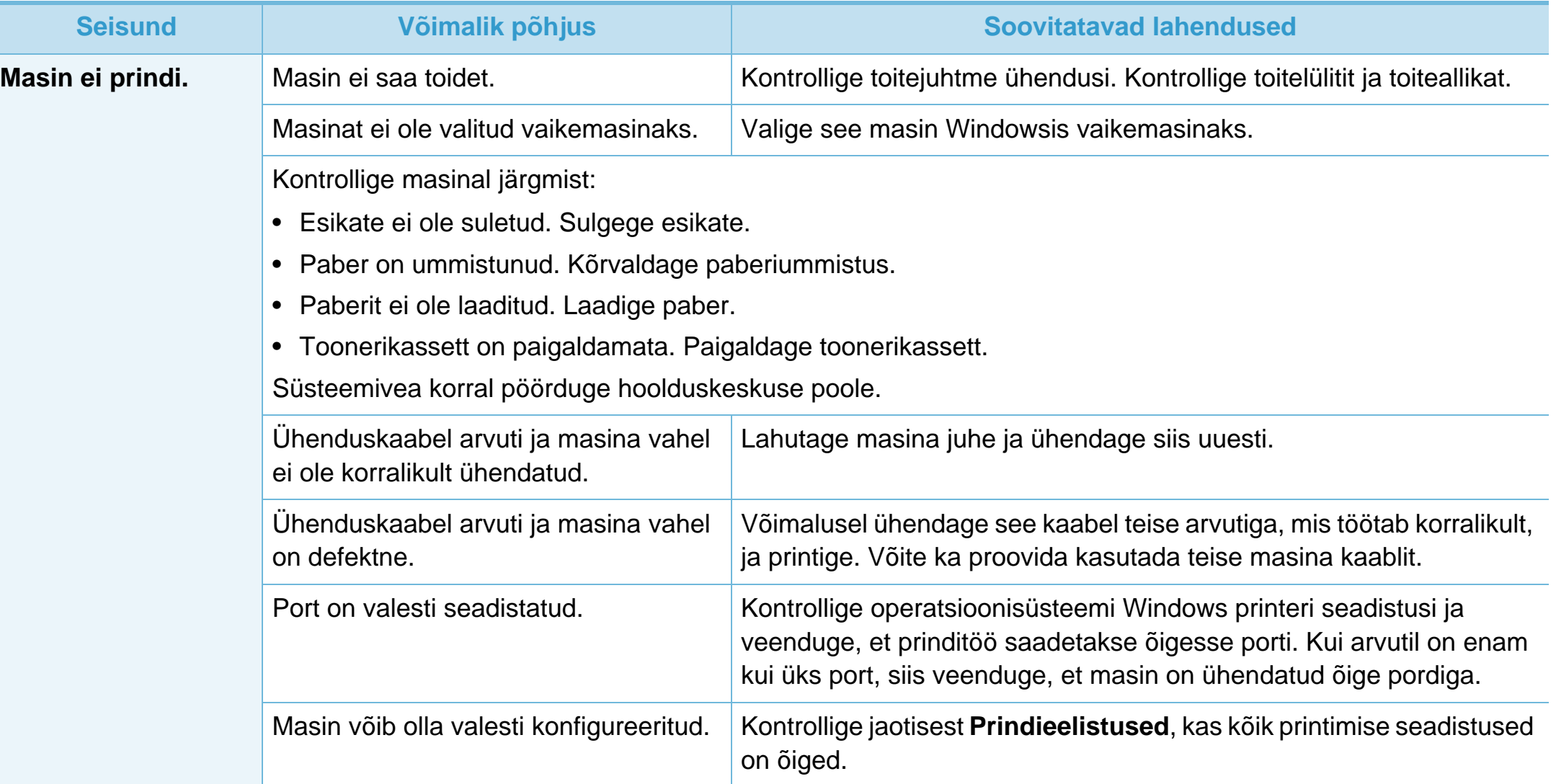

# **Printimisprobleemid 6. Tõrkeotsing <sup>80</sup>**

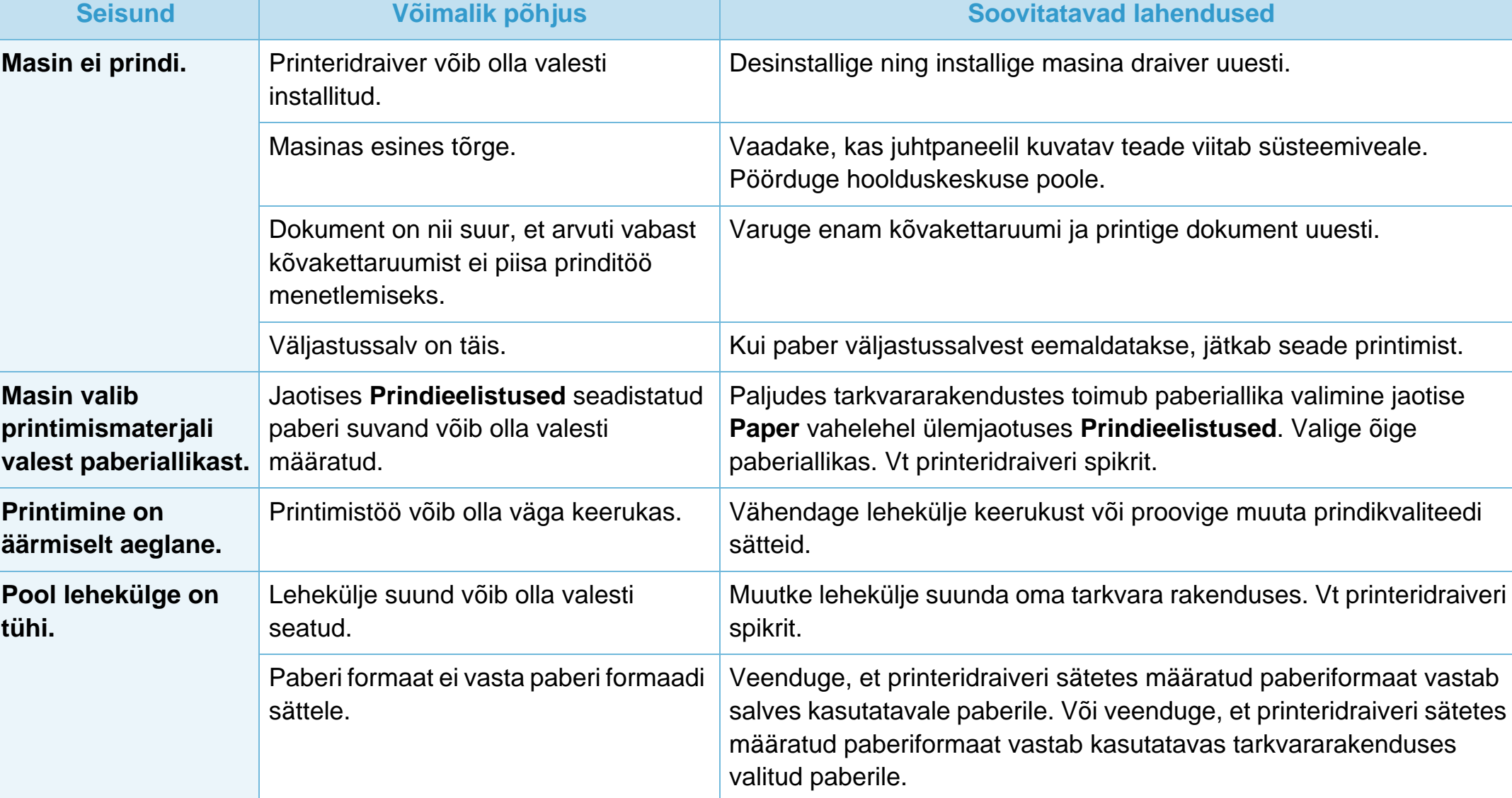

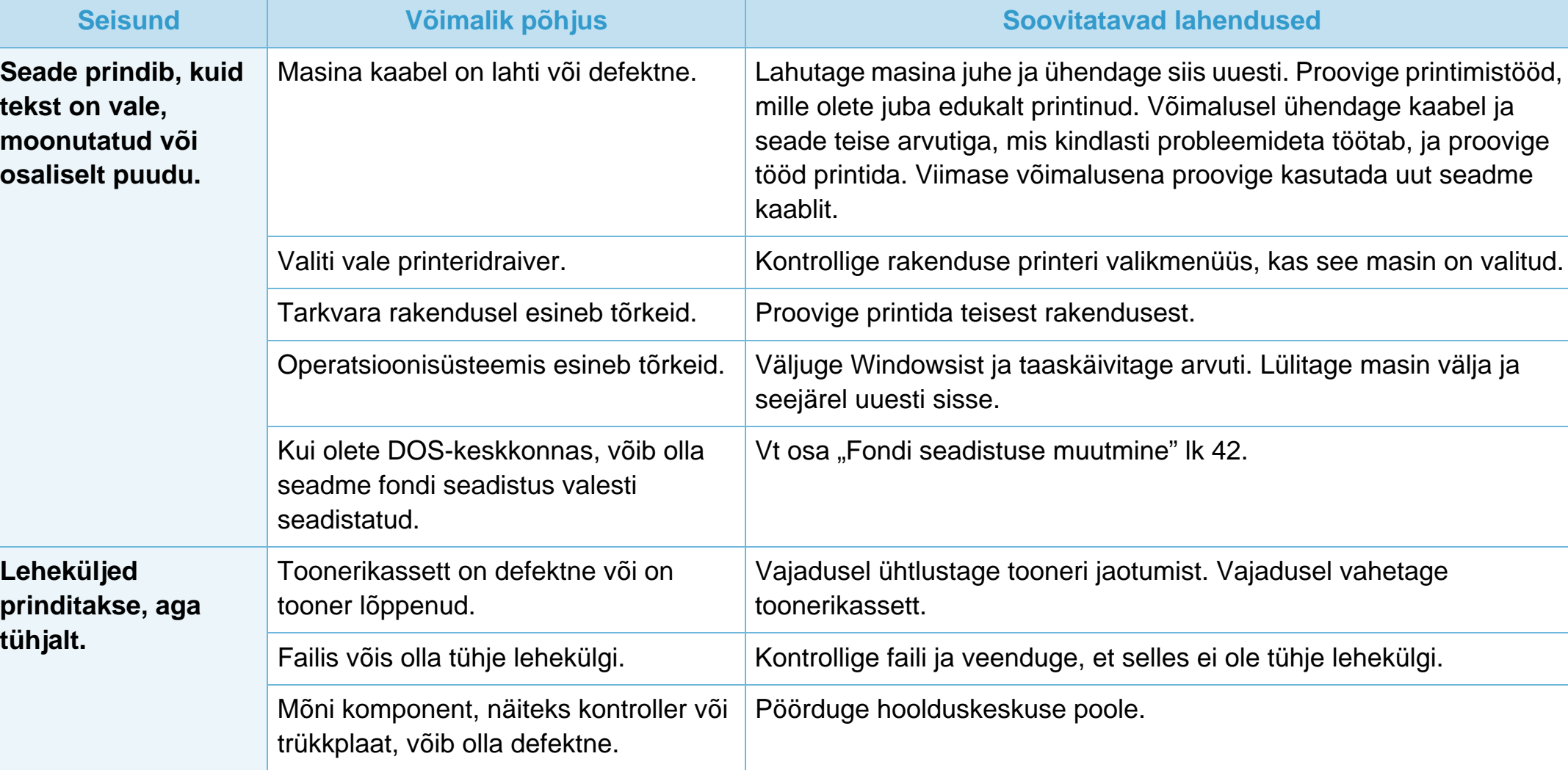

# **Printimisprobleemid 6. Tõrkeotsing <sup>82</sup>**

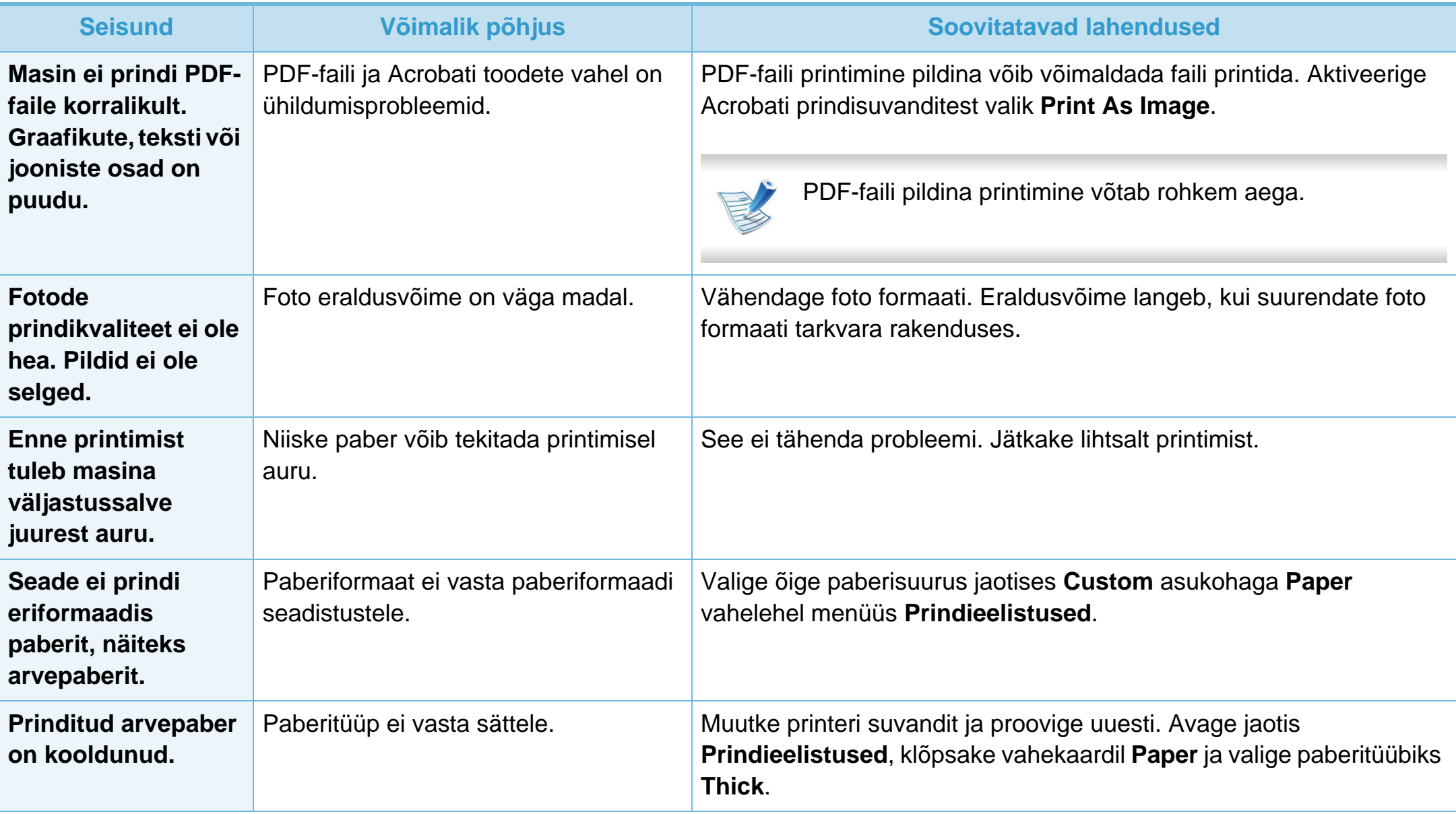

Seadme sisemuses leiduv mustus või valesti laaditud paber võib prindikvaliteeti halvendada. Probleemi kõrvaldamiseks vaadake järgnevat tabelit.

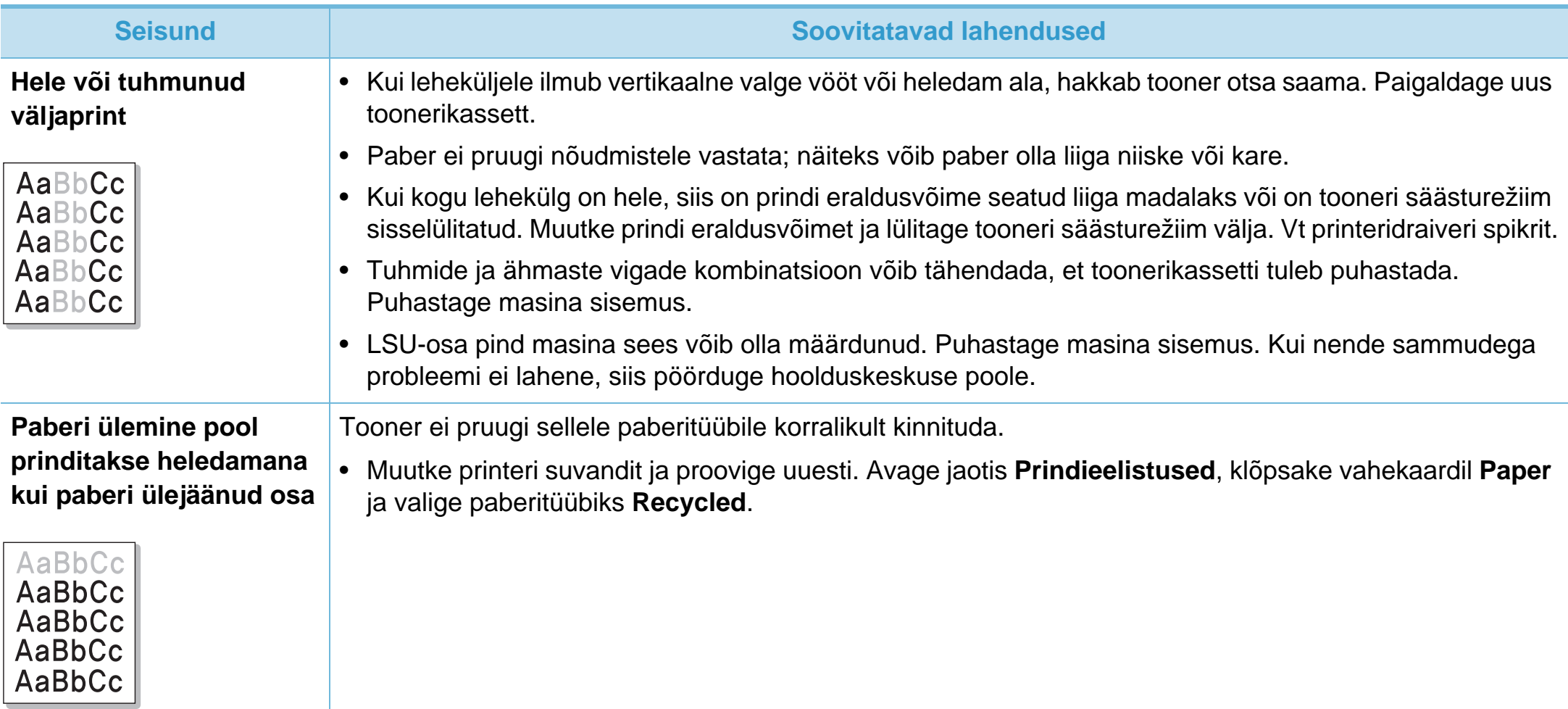

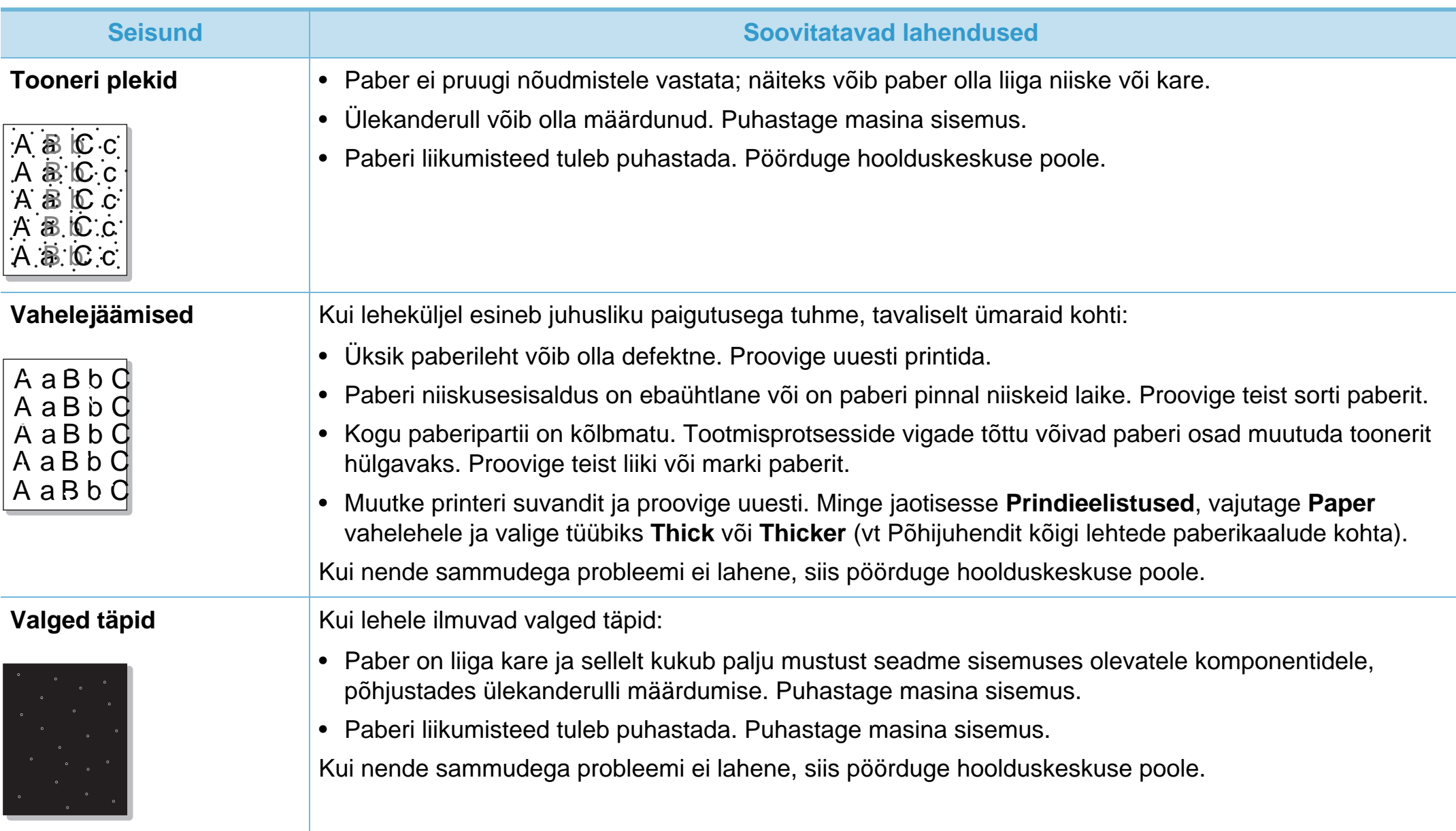

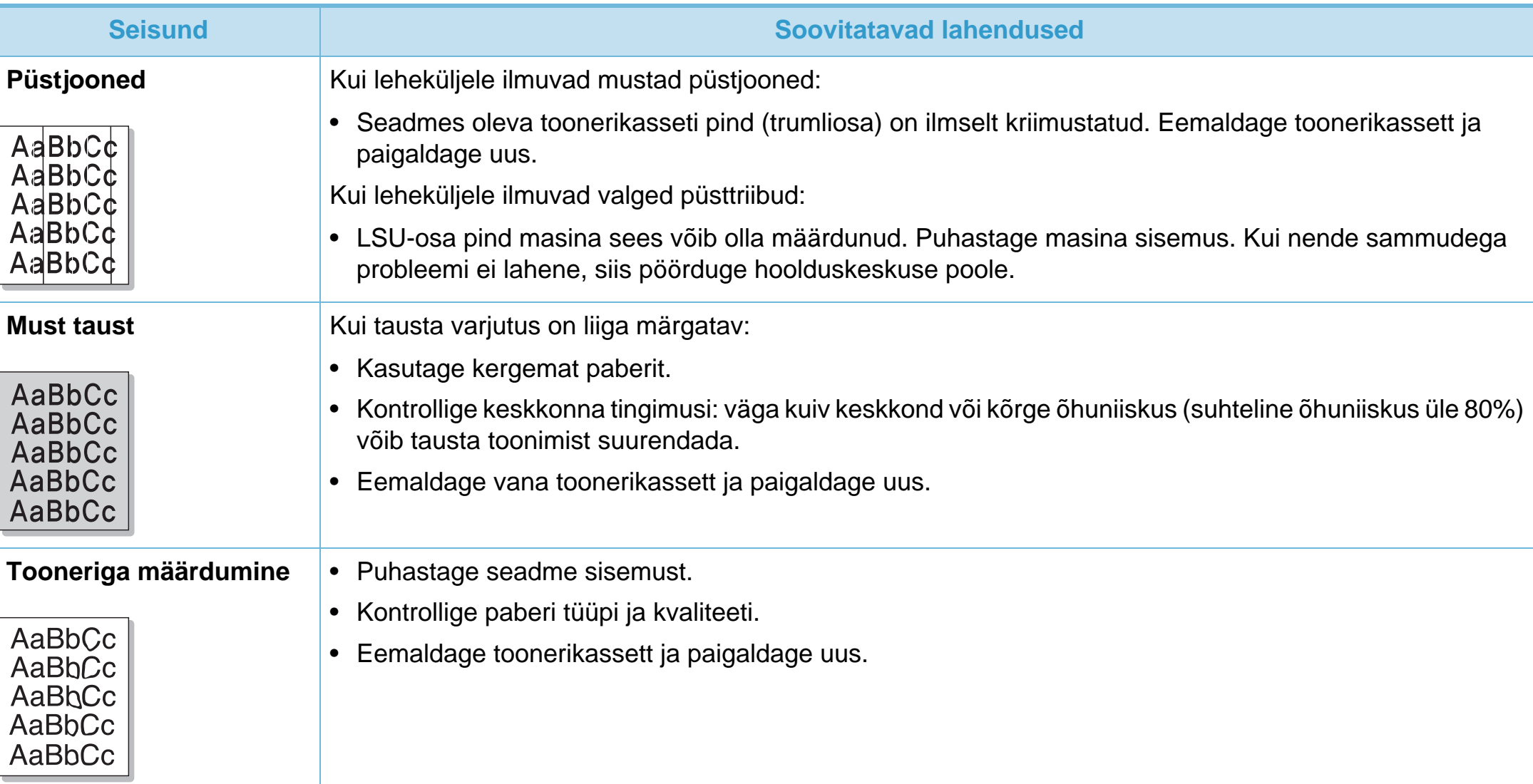

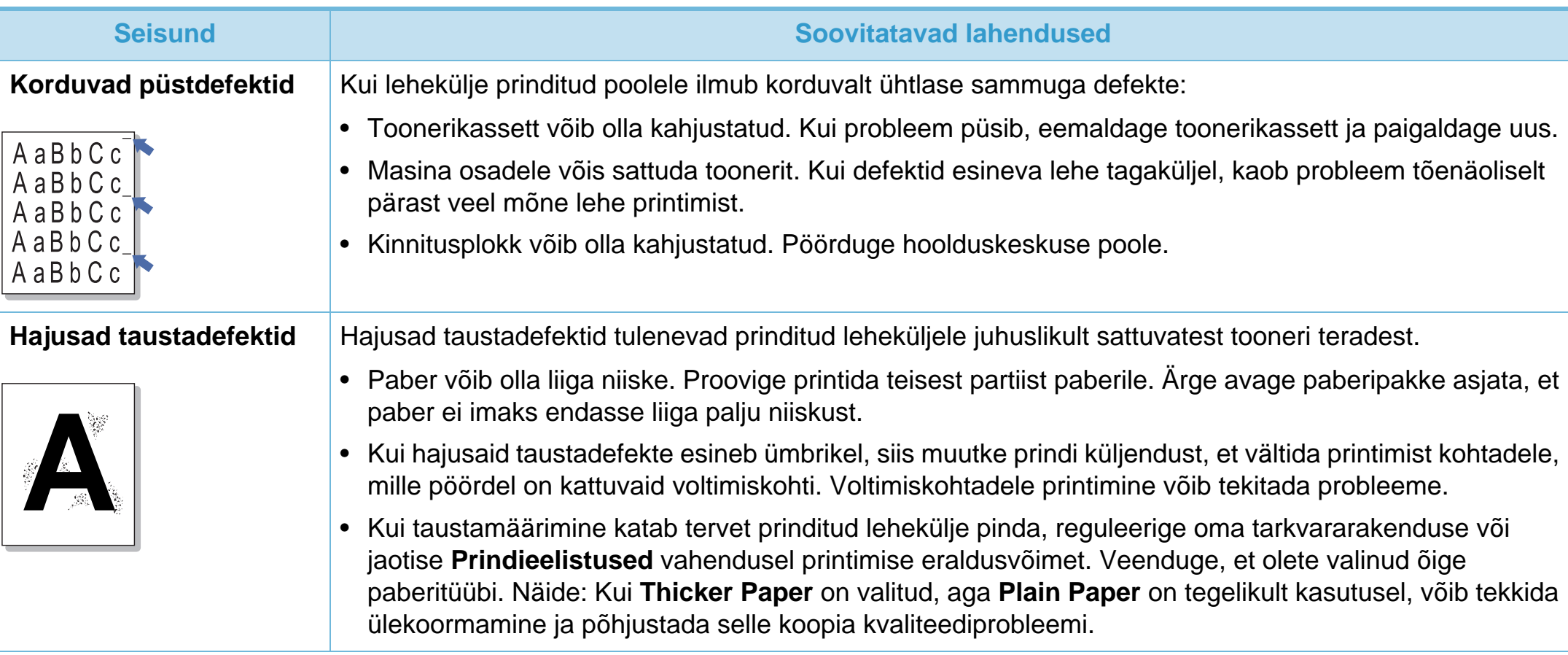

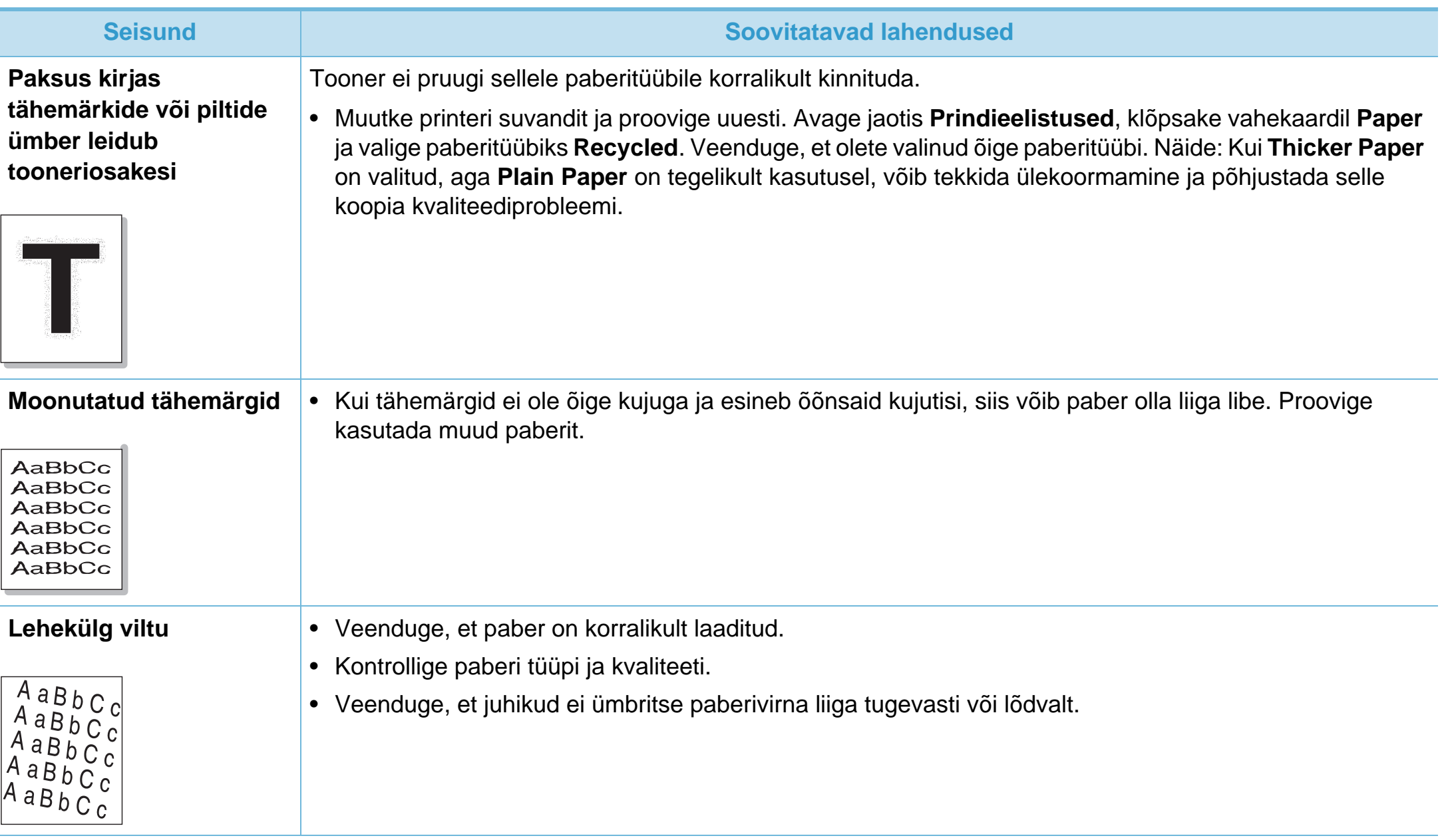

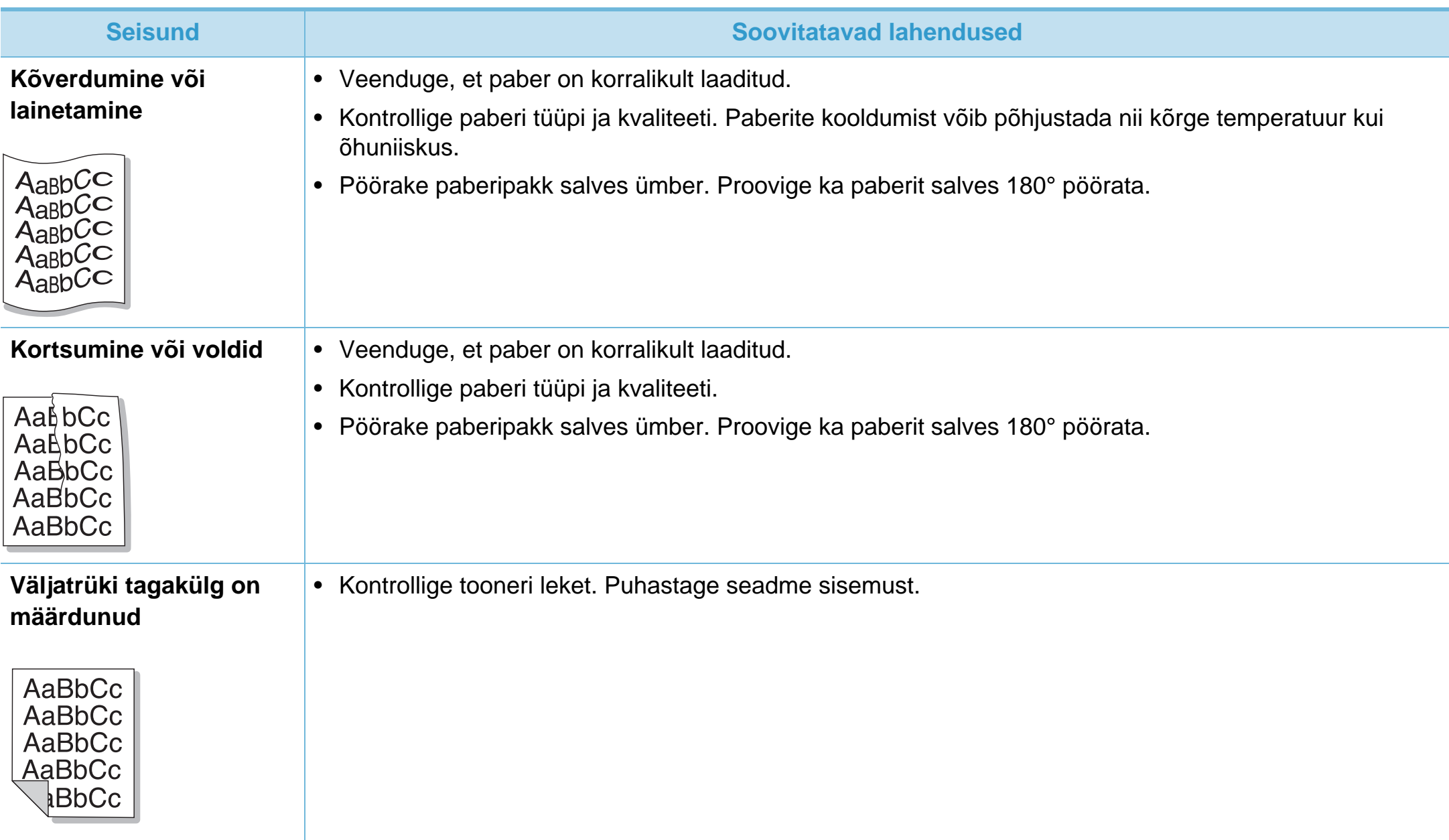

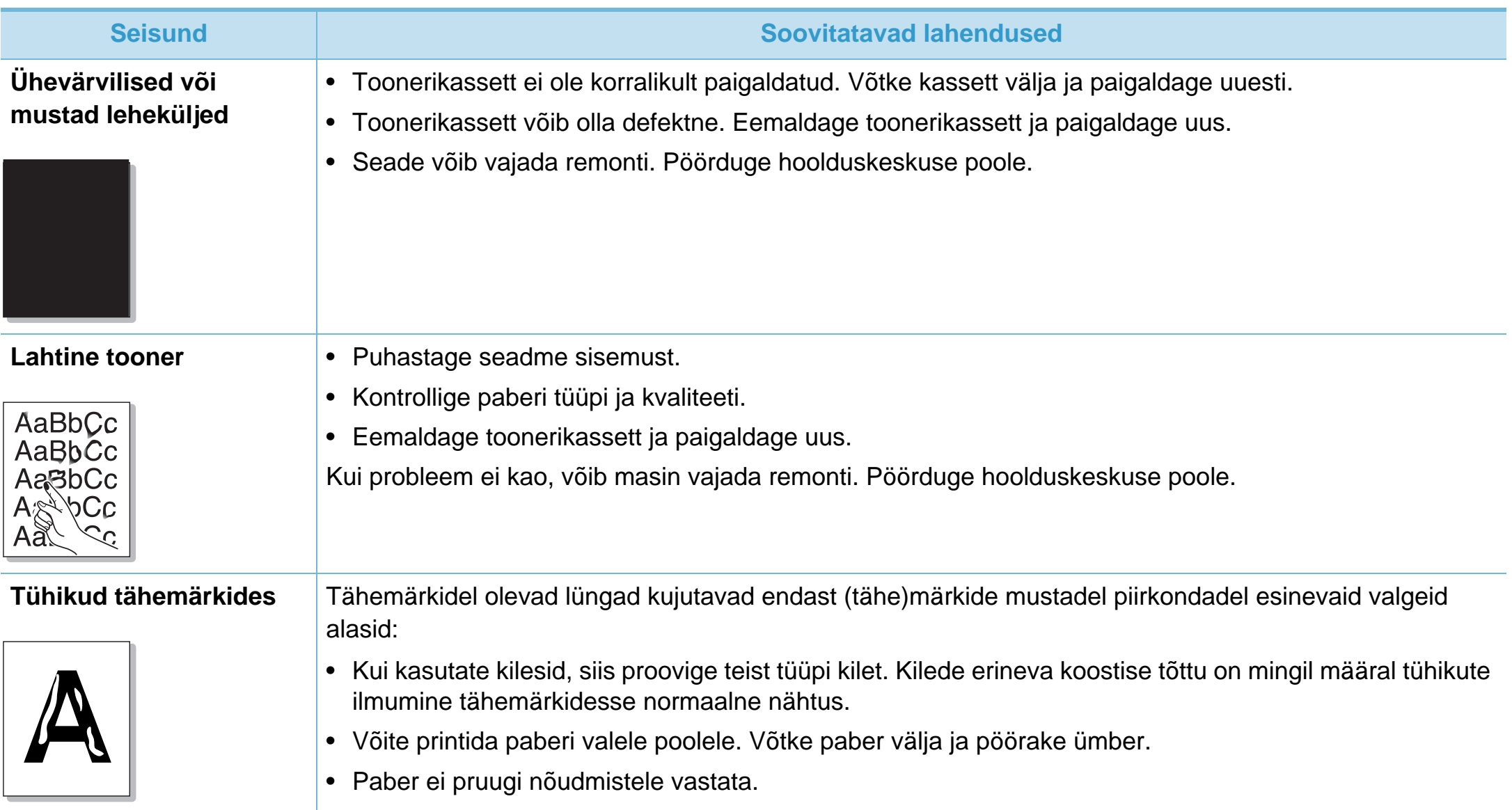

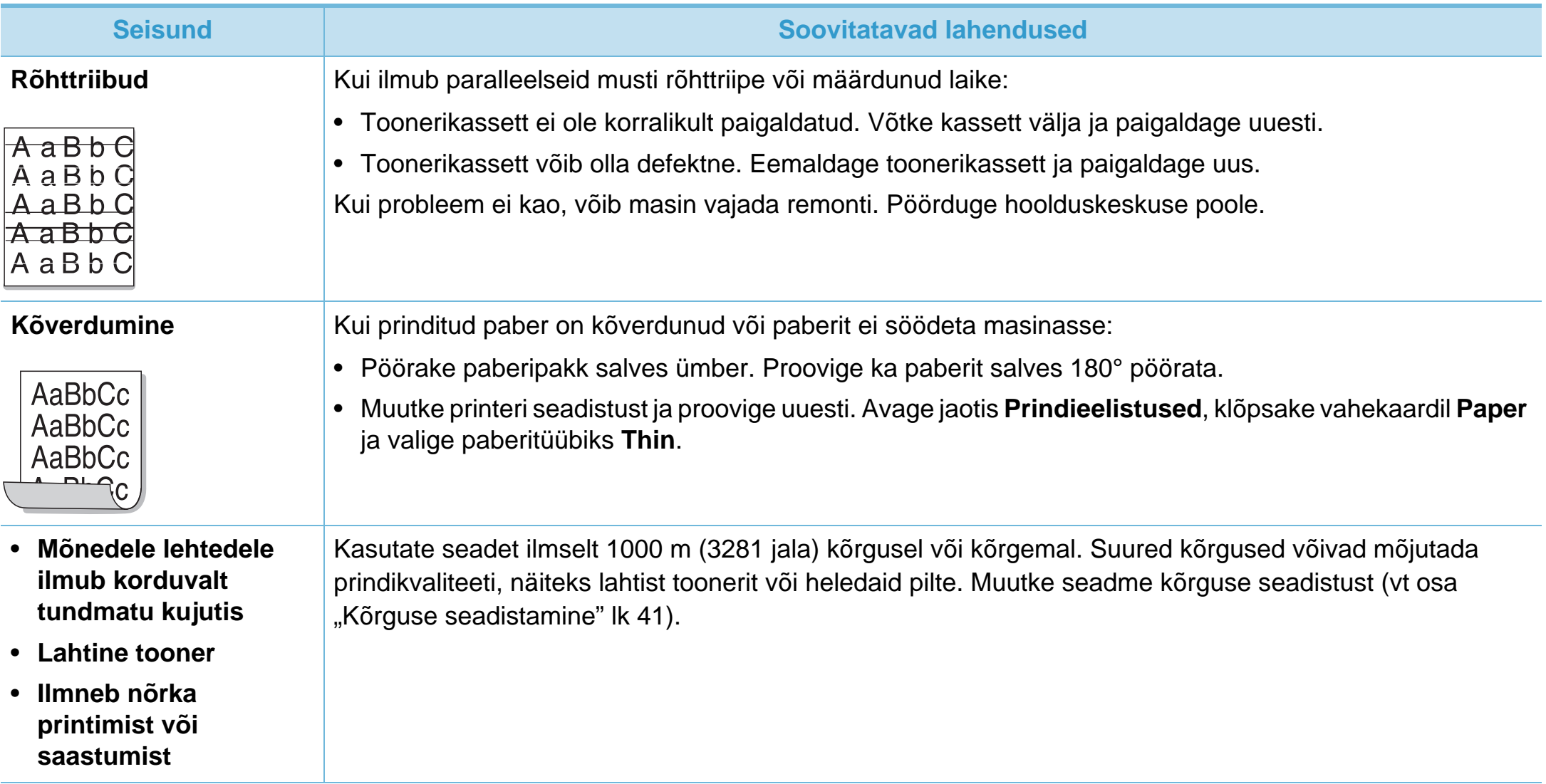

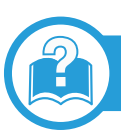

### **Tavalised Windowsi probleemid**

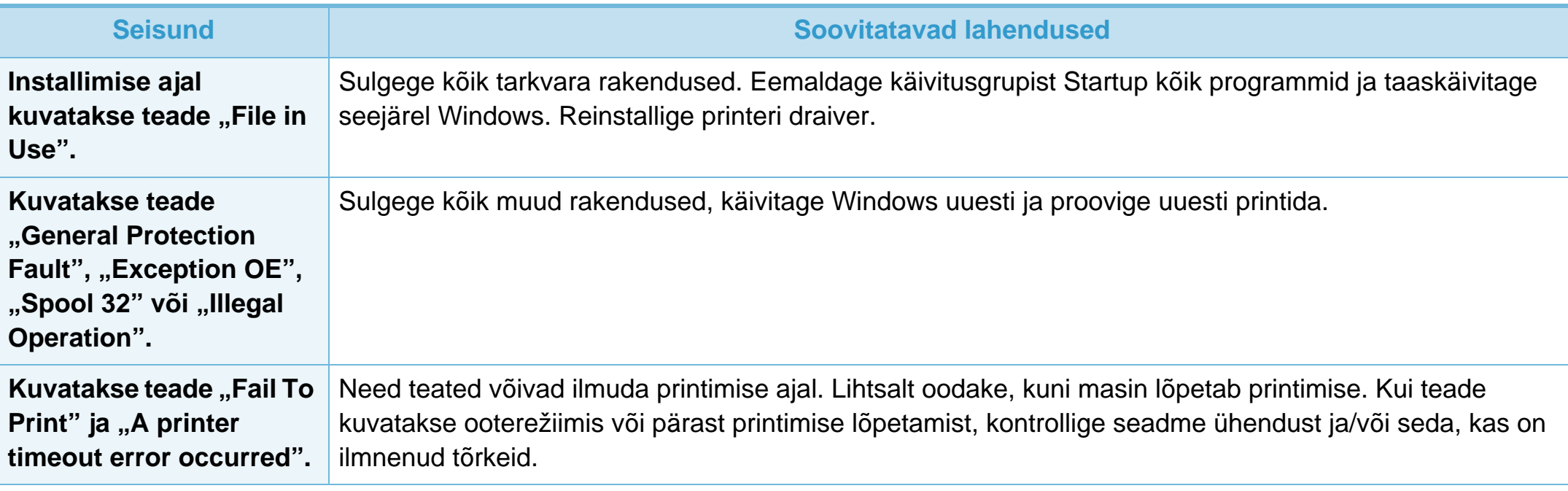

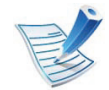

Lisateabe saamiseks operatsioonisüsteemi Windows tõrketeadete kohta vaadake arvutiga kaasas olnud Microsoft Windows 2000/XP/2003/Vista kasutusjuhendit.

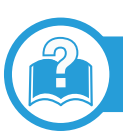

# <span id="page-193-0"></span>**Tavalised Macintoshi probleemid**

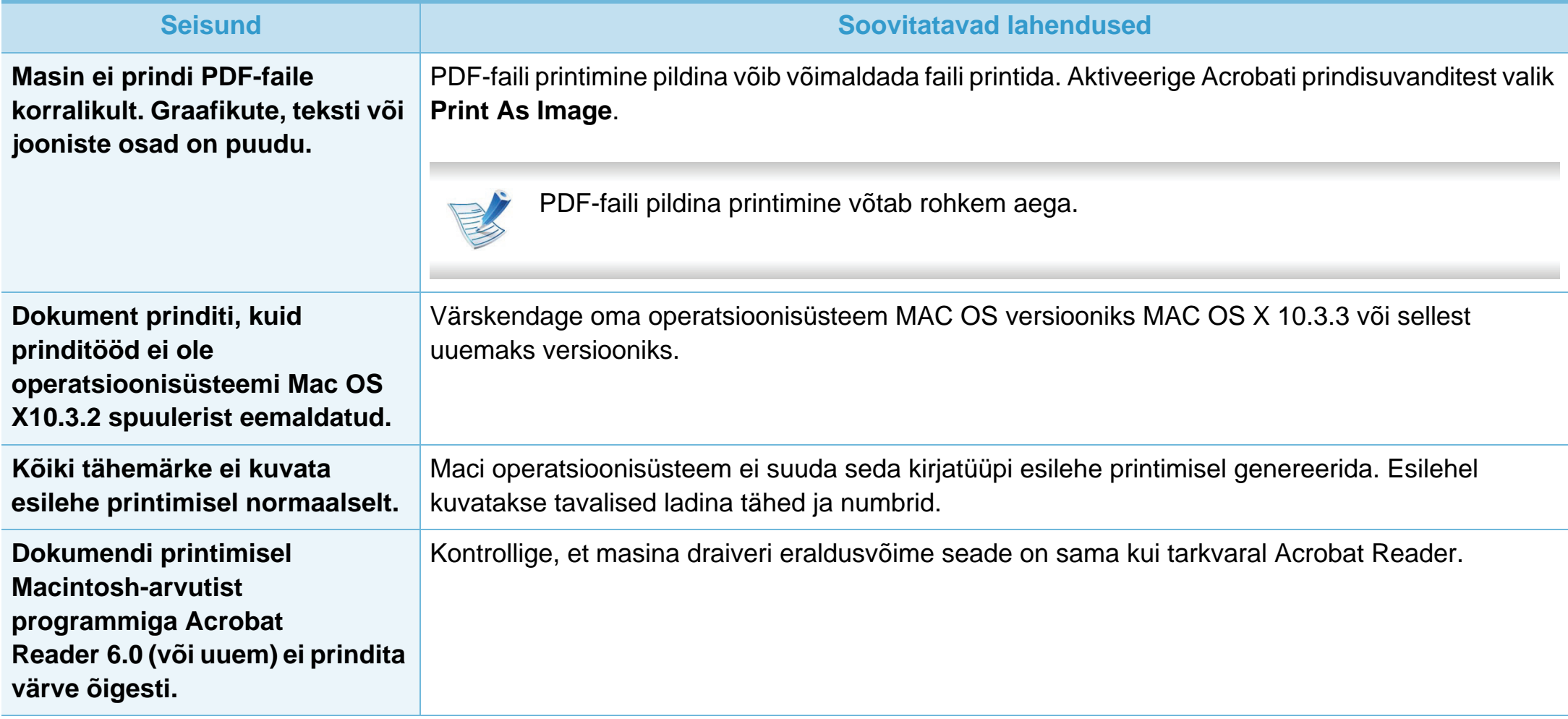

# **Operatsioonisüsteemi probleemid 6. Tõrkeotsing <sup>93</sup>**

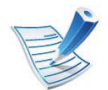

Lisateabe saamiseks Macintoshi operatsioonisüsteemi tõrketeadete kohta vaadake arvutiga kaasas olnud Macintoshi kasutusjuhendit.

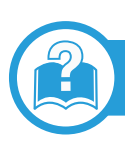

## <span id="page-194-0"></span>**Tavalised Linuxi probleemid**

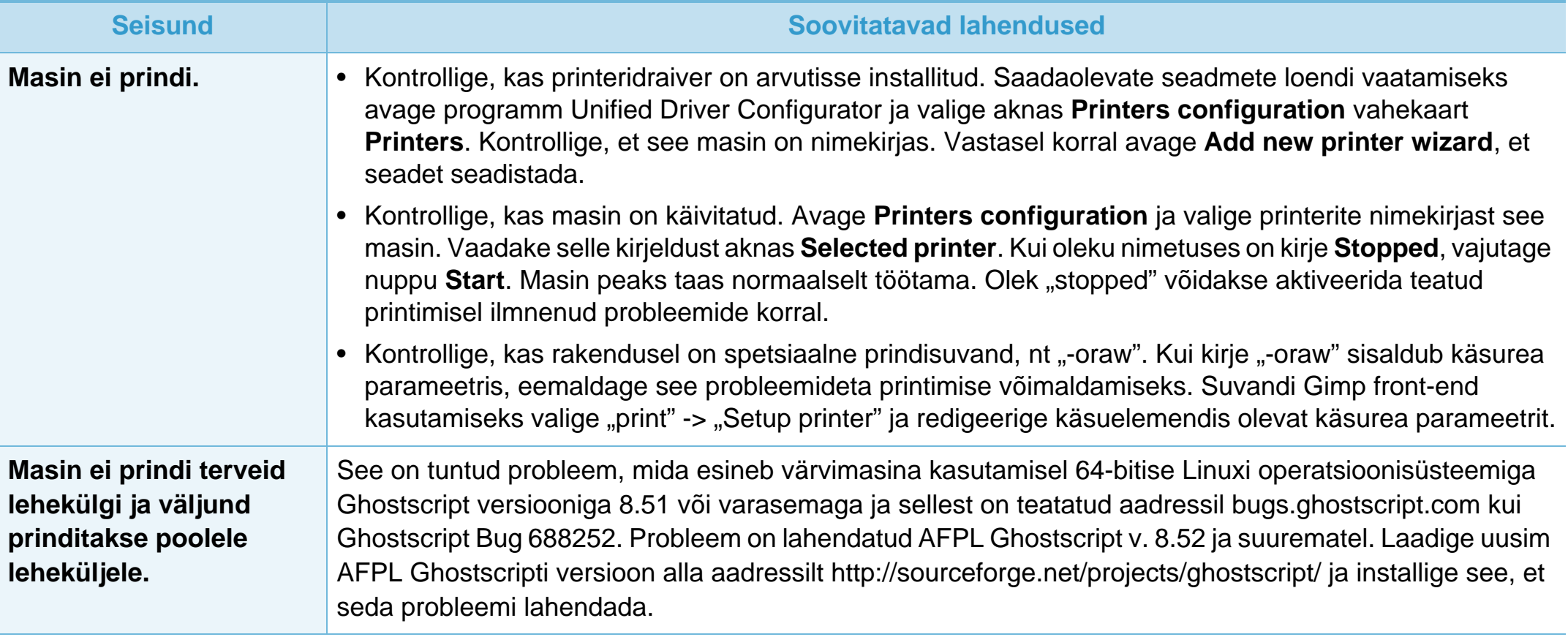

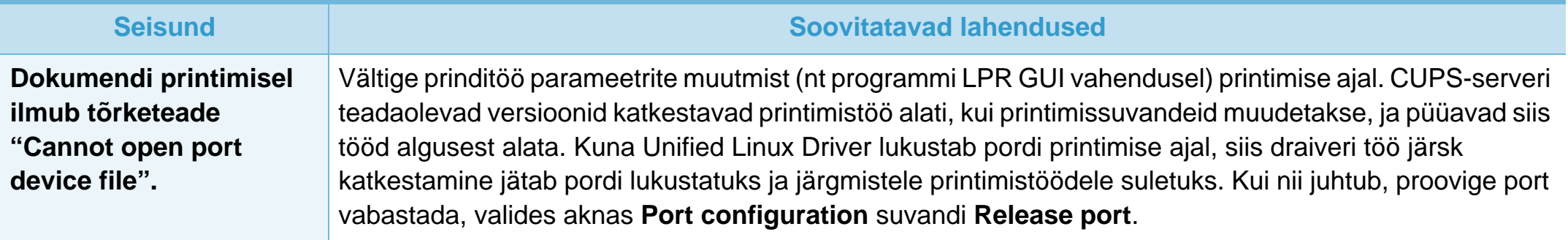

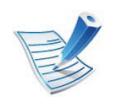

Lisateabe saamiseks operatsioonisüsteemi Linux tõrketeadete kohta vaadake arvutiga kaasas olnud Linuxi kasutusjuhendit.

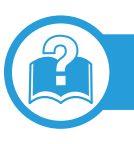

## <span id="page-196-0"></span>**Levinumad PostScript probleemid**

Järgmised olukorrad on iseloomulikud PS-keelele ning need võivad tekkida, kui kasutusel on mitu printeri keelt.

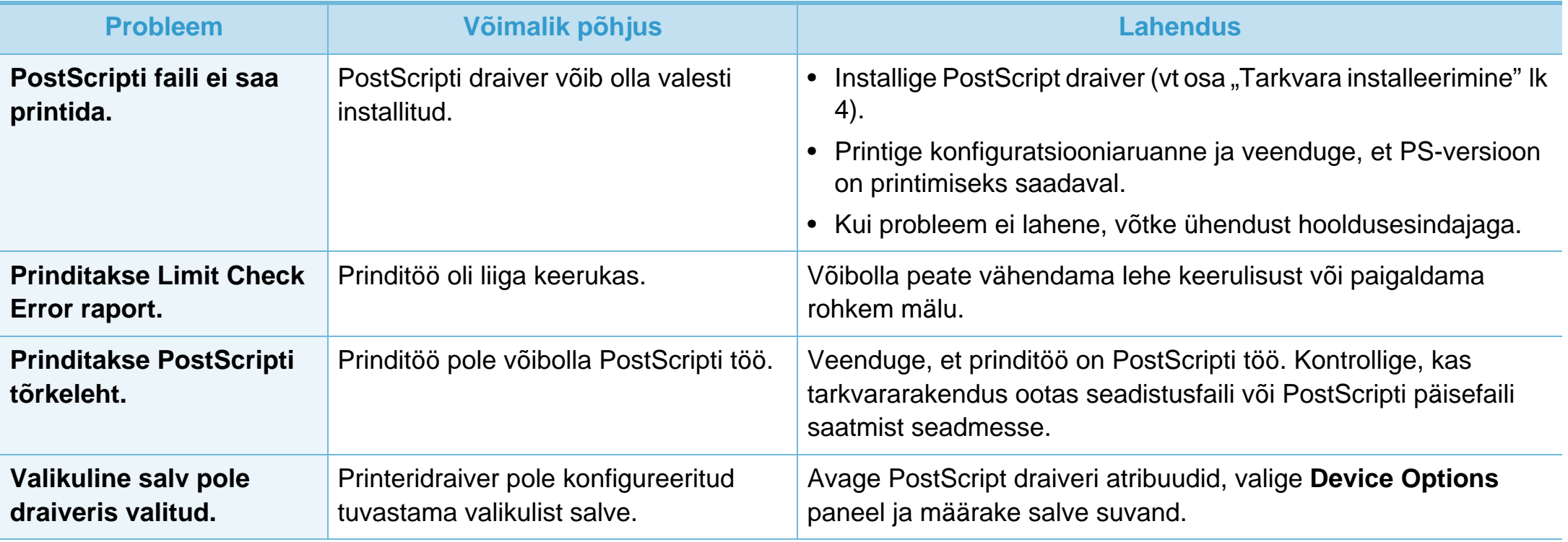

If you have any comments or questions regarding Samsung products, contact the Samsung customer care center.

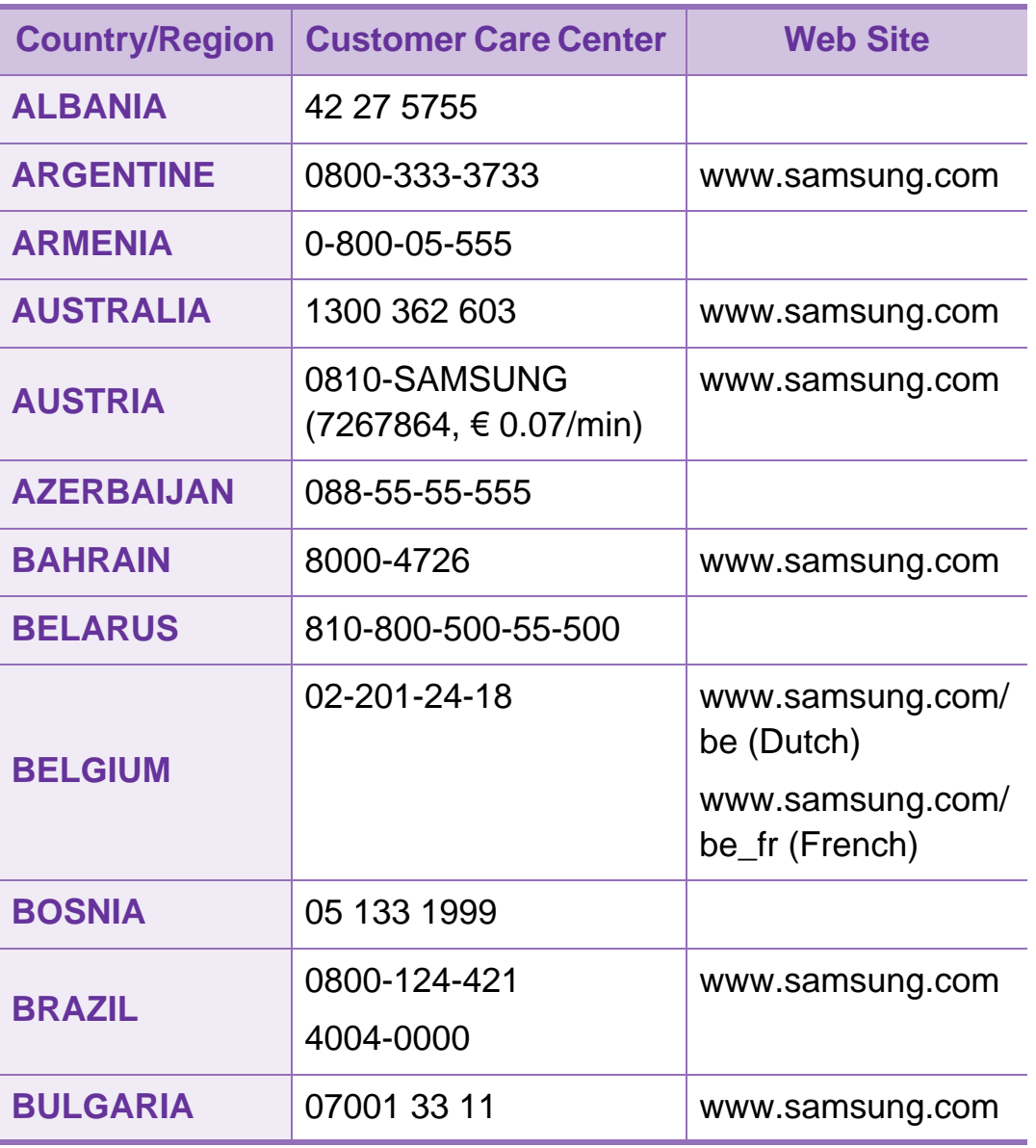

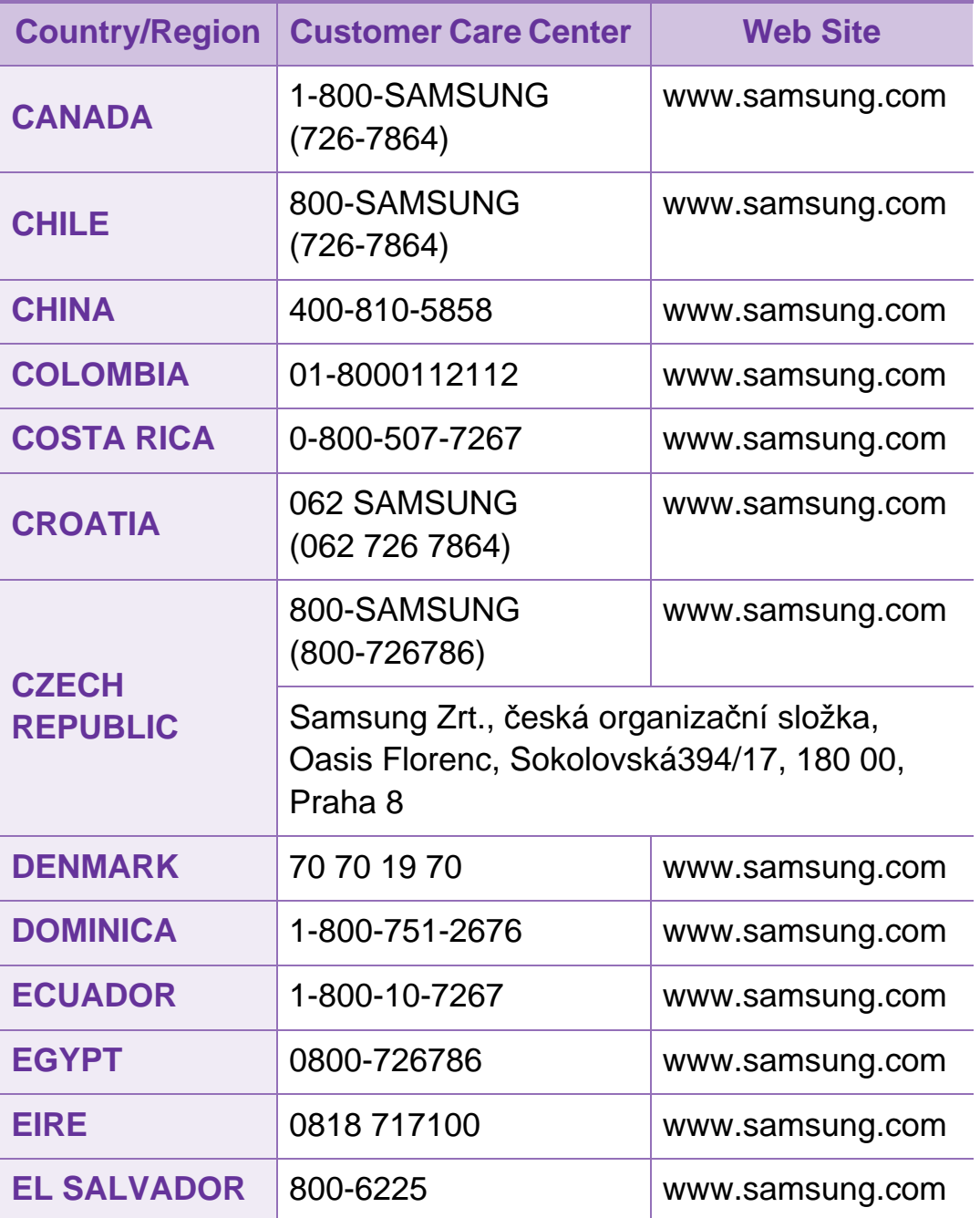

# **Contact SAMSUNG worldwide <sup>97</sup>**

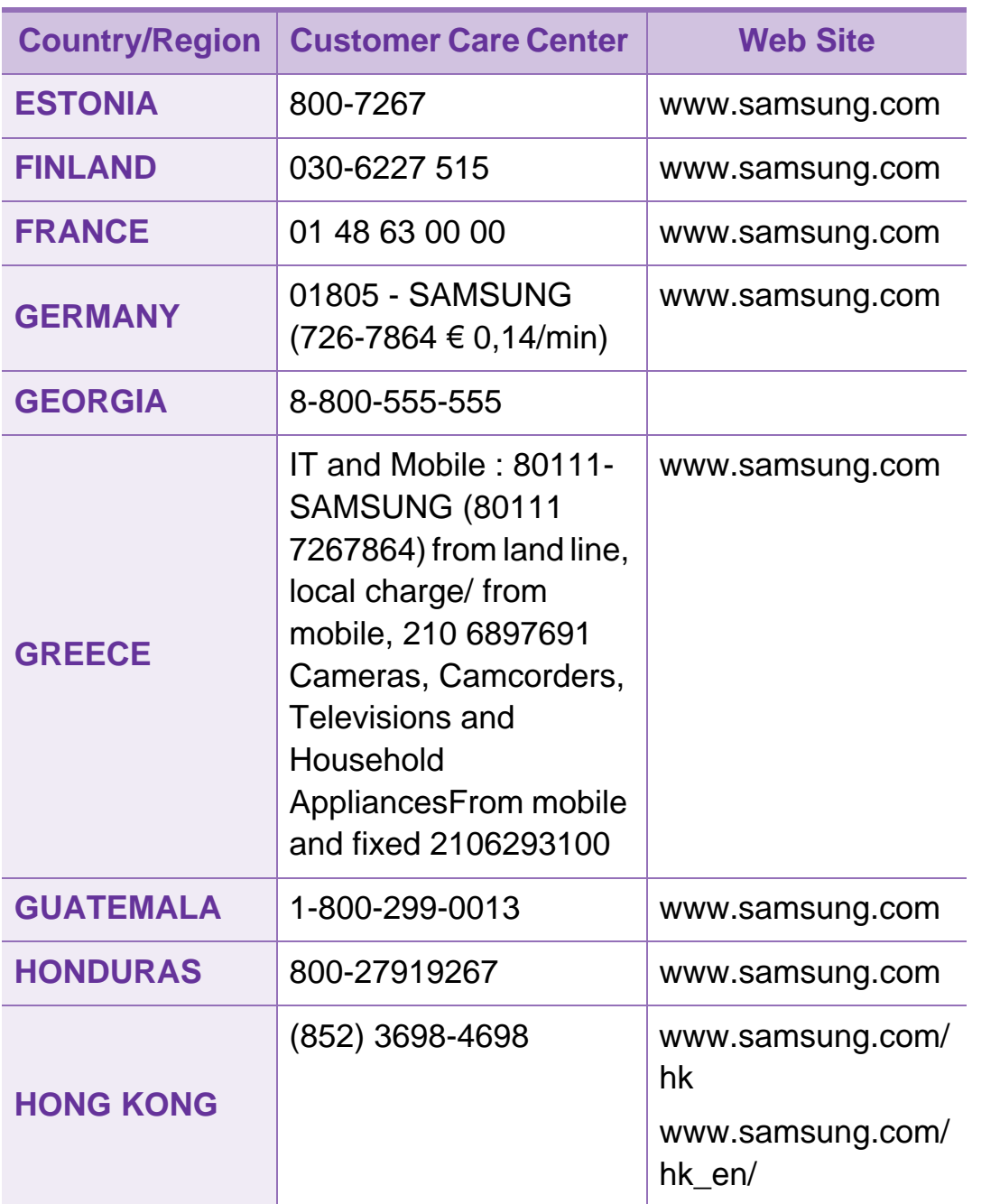

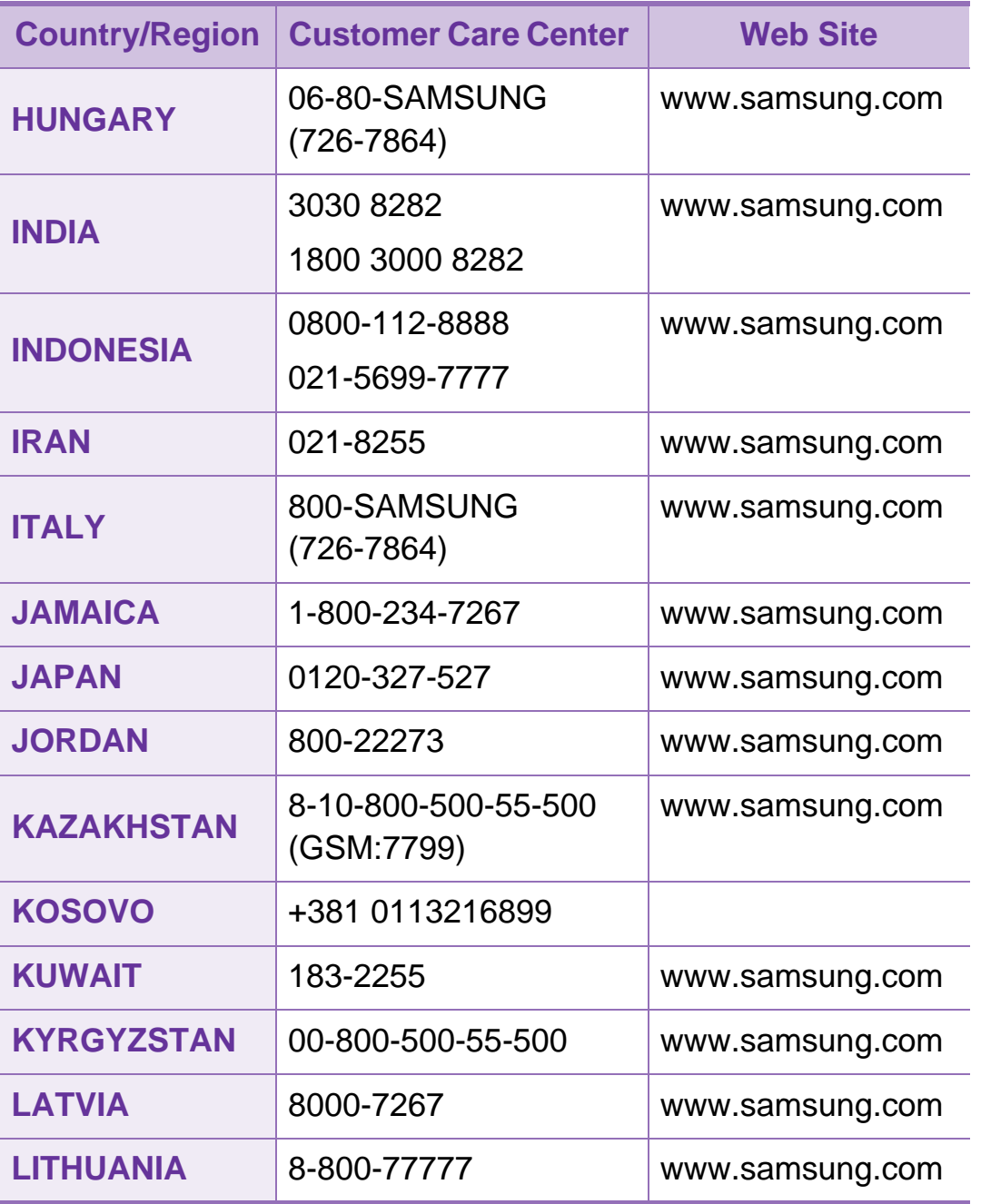

# **Contact SAMSUNG worldwide <sup>98</sup>**

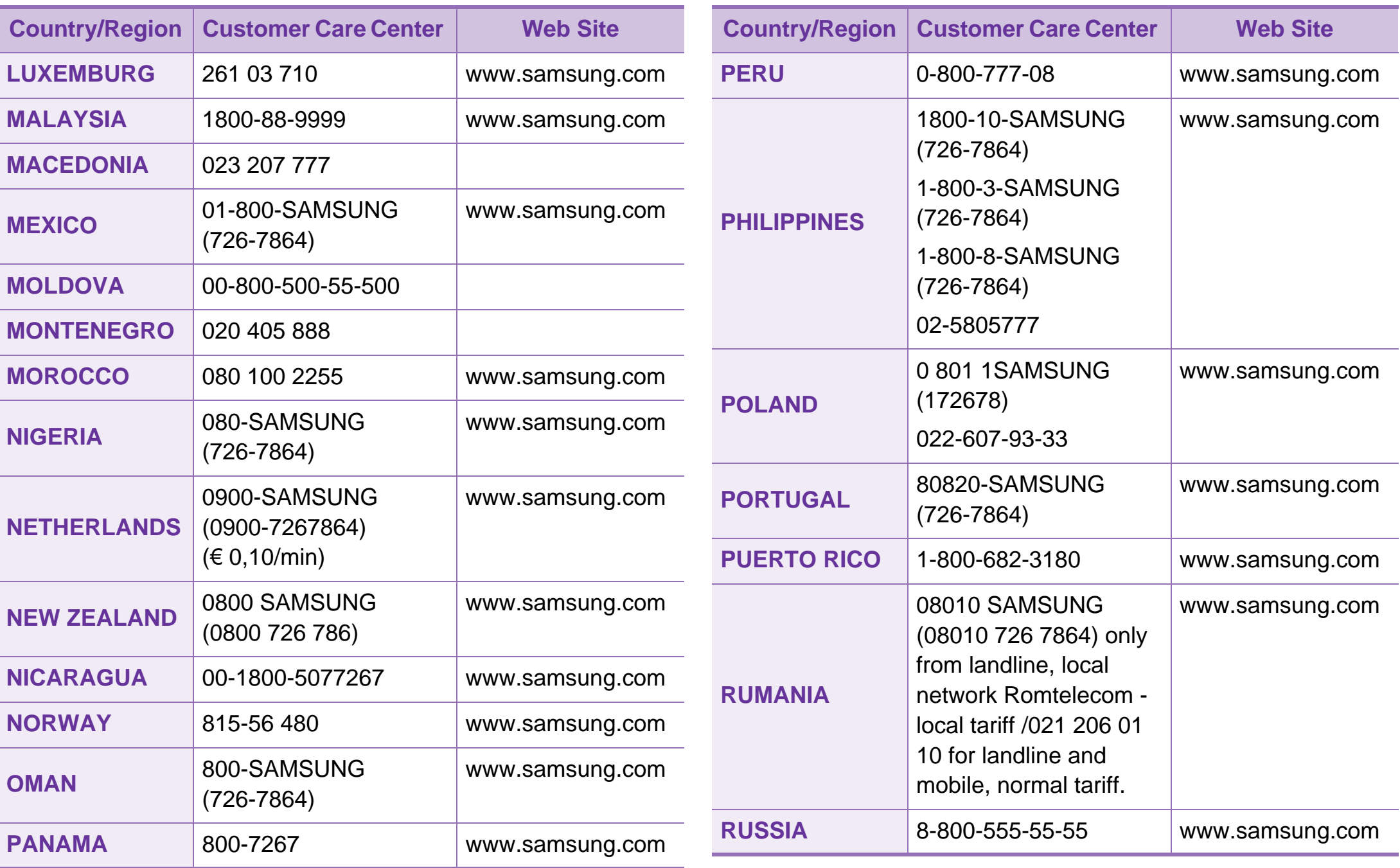

# **Contact SAMSUNG worldwide <sup>99</sup>**

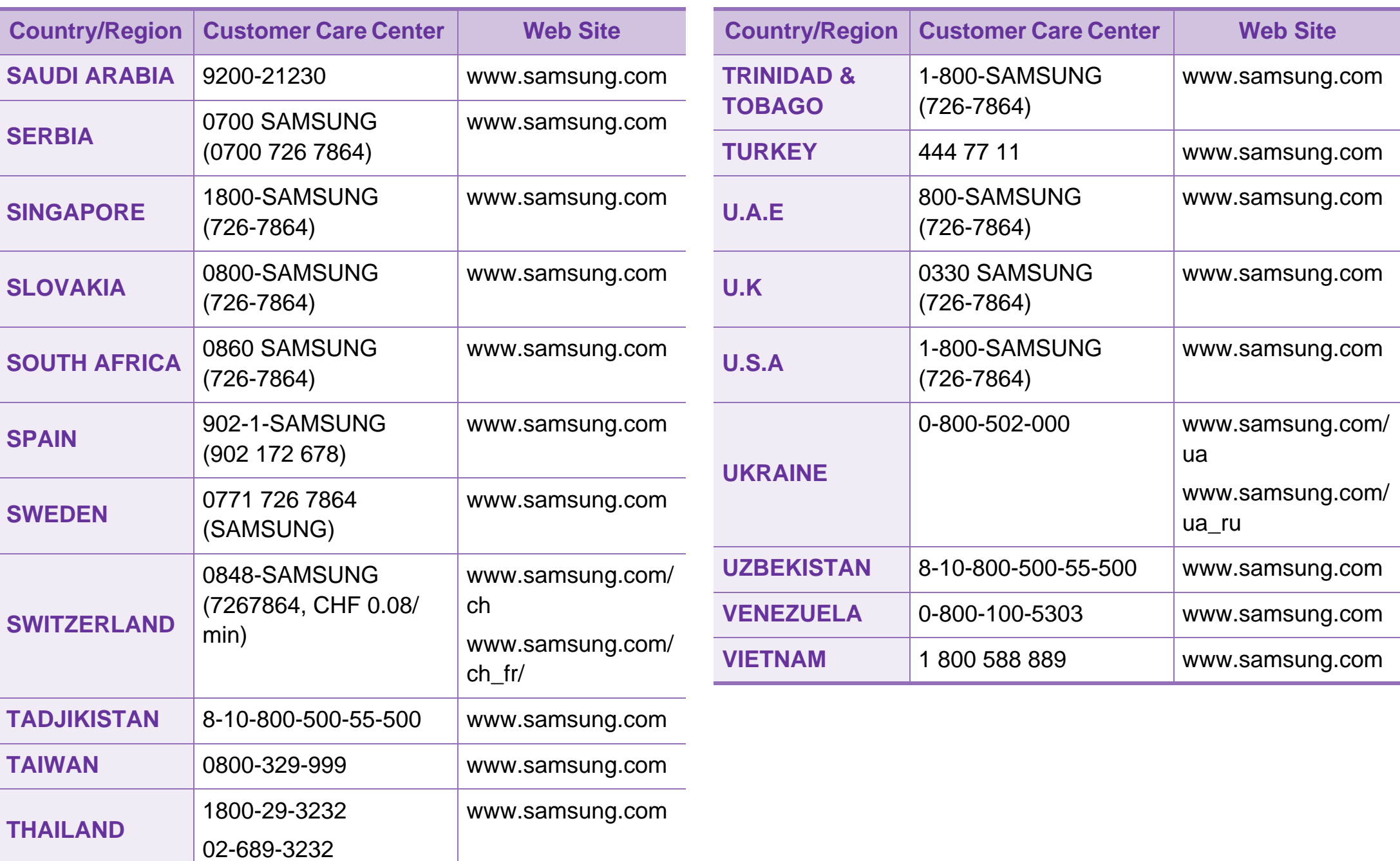

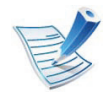

Käesolev sõnastik aitab teil oma toodet paremini tundma õppida, selgitades harilikult printimisega seonduvat ja selles kasutusjuhendis kasutatud terminoloogiat.

## **802.11**

802.11 on IEEE kohtvõrgu/linnavõrgu standardite komitee poolt traadita kohtvõrgu (WLAN) ühenduse jaoks väljatöötatud standardite kogum (IEEE 802).

### **802.11b/g/n**

802.11b/g/n võib jagada sama riistvara ja kasutada sagedusala 2,4 GHz. 802.11b toetab läbilaskevõimet kuni 11 Mbit/s; 802.11n toetab läbilaskevõimet kuni 150 Mbit/s. Mikrolaineahjud, juhtmeta telefonid ja Bluetooth-seadmed võivad mõnikord 802.11b/g/n seadmeid segada.

#### **Pääsupunkt**

Pääsupunkt või traadita pääsupunkt (AP või WAP) on seade, mis ühendab traadita side seadmed koos traadita kohtvõrku (WLAN) ning toimib traadita kohtvõrgu raadiosignaalide keskse saatja ja vastuvõtjana.

### **ADF**

Automaatne dokumendisöötur (ADF) on skannimisseade, mis söödab automaatselt originaalpaberilehe sisse, et seade saaks skannida mitu paberit korraga.

### **AppleTalk**

AppleTalk on firmaomane arvutivõrgu protokollide komplekt, mis on välja töötatud Apple Inc. poolt. See oli sisse ehitatud algupärasesse Macintoshi (1984) ning praegu on Apple selle TCP/IP-võrgu kasuks välja vahetanud.

#### **Värvussügavus**

Arvutigraafika termin, mis näitab rasterpildi ühe piksli värvi esitamiseks kasutatud bittide arvu. Suurem värvussügavus annab laiema ulatuse erinevaid värve. Bittide arvu suurenedes muutub võimalike värvide arv värvitabeli jaoks ebapraktiliselt suureks. 1-bitist värvi nimetatakse tavaliselt monokroomseks või mustvalgeks.

#### **BMP**

Bittrastergraafika vorming, mida kasutatakse Microsoft Windowsi graafilises alamsüsteemis (GDI) ning harilikult lihtsa graafika failivorminguna sellel platvormil.

# **BOOTP**

Protokoll BOOTP. Võrgukliendi poolt kasutatav võrguprotokoll IP-aadressi automaatseks omandamiseks. Tavaliselt toimub see arvutite või nendes töötavate operatsioonisüsteemide alglaaduri osas. BOOTP serverid omistavad aadresside kogumist igale kliendile IP-aadressi. BOOTP võimaldab "kettata tööjaama" arvutitel saada IP-aadressi enne kõrgetasemelise operatsioonisüsteemi laadimist.

### **CCD**

Laengsidestusseadis (CCD) on skannimist võimaldav riistvara. CCD-mooduli kinnihoidmiseks kasutatakse ka CCDlukustusmehhanismi, et hoida ära kahjustuste tekkimist seadme teisaldamisel.

#### **Järjestus**

Järjestus on protsess, mille puhul prinditakse mitu paljundustööd komplektidena. Järjestamise valimisel prindib seade kogu komplekti ja alles siis hakkab järgmist komplekti printima.

#### **Juhtpaneel**

Juhtpaneel on ühetasane, harilikult vertikaalne ala, kus kuvatakse juhtumis- ja jälgimisvahendeid. Tavaliselt paiknevad need seadme eesosas.

#### **Katvus**

See printimise puhul kasutatav mõiste, mis väljendab printimisel tooneri kasutamise mõõdet. Näiteks 5% katvus tähendab, et A4 formaadis paberist moodustab umbes 5% kujutis või tekst. Seega, kui paberil või originaalil on keerukad kujutised või palju teksti, siis on katvus suurem, ning samas on tooneri kasutus sama suur kui katvus.

#### **CSV**

Komaeraldusega väärtused (CSV). CSV-failivormingu tüüpi kasutatakse ühitamatute rakenduste vahel andmete vahetamiseks. See Microsoft Excelis kasutatav failivorming on muutunud faktiliselt standardiks kogu tööstuses, isegi teiste platvormide seas peale Microsofti.

## **DADF**

Kahepoolne automaatne dokumendisöötur (DADF) on skannimisseade, mis söödab automaatselt originaalpaberilehe sisse ja pöörab selle ümber, et seade saaks mõlemalt paberipoolelt skannida.

#### **Vaikimisi**

Väärtus või seadistus, mis kehtib printeri esmakordsel kasutuselevõtul, lähtestamisel või algväärtustamisel.

### **DHCP**

Dünaamiline hostikonfiguratsiooni protokoll (DHCP) on klientserveri võrgustusprotokoll. DHCP-server annab DHCP klienthosti taotlusele eriomased konfiguratsiooniparameetrid, milleks on tavaliselt klienthostile IP-võrgus osalemiseks vajalik teave. DHCP pakub ka mehhanismi klienthostidele IPaadresside määramiseks.

#### **DIMM-moodul**

Kaherealine mälumoodul (DIMM), mälu sisaldav väike trükiplaat. DIMM-moodul salvestab seadmes selliseid andmeid nagu printimise andmed ja vastuvõetud faksi andmed.

# **DLNA**

DLNA (Digital Living Network Alliance) on standard, mis võimaldab koduvõrgus olevatel seadmetel jagada üle võrgu omavahel teavet.

### **DNS**

Doomeninimeserver (DNS) on süsteem, mis salvestab hajutatud andmebaasides või võrgustikes (nt internetis) doomeninimedega seotud teabe.

#### **Maatriksprinter**

Maatriksprinteriks nimetatakse arvutiprinterit, mille prindipea liigub lehel edasi ja tagasi ning prindib löögi abil, lüües sarnaselt kirjutusmasinaga tindiga immutatud riidelinti vastu paberit.

### **DPI**

DPI (Punkti tolli kohta) on eraldusvõime mõõtühik, mida kasutatakse skannimisel ja printimisel. Üldiselt on suurema DPI puhul eraldusvõime suurem, kujutise detailid paremini nähtavad ning fail mahukam.

# **DRPD**

Eristatava helinamustri tuvastamine. Eristatav helin on telefoniettevõtte teenus, mis võimaldab kasutajal kasutada ühte telefoniliini mitmele erinevale telefoninumbrile tulevatele kõnedele vastamiseks.

#### **Dupleks**

Seadis, mis pöörab paberilehe automaatselt ringi, et seade saaks paberi mõlemale poolele printida (või skannida). Dupleksseadmega varustatud printer saab ühe prinditsükli ajal printida paberi mõlemale poolele.

#### **Maksimaalressurss**

Maksimaalressurss on printeri jõudlust mittemõjutav ühe kuu lehtede arv. Üldiselt on printeril kasutusea piiranguks lehtede arv aasta kohta. Kasutusiga tähendab keskmist väljatrükkide arvu, tavaliselt garantiiaja jooksul. Näiteks kui maksimaalressurss on 48 000 lehte kuus ja ühes kuus on oletatavalt 20 tööpäeva, siis on printeri päevalimiidiks 2400 lehte.

### **ECM**

Veaparandusrežiim (ECM) on valikuline andmeedastusrežiim, mis on olemas 1. klassi faksiaparaatides või faksimodemites. See leiab ja parandab faksiedastuse käigus automaatselt vead, mis tekivad mõnikord telefoniliini müra tõttu.

#### **Emuleerimine**

Emuleerimine on tehnika, mille puhul saab üks seade teise seadmega samasid tulemusi.

Emulaator jäljendab ühe süsteemiga teise süsteemi funktsioone, mistõttu toimib see süsteem samamoodi nagu esimenegi. Emuleerimine keskendub välise käitumise täpsele jäljendamisele, mis erineb simuleerimisest, kuna see käsitleb simuleeritava süsteemi abstraktset mudelit, võttes sageli arvesse selle sisemist olekut.

#### **Ethernet**

Ethernet on kaadripõhine arvutivõrgutehnoloogia kohtvõrkude jaoks. See määrab füüsilise kihi jaoks kaabelduse ja signaaliedastuse ning meediumipöörduse juhtimise (MAC)/OSImudeli lülikihi jaoks kaadrivormingud ja protokollid. Ethernet põhineb peamiselt standardil IEEE 802.3. See on muutunud kõige laialdasemalt kasutatavaks kohtvõrgutehnoloogiaks alates 1990ndatest kuni tänapäevani.

# **EtherTalk**

Apple Computer'i poolt arvutivõrgu jaoks välja töötatud protokollide komplekt. See oli sisse ehitatud algupärasesse Macintoshi (1984) ning praegu on Apple selle TCP/IP-võrgu kasuks välja vahetanud.

## **FDI**

Võõrseadme liides (FDI) on seadmesse installitud kaart, mis võimaldab kõrvalise seadme (nt müntidega töötava seadme või kaardilugeja) kasutamist. Need seadmed võimaldavad teie seadme puhul tasulise printimise teenust rakendada.

### **FTP**

Failiedastusprotokoll (FTP) on üldkasutatav protokoll failivahetuseks igas TCP/IP-protokolli toetavas võrgus (nt internetis või sisevõrgus).

#### **Kuumuti**

Laserprinteri osa, mis sulatab tooneri prindikandjale. See koosneb kuumutavast rullikust ja surverullikust. Pärast tooneri paberile kandmist rakendab kuumuti kuumust ja survet, et tagada tooneri jäädav püsimine paberile ning seetõttu on paber ka laserprinterist välja tulles soe.

# **Lüüs**

Ühendus arvutivõrkude või arvutivõrgu ja telefoniliini vahel. See on väga levinud, kuna arvuti või võrk võimaldab juurdepääsu teisele arvutile või võrgule.

#### **Halliskaala**

Halli varjundid, mis asendavad värvilise kujutise halliskaalale teisendamisel kujutise heledaid ja tumedaid osi; värve asendavad erinevad halli varjundid.

#### **Halltoon**

Kujutise tüüp, mis matkib punktide arvu muutmisega halliskaalat. Intensiivsed värvilised alad koosnevad väga paljudest punktidest, samas heledamad alad vähematest punktidest.

### **HDD**

Kõvakettaajam (HDD), mida nimetatakse tavaliselt kõvakettaks, on säilmälu seade, mis talletab digitaalselt kodeeritud andmed kiiresti pöörlevatele magnetkihiga ketastele.

### **IEEE**

Elektri- ja Elektroonikainseneride Instituut (IEEE) on rahvusvaheline mittetulunduslik kutseline organisatsioon elektriga seotud tehnoloogia arendamiseks.

#### **IEEE 1284**

1284 paralleelliidesestandard töötati välja Elektri- ja Elektroonikainseneride Instituudi (IEEE) poolt. Mõiste "1284-B" viitab kindlale pistmiku tüübile paralleelkaabli otsas, mis kinnitub välisseadmele (nt printerile).

#### **Intranet**

Privaatvõrk, mis kasutab internetiprotokolle, võrgu ühenduvust ja võimalik, et ka avalikku telekommunikatsioonisüsteemi, et osalist organisatsiooni teavet ja tegevust selle töötajatega jagada. Mõnikord viitab see termin ainult kõige nähtavamale teenusele, võrgusisesele veebisaidile.

#### **IP-aadress**

Internetiprotokolli (IP) aadress on kordumatu arv, mida seadmed internetiprotokolli standardit kasutavas võrgus üksteise tuvastamiseks ja suhtlemiseks kasutavad.

### **IPM**

Kujutist minutis (IPM) on printeri kiiruse mõõtühik. Termin "kujutist minutis" viitab ühepoolsete lehtede arvule, mida printer suudab ühe minuti jooksul valmis printida.

#### **IPP**

Interneti prindiprotokoll (IPP) iseloomustab standardprotokolli nii printimiseks kui ka prinditööde, prindikandja formaadi, eraldusvõime jne haldamiseks. Interneti prindiprotokolli saab kasutada lokaalselt või interneti kaudu sadade printerite puhul ning see toetab ka juurdepääsu reguleerimist, autentimist ja krüpteerimist, muutes selle varasematest printimislahendustest palju tõhusamaks ja turvalisemaks.

#### **IPX/SPX**

IPX/SPX tähistab võrkudevahelist paketivahetust/järjestatud paketivahetust. Novell'i NetWare operatsioonisüsteemides kasutatav võrguprotokoll. IPX ja SPX pakuvad mõlemad TCP/IPga sarnaselt ühendusteenuseid ning IPX-protokoll toimib sarnaselt IP-ga, SPX aga TCP-ga. IPX/SPX loodi esmalt kohtvõrkude jaoks ning on nende puhul väga tõhus protokoll (kohtvõrgu puhul ületab selle jõudlus tavaliselt TCP/IP oma).

### **ISO**

Rahvusvaheline Standardiorganisatsioon (ISO) on rahvusvaheline standardeid loov organ, mis koosneb rahvuslike standardiametite esindajatest. See koostab ülemaailmseid tööstus- ja kaubandusstandardeid.

### **ITU-T**

Rahvusvaheline Elekterside Liit on rahvusvaheline organisatsioon, mis loodi rahvusvahelise raadio- ja teleside standardiseerimiseks ja koordineerimiseks. Selle peamisteks ülesanneteks on standardiseerimine, raadiospektri jaotamine ning erinevate riikide vahel vastastikuse sidumise lepingute korraldamine rahvusvaheliste telefonikõnede võimaldamiseks. Lühendi ITU-T liide -T viitab telekommunikatsioonile.

### **ITU-T tabel nr 1**

ITU-T avaldatud standardiseeritud testtabel faksidokumentide edastamiseks.

### **JBIG**

JBIG (Joint Bi-level Image Experts Group) on täpsuses või kvaliteedis kaotamiseta kujutiste tihendamise standard, mis loodi kahendpiltide, eriti fakside tihendamiseks, kuid on kasutatav ka teiste kujutiste puhul.

#### **JPEG**

JPEG (Joint Photographic Experts Group) on kõige sagedamini kasutatav standardmeetod fotode kadudega tihendamiseks. Seda vormingut kasutatakse ülemaailmses veebis fotode salvestamiseks ja edastamiseks.

#### **LDAP**

Lihtsustatud kataloogisirvimise protokoll (LDAP) on võrguprotokoll TCP/IP kaudu töötavate kataloogiteenuste päringuteks ja muutmiseks.

#### **LED**

Valgusdiood (LED) on pooljuhtseade, mis näitab seadme olekut.

#### **MAC-aadress**

Meediumipöörduse juhtimise (MAC) aadress on unikaalne identifikaator, mis on võrguadapteriga sidestatud. MAC-aadress on unikaalne 48-bitine identifikaator, mis koosneb 12 heksadetsimaalsest paarikaupa esitatud märgist (nt 00-00-0c-34-11-4e). See aadress on tavaliselt võrguadapterisse selle tootja poolt püsiprogrammeeritud ning kasutatakse suurtes võrkudes seadmeid lokaliseerida üritavate ruuterite abistamiseks.

#### **MFP**

Kombainprinter (MFP) on kontoriseade, mille ühes korpuses on ühendatud printeri, paljundusmasina, faksi, skanneri jne funktsioonid.

#### **MH**

MH (Modified Huffman) on ITU-T T.4 poolt soovitatud tihendusmeetod kujutise teisaldamiseks faksiaparaatide vahel edastatavate andmete mahu vähendamiseks. MH on koodiraamatul põhinev sarikodeerimise skeem, mis on optimeeritud tühemiku tõhusaks tihendamiseks. Kuna suurem osa faksidest koosneb peamiselt tühemikest, siis see vähendab enamuse fakside edastusaega.

#### **MMR**

MMR (Modified Modified READ) on ITU-T T.6 poolt soovitatud tihendusmeetod.

#### **Modem**

Seade, mis moduleerib kandesignaali, et kodeerida digitaalset informatsiooni, ning ka demoduleerib seda kandesignaali edastatud informatsiooni dekodeerimiseks.

#### **MR**

MR (Modified Read) on ITU-T T.4 poolt soovitatud tihendusmeetod. MR kodeerib esimese skannitud rea MH abil. Järgmist rida võrreldakse esimesega, tehakse kindlaks erinevused ning seejärel need erinevused kodeeritakse ja edastatakse.

#### **NetWare**

Novell'i poolt välja töötatud võrguoperatsioonisüsteem. Algselt kasutas see mitmiklõimtöötlust personaalarvutis erinevate teenuste käivitamiseks ning võrguprotokollid põhinesid arhetüübilisel XNSi protokollistikul. Nüüd toetab NetWare nii TCP/IP-d kui ka IPX/SPX-i.

## **OPC**

OPC (Organic Photo Conductor) on seadis, mis muudab laserprinteri kiire abil virtuaalse kujutise prinditavaks ning on tavaliselt rohelist või punakat värvi ja silindrikujuline.

Trumliga pildindusseade kulutab printeri kasutamisel aeglaselt trumli pinda ning see tuleks nõuetekohaselt välja vahetada, kuna see kulub kasseti ilmutamisharja, puhastusseadise ja paberiga kokkupuutel.

#### **Originaalid**

Esimene näidis millestki, näiteks dokumendist, fotost, tekstist jne, mida kopeeritakse, paljundatakse või tõlgitakse teiste eksemplaride tegemiseks, kuid mida ennast ei ole kopeeritud ega millestki tuletatud.

### **OSI**

Avatud süsteemide ühendamine (OSI) on Rahvusvahelise Standardiorganisatsiooni (ISO) poolt välja töötatud mudel suhtluste jaoks. OSI pakub standardset modulaarset lähenemist võrgu ülesehitusse, mis jagab nõutavad keeruliste funktsioonide hulgad hallatavatesse, iseseisvatesse ja funktsionaalsetesse kihtidesse. Ülevalt alla suunas on nendeks kihtideks rakenduskiht, esituskiht, seansikiht, transpordikiht, võrgukiht, andmelülikiht ja füüsiline kiht.

### **PABX**

Automaat-kodukeskjaam (PABX) on telefoni automaatne lülitussüsteem eraettevõttes.

### **PCL**

Printeri käsukeel (PCL) on HP poolt printeri protokollina väljatöötatud lehekirjelduskeel (PDL), mis on muutunud harustandardiks. Olles esialgselt välja töötatud esimeste tindiprinterite jaoks, on printeri käsukeelt erinevatel tasemetel väljastatud ka termoprinterite, maatriksprinterite ja laserprinterite jaoks.

#### **PDF**

Porditav dokumendiformaat (PDF) on Adobe Systemsi poolt välja töötatud kaitstud failivorming kahemõõtmeliste dokumentide esitamiseks seadmesõltumatus ja eraldusvõimest sõltumatus vormingus.

#### **PostScript**

PS (PostScript) on lehekirjelduskeel ja programmeerimiskeel, mida kasutatakse peamiselt elektron- ja kompaktkirjastamise valdkondades – see käivitub interpretaatoris kujutise loomiseks.

### **Printeridraiver**

Programm, mida kasutatakse arvutist printerile käskude saatmiseks ja andmete edastamiseks.

### **Prindikandja**

Sellised kandjad nagu paber, ümbrikud, sildid ja lüümikud, mida saab kasutada printeris, skanneris, faksis või paljundajas.

#### **PPM**

Lehekülge minutis (PPM) on printeri töökiiruse mõõtmise meetod, mis näitab ühe minuti jooksul prinditavate lehekülgede arvu.

#### **Printfail**

Liides seadmedraiverile, mis võimaldab tarkvaral seadmedraiveriga tavasisendi/-väljundi operatsioonisüsteemipöörduse abil suhelda, lihtsustades paljusid tegumeid.

### **Protokoll**

Konventsioon või standard, mis reguleerib või lubab kahe lõpppunkti vahel ühendust, suhtlust ja andmeedastust.

#### **PS**

Vt PostScript.

#### **PSTN**

Üldkasutatav telefonivõrk (PSTN) on maailma üldkasutatavate kanalikommutatsiooniga telefonivõrkude võrgustik, mis marsruuditakse tootmisruumides tavaliselt kommutatsioonipaneeli kaudu.

#### **RADIUS**

RADIUS (Remote Authentication Dial In User Service) on protokoll kaugkasutaja autentimiseks ja juurdepääsuks. RADIUS võimaldab autentimisandmete, nagu kasutajanimede ja paroolide tsentraliseeritud haldamist, kasutades võrkupääsu haldamiseks AAA (autentimine, autoriseerimine ja juurdepääs, inglise keeles authentication, authorization, accounting) kontseptsiooni.

# **Eraldusvõime**

Kujutise detailide eristatavus, mõõdetav punktides tolli kohta (DPI). Mida suurem on punktide arv tolli kohta, seda suurem on eraldusvõime.

### **SMB**

Serverisõnumiplokk (SMB) on võrguprotokoll, mida rakendatakse peamiselt võrgus sõlmede vahel failide, printerite, jadaportide ja mitmesuguste sidevahendite jagamiseks. See pakub ka protsessidevahelise suhtluse autenditud mehhanismi.

### **SMTP**

Lihtne meiliedastusprotokoll (SMTP) on standard internetis meilide edastamiseks. SMTP on suhteliselt lihtne tekstipõhine protokoll, mille puhul määratakse üks või mitu sõnumi adressaati ning seejärel edastatakse sõnumi tekst. See on klientserveri protokoll, mille puhul klient edastab meilisõnumi serverile.

### **SSID**

Mestiident (SSID) on traadita kohtvõrgu (WLAN) nimi. Kõik traadita kohtvõrgus olevad traadita seadmed kasutavad üksteisega suhtlemiseks sama mestiidenti. Mestiidendid on tõstutundlikud ning nende maksimaalseks pikkuseks on 32 märki.

#### **Alamvõrgumask**

Alamvõrgumaski kasutatakse koos võrguaadressiga, et teha kindlaks, milline osa aadressist on võrguaadress ja milline osa on hosti aadress.

#### **TCP/IP**

Edastusohje protokoll (TCP) ja internetiprotokoll (IP); sideprotokollide komplekt, mis rakendab protokollistiku, millel internet ja enamik kommertsvõrke töötavad.

#### **TCR**

Edastuse kinnitusraport (TCR) näitab iga andmeedastuse üksikasju, nagu töö olek, andmeedastuse tulemus ja saadetud lehekülgede arv. Selle raporti printimist on võimalik määrata iga prinditöö järele või ainult ebaõnnestunud edastuste järele.

# **TIFF**

Siltkuva failivorming (TIFF) on muutuva eraldusvõimega rasterpildi vorming. TIFF kujutab tavaliselt skannerist tuleva kujutise andmeid. TIFF-vormingus kujutised kasutavad silte, mis on failis sisalduva kujutise omadusi määratlevad märksõnad. Seda paindlikku ja platvormist sõltumatut vormingut saab kasutada erinevate pilditöötlusrakendustega loodud piltide puhul.

#### **Toonerikassett**

Seadmes, näiteks printeris olev pudeli- või mahutitaoline kassett, mis sisaldab toonerit. Tooner on laserprinterites ja paljundites kasutatav pulber, mis moodustab prinditavale paberile teksti ja kujutised. Toonerit sulatatakse kuumuti kuumuse/surve kombinatsiooni abil, mis kinnitab selle paberikiudude külge.

#### **TWAIN**

Harustandard skanneritele ja tarkvarale. Kasutades TWAIN-iga ühilduvat skannerit koos TWAIN-iga ühilduva programmiga, saab skannimist sellest programmist käivitada. See on pildihõive rakendusliides Microsoft Windowsi ja Apple Macintoshi operatsioonisüsteemide puhul.

#### **UNC-tee**

Ühtne nimede reeglistik (UNC) on standardne viis Windows NTs ja teistes Microsofti toodetes võrgujaotuste juurde pääsemiseks. UNC-tee vorming on: \\<serverinimi>\<jaotusnimi>\<lisakataloog>

#### **URL**

Universaalne ressursilokaator (URL) on internetis olevate dokumentide ja ressursside globaalne aadress. Aadressi esimene osa viitab protokollile, mida kasutada, teine pool määratleb IP-aadressi või doomeninime, kus see ressurss asub.

#### **USB**

Universaalne järjestiksiin (USB) on organisatsiooni USB Implementers Forum poolt välja töötatud standard arvutite ja välisseadmete ühendamiseks. Erinevalt paralleelpordist on USB loodud ühe arvuti USB-pordi samaaegseks ühendamiseks mitme välisseadmega.

### **Vesimärk**

Vesimärk on paberil olev äratuntav kujutis või muster, mis näib vastu valgust vaadatuna heledam. Esimesena võeti vesimärgid kasutusele Bolognas, Itaalias aastal 1282; need leidsid kasutamist paberivalmistajate poolt oma toodete eristamiseks ning ka postmarkidel, rahal ja teistel valitsuse dokumentidel võltsimise ärahoidmiseks.

#### **WEP**

WEP (Wired Equivalent Privacy) on IEEE 802.11-s täpsustatud turvaprotokoll, et pakkuda samal tasemel turvalisust nagu traaditud kohtvõrk. WEP pakub turvalisust krüpteerides andmeid raadio kaudu, et need oleksid ühest punktist teise lõpp-punkti edastamisel kaitstud.

#### **WIA**

WIA (Windows Imaging Architecture) on pildinduse arhitektuur, mis võeti esmakordselt kasutusele Windows Me ja Windows XP puhul. WIA-ga ühilduva skanneri kasutamisel saab skannimist käivitada nendest samadest operatsioonisüsteemidest.

### **WPA**

Wi-Fi kaitstud juurdepääs (WPA) on traadita (Wi-Fi) arvutivõrkude kaitsmiseks loodud süsteemide klass, mis töötati välja turvalisuse parandamiseks pärast WEP-i.

#### **WPA-PSK**

WPA-PSK (WPA eeljagatud võti) on WPA erirežiim väikeettevõtetele ja kodukasutajatele. Jagatud võti või parool konfigureeritakse traadita pääsupunktis (WAP) ja igas traadita sülearvuti või lauaarvuti seadmes. WPA-PSK loob veelgi parema turvalisuse tagamiseks iga traadita kliendi ja sidestatud pääsupunkti vahelise seansi jaoks kordumatu võtme.

#### **WPS**

WPS (Wi-Fi Protected Setup) on standard juhtmevaba koduvõrgu loomiseks. Kui teie juhtmevaba pääsupunkt toetab WPS-i, saate juhtmevaba võrguühendust konfigureerida lihtsalt ilma arvutita.

# **XPS**

XML paberispetsifikatsioon (XPS) on lehekirjelduskeele (PDL) ja uue dokumendi vormingu spetsifikatsioon, mis on kasulik porditava dokumendi ja elektroonilise dokumendi puhul, välja töötatud Microsofti poolt. See on XML-põhine spetsifikatsioon, mis põhineb uue prinditee ja vektoripõhise seadmesõltumatu dokumendi vormingul.

# **Register <sup>114</sup>**

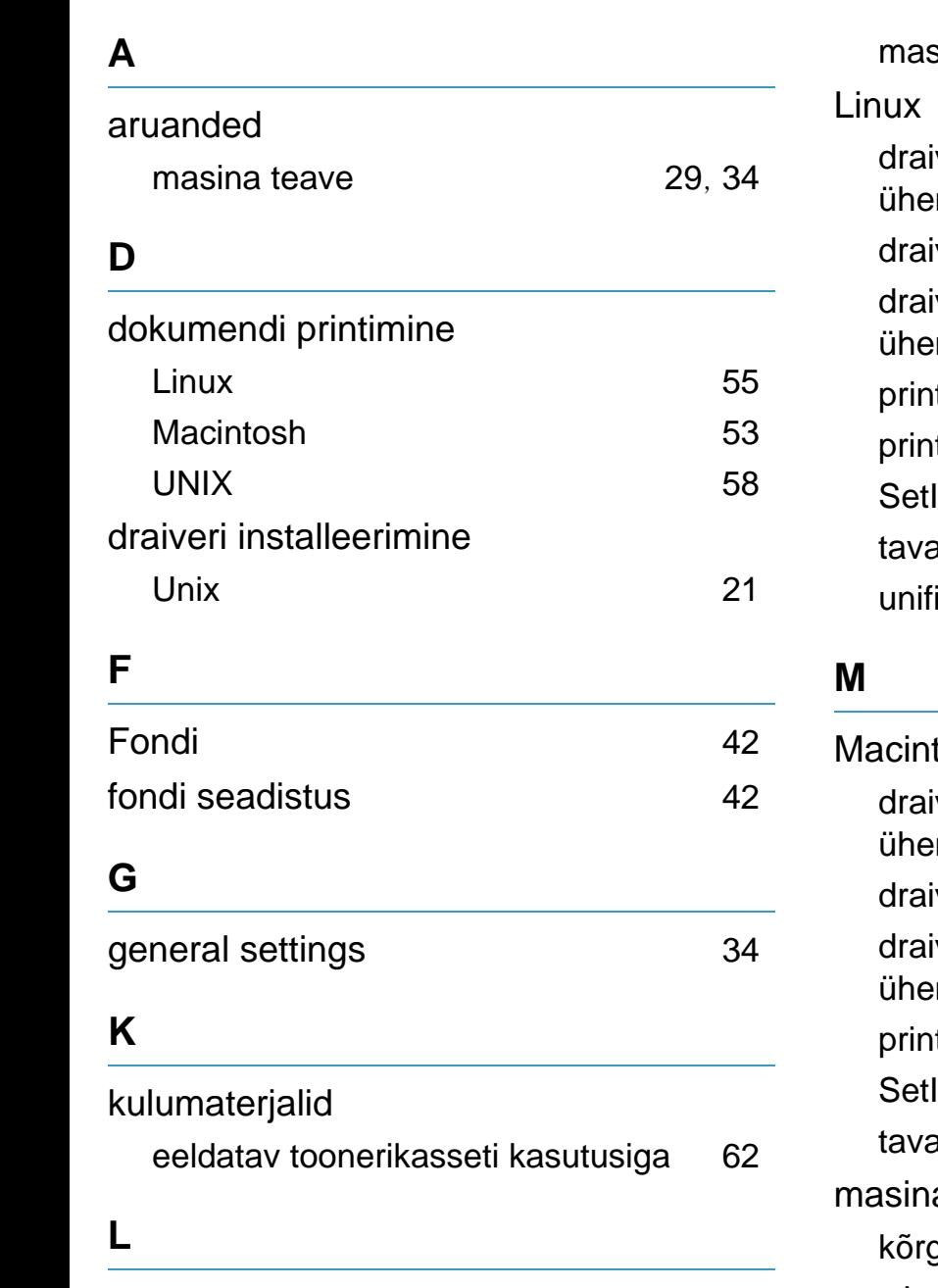

LCDekraan

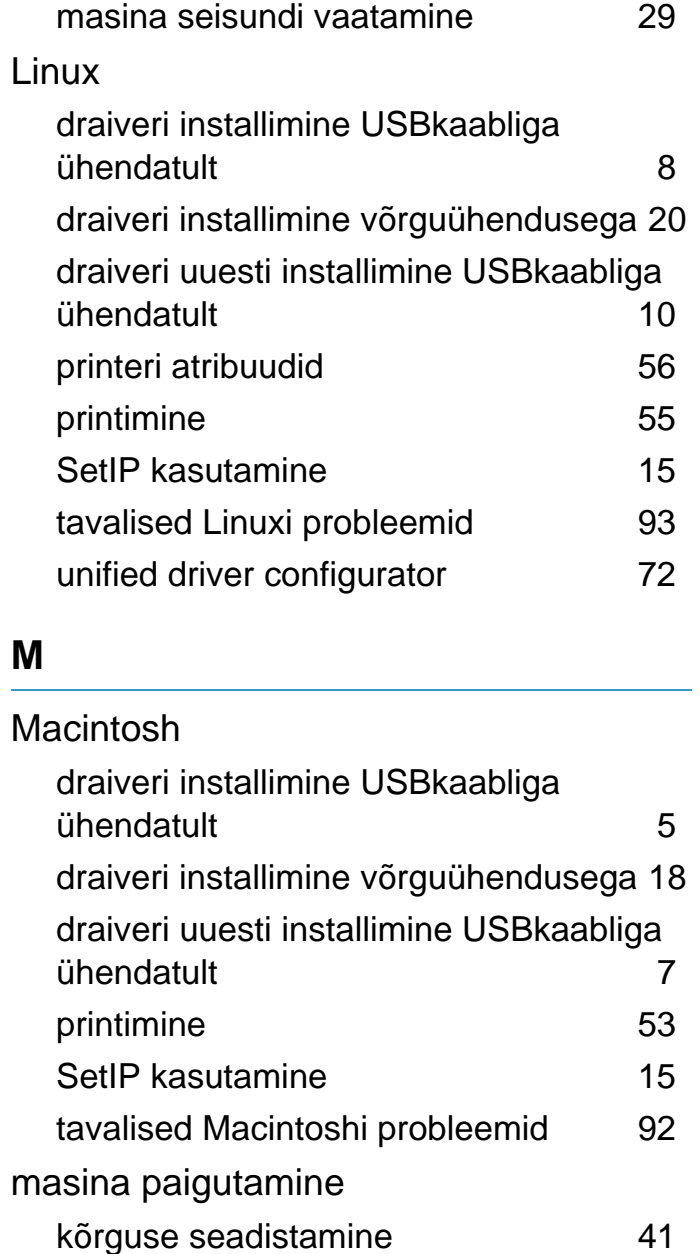

masina seadistus

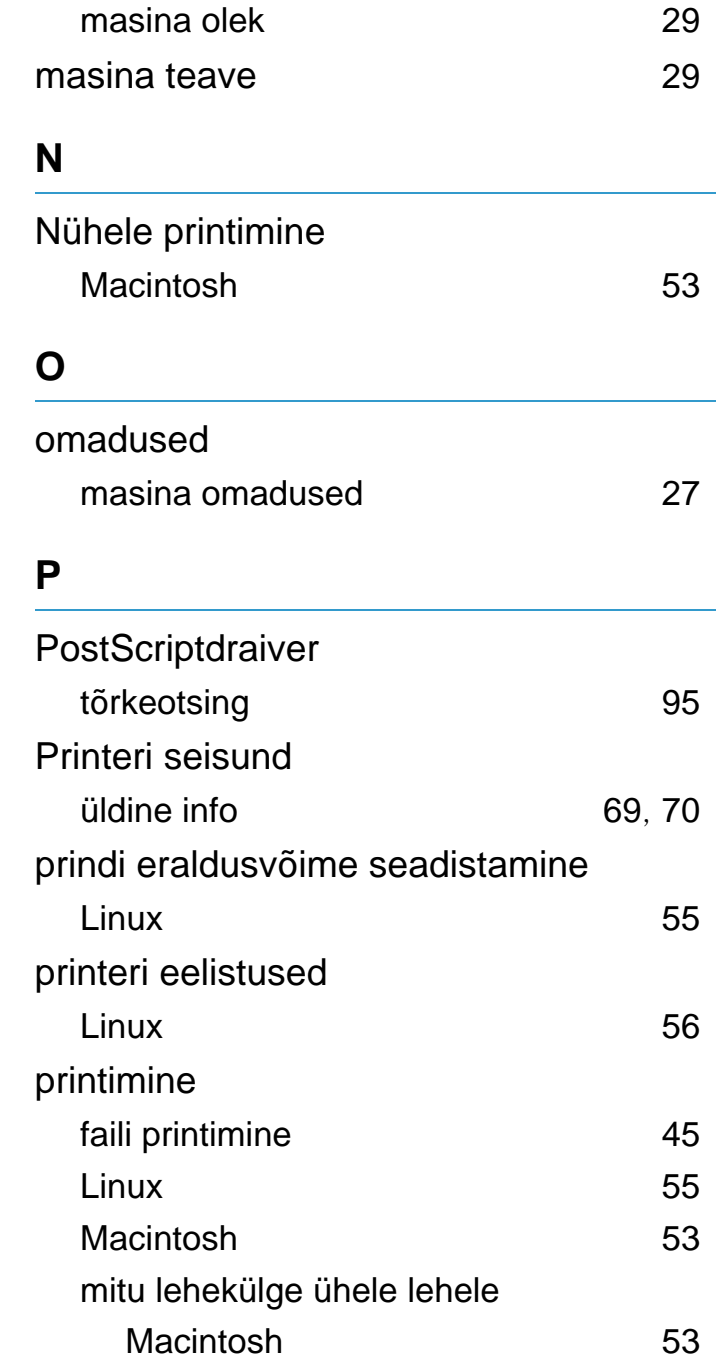
## **Register <sup>115</sup>**

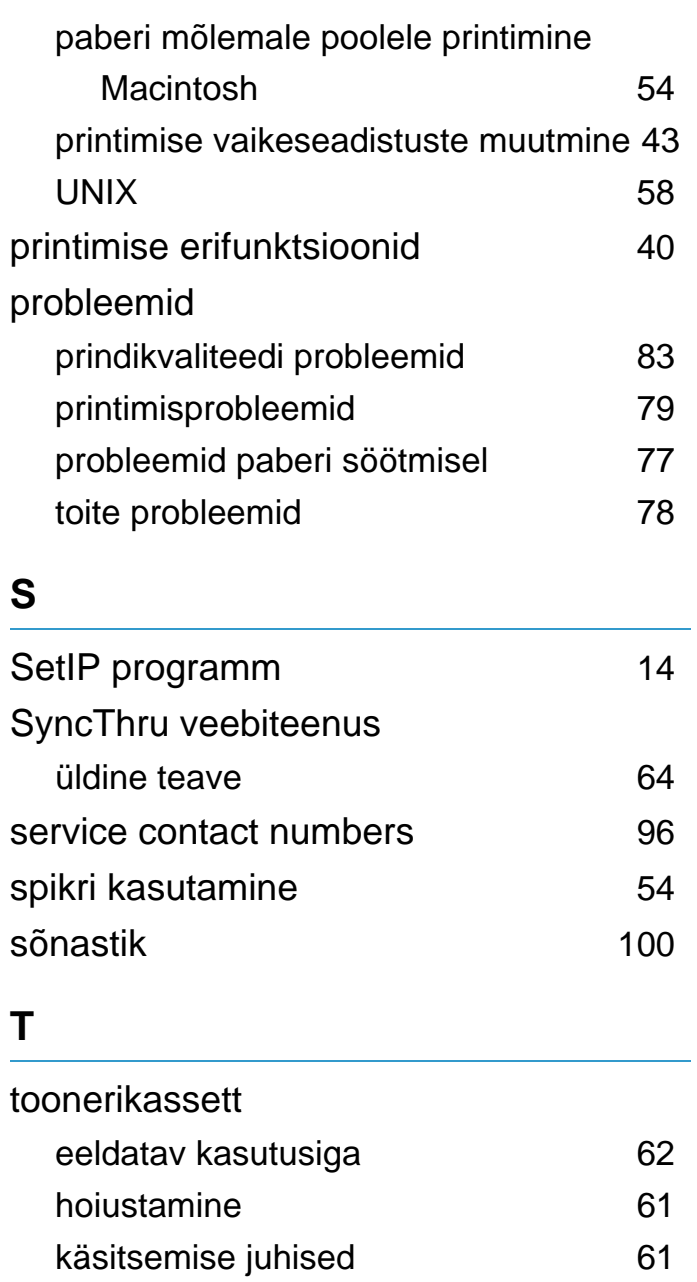

mitteSamsungi ja taastäidetud [61](#page-162-2)

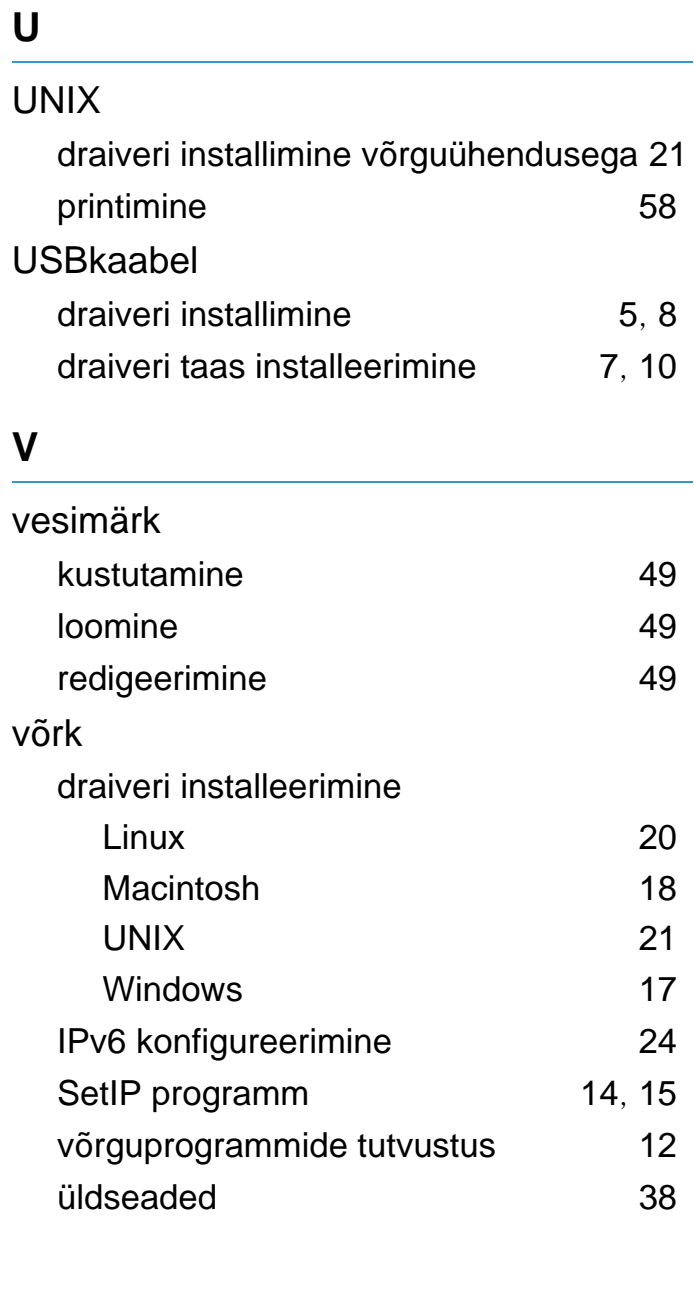

## **W**

## Windows draiveri installimine võrguühendusega [17](#page-118-0)

SetIP kasutamine [14](#page-115-0) tavalised Windowsi probleemid [91](#page-192-0)

## **Ü**

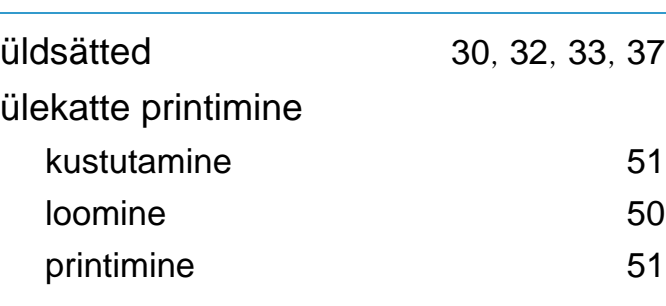